$\overline{aws}$ 

ユーザーガイド

# AWSStorage Gateway

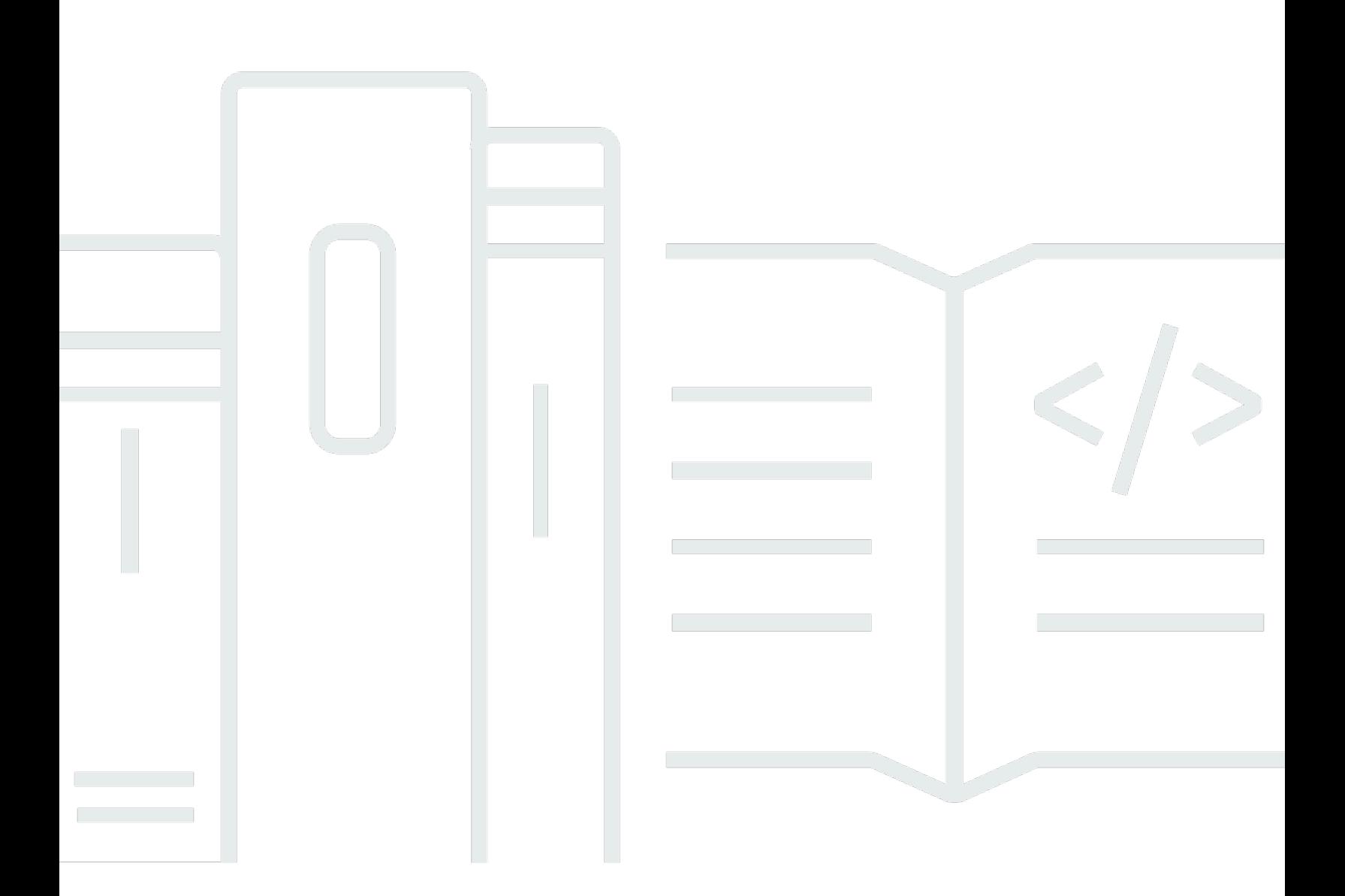

## API バージョン 2021-03-31

Copyright © Amazon Web Services, Inc. and/or its affiliates. All rights reserved.

## AWSStorage Gateway: ユーザーガイド

Copyright © Amazon Web Services, Inc. and/or its affiliates. All rights reserved.

Amazon の商標およびトレードドレスは、お客様に混乱を招く可能性が高い方法、または Amazon の評判もしくは信用を損なう方法で、Amazon が所有しない製品またはサービスと関連付けて使用す ることはできません。Amazon が所有しない商標はすべてそれぞれの所有者に所属します。所有者は 必ずしも Amazon との提携や関連があるわけではありません。また、Amazon の支援を受けている とはかぎりません。

# **Table of Contents**

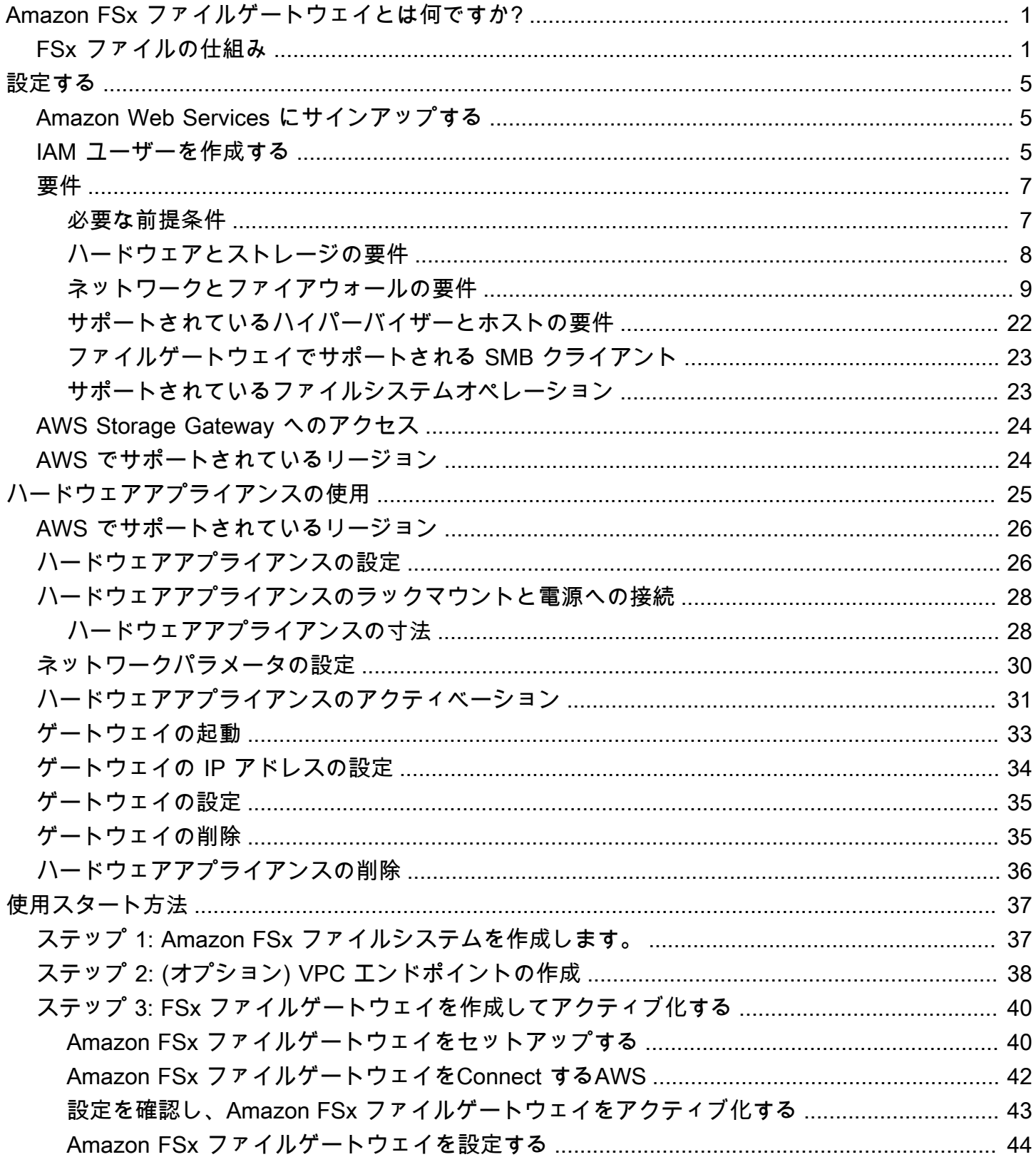

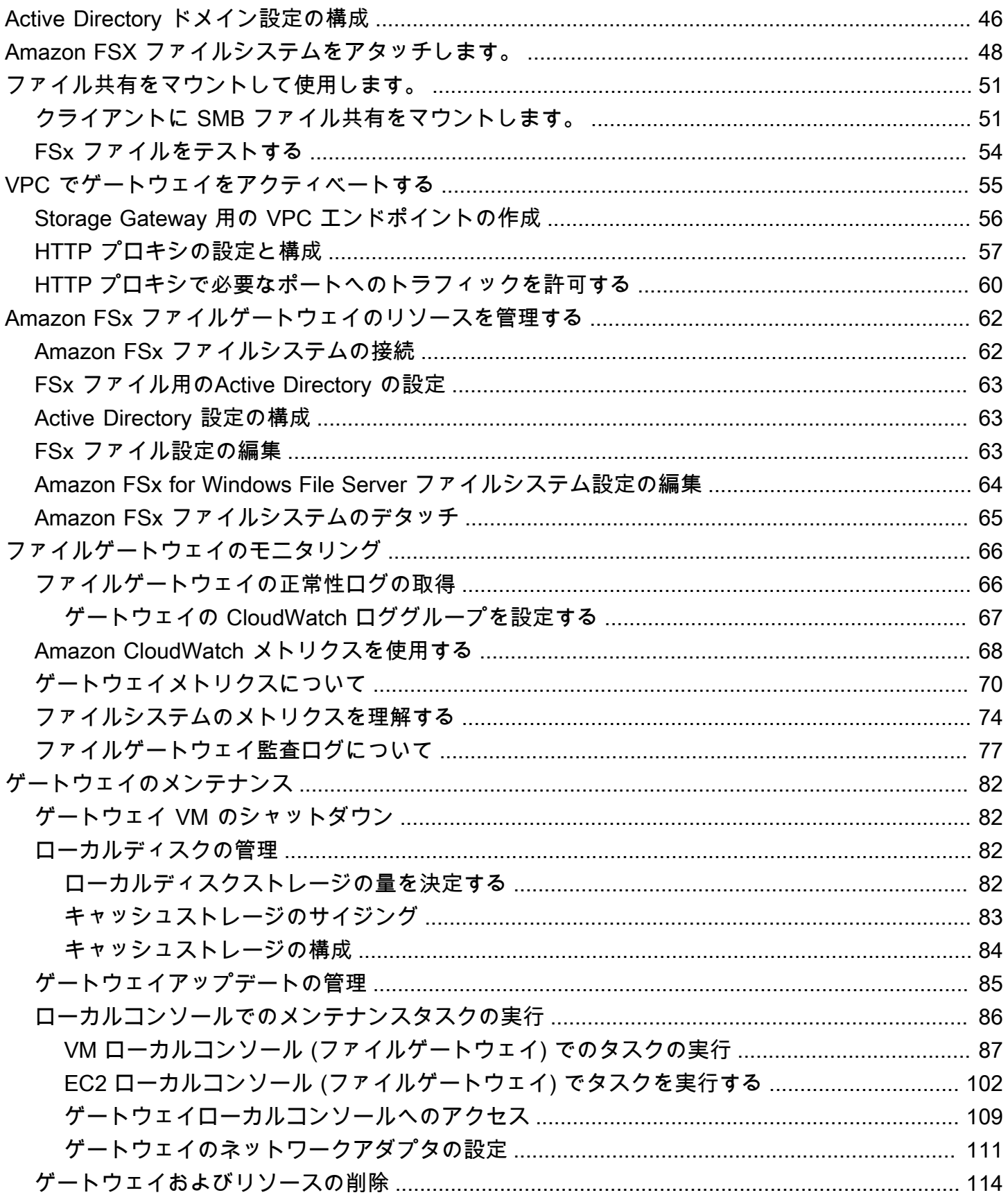

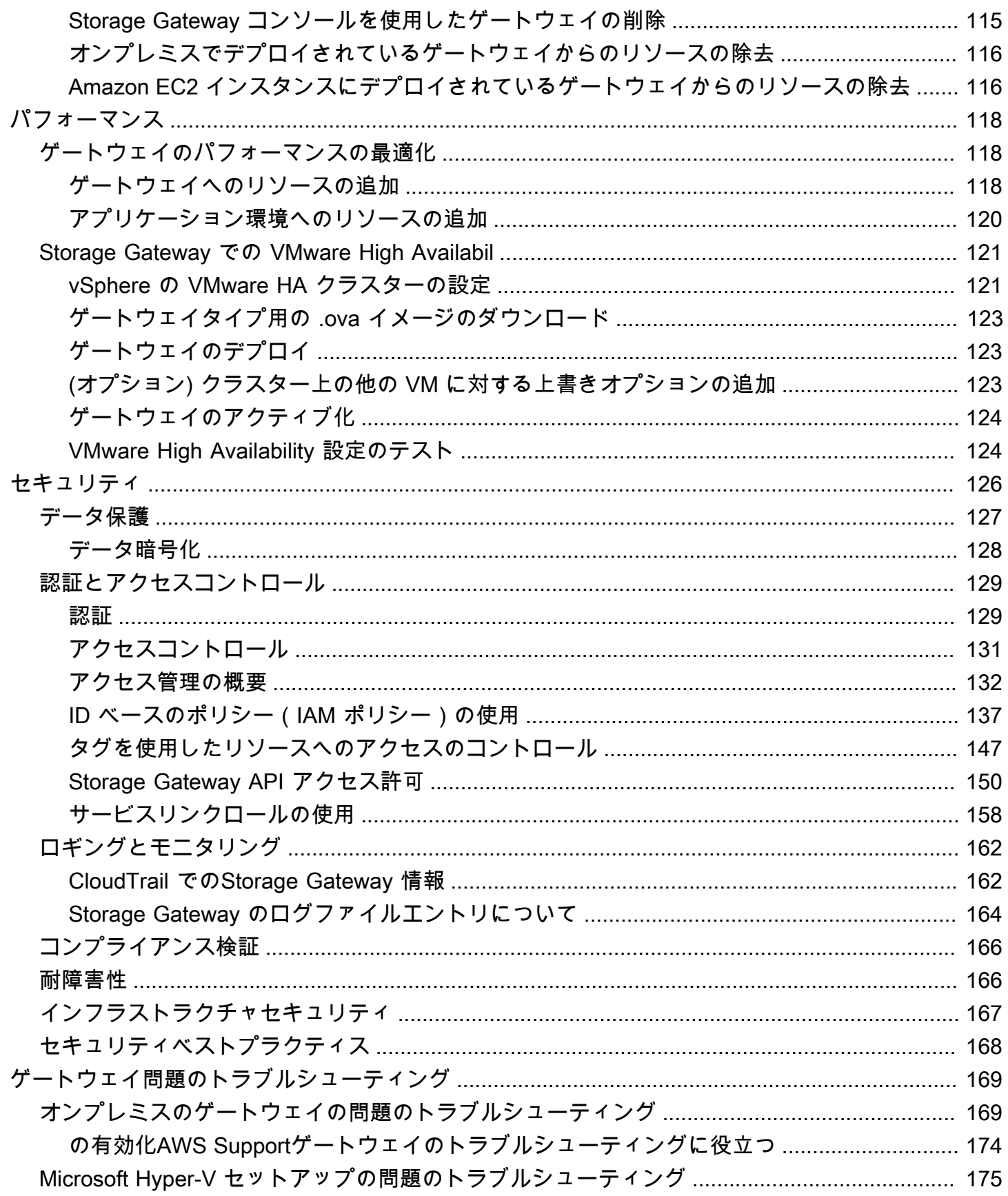

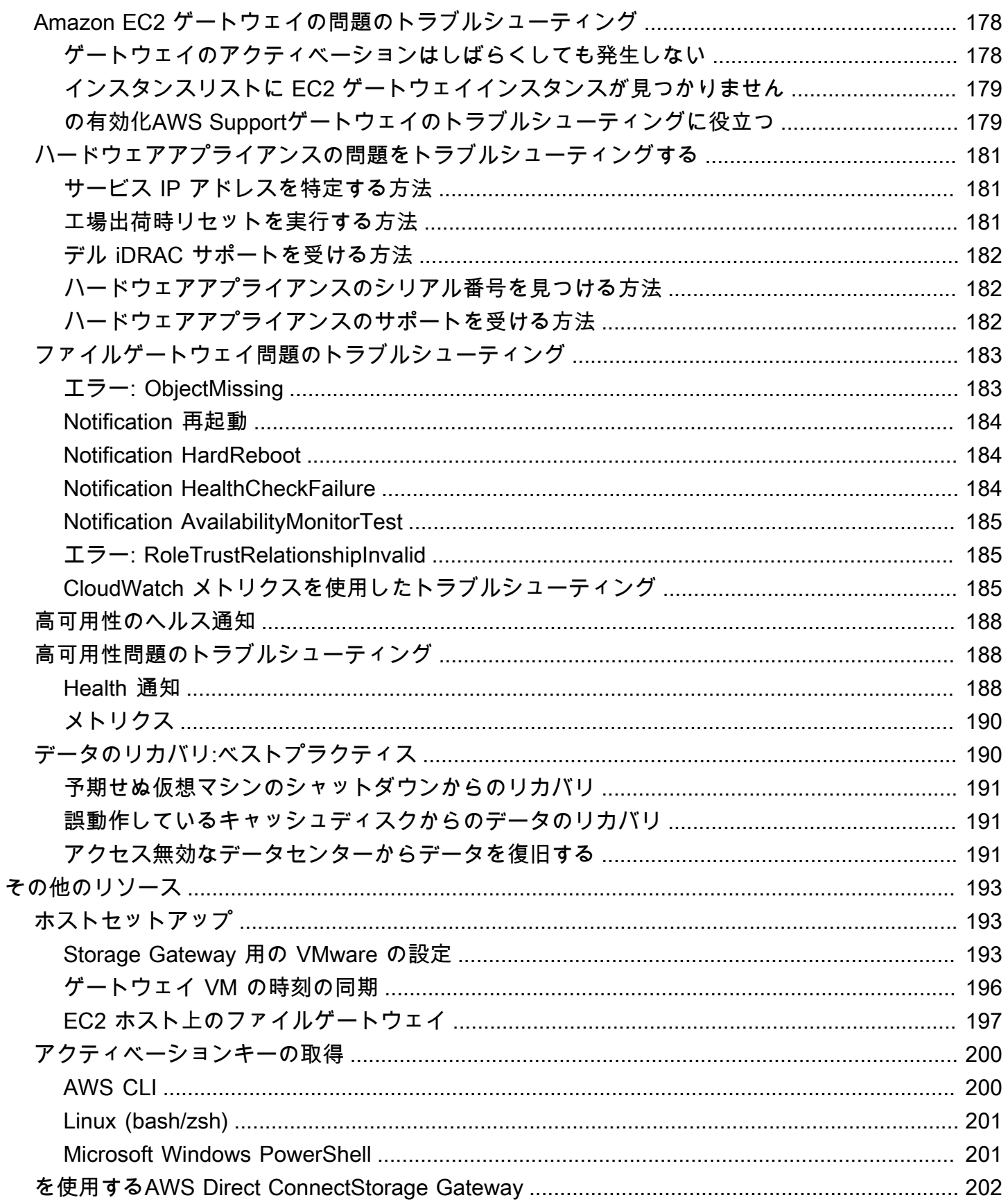

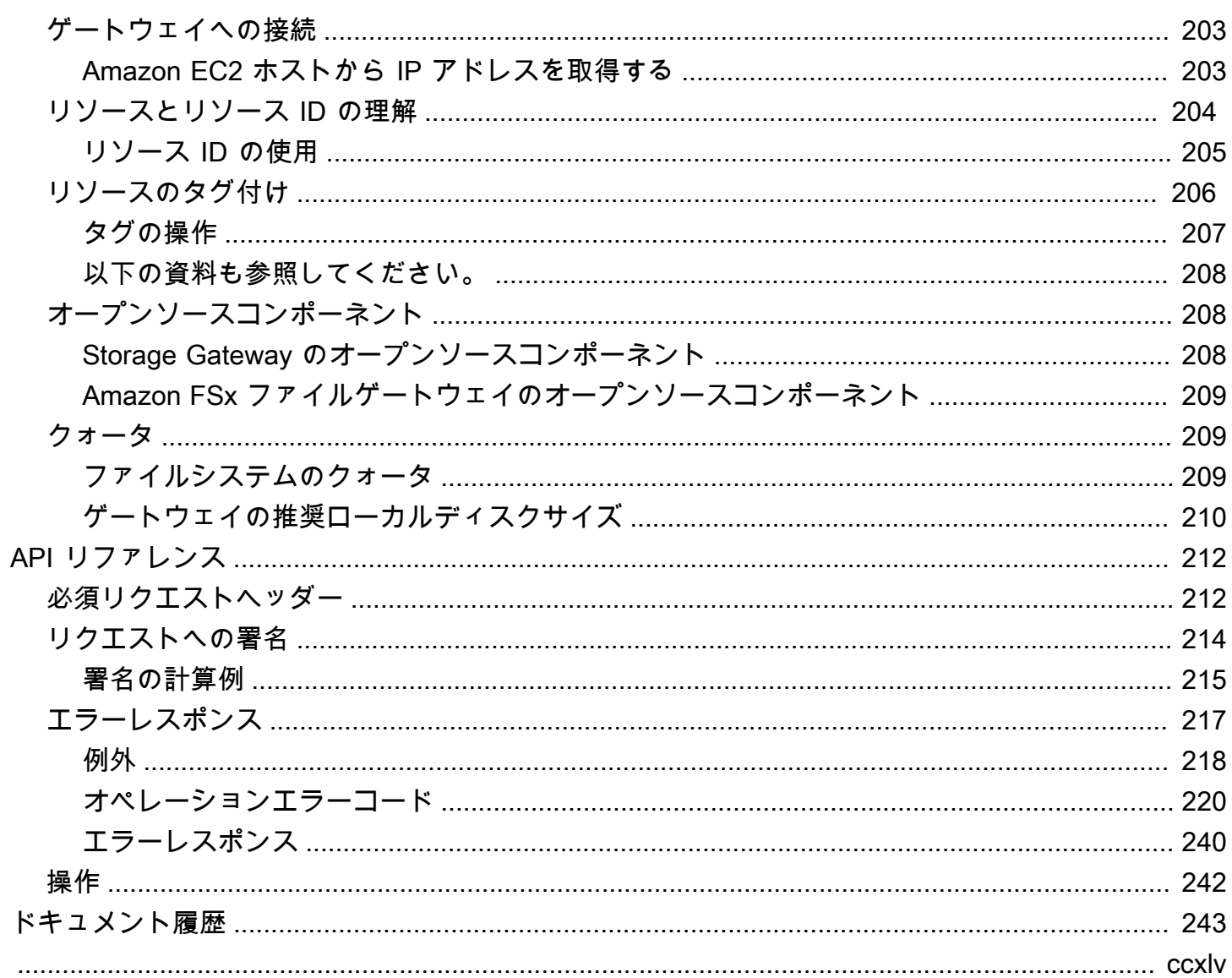

# <span id="page-7-0"></span>Amazon FSx ファイルゲートウェイとは何ですか?

Storage Gateway は、ファイルゲートウェイ、ボリュームゲートウェイ、テープゲートウェイのスト レージソリューションを提供します。

Amazon FSx ファイルゲートウェイ (FSx ファイル) は、オンプレミス施設から Windows ファイル サーバーファイル共有用のクラウド内 FSx に低レイテンシーと効率的なアクセスを提供する新しい ファイルゲートウェイタイプです。レイテンシーまたは帯域幅の要件のためにオンプレミスのファ イルストレージを維持する場合は、FSx ファイルを使用して、フルマネージドで信頼性が高く、 事実上無制限の Windows ファイル共有にシームレスにアクセスできます。AWSCloud by FSx for Windows File Server.

Amazon FSx ファイルゲートウェイを使用する利点

FSx ファイルには次の利点があります。

- オンプレミスのファイルサーバーを排除し、すべてのデータを統合するAWSクラウドストレージ の規模と経済性を活用できます。
- クラウドデータへのオンプレミスのアクセスを必要とするものを含め、すべてのファイルワーク ロードに使用できるオプションを提供します。
- オンプレミスにとどまる必要があるアプリケーションでも、同じ低レイテンシーと高パフォーマン スを体験できるようになりました。AWSネットワークに負担をかけたり、最も要求の厳しいアプ リケーションで発生するレイテンシーに影響を与えることなく、

# <span id="page-7-1"></span>Amazon FSx ファイルゲートウェイのしくみ

Amazon FSx ファイルゲートウェイ (FSx ファイル) を使用するには、少なくとも 1 つの Amazon FSx for Windows File Server ファイルシステムが必要です。また、VPN または Windows ファイ ルサーバーへの FSx へのオンプレミスアクセスも必要です。AWS Direct Connect接続. Amazon FSx ファイルシステムの使用方法の詳細については、「」を参照してください。[Amazon FSx for](https://docs.aws.amazon.com/fsx/latest/WindowsGuide/what-is.html)  [Windows File Server とは何ですか?](https://docs.aws.amazon.com/fsx/latest/WindowsGuide/what-is.html)

FSx File VMware 仮想アプライアンスをダウンロードしてデプロイするか、AWSStorage Gateway ハードウェアアプライアンスをオンプレミス環境に導入します。アプライアンスをデプロイしたら、 ストレージゲートウェイコンソールから、またはStorage Gateway API を使用して FSx ファイルを アクティブ化します。Amazon Elastic Compute Cloud (Amazon EC2) イメージを使用して FSx ファ イルを作成することもできます。

Amazon FSx ファイルゲートウェイがアクティブ化され、FSx for Windows File Server にアクセスで きるようになったら、Storage Gateway コンソールを使用して Microsoft Active Directory ドメインに 参加します。ゲートウェイがドメインに正常に参加したら、Storage Gateway コンソールを使用し て、ゲートウェイを既存の FSx for Windows File Server に接続します。FSx for Windows File Server では、サーバー上のすべての共有が Amazon FSx ファイルゲートウェイの共有として利用できるよ うになります。その後、クライアントを使用して、選択した FSx ファイルに対応する FSx ファイル 上のファイル共有を参照して接続できます。

ファイル共有が接続されると、FSx for Windows ファイルサーバーで利用可能なすべての機能を利 用しながら、ファイルをローカルで読み書きできます。FSx ファイルは、ローカルファイル共有と その内容を、FSx for Windows ファイルサーバーでリモートに保存されたファイル共有にマップしま す。リモートファイルとローカルに表示されるファイルとその共有には 1:1 の対応があります。

下の図は、Storage Gateway のファイルストレージのデプロイの概要を示しています。

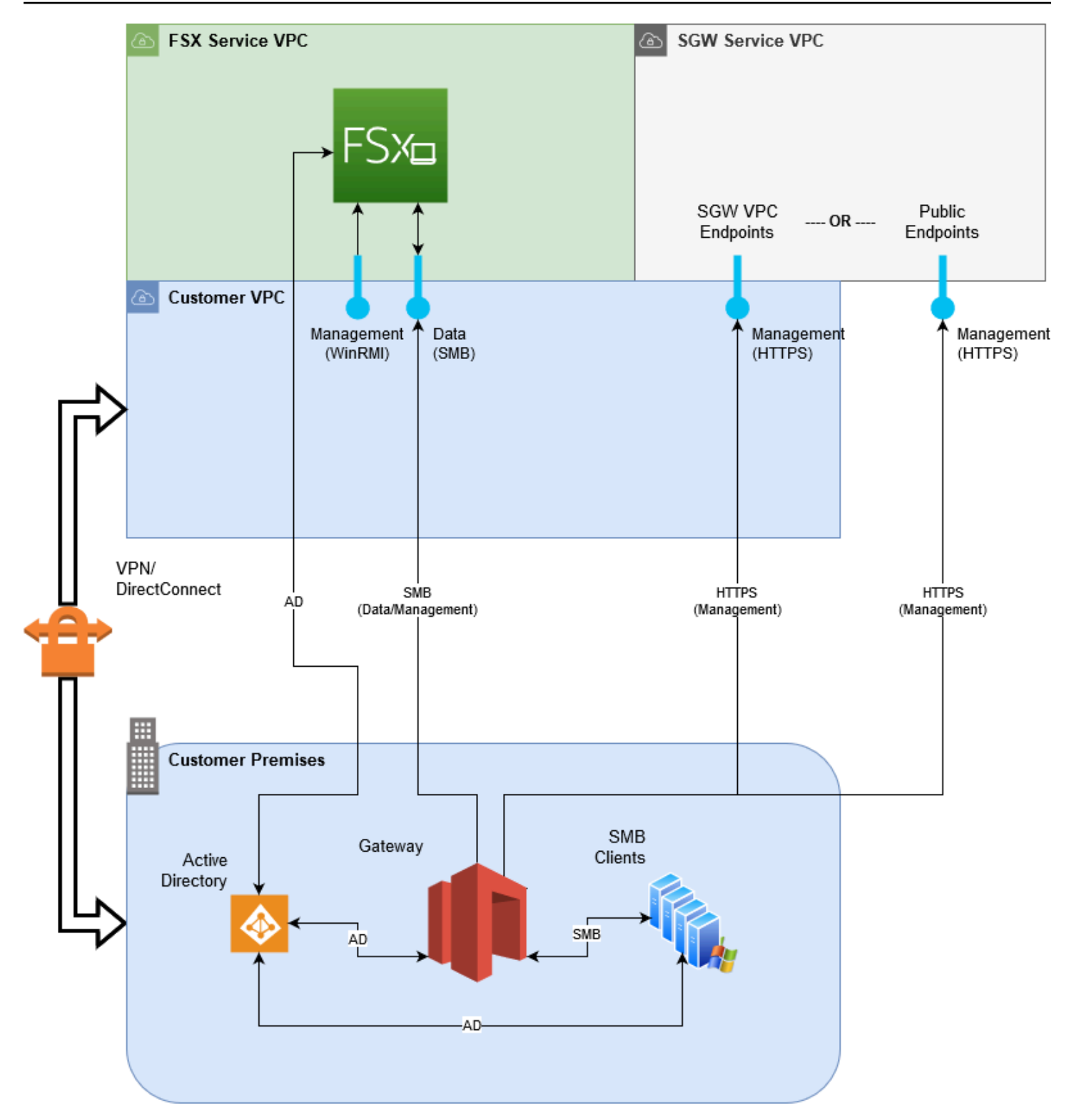

図では、次の点に注意してください。

- AWS Direct Connectまたは VPNFSx ファイルが SMB を使用して Amazon FSx ファイル共有にア クセスできるようにし、FSx for Windows File Server オンプレミスの Active Directory ドメインに 参加できるようにするために必要です。
- Amazon Virtual Private Cloud (Amazon VPC)は、プライベートエンドポイントを使用して FSx for Windows File Server サービス VPC およびStorage Gateway サービス VPC に接続するために必要 です。FSx ファイルは、パブリックエンドポイントに接続することもできます。

Amazon FSx ファイルゲートウェイを全部使えるAWSFSx for Windows File Server が使用できる リージョン。

# <span id="page-11-0"></span>Amazon FSx ファイルゲートウェイのセットアップ

このセクションでは、Amazon FSx ファイルゲートウェイの使用を開始するための手順について説明 します。開始するには、まず AWS にサインアップします。初めて使用する方には、[リージョンそ](https://docs.aws.amazon.com/storagegateway/latest/userguide/available-regions-intro.html)し て[要件](https://docs.aws.amazon.com/storagegateway/latest/userguide/Requirements.html)セクション。

トピック

- [Amazon Web Services にサインアップする](#page-11-1)
- [IAM ユーザーを作成する](#page-11-2)
- [ファイルゲートウェイのセットアップ要件](#page-13-0)
- [AWS Storage Gateway へのアクセス](#page-30-0)
- [AWS でサポートされているリージョン](#page-30-1)

<span id="page-11-1"></span>Amazon Web Services にサインアップする

AWS アカウント をお持ちでない場合は、以下の手順を実行してアカウントを作成してください。

AWS アカウント にサインアップするには

- 1. <https://portal.aws.amazon.com/billing/signup> を開きます。
- 2. オンラインの手順に従います。

サインアップ手順の一環として、通話呼び出しを受け取り、電話のキーパッドを用いて確認コー ドを入力することが求められます。

## <span id="page-11-2"></span>IAM ユーザーを作成する

を作成した後AWSアカウントを作成するには、次の手順を使用します。AWS Identity and Access Management自分用の (IAM) ユーザー。次に、管理者権限を持つグループにユーザーを追加します。

自分用の管理者ユーザーを作成し、そのユーザーを管理者グループに追加するには (コンソール)

1. [IAM console] (ルートユーザー) を選択し、AWS アカウント の E メールアドレスを入力して、 アカウント所有者として [IAM コンソールに](https://console.aws.amazon.com/iam/)サインインします。次のページでパスワードを入力 します。

#### **a** Note

次の IAM の **Administrator** ユーザーの使用に関するベストプラクティスに従って、 ルートユーザーの認証情報は安全な場所に保管しておくことを強くお勧めします。ルー トユーザーとしてのサインインは、いくつかの[アカウントとサービスの管理タスク](https://docs.aws.amazon.com/general/latest/gr/aws_tasks-that-require-root.html)の実 行にのみ使用してください。

- 2. ナビゲーションペインで、[Users] (ユーザー)、[Add user] (ユーザーを追加する) の順に選択しま す。
- 3. [User name] (ユーザー名) に「**Administrator**」と入力します。
- 4. [AWS Management Console access (アクセス)] の横にあるチェックボックスをオンにしま す。[Custom password] (カスタムパスワード) を選択し、その後テキストボックスに新しいパス ワードを入力します。
- 5. (オプション) AWS では、デフォルトで、新しいユーザーは初回サインイン時に新しいパスワー ドを作成する必要があります。[User must create a new password at next sign-in] (ユーザーは次 回のサインイン時に新しいパスワードを作成する必要がある) 隣にあるチェックボックスをクリ アーにして、新しいユーザーがサインインしてからパスワードをリセットできるようにできま す。
- 6. [Next: (次へ:)] を選択します アクセス許可.
- 7. [Set permissions] (アクセス許可の設定) で、[Add user to group] (ユーザーをグループに追加) を 選びます。
- 8. [Create group] (グループの作成) を選びます。
- 9. [Create group] (グループの作成) ダイアログボックスで、[Group name] (グループ名) に 「**Administrators**」と入力します。
- 10. [Filter policies] (フィルターポリシー) を選択し、次に [AWS managed job function] (マネージド - ジョブの機能) を選択してテーブルのコンテンツをフィルタリングします。
- 11. ポリシーリストで、[AdministratorAccess] のチェックボックスを選択します。次に、[Create group] (グループの作成) を選びます。

### **a** Note

AdministratorAccess 許可を使用して、AWS Billing and Cost Management コン ソールを使用する前に、IAM ユーザーおよびロールの請求へのアクセスをアクティブ 化する必要があります。これを行うには、[請求コンソールへのアクセスの委任に関する](https://docs.aws.amazon.com/IAM/latest/UserGuide/tutorial_billing.html) [チュートリアルのステップ 1](https://docs.aws.amazon.com/IAM/latest/UserGuide/tutorial_billing.html) の手順に従ってください。

- 12. グループのリストに戻り、新しいグループのチェックボックスをオンにします。必要に応じて [Refresh] (更新) を選択し、リスト内のグループを表示します。
- 13. [Next: (次へ:)] を選択します タグ
- 14. (オプション) タグをキーバリューペアとしてアタッチして、メタデータをユーザーに追加しま す。IAM でのタグの使用の詳細については、IAM ユーザーガイドの[「IAM リソースのタグ付](https://docs.aws.amazon.com/IAM/latest/UserGuide/id_tags.html) [け](https://docs.aws.amazon.com/IAM/latest/UserGuide/id_tags.html)」を参照してください。
- 15. [Next: (次へ:)] を選択します 確認をクリックして、新しいユーザーに追加するグループメンバー シップのリストを表示します。続行する準備ができたら、[Create user] (ユーザーの作成) を選択 します。

この同じプロセスにより、さらにグループとユーザーを作成し、そのユーザーに対し AWS アカウン ト のリソースへのアクセス権を付与できます。ポリシーを使用して特定の AWS リソースに対する ユーザーの許可を制限する方法については、[アクセス管理](https://docs.aws.amazon.com/IAM/latest/UserGuide/access.html)と[ポリシーの例](https://docs.aws.amazon.com/IAM/latest/UserGuide/access_policies_examples.html)を参照してください。

# <span id="page-13-0"></span>ファイルゲートウェイのセットアップ要件

以下の要件は、特記がない限り、のすべてのファイルゲートウェイタイプに共通です。AWS Storage Gateway。セットアップは、このセクションの要件を満たしている必要があります。ゲート ウェイをデプロイする前に、ゲートウェイのセットアップに適用される要件を確認してください。

### トピック

- [必要な前提条件](#page-13-1)
- [ハードウェアとストレージの要件](#page-14-0)
- [ネットワークとファイアウォールの要件](#page-15-0)
- [サポートされているハイパーバイザーとホストの要件](#page-28-0)
- [ファイルゲートウェイでサポートされる SMB クライアント](#page-29-0)
- [ファイルゲートウェイでサポートされているファイルシステムオペレーション](#page-29-1)

### <span id="page-13-1"></span>必要な前提条件

Amazon FSx ファイルゲートウェイ (FSx ファイルゲートウェイ) を使用する前に、次の要件を満た す必要があります。

- FSx for Windows File Server ファイルシステムを作成して設定します。手順については、以下を 参照してください。[ステップ 1: ファイルシステムの作成の](https://docs.aws.amazon.com/fsx/latest/WindowsGuide/getting-started-step1.html)Amazon FSx for Windows File Server ユーザーガイド。
- Microsoft Active Directory (AD) を設定します。
- ゲートウェイとゲートウェイの間に十分なネットワーク帯域幅があることを確認します。AWS。 ゲートウェイを正常にダウンロード、アクティブ化、および更新するには、最低 100 Mbps が必要 です。
- プライベートネットワーク、VPN、またはAWS Direct ConnectAmazon Virtual Private Cloud (Amazon VPC) と、FSx ファイルゲートウェイをデプロイするオンプレミス環境間で行われます。
- ゲートウェイが Active Directory ドメインコントローラの名前を解決できることを確認しま す。Active Directory ドメインで DHCP を使用して解決を処理するか、ゲートウェイローカルコン ソールの [ネットワーク構成] メニューから DNS サーバーを手動で指定することができます。

## <span id="page-14-0"></span>ハードウェアとストレージの要件

次のセクションでは、ゲートウェイに必要な最小ハードウェアと設定、および必要なストレージに割 り当てる最小ディスク容量に関する情報を示します。

オンプレミス VM のハードウェア要件

ゲートウェイをオンプレミスでデプロイする前にゲートウェイ仮想マシン (VM) をデプロイする基盤 となるハードウェアで以下の最低限のリソースを専有できることを確認してください。

- VM に割り当てられた仮想プロセッサ 4 個
- ファイルゲートウェイ用の 16 GiB の予約済み RAM
- ディスクの空き容量 80 GiB (VM イメージとシステムデータのインストール用)。

### Amazon EC2 インスタンスタイプの要件

ゲートウェイを Amazon Elastic Compute Cloud (Amazon EC2) にデプロイする場合、インスタンス サイズは少なくとも必要です。**xlarge**ゲートウェイが機能するようにします。ただし、コンピュー ティング最適化インスタンスファミリーの場合は、少なくとも次のサイズが必要です**2xlarge**。 ゲートウェイの種類に応じて次のインスタンスタイプのうち 1 つを使用することをお勧めします。

ファイルゲートウェイの種類に応じた推奨

• 汎用インスタンスファミリー — m4 または m5 インスタンスタイプ。

- コンピューティング最適化インスタンスファミリー c4 または c5 インスタンスタイプ。2xlarge 以上のインスタンスサイズを選択し、必要な RAM 要件を満たします。
- メモリ最適化インスタンスファミリー r3 インスタンスタイプ。
- ストレージ最適化インスタンスファミリー i3 インスタンスタイプ。

#### **a** Note

Amazon EC2 でゲートウェイを起動し、選択したインスタンスタイプがエフェメラルス トレージをサポートする場合、ディスクは自動的に表示されます。Amazon EC2 インス タンスストレージの詳細については、「」を参照してください。[インスタンスストレー](https://docs.aws.amazon.com/AWSEC2/latest/UserGuide/InstanceStorage.html) [ジ](https://docs.aws.amazon.com/AWSEC2/latest/UserGuide/InstanceStorage.html)のAmazon EC2 ユーザーガイド。

ストレージの要件

ゲートウェイには VM 用の 80 GiB に加えて、ゲートウェイ用のディスク領域が必要です。

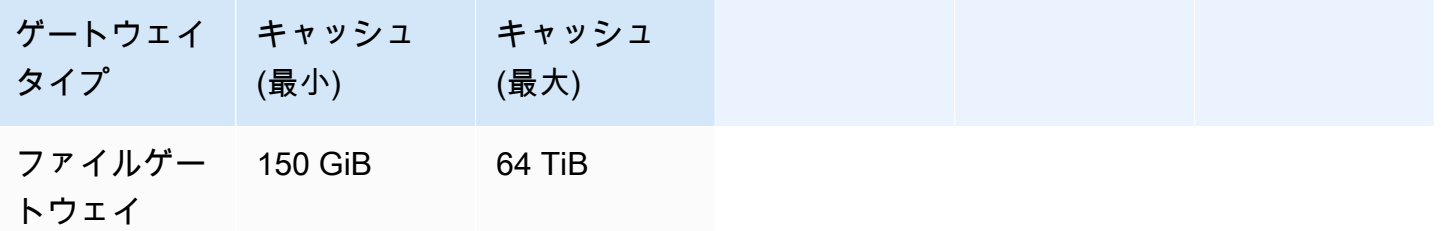

**a** Note

キャッシュに 1 つ以上のローカルドライブを、最大容量まで構成できます。 既存のゲートウェイにキャッシュを追加する場合、ホスト (ハイパーバイザーまたは Amazon EC2 インスタンス) に新しいディスクを作成することが重要です。ディスクが キャッシュとして割り当て済みである場合は、既存のディスクサイズを変更しないでくださ い。

### <span id="page-15-0"></span>ネットワークとファイアウォールの要件

ゲートウェイには、インターネット、ローカルネットワーク、ドメインネームサービス (DNS) サー バー、ファイアウォール、ルーターなどへのアクセスが必要です。

ネットワーク帯域幅の要件は、ゲートウェイによってアップロードおよびダウンロードされるデー タの量によって異なります。ゲートウェイを正常にダウンロード、アクティブ化、および更新するに は、最低 100 Mbps が必要です。データ転送パターンによって、ワークロードをサポートするために 必要な帯域幅が決まります。

以下は、必要なポートと、ファイアウォールとルーターを経由してアクセスを許可する方法について の情報です。

**a** Note

場合によっては、Amazon EC2 で FSx ファイルゲートウェイをデプロイするか、制限する ネットワークセキュリティポリシーを使用して他のタイプのデプロイ (オンプレミスを含 む) を使用する場合があります。AWSIP アドレスの範囲。このような場合、ゲートウェイ がサービスの接続上の問題が発生すると、AWSIP 範囲の値が変更されます。-AWS使用す る必要がある IP アドレス範囲の値は、の Amazon サービスのサブセットです。AWSでゲー トウェイをアクティブ化するリージョン。現在の IP 範囲値については、を参照してくださ い。[AWSIP アドレスの範囲の](https://docs.aws.amazon.com/general/latest/gr/aws-ip-ranges.html)AWS全般のリファレンス。

トピック

- [ポート要件](#page-16-0)
- [Storage Gateway ハードウェアアプライアンスのネットワークとファイアウォールの要件](#page-23-0)
- [ファイアウォールとルーターを介した AWS Storage Gateway アクセスの許可](#page-26-0)
- [Amazon EC2 ゲートウェイインスタンスのセキュリティグループの設定](#page-27-0)

<span id="page-16-0"></span>ポート要件

すべてのゲートウェイの種類に共通のポート

以下のポートは、すべてのゲートウェイタイプに共通で、すべてのゲートウェイタイプで必要です。

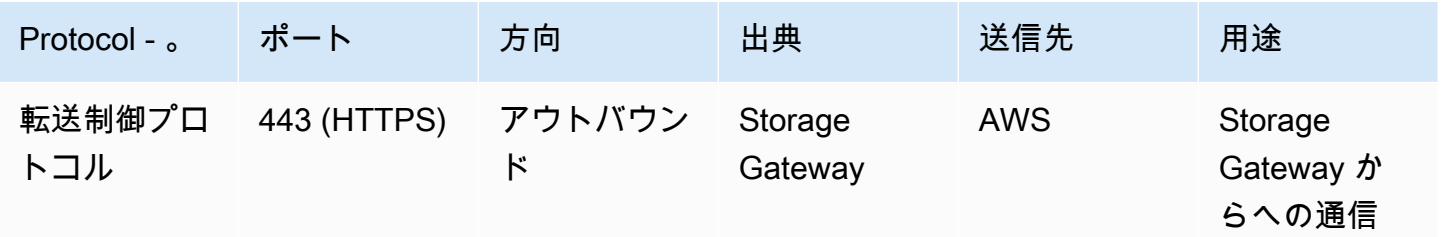

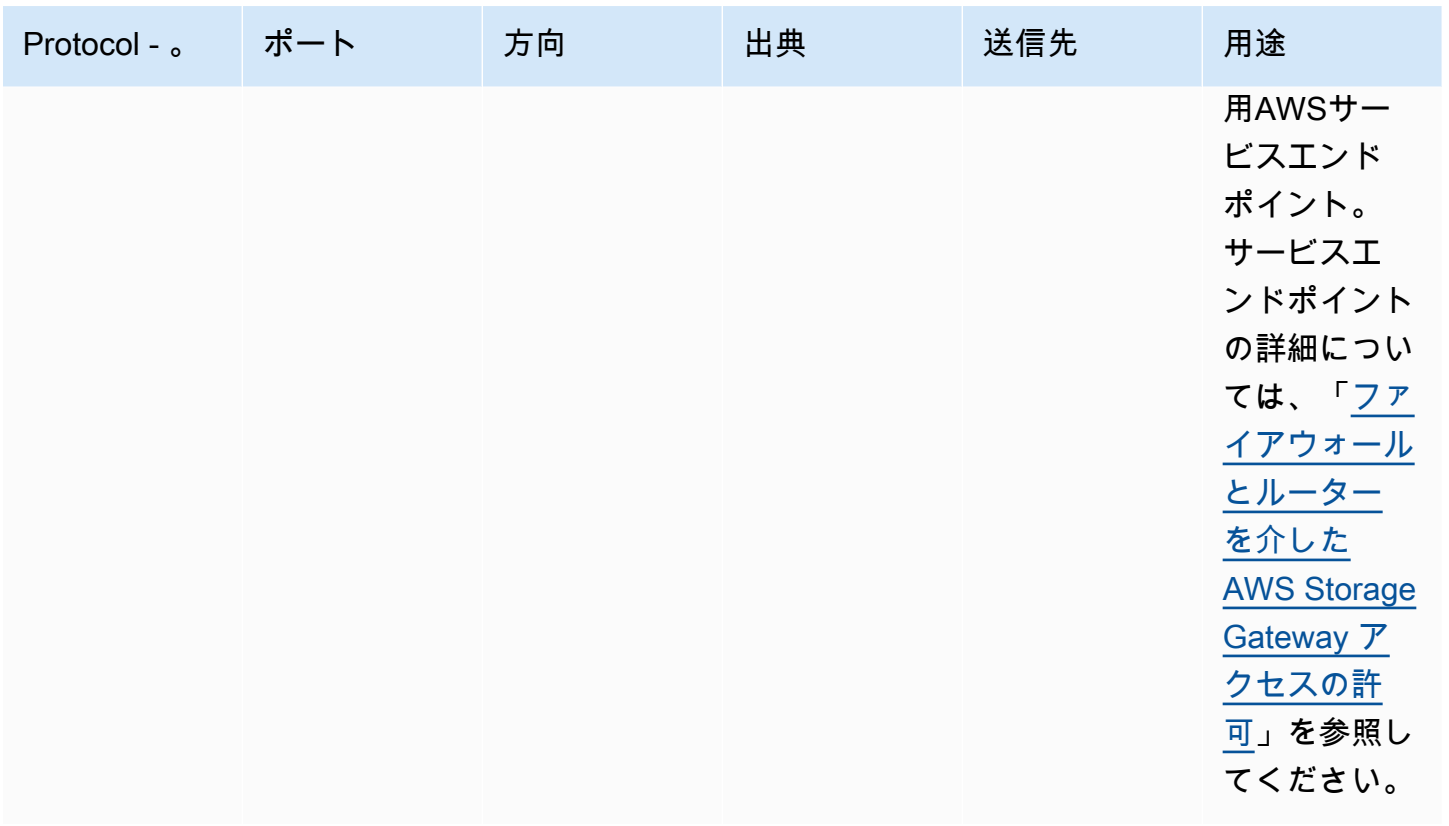

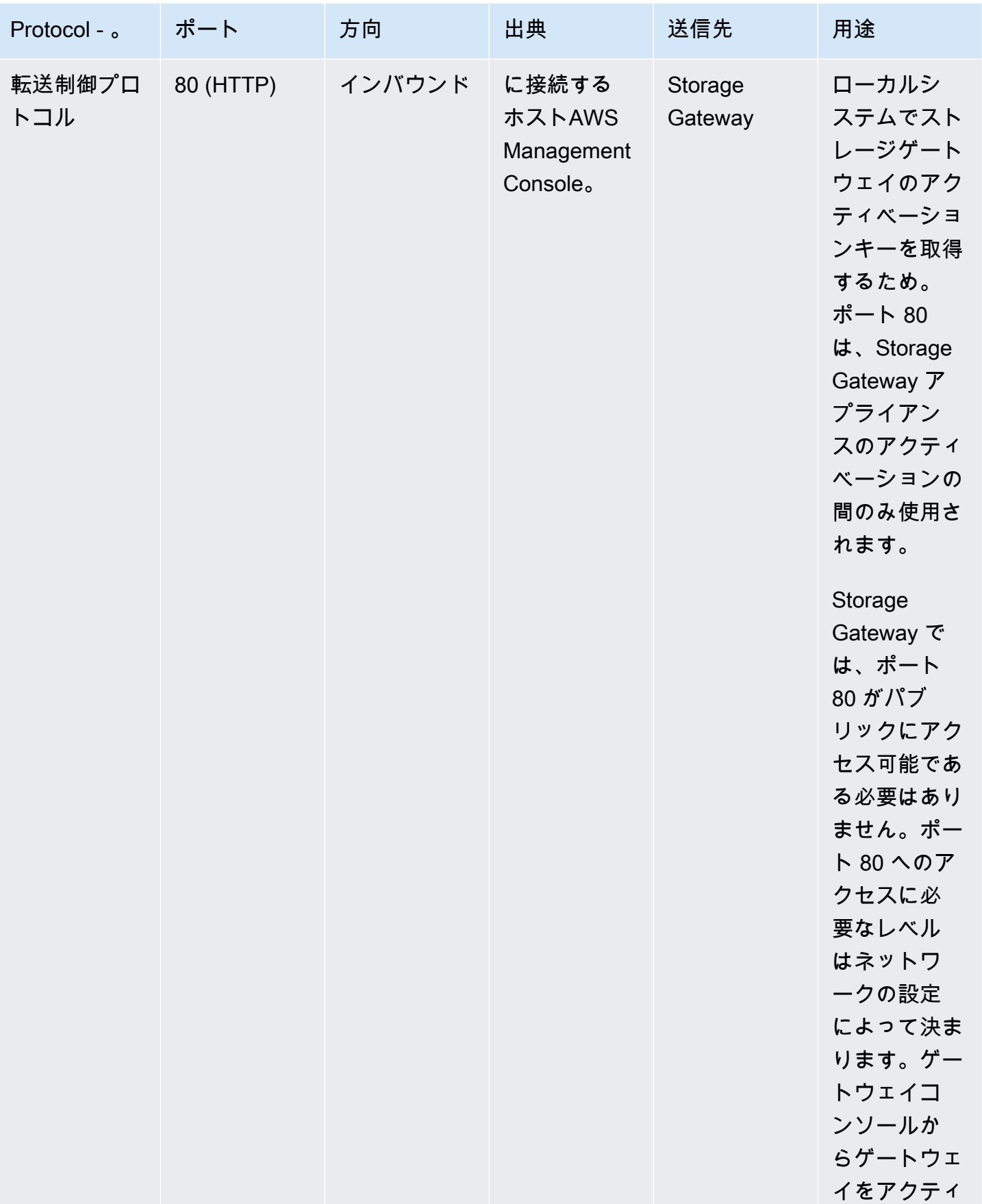

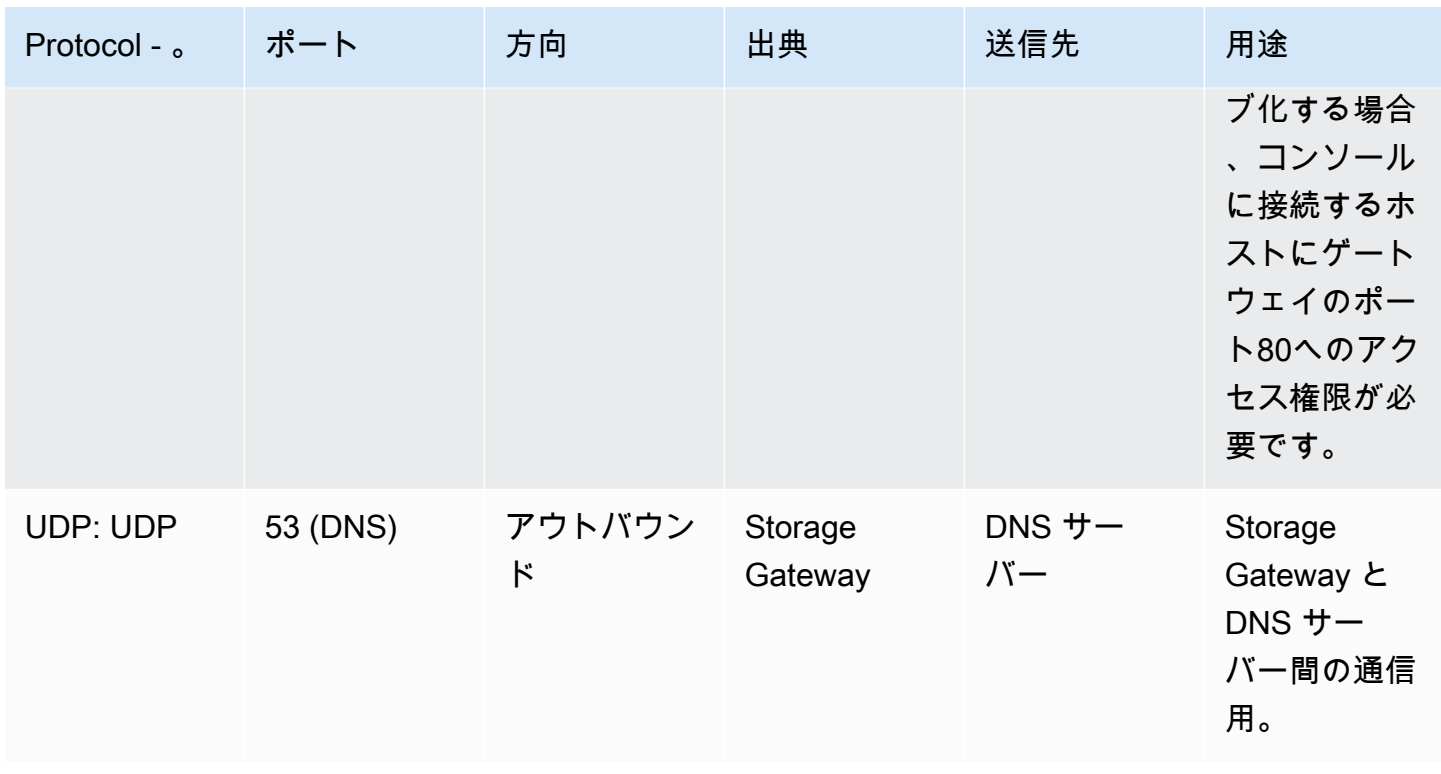

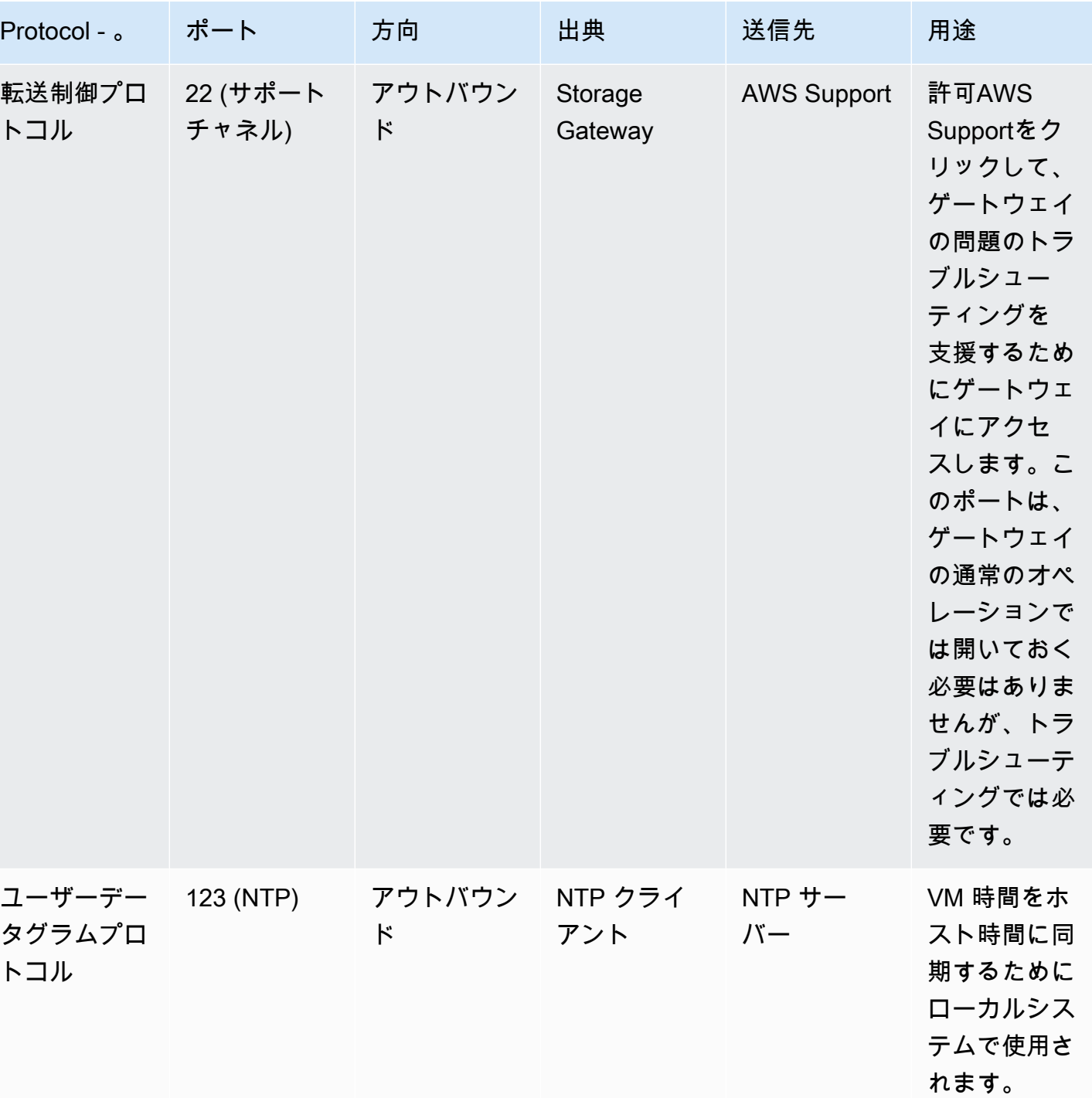

ファイルゲートウェイのポート

FSx ファイルゲートウェイの場合、ドメインユーザーがサーバーメッセージブロック (SMB) ファイ ル共有にアクセスできるようにするには、Microsoft Active Directory を使用する必要があります。 ファイルゲートウェイは、任意の有効な Microsoft Windows ドメイン (DNS が解決可能なもの) に参 加させることができます。

また、 を使用することもできますAWS Directory Service作成するに[はAWS Managed Microsoft](https://docs.aws.amazon.com/directoryservice/latest/admin-guide/directory_microsoft_ad.html)  [ADA](https://docs.aws.amazon.com/directoryservice/latest/admin-guide/directory_microsoft_ad.html)mazon Web Services スクラウド。ほとんどの場合AWS Managed Microsoft ADデプロイメ ントを行うには、VPC 用の動的ホスト構成プロトコル (DHCP) サービスを設定する必要がありま す。DHCP オプションを作成する方法については、「」を参照してください[。DHCP オプション](https://docs.aws.amazon.com/directoryservice/latest/admin-guide/dhcp_options_set.html) [セットの作成](https://docs.aws.amazon.com/directoryservice/latest/admin-guide/dhcp_options_set.html)のAWS Directory Service管理ガイド。

FSx ファイルゲートウェイには、以下のポートが必要です。

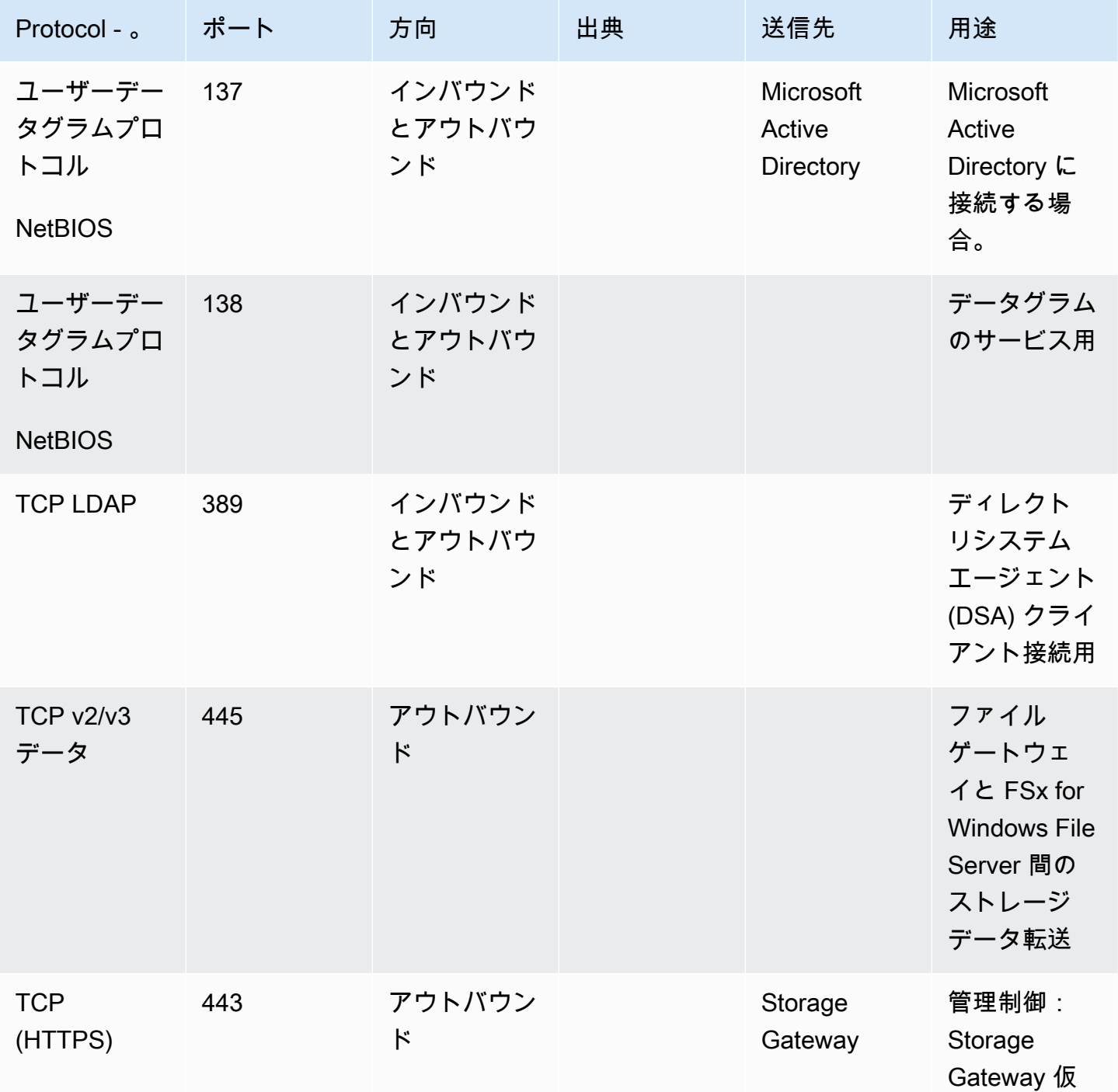

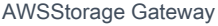

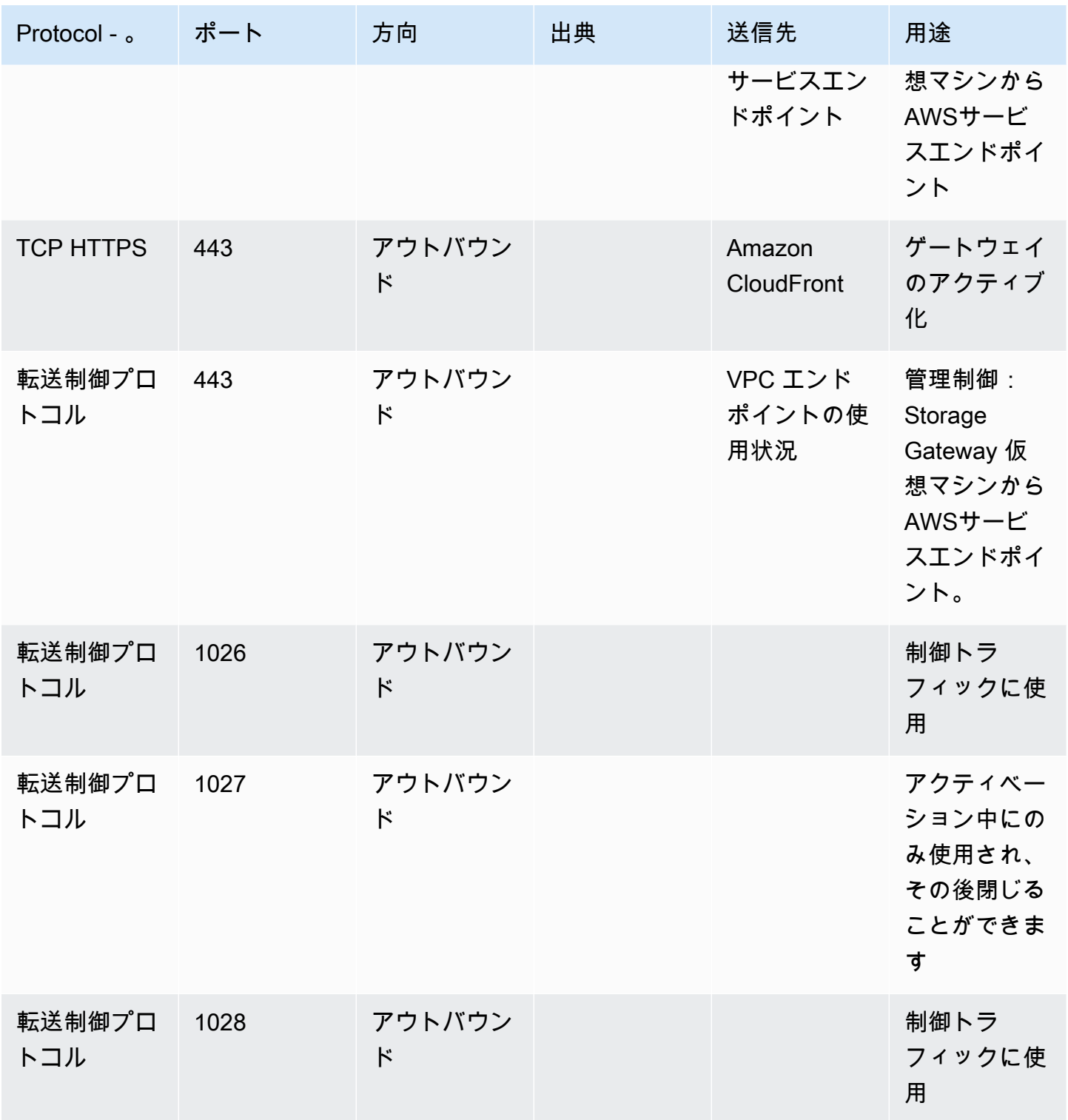

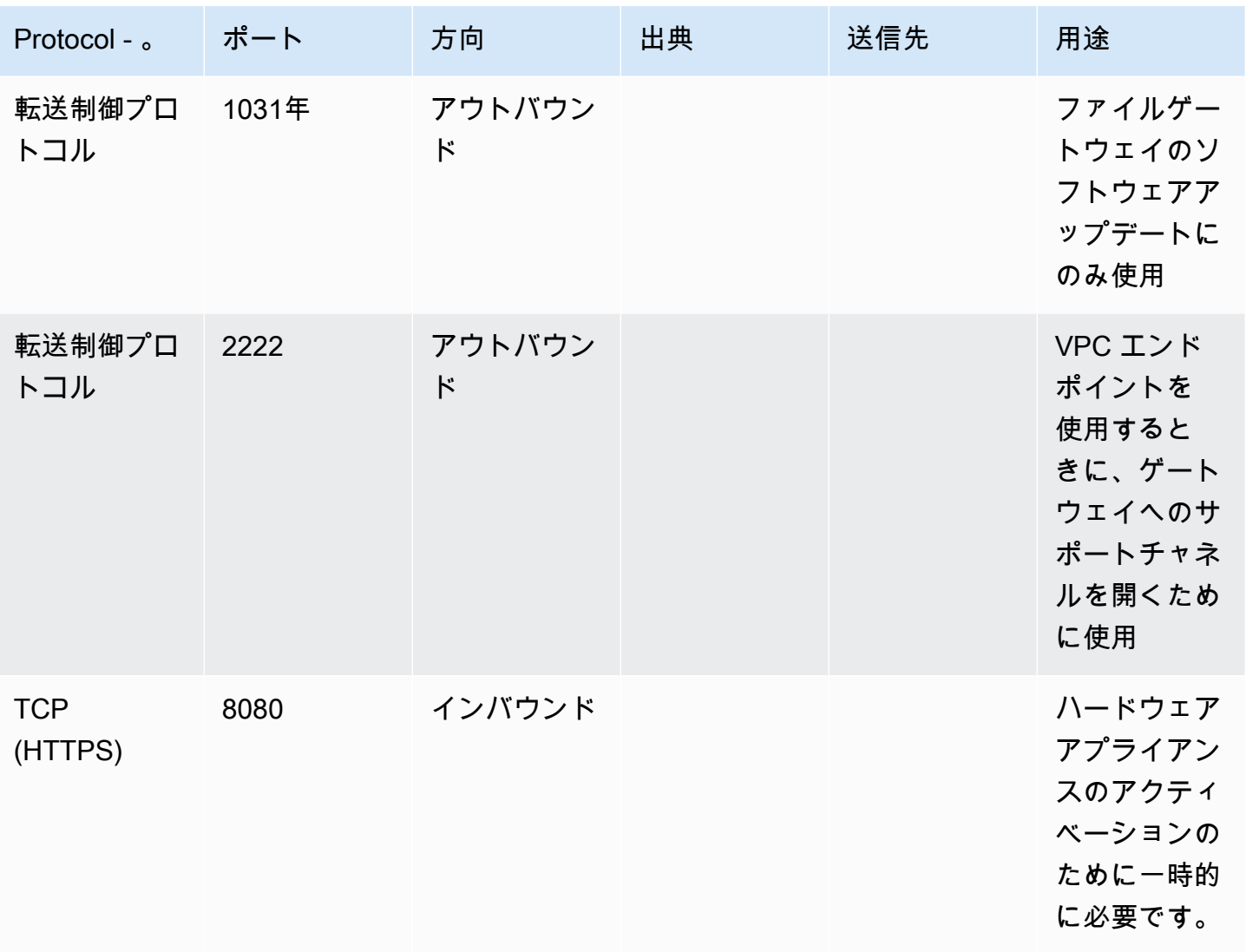

<span id="page-23-0"></span>Storage Gateway ハードウェアアプライアンスのネットワークとファイアウォールの 要件

各Storage Gateway ハードウェアアプライアンスには、次のネットワークサービスが必要です。

- インターネットアクセス— サーバー上の任意のネットワークインターフェイスを介した、イン ターネットへの常時接続のネットワーク接続。
- DNS サービス— DNS サーバー間の通信のための DNS サービス。
- 時刻同期— 自動的に設定された Amazon NTP タイムサービスにアクセス可能である必要がありま す。

• IP address— 割り当てられた DHCP または静的 IPv4 アドレス。IPv6 アドレスを割り当てること はできません。

Dell PowerEdge R640 サーバーの背面には、5 つの物理ネットワークポートがあります。これらの ポートは、サーバーの背面から見て左から右に、次のとおりです。

- 1. iDRAC
- 2. em1
- 3. em2
- 4. em3
- 5. em4

iDRAC ポートをリモートサーバー管理に使用できます。

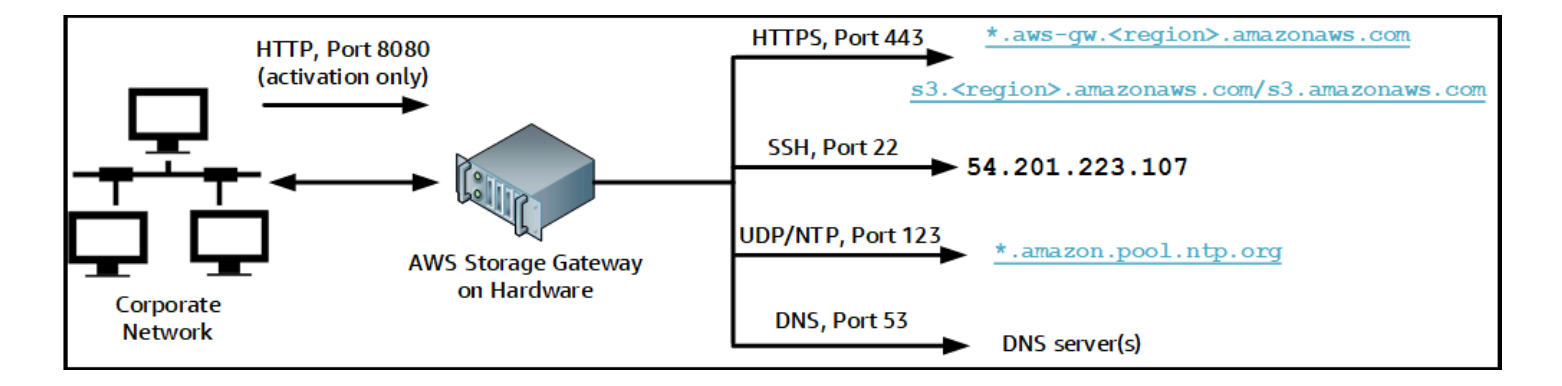

ハードウェアアプライアンスでは、以下のポートの操作が必要です。

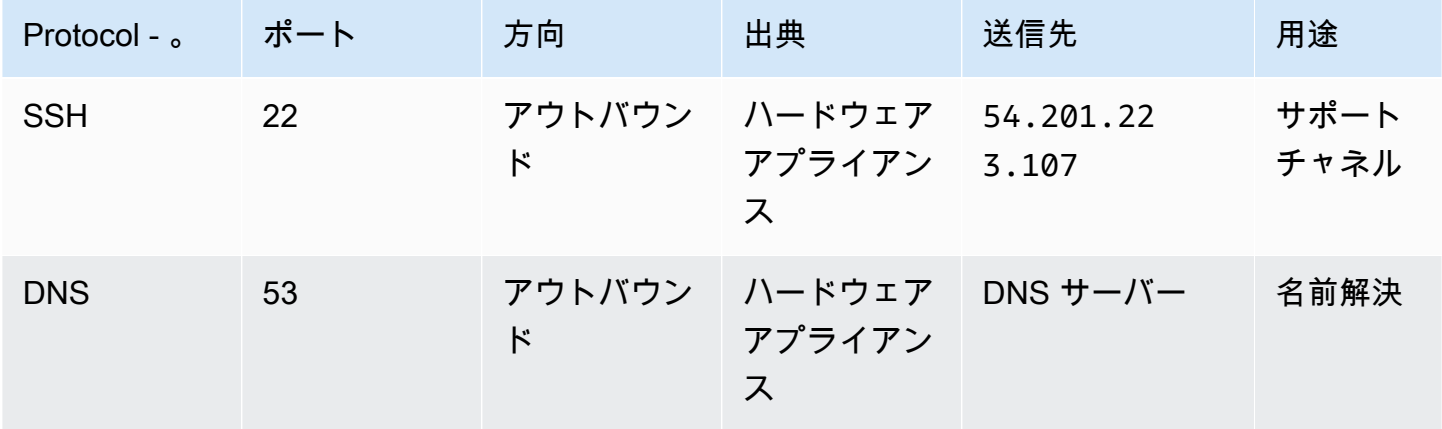

AWSStorage Gateway ユーザーガイド

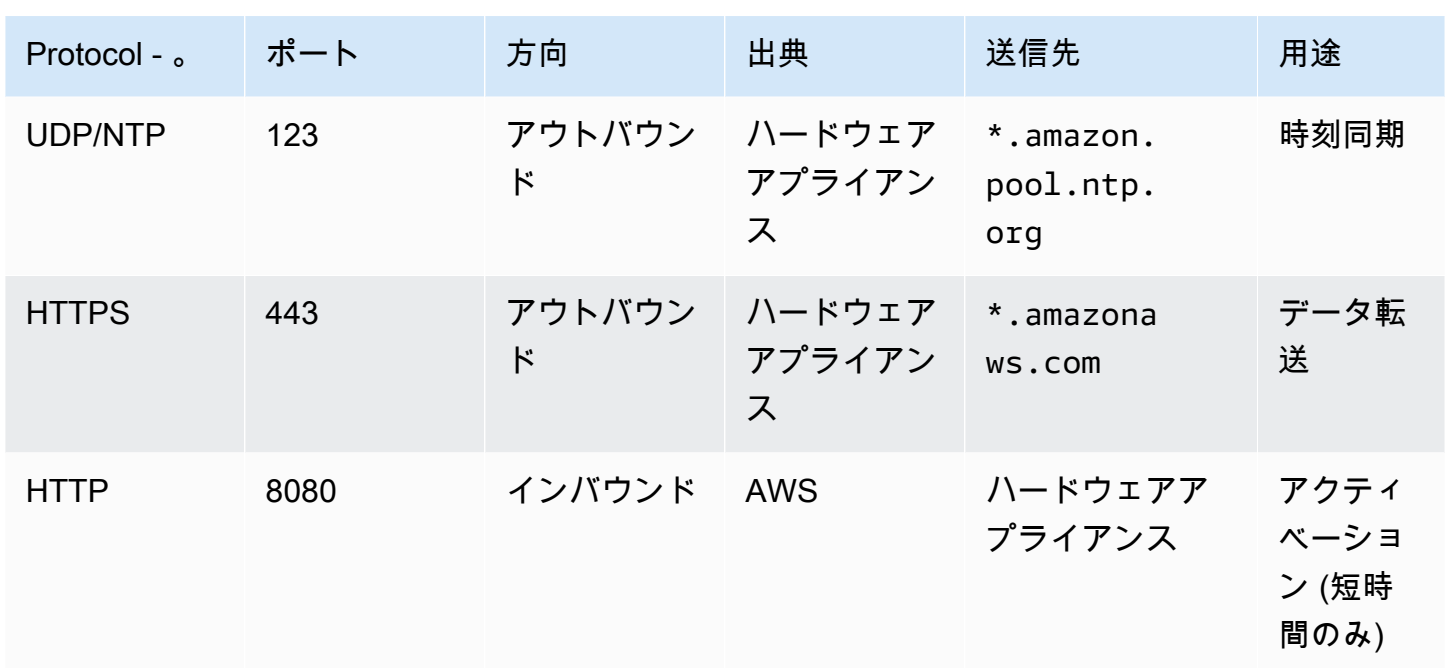

ハードウェアアプライアンスでは、設計どおりに機能するためには、次のようなネットワークとファ イアウォールの設定が必要です。

- 接続されているすべてのネットワークインターフェイスをハードウェアコンソールで設定します。
- 各ネットワークインターフェイスが一意のサブネット上にあることを確認します。
- 接続されているすべてのネットワークインターフェースに、前の図に示されているエンドポイント へのアウトバウンドアクセスを提供します。
- ハードウェアアプライアンスをサポートするためには、少なくとも 1 つのネットワークインター フェイスを設定します。詳細については、「[ネットワークパラメータの設定](#page-36-0)」を参照してくださ い。

**a** Note

サーバーの背面とポートを示す図については、「」を参照してください。[ハードウェアアプ](#page-34-0) [ライアンスのラックマウントと電源への接続](#page-34-0)。

同じネットワークインターフェイス (NIC) 上のすべての IP アドレスは、ゲートウェイ用でもホスト 用でも、同じサブネットにある必要があります。次の図は、アドレス割り当てスキームを示していま す。

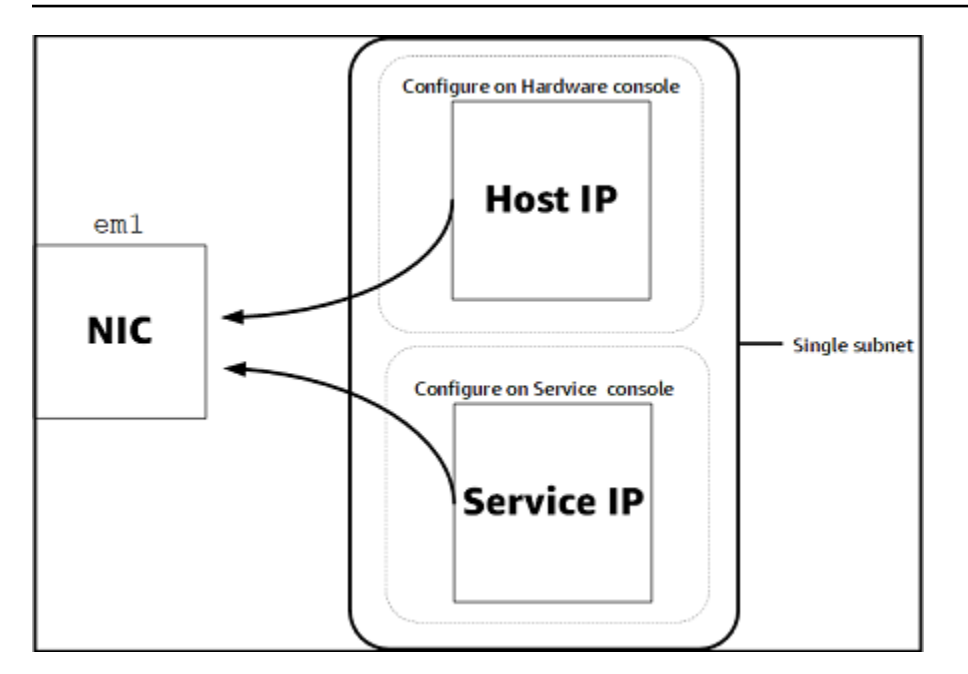

ハードウェアアプライアンスのアクティベーションと設定の詳細については、「」を参照してくださ い。[Storage Gateway ハードウェアアプライアンスの使用。](#page-31-0)

<span id="page-26-0"></span>ファイアウォールとルーターを介した AWS Storage Gateway アクセスの許可

ゲートウェイがと通信するために次のサービスエンドポイントにアクセスする必要がありま す。AWS。ファイアウォールまたはルーターを使用してネットワークトラフィックをフィルタリン グまたは制限する場合は、これらのサービスエンドポイントで送信通信を許可するようにファイア ウォールおよびルーターを設定する必要があります。AWS。

**A** Important

ゲートウェイに応じてAWSリージョン、置換*##*サービスエンドポイントで正しいリージョン 文字列を指定します。

次のサービスエンドポイントは、ヘッドバケット操作のすべてのゲートウェイに必要となります。

s3.amazonaws.com:443

次のサービスエンドポイントは、すべてのゲートウェイで制御パス(anon-cp,client-cp,proxyapp) とデータパス (dp-1) オペレーション.

anon-cp.storagegateway.*region*.amazonaws.com:443

client-cp.storagegateway.*region*.amazonaws.com:443 proxy-app.storagegateway.*region*.amazonaws.com:443 dp-1.storagegateway.*region*.amazonaws.com:443

次のゲートウェイサービスエンドポイントは、API コールを行うために必要です。

storagegateway.*region*.amazonaws.com:443

次の例は、米国西部 (オレゴン) リージョン () のゲートウェイサービスエンドポイントです。us $west-2$ ).

storagegateway.us-west-2.amazonaws.com:443

次の Amazon CloudFront エンドポイントは、使用できるリストを取得するためにStorage Gateway に必要となります。AWS地域。

https://d4kdq0yaxexbo.cloudfront.net/

Storage Gateway 仮想マシンは、以下の NTP サーバーを使用するように設定されています。

- 0.amazon.pool.ntp.org 1.amazon.pool.ntp.org 2.amazon.pool.ntp.org 3.amazon.pool.ntp.org
- ストレージゲートウェイ:サポート対象AWS地域とリストAWSStorage Gateway で使用できる サービスエンドポイントについては、を参照してください。[AWS Storage Gatewayエンドポイン](https://docs.aws.amazon.com/general/latest/gr/sg.html) [トとクォータ](https://docs.aws.amazon.com/general/latest/gr/sg.html)のAWS全般のリファレンス。
- Storage Gateway ハードウェアアプライアンス:サポート対象AWSハードウェアアプライアンス で使用できるリージョンについては、を参照してください。[Storage Gateway ハードウェアアプラ](https://docs.aws.amazon.com/general/latest/gr/sg.html#sg-hardware-appliance) [イアンス](https://docs.aws.amazon.com/general/latest/gr/sg.html#sg-hardware-appliance)のAWS全般のリファレンス。

<span id="page-27-0"></span>Amazon EC2 ゲートウェイインスタンスのセキュリティグループの設定

EclipseAWS Storage Gatewayでは、セキュリティグループが Amazon EC2 ゲートウェイインスタン スへのトラフィックを制御します。セキュリティグループを設定するときは、次のことを推奨しま す。

• セキュリティグループで、外部のインターネットからの着信接続は許可しないでください。ゲート ウェイのセキュリティグループ内のインスタンスのみがゲートウェイと通信できるようにします。

ゲートウェイのセキュリティグループに属さないインスタンスにゲートウェイへの接続を許可する 必要がある場合、ポート 80 でのみ接続を許可することをお勧めします (アクティベーション用)。

- ゲートウェイのセキュリティグループに属さない Amazon EC2 ホストからゲートウェイをアク ティベートする場合は、そのホストの IP アドレスからの着信接続をポート 80 で許可します。ア クティブ化するホストの IP アドレスがわからない場合、ポート 80 を開き、ゲートウェイをアク ティブ化して、アクティブ化の完了後、ポート 80 のアクセスを閉じることができます。
- トラブルシューティングのために AWS Support を使用する場合にのみ、ポート 22 アクセスを許 可します。詳細については、「[君が欲しいAWS SupportEC2 ゲートウェイのトラブルシューティ](#page-185-1) [ングに役立つ](#page-185-1)」を参照してください。

## <span id="page-28-0"></span>サポートされているハイパーバイザーとホストの要件

Storage Gateway は、オンプレミスで仮想マシン (VM) アプライアンスとして、物理ハードウェアア プライアンスとして、またはAWSAmazon EC2 インスタンスとして。

Storage Gateway は、次のハイパーバイザーのバージョンとホストをサポートしています。

- VMware ESXi Hypervisor (バージョン 6.0、6.5、6.7) 無料版の VMware は、[VMware Web サ](http://www.vmware.com/products/vsphere-hypervisor/overview.html) [イト](http://www.vmware.com/products/vsphere-hypervisor/overview.html)。このセットアップでは、ホストに接続するために VMware vSphere クライアントも必要で す。
- Microsoft Hyper-V Hypervisor (バージョン 2012 R2 または 2016) Hyper-V の無料スタンドアロン 版を [Microsoft Download Center](http://www.microsoft.com/en-us/search/Results.aspx?q=hyper-V&form=DLC) から入手できます。このセットアップでは、ホストに接続する Microsoft Windows クライアントコンピュータには Microsoft Hyper-V Manager が必要になりま す。
- Linux カーネルベースの仮想マシン (KVM) 無料のオープンソースの仮想化テクノロジー。KVM は Linux バージョン 2.6.20 以降のすべてのバージョンに含まれています。Storage Gateway は CentOS/RHEL 7.7、Ubuntu 16.04 LTS、および Ubuntu 18.04 LTS ディストリビューションでテス トおよびサポートされています。他の最新の Linux ディストリビューションは動作しますが、機能 やパフォーマンスは保証されません。既に KVM 環境が稼働しており、KVM の仕組みに精通して いる場合は、このオプションをお勧めします。
- Amazon EC2 インスタンス Storage Gateway は、ゲートウェイ VM イメージを含む Amazon マシンイメージ (AMI) を提供します。Amazon EC2 にゲートウェイをデプロイする方法について は、「」を参照してください。[Amazon EC2 ホストへのファイルゲートウェイのデプロイ。](#page-203-0)

• ストレージゲートウェイハードウェアアプライアンス — Storage Gateway は、仮想マシンインフ ラストラクチャが制限されている場所でのオンプレミスデプロイオプションとして、物理ハード ウェアアプライアンスを提供します。

#### **a** Note

Storage Gateway は、スナップショットから作成された VM、または別のゲートウェイ VM のクローン、または Amazon EC2 AMI からのゲートウェイの復元はサポートされていま せん。ゲートウェイ VM が正しく機能しない場合は、新しいゲートウェイをアクティブ化 し、データをそのゲートウェイに復旧します。詳細については、「[予期しない仮想マシンの](#page-197-0) [シャットダウンからのリカバリ](#page-197-0)」を参照してください。

Storage Gateway は、動的メモリと仮想メモリのバルーニングをサポートしていません。

## <span id="page-29-0"></span>ファイルゲートウェイでサポートされる SMB クライアント

ファイルゲートウェイは以下のサービスメッセージブロック (SMB) クライアントをサポートしてい ます。

- Microsoft Windows Server 2008 以降
- Windows デスクトップバージョン: 10、8、7
- Windows Server 2008 以降で動作する Windows Terminal Server

#### **a** Note

サーバーメッセージブロックの暗号化には、SMB v2.1 をサポートするクライアントが必 要です。

<span id="page-29-1"></span>ファイルゲートウェイでサポートされているファイルシステムオペレー ション

SMB クライアントは、ファイルの書き込み、読み取り、削除、切り捨てができます。クライアント からStorage Gateway に送信された書き込みは、同期的にローカルキャッシュに書き込まれます。次 に、最適化された転送を介して非同期的に Amazon FSx に書き込まれます。読み取りはまずローカ

ルキャッシュから行われます。データがない場合は、リードスルーキャッシュとして Amazon FSx から取得されます。

読み込みと書き込みは、変更された部分またはリクエストされた部分だけがゲートウェイ経由で転送 されるように最適化されます。Amazon FSx から削除ファイルを削除します。

## <span id="page-30-0"></span>AWS Storage Gateway へのアクセス

[♪AWS Storage Gatewayコンソール](https://console.aws.amazon.com/storagegateway/home)を使用して、ゲートウェイの各種設定および管理タスクを実行し ます。このガイドでは、「使用開始」をはじめ、さまざまなセクションで、コンソールからゲート ウェイの機能を使う方法を説明しています。

また、AWS Storage Gateway API を使ってプログラム的にゲートウェイの設定や管理を行う方法 もあります。 API の詳細については、「[Storage Gateway の API リファレンス」](#page-218-0)を参照してくださ い。

また、 を使用することもできますAWSSDK (Storage Gateway を操作するアプリケーションを開発 する SDK)。-AWSSDK for Java、.NET、PHP は、プログラミング作業を簡素化するため、基盤とな るStorage Gateway API をラップします。SDK ライブラリのダウンロードについては、「」を参照 してください。[AWSデベロッパーセンター](https://aws.amazon.com/code)。

<span id="page-30-1"></span>料金については、「[AWS Storage Gateway の料金」](https://aws.amazon.com/storagegateway/pricing)を参照してください。

## AWS でサポートされているリージョン

Amazon FSx ファイルゲートウェイは、ファイルデータをAWSAmazon FSx ファイルシステムが配 置されているリージョン。ゲートウェイのデプロイを開始する前に、Storage Gateway コンソールの 右上隅にあるリージョンを選択してください。

- Amazon FSx ファイルゲートウェイ サポート対象AWS地域とリストAWSAmazon FSx ファ イルゲートウェイで使用できるサービスエンドポイントについては、「」を参照してくださ い。[Amazon FSx ファイルゲートウェイエンドポイントとクォータの](https://docs.aws.amazon.com/general/latest/gr/fsxn.html)AWS全般のリファレンス。
- Storage Gateway サポート対象AWS地域とリストAWSStorage Gateway で使用できるサービ スエンドポイントについては、を参照してください。[AWS Storage Gatewayエンドポイントと](https://docs.aws.amazon.com/general/latest/gr/sg.html) [クォータ](https://docs.aws.amazon.com/general/latest/gr/sg.html)のAWS全般のリファレンス。
- Storage Gateway ハードウェアアプライアンス:ハードウェアアプライアンスで使用できるサポー トされているリージョンについては、を参照してください。[AWS Storage Gatewayハードウェア](https://docs.aws.amazon.com/general/latest/gr/sg.html#sg-hardware-appliance) [アプライアンスのリージョン](https://docs.aws.amazon.com/general/latest/gr/sg.html#sg-hardware-appliance)のAWS全般のリファレンス。

# <span id="page-31-0"></span>Storage Gateway ハードウェアアプライアンスの使用

Storage Gateway ハードウェアアプライアンスは、Storage Gateway ソフトウェアがプリインストー ルされている物理ハードウェアアプライアンスです。からハードウェアアプライアンスを管理できま す。ハードウェアのページでAWS Storage Gatewayconsole.

ハードウェアアプライアンスは、高性能な 1U サーバーであり、データセンター内にデプロイする か、自社のファイアウォール内にオンプレミスでデプロイできます。ハードウェアアプライアンス の購入とアクティベーションを行うと、アクティベーションプロセスによって、ハードウェアアプラ イアンスはAWSアカウント. アクティベーションの後、ハードウェアアプライアンスは、コンソール の Gateway として表示されます。ハードウェアページで. ハードウェアアプライアンスは、ファイ ルゲートウェイ、テープゲートウェイ、またはボリュームゲートウェイタイプとして設定できます。 ハードウェアアプライアンスでこれらのゲートウェイタイプをデプロイしてアクティベートする手順 は、仮想プラットフォームでの手順と同じです。

Storage Gateway ハードウェアアプライアンスは、AWS Storage Gatewayconsole.

ハードウェアアプライアンスを注文するには

- 1. でStorage Gateway コンソールを開きます。[https://console.aws.amazon.com/storagegateway/](https://console.aws.amazon.com/storagegateway/home) [home](https://console.aws.amazon.com/storagegateway/home)を選択し、AWSアプライアンスを使用するリージョン。
- 2. 選択ハードウェアナビゲーションペインを使用する場合。
- 3. 選択アプライアンスの注文[] を選択してから、進む。にリダイレクトされます。AWSElemental Applianceおよびソフトウェア管理コンソールを使用して、販売見積りをリクエストします。
- 4. 必要な情報を入力し、[送信]。

情報が確認されると、販売見積書が生成され、注文プロセスを進めて発注書を提出するか、前払いの 手配を行うことができます。

ハードウェアアプライアンスの販売見積または注文履歴を表示するには

- 1. でStorage Gateway コンソールを開きます。[https://console.aws.amazon.com/storagegateway/](https://console.aws.amazon.com/storagegateway/home) [home](https://console.aws.amazon.com/storagegateway/home)。
- 2. 選択ハードウェアナビゲーションペインを使用する場合。
- 3. 選択見積もりと注文[] を選択してから、進む。にリダイレクトされます。AWSElemental Applianceおよびソフトウェア管理コンソールを使用して、販売見積と注文履歴を確認します。

以下のセクションでは、Storage Gateway ハードウェアアプライアンスの設定、構成、アクティベー ション、起動、使用の手順について説明します。

トピック

- [AWS でサポートされているリージョン](#page-32-0)
- [ハードウェアアプライアンスの設定](#page-32-1)
- [ハードウェアアプライアンスのラックマウントと電源への接続](#page-34-0)
- [ネットワークパラメータの設定](#page-36-0)
- [ハードウェアアプライアンスのアクティベーション](#page-37-0)
- [ゲートウェイの起動](#page-39-0)
- [ゲートウェイの IP アドレスの設定](#page-40-0)
- [ゲートウェイの設定](#page-41-0)
- [ハードウェアアプライアンスからのゲートウェイの削除](#page-41-1)
- [ハードウェアアプライアンスの削除](#page-42-0)

## <span id="page-32-0"></span>AWS でサポートされているリージョン

Storage Gateway ハードウェアアプライアンスは、法的に許可され、米国政府によって輸出が許可さ れている全世界に発送できます。サポートされているについてはAWSリージョン、「」を参照して ください[Storage Gateway ハードウェアアプライアンスの](https://docs.aws.amazon.com/general/latest/gr/sg.html#sg-hardware-appliance)AWS全般のリファレンス。

# <span id="page-32-1"></span>ハードウェアアプライアンスの設定

Storage Gateway ハードウェアアプライアンスを受け取ったら、ハードウェアアプライアンスのコ ンソールを使用して、ネットワークを設定し、への常時接続を提供できます。AWSアプライアン スをアクティベートします。アクティベーションは、アプライアンスとを関連付けます。AWSアク ティベーションプロセスで使用されるアカウント。アプライアンスのアクティベーションが完了した ら、Storage Gateway コンソールからファイル、ボリューム、またはテープゲートウェイを起動でき ます。

ハードウェアアプライアンスをインストールして設定するには

1. アプライアンスをラックにマウントして、電源とネットワークに接続します。詳細については、 「[ハードウェアアプライアンスのラックマウントと電源への接続](#page-34-0)」を参照してください。

- 2. ハードウェアアプライアンス (ホスト) とStorage Gateway (サービス) の両方にインターネット プロトコルバージョン 4 (IPv4) アドレスを設定します。詳細については、「[ネットワークパラ](#page-36-0) [メータの設定](#page-36-0)」を参照してください。
- 3. コンソールでハードウェアアプライアンスをアクティブ化するハードウェアのページでAWSお 好みのリージョン。詳細については、「[ハードウェアアプライアンスのアクティベーション](#page-37-0)」を 参照してください。
- 4. Storage Gateway をハードウェアアプライアンス上にインストールします。詳細については、 「[ゲートウェイの設定](#page-41-0)」を参照してください。

ハードウェアアプライアンスでゲートウェイは、VMware ESXi、Microsoft Hyper-V、Linux カー ネルベースの仮想マシン (KVM)、または Amazon EC2 でゲートウェイをセットアップするのと 同じ方法でにセットアップします。

使用可能なキャッシュストレージの増加

ハードウェアアプライアンスの使用可能なストレージを 5 TB から 12 TB に増やすことができます。 これを行うとキャッシュが大きくなるため、内のデータにアクセスするときのレイテンシーが低く なります。AWS。5 TB モデルを注文した場合は、5 個の 1.92 TB SSD (ソリッドステートドライブ) を購入すると、使用可能なストレージを 12 TB に増やすことができます。これは、コンソールで購 入可能です。ハードウェアページで. ハードウェアアプライアンスの注文と同じ注文プロセスに従っ て、Storage Gateway コンソールから販売見積りをリクエストすることで、追加のSSDを注文でき ます。

その後、それらをハードウェアアプライアンスに追加してアクティブ化できます。ハードウェアアプ ライアンスをすでにアクティベートしていて、アプライアンスの使用可能なストレージを 12 TB に 増やす場合は、以下の手順を実行します。

- 1. ハードウェアアプライアンスを工場出荷時の設定にリセットします。連絡先AWSこれを行う手順 のSupport。
- 2. 5 個の 1.92 TB SSD をアプライアンスに追加します。

ネットワークインターフェイスカードのオプション

注文したアプライアンスのモデルによっては、10G-Base-T銅線ネットワークカードまたは 10G DA/ SFP+ ネットワークカードが付属します。

• 10G-ベースT NIC 構成:

- 10GにはCAT6ケーブルを使用し、1GにはCAT5 (e) を使用します。
- 10G DA/SFP+ NIC 構成:
	- Twinax 銅直接接続ケーブルを最大 5 メートルまで使用可能
	- デル/インテル互換 SFP+ 光モジュール (SR または LR)
	- SFP/SFP+ 銅トランシーバ 1G ベース T または 10G ベース T

# <span id="page-34-0"></span>ハードウェアアプライアンスのラックマウントと電源への接続

Storage Gateway ハードウェアアプライアンスのボックスを解除したら、同梱されている指示に従っ てサーバーをラックマウントします。アプライアンスは 1U フォームファクタで、標準の国際電気技 術委員会 (IEC) に準拠した 19 インチラックに適合します。

ハードウェアアプライアンスをインストールするには、次のコンポーネントが必要です。

- 電源ケーブル: 1 つは必須です。2 つを推奨します。
- サポートされているネットワークケーブル(ハードウェアアプライアンスに組み込まれているネッ トワークインターフェイスカード(NIC)によって異なります)。Twinax 銅線DAC、SFP+ 光モ ジュール (インテル互換)、または SFP to Base-T銅トランシーバ。
- キーボードとモニター、またはキーボード、ビデオ、マウス (KVM) スイッチソリューション。

## <span id="page-34-1"></span>ハードウェアアプライアンスの寸法

ハードウェアアプライアンスを電源に接続するには

**a** Note

以下の手順を実行する前に、Storage Gateway ハードウェアアプライアンスのすべての要件 を満たしていることを確認します。詳細は、「」[Storage Gateway ハードウェアアプライア](#page-23-0) [ンスのネットワークとファイアウォールの要件](#page-23-0)。

1. 2 つの電源装置のそれぞれに電源を接続します。1 つの電源接続のみを使用することも可能です が、両方の電源への接続を推奨します。

次のイメージでは、さまざまな接続を備えたハードウェアアプライアンスを示します。

2. イーサネットケーブルを em1 ポートに接続し、インターネットの常時接続を提供します。em1 ポートは、背面で左から右に並ぶ 4 つの物理ネットワークポートの 1 つめのポートです。

#### **a** Note

ハードウェアアプライアンスは VLAN トランキングをサポートしていません。ハード ウェアアプライアンスを接続しているスイッチポートを非 VLAN トランキングポートと して設定します。

- 3. キーボードとモニターを接続します。
- 4. 次のイメージに示すように、前面パネルの電源ボタンを押して、サーバーの電源をオンにしま す。

サーバーが起動されると、ハードウェアコンソールがモニターに表示されます。ハードウェアコン ソールは、固有のユーザーインターフェイスです。AWSを使用して、初期ネットワークパラメー ターを設定します。アプライアンスを接続するには、これらのパラメータを設定します。AWS次の 方法でトラブルシューティングを行うサポートチャネルを開きます。AWSSupport 対象。

ハードウェアコンソールを操作するには、キーボードからテキストを入力

し、Up、Down、Right、Left Arrow キーを使用して、各方向に画面を移動します。Tab キーを 使用して、画面上の項目を順番に進めます。一部のセットアップでは、Shift+Tab キーを使用する と、項目を逆順に移動できます。選択を保存するには、Enter キーを使用するか、または画面上の ボタンを選択します。

初めてパスワードを設定するには

- 1. [Set Password] でパスワードを入力し、Down arrow を押します。
- 2. 確認のためにパスワードを再入力し、[Save Password] を選択します。

この時点で、ハードウェアコンソールには、以下のように表示されます。

#### 次のステップ

ハードウェアアプライアンスの寸法 API バージョン 2021-03-31 29
<span id="page-36-0"></span>[ネットワークパラメータの設定](#page-36-0)

### ネットワークパラメータの設定

サーバーが起動したら、[ハードウェアアプライアンスのラックマウントと電源への接続](#page-34-0) に従って、 ハードウェアコンソールで、最初のパスワードを入力します。

次に、ハードウェアコンソールで以下の手順を実行して、ネットワークパラメーターを設定し、ハー ドウェアアプライアンスがに接続できるようにします。AWS。

ネットワークアドレスを設定するには

- 1. [Configure Network] を選択して、Enter キーを押します。[Configure Network] 画面で、次のよ うに表示されます。
- 2. [IP Address] に有効な IPv4 アドレスを入力します。以下のいずれかのソースを使用します。
	- 動的ホスト構成プロトコル (DHCP) サーバーによって物理ネットワークポートに割り当てら れた IPv4 アドレスを使用します。

この場合には、この IPv4 アドレスを記録し、それを後のアクティベーション手順を使用しま す。

• 静的 IPv4 アドレスを割り当てます。これを行うには、[] を選択します。静的のem1セクショ ンを開き、を押します。Enterをクリックすると、次に示すように、[静的 IP の設定] 画面が 表示されます。

em1 セクションは、ポート設定グループの左上のセクションにあります。

有効な IPv4 アドレスを入力したら、Down arrow または Tab キーを押します。

**a** Note

他のインターフェイスを設定する場合は、同じ Always-On 接続を提供する必要がありま す。AWS要件にリストされているエンドポイント。

3. [Subnet] で有効なサブネットマスクを入力し、Down arrow キーを押します。

- 4. [Gateway] で、ネットワークゲートウェイの IPv4 アドレスを入力し、Down arrow キーを押し ます。
- 5. [DNS1] で、ドメインネームサービス (DNS) サーバーの IPv4 アドレスを入力し、Down arrow を押します。
- 6. (オプション) [DNS2] で、2 番目の IPv4 アドレスを入力し、Down arrow を押します。2 番目の DNS サーバーの割り当ては、最初の DNS サーバーが使用不可となった場合に、追加の冗長性 を提供します。
- 7. [Save] を選択して Enter を押し、アプライアンスの静的 IPv4 アドレス設定を保存します。

ハードウェアコンソールからログアウトするには

- 1. [Back] を選択して、メイン画面に戻ります。
- 2. [Logout] を選択して、ログイン画面に戻ります。

#### 次のステップ

<span id="page-37-0"></span>[ハードウェアアプライアンスのアクティベーション](#page-37-0)

### ハードウェアアプライアンスのアクティベーション

IP アドレスを設定した後、以下の手順に従って、コンソールの [ハードウェア] ページで、この IP ア ドレスを入力します。アクティベーションプロセスにより、ハードウェアアプライアンスが適切なセ キュリティ認証情報を備えていることを検証して、アプライアンスをAWSアカウント.

ハードウェアアプライアンスは、サポートされているいずれかでアクティブ化することを選択でき ます。AWS地域。サポートされているリストについてはAWSリージョン、「」を参照してくださ い[Storage Gateway ハードウェアアプライアンスの](https://docs.aws.amazon.com/general/latest/gr/sg.html#sg-hardware-appliance)AWS全般のリファレンス。

アプライアンスを初めてアクティベートするには、またはAWSゲートウェイがデプロイされていな いリージョン

1. にサインインします。AWS Management Consoleで、Storage Gateway コンソールを開きま す。[AWS Storage Gatewayマネジメントコンソール](https://console.aws.amazon.com/storagegateway/home)ハードウェアをアクティブ化するために使 用するアカウント資格情報を使用します。

これが最初のゲートウェイである場合AWSリージョン、スプラッシュ画面が表示されます。こ れでゲートウェイを作成した後AWSリージョンでは、画面が表示されなくなります。

アクティベーションを行う場合のみは、次の条件が満たされている必要があります。

- ブラウザは、ハードウェアアプライアンスと同じネットワーク上になければなりませ ん。
- ファイアウォールは、アプライアンスへインバウンドトラフィックのためのポート 8080 への HTTP アクセスを許可する必要があります。
- 2. 選択開始方法[ゲートウェイの作成] ウィザードを表示し、ハードウェアアプライアンスでホスト プラットフォームの選択ページで、次のようにします。
- 3. [次へ] を選択すると、次に示すように、[Connect to hardware] 画面が表示されます。
- 4. を使用する場合IP アドレスのハードウェアアプライアンスにConnectセクションで、アプライ アンスの IPv4 アドレスを入力します。次に接続をクリックして、次に示すように、[Activate Hardware] 画面に移動します。
- 5. [Hardware name] に、アプライアンスの名前を入力します。255 文字以内で名前を指定します。 スラッシュ文字を含むことはできません。
- 6. を使用する場合ハードウェアタイムゾーン[] で、ローカル設定を入力します。

タイムゾーンは、ハードウェアの更新を行う時間を制御します。現地時間の午前 2 時を更新の 時間として設定します。

**a** Note

これにより、通常の業務時間外に標準の更新を行うことができるため、アプライアンス のタイムゾーンを設定することをお勧めします。

7. (オプション) [RAID Volume Manager] は [ZFS] の設定のままにします。

ZFS は、ハードウェアアプライアンスの RAID ボリュームマネージャーとして使用され、パ フォーマンスとデータ保護が向上します。ZFS は、ソフトウェアベースのオープンソースファ イルシステムと、論理ボリュームマネージャーです。ハードウェアアプライアンスは、ZFS RAID 用に特別に調整されています。ZFS RAID の詳細については、「[ZFS」](https://en.wikipedia.org/wiki/ZFS)の Wikipedia の ページを参照してください。

8. [Next] を選択して、アクティベーションを終了します。

ートウェアアプライアンスのアクティベーション そうしゃ インター・コーク API バージョン 2021-03-31 32

次のように、[ハードウェア] ページにコンソールバナーが表示され、ハードウェアアプライアンスが 正常にアクティベートされたことがわかります。

これで、アプライアンスはアカウントに関連付けられました。次に、アプライアンスでファイル、 テープ、またはキャッシュ型ボリュームゲートウェイを起動します。

次のステップ

<span id="page-39-0"></span>[ゲートウェイの起動](#page-39-0)

ゲートウェイの起動

アプライアンス上で、ファイルゲートウェイ、ボリュームゲートウェイ(キャッシュ)、またはテー プゲートウェイの 3 つのストレージゲートウェイのいずれかを起動できます。

ハードウェアアプライアンスでゲートウェイを起動するには

- 1. にサインインします。AWS Management Consoleで、Storage Gateway コンソールを開きま す。[https://console.aws.amazon.com/storagegateway/home](https://console.aws.amazon.com/storagegateway/)。
- 2. [ハードウェア] を選択します。
- 3. [アクション] で [ゲートウェイの起動] を選択します。
- 4. [ゲートウェイタイプ] で、[ファイルゲートウェイ]、[テープゲートウェイ]、または [ボリューム ゲートウェイ (キャッシュ型)] を選択します。
- 5. [ゲートウェイ名] に、ゲートウェイの名前を入力します。255 文字以内で名前を指定します。ス ラッシュ文字を含むことはできません。
- 6. [ゲートウェイの起動] を選択します。

選択したゲートウェイタイプ用のStorage Gateway ソフトウェアがアプライアンスにインストール されます。ゲートウェイがとして表示されるまで、最大 5 ~ 10 分かかることがあります。オンライ ンコンソールを使用する場合。

インストールされたゲートウェイに静的 IP アドレスを割り当てるためには、この次に、ゲートウェ イのネットワークインターフェイスを設定して、それをアプリケーションが使用できるようにしま す。

次のステップ

[ゲートウェイの IP アドレスの設定](#page-40-0)

## <span id="page-40-0"></span>ゲートウェイの IP アドレスの設定

ハードウェアアプライアンスをアクティブ化する前に、物理ネットワークインターフェイスに IP ア ドレスを割り当てました。アプライアンスをアクティブにしてStorage Gateway を起動したら、ハー ドウェアアプライアンスで実行されるStorage Gateway 仮想マシンに別のIPアドレスを割り当てる必 要があります。ハードウェアアプライアンスにインストールされているゲートウェイに静的 IP アド レスを割り当てるには、そのゲートウェイのローカルコンソールから IP アドレスを設定します。ア プリケーション (NFS や SMB クライアント、iSCSI イニシエータなど) は、この IP アドレスに接続 します。ハードウェアアプライアンスのコンソールから、ゲートウェイのローカルコンソールにアク セスできます。

アプライアンスの IP アドレスを設定してアプリケーションで動作するようにするには

- 1. ハードウェアコンソールで、[Open Service Console] を選択し、ゲートウェイのローカルコン ソールのログイン画面を開きます。
- 2. localhost のログインパスワードを入力し、Enter キーを押します。

デフォルトのアカウントは admin で、デフォルトのパスワードは password です。

- 3. デフォルトパスワードを変更します。[Actions (アクション)]、[Set Local Password (ローカルパ スワードの設定)] の順に選択し、[Set Local Password (ローカルパスワードの設定)] ダイアログ ボックスに、新しい認証情報を入力します。
- 4. (オプション) プロキシ設定の構成 手順については、「[ハードウェアアプライアンスのラックマ](#page-34-0) [ウントと電源への接続](#page-34-0)」を参照してください。
- 5. 次に示すように、ゲートウェイのローカルコンソールの [Network Settings] ページに移動しま す。
- 6. 2 と入力すると、次に示すように [Network Configuration] ページに移動します。
- 7. アプリケーション用のファイル、ボリューム、およびテープゲートウェイを示す、ハードウェア アプライアンスのネットワークポートの静的 IP アドレスまたは DHCP IP アドレスを設定しま す。この IP アドレスは、ハードウェアアプライアンスのアクティベーション中に使用された IP アドレスと同じサブネット上になければなりません。

ゲートウェイのローカルコンソールを終了するには

• Crtl+] (括弧閉) のキーストロークを入力します。ハードウェアコンソールが表示されます。

このキーストロークは、ゲートウェイのローカルコンソールを終了する唯一の方法で す。

次のステップ

<span id="page-41-0"></span>[ゲートウェイの設定](#page-41-0)

## ゲートウェイの設定

ハードウェアアプライアンスのアクティベーションと設定が行われると、アプライアンスがコンソー ルに表示されます。次に、必要なタイプのゲートウェイを作成できます。ゲートウェイタイプのイン ストールを続行します。手順については、「[Amazon FSx ファイルゲートウェイを設定する」](#page-50-0)を参照 してください。

## <span id="page-41-1"></span>ハードウェアアプライアンスからのゲートウェイの削除

ハードウェアアプライアンスからゲートウェイソフトウェアを削除するには、次の手順を実行しま す。これを実行すると、ハードウェアアプライアンスからゲートウェイソフトウェアがアンインス トールされます。

ハードウェアアプライアンスからゲートウェイを削除するには

- 1. ゲートウェイのチェックボックスをオンにします。
- 2. [アクション] で [ゲートウェイの削除] を選択します。
- 3. [Remove gateway from hardware appliance] のダイアログボックスで、[Confirm] を選択しま す。

**a** Note

ゲートウェイを削除すると、アクションを元に戻すことはできません。特定のゲート ウェイタイプでは、削除されたデータ、特にキャッシュされたデータが失われる場合が あります。ゲートウェイの削除の詳細については、「[AWS Storage Gateway コンソー](#page-120-0) [ルを使用したゲートウェイの削除と関連リソースの除去](#page-120-0)」を参照してください。

ゲートウェイを削除しても、ハードウェアアプライアンスはコンソールから削除されません。ハード ウェアアプライアンスは、今後のゲートウェイのデプロイに使用できます。

## ハードウェアアプライアンスの削除

でハードウェアアプライアンスをアクティブ化した後AWSアカウントの場合は、別の方法で移動し てアクティブ化する必要があるかもしれませんAWSアカウント. この場合、まず [] からアプライアン スを削除します。AWSアカウントを作成し、別のアカウントでアクティベートするAWSアカウント. アプライアンスは、から完全に削除することもできます。AWSもはや必要がなくなったので、アカ ウントを作成します。ハードウェアアプライアンスを削除するには、以下の手順に従います。

ハードウェアアプライアンスを削除するには

- 1. ハードウェアアプライアンスにゲートウェイをインストールした場合は、アプライアンスを削除 する前に、まずゲートウェイを削除する必要があります。ハードウェアアプライアンスからゲー トウェイを削除する方法については、「」を参照してください。[ハードウェアアプライアンスか](#page-41-1) [らのゲートウェイの削除](#page-41-1)。
- 2. [ハードウェア] ページで、削除するハードウェアアプライアンスを選択します。
- 3. [アクション] で、[アプライアンスの削除] を選択します。
- 4. [リソースの削除を確認] ダイアログボックスで、確認のチェックボックスをオンにして [Delete (削除)] を選択します。正常に削除されたことを示すメッセージが表示されます。

ハードウェアアプライアンスを削除すると、アプライアンスにインストールされているゲート ウェイに関連付けられているすべてのリソースも削除されますが、ハードウェアアプライアンス 自体のデータは削除されません。

## AWS Storage Gatewayの開始方法

このセクションでは、でファイルゲートウェイを作成してアクティブ化する方法の手順を確認できま す。AWS Storage Gateway。開始する前に、「」で説明されている必要な前提条件およびその他の 要件を満たしていることを確認します。[Amazon FSx ファイルゲートウェイのセットアップ。](#page-11-0)

トピック

- [ステップ 1: Amazon FSx for Windows File Server ファイルシステムを作成する](#page-43-0)
- [ステップ 2: \(オプション\) Amazon VPC エンドポイントを作成する](#page-44-0)
- [ステップ 3: Amazon FSx ファイルゲートウェイを作成してアクティブ化する](#page-46-0)

# <span id="page-43-0"></span>ステップ 1: Amazon FSx for Windows File Server ファイルシステ ムを作成する

で Amazon FSx ファイルゲートウェイを作成するにはAWS Storage Gatewayで、最初のステップは Amazon FSx for Windows File Server ファイルシステムを作成することです。Amazon FSx ファイル システムを作成済みの場合は、次のステップに進みます。[ステップ 2: \(オプション\) Amazon VPC エ](#page-44-0) [ンドポイントを作成する](#page-44-0)。

**a** Note

FSX ファイルゲートウェイから Amazon FSX ファイルシステムに書き込む場合は、次の制 限が適用されます。

- Amazon FSx ファイルシステムとお使いの FSx ファイルゲートウェイは、同じファイル システムで所有されている必要があります。AWSアカウントと同じ場所にあるAWSリー ジョン。
- 各ゲートウェイは、5 つのアタッチされたファイルシステムをサポートできます。ファ イル・システムを接続すると、選択したゲートウェイが容量にあるかどうかが Storage Gateway コンソールから通知されます。その場合、別のゲートウェイをアタッチする前 に、別のゲートウェイを選択するか、ファイルシステムをデタッチする必要があります。
- FSx File Gateway はソフトストレージクォータ(ユーザーがデータ制限を超えた場合に警 告を発する)をサポートしますが、ハードクォータ(書き込みアクセスを拒否してデータ 制限を強制する)はサポートしていません。ソフトクォータは、Amazon FSx 管理者ユー ザーを除くすべてのユーザーでサポートされています。ストレージクォータのセットアッ

プの詳細については、「」を参照してください。[ストレージクォータ](https://docs.aws.amazon.com/fsx/latest/WindowsGuide/managing-user-quotas.html)のAmazon FSx for Windows File Server ユーザーガイド。

FSx for Windows File Server ファイルシステムを作成するには

- 1. を開くAWS Management Consoleで<https://console.aws.amazon.com/fsx/home/>をクリックし、 ゲートウェイを作成するリージョンを選択します。
- 2. 「」の指示に従って、[Amazon FSx の開始方法の](https://docs.aws.amazon.com/fsx/latest/WindowsGuide/getting-started.html)Amazon FSx for Windows File Server ユーザー ガイド。

# <span id="page-44-0"></span>ステップ 2: (オプション) Amazon VPC エンドポイントを作成する

で Amazon FSx ファイルゲートウェイを作成する場合は、この手順は必要ありません。AWS Storage Gateway。ただし、Storage Gateway にVirtual Private Cloud (VPC) エンドポイントを作成 し、VPC でゲートウェイをアクティブ化することをお勧めします。これにより、VPC とStorage Gateway との間にプライベート接続が作成されます。

Storage Gateway の VPC エンドポイントがすでに作成されている場合は、FSX ファイルゲート ウェイに使用できます。複数のゲートウェイをサポートできる単一の VPC エンドポイントによ り、VPC にデプロイされたゲートウェイが Storage Gateway サービス VPC に接続できるようにな ります。Storage Gateway の VPC エンドポイントをすでに作成している場合は、次のステップに進 みます。[ステップ 3: Amazon FSx ファイルゲートウェイを作成してアクティブ化する。](#page-46-0)

Amazon VPC エンドポイントを作成するには

- 1. を開くAWS Management Consoleで[https://console.aws.amazon.com/vpc/home/を](https://console.aws.amazon.com/vpc/home/)選択し、AWS ゲートウェイを作成するリージョン。
- 2. 左のナビゲーションペインで、[] を選択します。エンドポイント[] を選択してから、エンドポイ ントの作成。
- 3. リポジトリの []エンドポイントの作成ページで、[] を選択します。AWSサービスにとってサービ スカテゴリ。
- 4. を使用する場合サービス名をクリックして、[] を検索します。storagegateway。 リージョンは、デフォルトでサインインしているリージョンに設定されます。たとえ ば、com.amazonaws.*region*.storagegateway。したがって、米国東部 (オハイオ) にサイ ンインしている場合は、com.amazonaws.us-east-2.storagegateway。
- 5. [VPC] で、VPC を選択し、そのアベイラビリティーゾーンとサブネットをメモします。
- 6. [プライベート DNS 名を有効にする] が選択されていないことを確認します。
- 7. を使用する場合セキュリティグループで、VPC で使用する新しいセキュリティグループを作成 します。次の TCP ポートがすべてセキュリティグループで許可されていることを確認します。
	- TCP 1026
	- TCP 1027
	- TCP 1028
	- TCP 1031
	- TCP 2222

ゲートウェイは、これらのポートを使用して、Storage Gateway 管理サービスと通信し ます。VPC エンドポイントを使用している場合は、ゲートウェイの IP アドレスからの インバウンドアクセス用に次のポートが開いている必要があります。

8. [エンドポイントの作成] を選択します。エンドポイントの初期状態は次のとおりで す。Pending。エンドポイントが作成された場合は、作成した VPC エンドポイントの ID をメモ しておきます。

**a** Note

この VPC エンドポイントの名前を指定することをお勧めします。たとえ ば、**StorageGatewayEndpoint**。

- 9. エンドポイントが作成されたら、[] を選択します。エンドポイント[] を選択し、[] を選択しま す。VPC エンドポイント。
- 10. 左DNS 名セクションで、アベイラビリティーゾーンを指定していない最初のドメインネームシ ステム (DNS) 名を使用します。DNS 名は、次のようになります。

vpce-1234567e1c24a1fe9-62qntt8k.storagegateway.useast-1.vpce.amazonaws.com

この DNS 名は、VPC に割り当てられている Storage Gateway エンドポイントプライ ベート IP アドレスに解決されます。

11. ファイアウォールで開く必要があるポートのリストを確認します。

これで VPC エンドポイントを作成したので、FSx File Gateway を作成できます。

次のステップ

<span id="page-46-0"></span>[the section called "ステップ 3: FSx ファイルゲートウェイを作成してアクティブ化する"](#page-46-0)

# ステップ 3: Amazon FSx ファイルゲートウェイを作成してアク ティブ化する

このセクションでは、でファイルゲートウェイを作成、デプロイ、およびアクティブ化する方法の手 順を確認できます。AWS Storage Gateway。

#### トピック

- [Amazon FSx ファイルゲートウェイをセットアップする](#page-46-1)
- [Amazon FSx ファイルゲートウェイをConnect するAWS](#page-48-0)
- [設定を確認し、Amazon FSx ファイルゲートウェイをアクティブ化する](#page-49-0)
- [Amazon FSx ファイルゲートウェイを設定する](#page-50-0)

### <span id="page-46-1"></span>Amazon FSx ファイルゲートウェイをセットアップする

新しい FSx ファイルゲートウェイをセットアップするには

- 1. を開くAWS Management Consoleで[https://console.aws.amazon.com/storagegateway/home/を](https://console.aws.amazon.com/storagegateway/home/) 選択し、AWS リージョンゲートウェイを作成する場所。
- 2. 選択ゲートウェイの作成をクリックして、[] を開きます。ゲートウェイの設定ページで.
- 3. 左ゲートウェイ設定∏ セクションで、次の操作を行います。
- a. [ゲートウェイ名] に、ゲートウェイの名前を入力します。ゲートウェイを作成したら、 この名前を検索して、リストページでゲートウェイを検索できます。AWS Storage Gatewayconsole.
- b. を使用する場合ゲートウェイのタイムゾーンで、ゲートウェイをデプロイする世界の地域の タイムゾーンを選択します。
- 4. 左ゲートウェイのオプションセクションに設定します。ゲートウェイタイプで、Amazon FSx ファイルゲートウェイ。
- 5. 左プラットフォームオプション[] セクションで、次の操作を行います。
	- a. を使用する場合ホストプラットフォームで、ゲートウェイをデプロイするプラットフォーム を選択します。次に、Storage Gateway のコンソール・ページに表示されるプラットフォー ム固有の指示に従って、ホスト・プラットフォームをセットアップします。以下のオプショ ンから選択できます。
		- VMware ESXi— VMware ESXi を使用してゲートウェイ仮想マシンをダウンロード、デプ ロイ、および構成します。
		- Microsoft Hyper-V— Microsoft Hyper-V を使用してゲートウェイ仮想マシンをダウンロー ド、デプロイ、および構成します。
		- Linux KVM— Linux カーネルベースの仮想マシン (KVM) を使用して、ゲートウェイ仮想 マシンをダウンロード、デプロイ、および設定します。
		- Amazon EC2— Amazon EC2 インスタンスを設定して起動します。ゲートウェイをホス トします。
		- ハードウェアアプライアンス— 専用物理ハードウェアアプライアンスを注文するAWS[] を選択すると、ゲートウェイをホストできます。
	- b. を使用する場合ゲートウェイの設定を確認で、チェックボックスをオンにして、選択し たホストプラットフォームのデプロイメント手順を実行したことを確認します。この手順 は、ハードウェアアプライアンスホストプラットフォーム。
- 6. ゲートウェイがセットアップされたら、ゲートウェイがどのように接続して通信するかを選択す る必要があります。AWS。選択次をクリックして、[] に進みます。

### <span id="page-48-0"></span>Amazon FSx ファイルゲートウェイをConnect するAWS

新しい FSx ファイルゲートウェイをに接続するにはAWS

- 1. まだ実行していない場合は、「」で説明する手順を実行します。[Amazon FSx ファイルゲー](https://docs.aws.amazon.com/filegateway/latest/filefsxw/set-up-gateway-fsx-file.html) [トウェイをセットアップする](https://docs.aws.amazon.com/filegateway/latest/filefsxw/set-up-gateway-fsx-file.html)。完了したら、[] を選択します。次をクリックして、[] を開きま す。に接続します。AWSのページでAWS Storage Gatewayconsole.
- 2. 左エンドポイントオプションセクションに設定します。サービスエンドポイントで、ゲートウェ イが通信に使用するエンドポイントのタイプを選択します。AWS。以下のオプションから選択 できます。
	- パブリックアクセス可能— ゲートウェイがと通信するAWSパブリックインターネット経由 で このオプションを選択した場合は、FIPS 対応エンドポイントチェックボックスをオンにし て、接続が連邦情報処理標準 (FIPS) に準拠している必要があるかどうかを指定します。

**a** Note

アクセス時に FIPS 140-2 検証済みの暗号化モジュールが必要な場合はAWSコマンド ラインインターフェイスまたは API を使用して、FIPS 準拠エンドポイントを使用し ます。詳細については、[連邦情報処理規格 \(FIPS\) 140-2](https://aws.amazon.com/compliance/fips/) を参照してください。 FIPS サービスエンドポイントは、一部でのみ使用できます。AWS地域。詳細につい ては、[AWS Storage Gateway 全般のリファレンスの](https://docs.aws.amazon.com/general/latest/gr/sg.html)「AWS エンドポイントとクォー タ」を参照してください。

- VPC がホストされている— ゲートウェイがと通信するAWSVirtual Private Cloud (VPC) との プライベート接続を使用して、ネットワーク設定をコントロールできます。このオプション を選択した場合は、ドロップダウンリストから VPC エンドポイント ID を選択して、既存の VPC エンドポイントを指定する必要があります。また、その VPC エンドポイントドメイン ネームシステム (DNS) 名または IP アドレスを指定することもできます。
- 3. 左ゲートウェイ接続オプションセクションに設定します。接続オプションで、ゲートウェイの識 別方法を選択します。AWS。以下のオプションから選択できます。
	- IP address— 対応するフィールドにゲートウェイの IP アドレスを指定します。この IP アド レスは、パブリックであるか、現在のネットワーク内からアクセス可能である必要がありま す。また、Web ブラウザから IP アドレスに接続できる必要があります。

ゲートウェイ IP アドレスを取得するには、ハイパーバイザークライアントからゲートウェ イのローカルコンソールにログインするか、Amazon EC2 インスタンスの詳細ページからコ ピーします。

- アクティベーションキー— 対応するフィールドにゲートウェイのアクティベーションキーを 指定します。ゲートウェイのローカルコンソールを使用してアクティベーションキーを生成で きます。ゲートウェイの IP アドレスが使用できない場合は、このオプションを選択します。
- 4. これで、ゲートウェイの接続方法を選択しました。AWSの場合は、ゲートウェイをアクティブ 化する必要があります。選択次をクリックして、[] に進みます。

### <span id="page-49-0"></span>設定を確認し、Amazon FSx ファイルゲートウェイをアクティブ化する

新しい FSx ファイルゲートウェイをアクティブ化するには

- 1. まだ実行していない場合は、次のトピックで説明する手順を実行します。
	- [Amazon FSx ファイルゲートウェイをセットアップする](https://docs.aws.amazon.com/filegateway/latest/filefsxw/set-up-gateway-fsx-file.html)
	- [Amazon FSx ファイルゲートウェイをConnect するAWS](https://docs.aws.amazon.com/filegateway/latest/filefsxw/connect-to-amazon-fsx-file.html)

完了したら、[] を選択します。次をクリックして、[] を開きます。確認してアクティブ化しま す。のページでAWS Storage Gatewayconsole.

- 2. ページの各セクションの最初のゲートウェイの詳細を確認します。
- 3. セクションにエラーが含まれている場合は、編集をクリックして、対応する設定ページに戻り、 変更を加えます。

**A** Important

ゲートウェイがアクティブ化された後は、ゲートウェイオプションまたは接続設定を変 更することはできません。

4. ゲートウェイをアクティブ化したので、ローカルストレージディスクを割り当ててログを構成す るための最初の構成を実行する必要があります。選択次をクリックして、[] に進みます。

### <span id="page-50-0"></span>Amazon FSx ファイルゲートウェイを設定する

新しい FSx ファイルゲートウェイで初回設定を実行するには

- 1. まだ実行していない場合は、次のトピックで説明する手順を実行します。
	- [Amazon FSx ファイルゲートウェイをセットアップする](https://docs.aws.amazon.com/filegateway/latest/filefsxw/set-up-gateway-fsx-file.html)
	- [Amazon FSx ファイルゲートウェイをConnect するAWS](https://docs.aws.amazon.com/filegateway/latest/filefsxw/connect-to-amazon-fsx-file.html)
	- [設定を確認し、Amazon FSx ファイルゲートウェイをアクティブ化する](https://docs.aws.amazon.com/filegateway/latest/filefsxw/review-and-activate-fsx-file.html)

完了したら、[] を選択します。次をクリックして、[] を開きます。ゲートウェイの設定のページ でAWS Storage Gatewayconsole.

- 2. 左キャッシュストレージの設定セクションで、ドロップダウンリストを使用して、150 ギガバイ ト (GiB) 以上の容量を持つ少なくとも 1 つのローカルディスクをCache。このセクションにリス トされているローカルディスクは、ホストプラットフォームでプロビジョニングした物理スト レージに対応しています。
- 3. 左CloudWatch ロググループセクションで、ゲートウェイの健全性を監視するための Amazon CloudWatch Logs の設定方法を選択します。以下のオプションから選択できます。
	- 新しいロググループの作成— ゲートウェイを監視する新しいロググループを設定します。
	- 既存のロググループを使用する— 対応するドロップダウンリストから既存のロググループを 選択します。
	- ロギングを無効化します。— Amazon CloudWatch Logs を使用してゲートウェイを監視しな いでください。
- 4. 左CloudWatch アラームセクションで、ゲートウェイのメトリックスが定義された制限から逸脱 したときに通知するように Amazon CloudWatch アラームを設定する方法を選択します。以下の オプションから選択できます。
	- アラームを無効化します。— CloudWatch アラームを使用してゲートウェイのメトリクスに関 する通知を受け取らないでください。
	- CloudWatch アラームのカスタム— ゲートウェイのメトリクスについて通知されるように、 新しい CloudWatch アラームを設定します。選択アラームの作成をクリックして、Amazon CloudWatch コンソールでメトリクスを定義してアラームアクションを指定します。手順に ついては、以下を参照してください。[Amazon CloudWatch アラームを使用するの](https://docs.aws.amazon.com/AmazonCloudWatch/latest/monitoring/AlarmThatSendsEmail.html)Amazon CloudWatch ユーザーガイド。
- 5. (オプション)タグセクションで、[] を選択します。新しいタグを追加をクリックし、リスト ページでゲートウェイの検索やフィルタリングに便利な大文字と小文字の区別があるキーと値の ペアを入力します。AWS Storage Gatewayconsole. 必要な数のタグを追加するには、この手順 を繰り返します。
- 6. (オプション)VMware HA 設定の確認セクションで、VMware High Availability (HA) が有効に なっているクラスターの一部として VMware ホストにゲートウェイがデプロイされている場合 は、VMware HA の確認をクリックして、HA 設定が正常に動作しているかどうかをテストしま す。

このセクションは、VMware ホストプラットフォームで実行されているゲートウェイに のみ表示されます。 この手順は、ゲートウェイ設定プロセスを完了するために必要ありません。ゲートウェ イの HA 設定はいつでもテストできます。検証には数分かかり、Storage Gateway 仮想 マシン (VM) を再起動します。

7. 選択設定[] をクリックすると、ゲートウェイの作成が完了します。

新しいゲートウェイのステータスを確認するには、[ゲートウェイのページでAWS Storage Gatewayconsole.

これでゲートウェイを作成したので、使用するファイルシステムをアタッチする必要があります。手 順については、以下を参照してください。[Amazon FSx for Windows File Server ファイルシステムを](https://docs.aws.amazon.com/filegateway/latest/filefsxw/attach-fsxw-filesystem.html) [アタッチする](https://docs.aws.amazon.com/filegateway/latest/filefsxw/attach-fsxw-filesystem.html)。

アタッチする既存の Amazon FSx ファイルシステムがない場合は、作成する必要があります。手順 については、以下を参照してください。[Amazon FSx の開始方法。](https://docs.aws.amazon.com/fsx/latest/WindowsGuide/getting-started.html)

## <span id="page-52-0"></span>Active Directory 設定の構成

このステップでは、Storage Gateway ゲートウェイで Amazon FSx ファイルゲートウェイアクセス 設定を構成し、Microsoft Active Directory に参加します。

Active Directory 設定の構成

- 1. Storage Gateway コンソールで、FSx ファイルシステムの接続。
- 2. リポジトリの []ゲートウェイの確認ページのゲートウェイのリストで、使用する Amazon FSx ファイルゲートウェイを選択します。

ゲートウェイがない場合は、作成する必要があります。ゲートウェイが Active Directory ドメイ ンコントローラの名前を解決できることを確認します。詳細については、「[必要な前提条件](#page-13-0)」を 参照してください。

3. の値を入力します。Active Directory 設定:

**a** Note

ゲートウェイがすでにドメインに参加している場合は、再度参加する必要はありませ ん。次のステップに進みます。

- を使用する場合ドメイン名で、使用するActive Directory のドメイン名を入力します。
- を使用する場合ドメインユーザーで、Active Directory のユーザー名を入力します。
- を使用する場合ドメインパスワードで、ドメインユーザーのパスワードを入力します。

**a** Note

アカウントによってサーバーをドメインに結合することができる必要があります。

- を使用する場合組織単位-オプションでは、Active Directory が属する組織単位を指定できま す。
- の値を入力します。ドメインコントローラー-オプション。
- 4. 選択次をクリックして、[] を開きます。FSx ファイルシステムをアタッチするページで.

次のステップ

[Amazon FSx for Windows File Server ファイルシステムをアタッチします。](#page-54-0)

# <span id="page-54-0"></span>Amazon FSx for Windows File Server ファイルシステムをア タッチします。

次のステップは、Amazon FSx ファイルシステムをゲートウェイにアタッチすることです。Amazon FSx ファイルシステムをアタッチすると、ファイルシステム上のすべてのファイル共有が Amazon FSx ファイルゲートウェイ (FSx ファイル) でマウントできるようになります。

#### **a** Note

Amazon FSX ファイルゲートウェイから Amazon FSx ファイルシステムに書き込みを行う場 合は、以下の制限が適用されます。

- Amazon FSx ファイルシステムとあなたの FSx ファイルは、同じファイルによって所有さ れている必要があります。AWS アカウント同じ場所にあるAWS リージョン。
- 各ゲートウェイは 5 つまでのファイルシステムをサポートできます。ファイル・システム を接続すると、選択したゲートウェイが容量にあるかどうかが Storage Gateway コンソー ルから通知されます。その場合、別のゲートウェイをアタッチする前に、別のゲートウェ イを選択するか、ファイルシステムをデタッチする必要があります。
- FSx File はソフトストレージクォータ(ユーザーがデータ制限を超えた場合に警告する) をサポートしますが、ハードクォータ(書き込みアクセスを拒否してデータ制限を強制す る)はサポートしていません。ソフトクォータは、Amazon FSx 管理者ユーザーを除くす べてのユーザーでサポートされています。ストレージクォータの設定の詳細については、 「」を参照してください。[ストレージクォータ](https://docs.aws.amazon.com/fsx/latest/WindowsGuide/managing-user-quotas.html)「Amazon FSx ユーザーガイド」を参照し てください。

Amazon FSx ファイルシステムをアタッチするには

- 1. Storage Gateway コンソールで、FSx ファイルシステム >FSx ファイルシステムの接続[] ページ で、[] の次のフィールドに入力します。FSx ファイルシステム設定セクションに追加します。
	- を使用する場合FSx ファイルシステム名で、アタッチするファイルシステムを、ドロップダ ウンリストから選択します。
	- を使用する場合ローカルエンドポイント IP アドレスで、クライアントが FSx ファイルシステ ム上のファイル共有を参照するために使用するゲートウェイ IP アドレスを入力します。

- ゲートウェイにファイルシステムを 1 つだけアタッチする場合は、このフィールド を空白のままにして、ゲートウェイのすべての IP アドレスでファイルシステム上 の共有を使用できるようにします。複数のファイルシステムを接続する場合は、各 ファイルシステムに IP アドレスを指定する必要があります。
- IP アドレスなしでファイルシステムをアタッチし、後で別のファイルシステムをア タッチする必要がある場合は、最初のファイルシステムをデタッチし、IP アドレス で再接続する必要があります。
- Amazon EC2 ゲートウェイの場合、EC2 インスタンスのプライベート IP アドレ スを指定できます。ただし、別のファイルシステムによってすでに使用されてい る場合は、ゲートウェイに新しいプライベートアドレスを追加してから再起動す る必要があります。詳細については、「」を参照してください。[複数の IP アドレ](https://docs.aws.amazon.com/AWSEC2/latest/UserGuide/MultipleIP.html) [ス](https://docs.aws.amazon.com/AWSEC2/latest/UserGuide/MultipleIP.html)のAmazon EC2 ユーザーガイド。
- オンプレミスゲートウェイの場合、プライマリネットワークインターフェイス(静 的または DHCP)の IP アドレスを指定できます。ただし、別のファイルシステム ですでに使用されている場合は、仮想 IP として使用できるプライマリインターフェ イスと同じサブネットから別の IP アドレスを指定する必要があります。プライマリ 以外のネットワークインターフェイスに割り当てられた IP アドレスを使用しないで ください。
- 2. 左サービスアカウント設定[] セクションで、Amazon FSx ファイルシステムに関連付けられてい るユーザー名とパスワードを入力します。

**a** Note

このユーザーは、Amazon FSx ファイルシステムに関連付けられている Active Directory サービスのBackup オペレータグループのメンバーであるか、同等の権限を持っている 必要があります。

**A** Important

ファイル、フォルダ、およびファイルメタデータに対する十分なアクセス許可を確保す るために、このユーザーをファイルシステム管理者グループのメンバーにすることをお 勧めします。

使用している場合AWS Directory ServiceAmazon FSx for Windows File Server と Microsoft Active Directory の場合、ユーザーはAWSが委任した FSx 管理者グループ。 Amazon FSx for Windows File Server で自己管理型 Active Directory を使用している場 合、ユーザーは 2 つのグループ (ドメイン管理者またはファイルシステムを作成したと きにファイルシステム管理用に指定したカスタム委任ファイルシステム管理者グループ) のいずれかのメンバーである必要があります。 詳細については、「」を参照してください。[Amazon FSx サービスアカウントへの権限](https://docs.aws.amazon.com/fsx/latest/WindowsGuide/self-managed-AD-best-practices.html#connect_delegate_privileges) [の委任](https://docs.aws.amazon.com/fsx/latest/WindowsGuide/self-managed-AD-best-practices.html#connect_delegate_privileges)のAmazon FSx for Windows File Server ユーザーガイド。

- 3. 左監査ログセクションで、[] を選択します。既存のログタイプをクリックし、Amazon FSx ファ イルシステムへのアクセスを監視するために使用するログを選択します。新しいものを作成する こともできます。システムを監視しない場合は、[] を選択します。[Disable logging (ログ記録の 無効化)]。
- 4. を使用する場合自動キャッシュ更新設定で、キャッシュを自動的に更新する場合は、更新間隔の 設定5分から 30 日の間隔を指定します。
- 5. (オプション)タグセクションで、[] を選択します。新しいタグを追加をクリックして、設定にタ グを付けるためのキーと値を追加します。
- 6. 選択次∏ を選択し、∏ の設定を確認します。設定を変更するには、∏ を選択します。編集各セク ションで説明します。
- 7. 完了したら、[Finish] を選択します。

次のステップ

[ファイル共有をマウントして使用します。](#page-57-0)

# <span id="page-57-0"></span>ファイル共有をマウントして使用します。

ファイル共有をクライアントにマウントする前に、Amazon FSx ファイルシステムのステータスが使 用可能。ファイル共有がマウントされたら、Amazon FSx ファイルゲートウェイ (FSx ファイル) の 使用を開始できます。

トピック

- [クライアントに SMB ファイル共有をマウントします。](#page-57-1)
- [FSx ファイルをテストする](#page-60-0)

## <span id="page-57-1"></span>クライアントに SMB ファイル共有をマウントします。

この手順では、SMB ファイル共有をマウントして、クライアントからアクセスできるようにドライ ブにマッピングします。コンソールのファイルゲートウェイセクションには、SMB クライアントで 使用できるサポート対象のマウントコマンドが表示されます。以下に、試すことができる追加オプ ションを示します。

SMB ファイル共有のマウントでは、以下を含むいくつかの異なるメソッドを使用できます。

- -net usecommand [] を使用した場合を除いて、複数のシステム再起動をまたいでは保持され ません。/persistent:(yes:no)スイッチ。
- -CmdKeyコマンドラインユーティリティ 再起動後にも保持される、マウントされた SMB ファ イル共有への永続的な接続を作成します。
- ファイルエクスプローラーにマッピングされるネットワークドライブ サインインで再接続する ためにマウントされたファイル共有を設定して、ネットワーク認証情報の入力を必要とします。
- PowerShell スクリプト 永続性があり、マウント中にオペレーティングシステムで表示または非 表示できます。

**a** Note

Microsoft Active Directory ユーザーの場合は、ローカルシステムにファイル共有をマウント する前に、SMB ファイル共有にアクセスできることを管理者に確認します。 Amazon FSx ファイルゲートウェイは、SMB ロックまたは SMB 拡張属性をサポートしてい ません。

net use コマンドを使用して、Active Directory ユーザーに SMB ファイル共有をマウントするには

- 1. ローカルシステムにファイル共有をマウントする前に、SMB ファイル共有へのアクセス権があ ることを確認します。
- 2. Microsoft Active Directory クライアントの場合は、コマンドプロンプトで次のコマンドを入力し ます。

**net use** *[WindowsDriveLetter]***: \\***[Gateway IP Address]***\***[Name of the share on the FSx file system]*

CmdKey を使用して Windows に SMB ファイル共有をマウントするには

- 1. Windows キーを押し、「」と入力します。**cmd**[] の順にクリックし、コマンドプロンプトメ ニューアイテムを表示します。
- 2. [] のコンテキスト (右クリック) メニューを開きます。コマンドプロントを選択し、管理者とし て実行。
- 3. 次のコマンドを入力します。

**C:\>cmdkey /add:***[Gateway VM IP address]* **/user:***[DomainName]***\***[UserName]* **/ pass:***[Password]*

**a** Note

ファイル共有をマウントするときに、クライアントの再起動後、ファイル共有の再マウント が必要になる場合があります。

Windows ファイルエクスプローラーを使用して SMB ファイル共有をマウントするには

- 1. Windows キーを押し、「」と入力します。**File Explorer**の検索ウィンドウボックス、また は**Win+E**。
- 2. ナビゲーションペインで [] を選択します。このPC。
- 3. リポジトリの []Computer[] タブで、[]ネットワークドライブをマッピングします。[] を選択して から、ネットワークドライブをマッピングします。ここでも、次のスクリーンショットに示すよ うに。

クライアントに SMB ファイル共有をマウントします。 API バージョン 2021-03-31 52

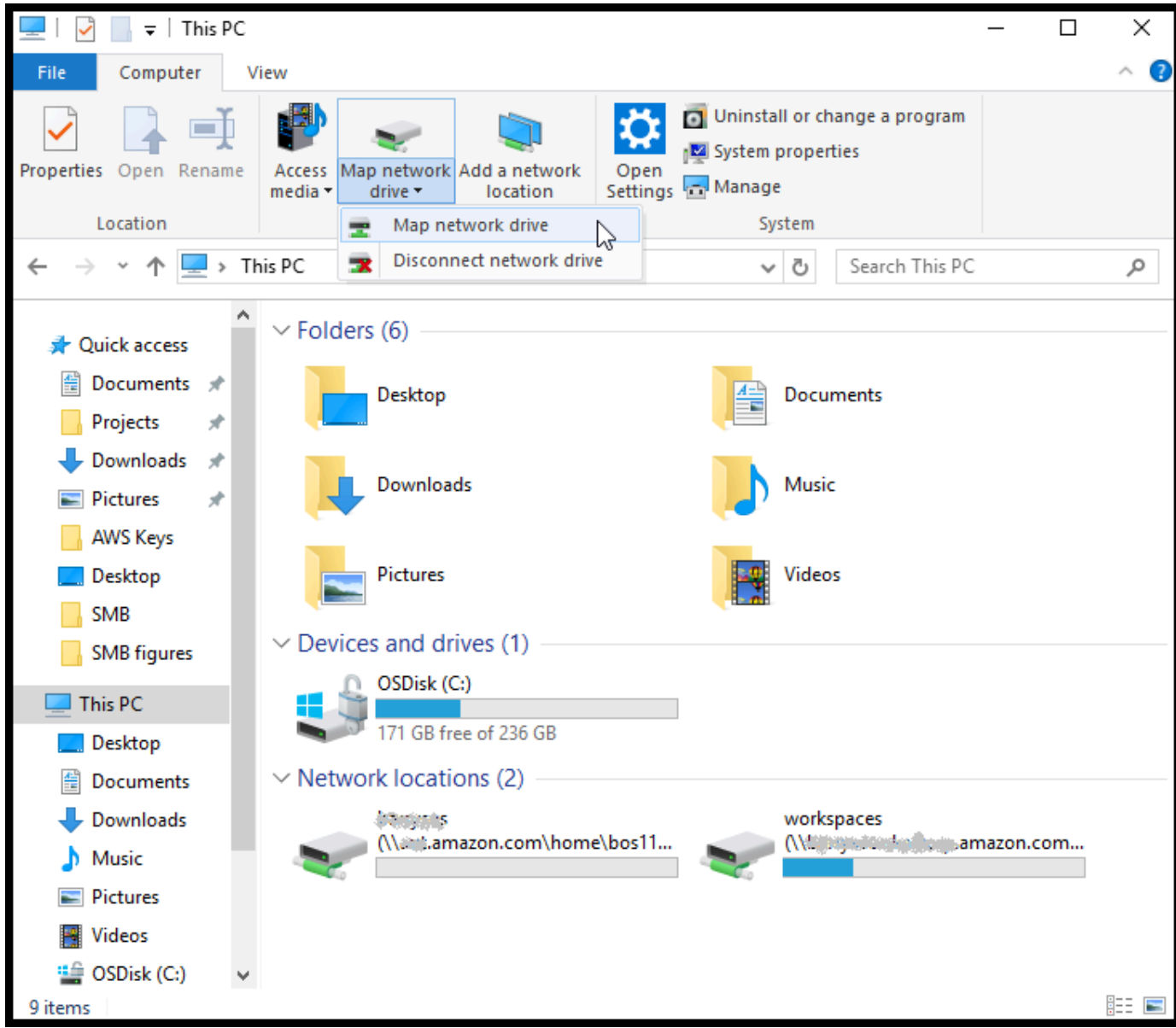

- 4. 左ネットワークドライブをマッピングします。] ダイアログボックスで、[] のドライブ文字を選 択します。Drive。
- 5. を使用する場合フォルダ「」と入力します。**\\***[File Gateway IP]***\***[SMB File Share Name]*、またはブラウズ[] ダイアログボックスから SMB ファイル共有を選択します。
- 6. (オプション) 再起動後にマウントポイントを持続させる場合には、[Reconnect at sign-up (サイ ンアップ時に再接続)] を選択します。
- 7. (オプション) Active Directory ログオンあるいはゲストアカウントユーザーパスワードをユー ザーが入力するようにする場合には、[Connect using different credentials (異なる認証情報を使 用して接続)] を選択します。
- 8. [完了] を選択して、マウントポイントを完了します。

## <span id="page-60-0"></span>FSx ファイルをテストする

ファイルとディレクトリは、マップ済みのドライブにコピーできます。ファイルは FSx for Windows File Server システムに自動的にアップロードされます。

ファイルを Windows クライアントから Amazon FSx にアップロードするには

- 1. Windows クライアントで、ファイル共有をマウントしたドライブに移動します。ドライブ名の 先頭には、ファイルシステム名の先頭が付いています。
- 2. ドライブにファイルまたはディレクトリをコピーします。

**G** Note

ファイルゲートウェイはファイル共有で、ハードリンクまたはシンボリックリンクの作成を サポートしていません。

# Virtual Private Cloud でゲートウェイをアクティベートする

オンプレミスのソフトウェアアプライアンスとクラウドベースのストレージインフラストラクチャの 間にプライベート接続を作成することができます。これで、ソフトウェアアプライアンスを使用し て、にデータを転送することができます。AWSゲートウェイが通信していないストレージAWSパブ リックインターネット経由でのストレージサービス。Amazon VPC サービスを使用して、起動でき ますAWSカスタム仮想ネットワーク内のリソース。Virtual Private Cloud (VPC) を使用して、IP アド レス範囲、サブネット、ルートテーブル、ネットワークゲートウェイなどのネットワーク設定を制御 できます。VPC の詳細については、「」を参照してください。[Amazon VPC とは?の](https://docs.aws.amazon.com/vpc/latest/userguide/what-is-amazon-vpc.html)Amazon VPC User Guide。

VPC 内の Storage Gateway VPC エンドポイントでゲートウェイを使用するには、以下の操作を行い ます。

- VPC コンソールを使用して、Storage Gateway 用の VPC エンドポイントを作成し、VPC エンド ポイント ID を取得します。ゲートウェイを作成してアクティブ化するときに、この VPC エンド ポイント ID を指定します。
- ファイルゲートウェイをアクティブ化する場合は、Amazon S3 用の VPC エンドポイントを作成 します。ゲートウェイのファイル共有を作成するときに、この VPC エンドポイントを指定しま す。
- ファイルゲートウェイをアクティブ化する場合は、HTTP プロキシを設定し、それをファイルゲー トウェイの VM ローカルコンソールで設定します。このプロキシは、ハイパーバイザーベースの オンプレミスのファイルゲートウェイに必要です。これには、VMware、Microsoft HyperV をベー スとするものや Linux カーネルベースの仮想マシン (KVM) などがあります。このような場合、 ゲートウェイが VPC の外部から Amazon S3 プライベートエンドポイントにアクセスできるよう にするためには、プロキシが必要です。HTTP プロキシの設定方法については、「[HTTP プロキシ](#page-95-0) [の設定](#page-95-0)」を参照してください。

**a** Note

ゲートウェイは、VPC エンドポイントが作成されたリージョンと同じリージョンでアクティ ブ化する必要があります。 ファイルゲートウェイの場合、ファイル共有用に構成された Amazon S3 ストレージ

は、Amazon S3 用の VPC エンドポイントを作成したリージョンと同じリージョンに存在し ている必要があります。

トピック

- [Storage Gateway 用の VPC エンドポイントの作成](#page-62-0)
- [HTTP プロキシの設定と構成 \(オンプレミスのファイルゲートウェイのみ\)](#page-63-0)
- [HTTP プロキシで必要なポートへのトラフィックを許可する](#page-66-0)

## <span id="page-62-0"></span>Storage Gateway 用の VPC エンドポイントの作成

これらの手順に従って、VPC エンドポイントを作成します。Storage Gateway 用の VPC エンドポイ ントがすでに設定されている場合は、それを使用できます。

Storage Gateway 用の VPC エンドポイントを作成するには

- 1. AWS Management Console にサインインして、Amazon VPC コンソール ([https://](https://console.aws.amazon.com/vpc/)  [console.aws.amazon.com/vpc/](https://console.aws.amazon.com/vpc/)) を開きます。
- 2. ナビゲーションペインで [ エンドポイント] を選択し、[Create endpoint (エンドポイントの作成)] を選択します。
- 3. Uポジトリの ∏エンドポイントの作成∏ ページで ∏ を選択しますAWSサービスにとってサービ スのカテゴリ。
- 4. [サービス名] には [com.amazonaws.*region*.storagegateway] を選択します。例え ば、com.amazonaws.us-east-2.storagegateway 。
- 5. [VPC] で、VPC を選択し、そのアベイラビリティーゾーンとサブネットをメモします。
- 6. [プライベート DNS 名を有効にする] が選択されていないことを確認します。
- 7. [セキュリティグループ] で、VPC に使用するセキュリティグループを選択します。デフォルト のセキュリティグループを使用できます。次の TCP ポートがすべてセキュリティグループで許 可されていることを確認します。
	- TCP 443
	- TCP 1026
	- TCP 1027
	- TCP 1028
	- TCP 1031
	- TCP 2222
- 8. [エンドポイントの作成] を選択します。エンドポイントの初期状態は [pending (保留中)] です。 エンドポイントが作成された場合は、作成した VPC エンドポイントの ID をメモしておきま す。
- 9. エンドポイントが作成されたら、[エンドポイント] を選択後、新しい VPC エンドポイントを選 択します。
- 10. [DNS 名] セクションで、アベイラビリティーゾーンを指定していな い最初の DNS 名を使用します。DNS 名は以下のように表示されま す。vpce-1234567e1c24a1fe9-62qntt8k.storagegateway.useast-1.vpce.amazonaws.com
- これで VPC エンドポイントを作成したので、ゲートウェイを作成できます。

#### **A** Important

ファイルゲートウェイを作成する場合は、Amazon S3 のエンドポイントも作成する必要があ ります。上記の「Storage Gateway 用の VPC エンドポイントを作成するには」セクション に示されているステップに従います。ただし、com.amazonaws.us-east-2.s3代わりに [サービス名] の下にあります。次に、サブネット/セキュリティグループの代わりに、S3 エ ンドポイントを関連付けるルートテーブルを選択します。手順については、以下を参照して ください。[ゲートウェイエンドポイントの作成](https://docs.aws.amazon.com/vpc/latest/userguide/vpce-gateway.html#create-gateway-endpoint)。

# <span id="page-63-0"></span>HTTP プロキシの設定と構成 (オンプレミスのファイルゲートウェ イのみ)

ファイルゲートウェイをアクティブ化する場合は、HTTP プロキシを設定し、ファイルゲートウェ イの VM ローカルコンソールを使用して構成する必要があります。このプロキシは、オンプレミス のファイルゲートウェイが VPC の外部から Amazon S3 プライベートエンドポイントにアクセスす るために必要です。Amazon EC2 に既に HTTP プロキシがある場合は、それを使用できます。ただ し、必ず次の TCP ポートがすべてセキュリティグループで許可されていることを確認する必要があ ります。

- TCP 443
- TCP 1026
- TCP 1027
- TCP 1028
- TCP 1031
- TCP 2222

Amazon EC2 プロキシがない場合は、次の手順に従って HTTP プロキシを設定および構成します。

プロキシサーバーをセットアップするには

- 1. Amazon EC2 Linux AMI を起動します。ネットワークに最適化されたインスタンスファミリー (例: c5n.large) を使用することをお勧めします。
- 2. 次のコマンドを使用して squid をインストールします。**sudo yum install squid**。 これに より、デフォルトの設定ファイルがに作成されます。/etc/squid/squid.conf。
- 3. この設定ファイルの内容を以下に置き換えます。

```
#
# Recommended minimum configuration:
# 
# Example rule allowing access from your local networks.
# Adapt to list your (internal) IP networks from where browsing
# should be allowed
acl localnet src 10.0.0.0/8 <br># RFC1918 possible internal network
acl localnet src 172.16.0.0/12 # RFC1918 possible internal network
acl localnet src 192.168.0.0/16 # RFC1918 possible internal network
acl localnet src fc00::/7 # RFC 4193 local private network range
acl localnet src fe80::/10 # RFC 4291 link-local (directly plugged) machines
acl SSL_ports port 443
acl SSL_ports port 1026
acl SSL_ports port 1027
acl SSL_ports port 1028
acl SSL_ports port 1031
acl SSL_ports port 2222
acl CONNECT method CONNECT 
#
# Recommended minimum Access Permission configuration:
#
# Deny requests to certain unsafe ports
http_access deny !SSL_ports 
# Deny CONNECT to other than secure SSL ports
```

```
http_access deny CONNECT !SSL_ports 
# Only allow cachemgr access from localhost
http_access allow localhost manager
http_access deny manager 
# Example rule allowing access from your local networks.
# Adapt localnet in the ACL section to list your (internal) IP networks
# from where browsing should be allowed
http access allow localnet
http_access allow localhost 
# And finally deny all other access to this proxy
http access deny all
# Squid normally listens to port 3128
http_port 3128 
# Leave coredumps in the first cache dir
coredump_dir /var/spool/squid 
#
# Add any of your own refresh_pattern entries above these.
#
refresh_pattern ^ftp: 1440 20% 10080
refresh_pattern ^gopher: 1440 0% 1440
refresh_pattern -i (\sqrt{c}q\text{i}-b\text{i}n/|\{?}\}) 0 0% 0
refresh_pattern . 0 20% 4320
```
4. プロキシサーバーをロックダウンする必要がなく、変更が不要な場合は、次のコマンドを使用し てプロキシサーバーを有効にし、起動します。これらのコマンドを実行すると、起動時にサー バーが起動します。

sudo chkconfig squid on sudo service squid start

これで、Storage Gateway の HTTP プロキシを使用するように設定されました。プロキシを使用す るようにゲートウェイを設定する場合は、デフォルトの squid ポート 3128 を使用します。生成され た squid conf ファイルは、必要とされる以下の TCP ポートにデフォルトで対応しています。

• TCP 443

- TCP 1026
- TCP 1027
- TCP 1028
- TCP 1031
- TCP 2222

VM ローカルコンソールを使用して HTTP プロキシを設定するには

- 1. ゲートウェイの VM ローカルコンソールにログインします。ログイン方法については、[ファイ](#page-93-0) [ルゲートウェイのローカルコンソールにログインする](#page-93-0) を参照してください。
- 2. メインメニューで、[HTTP プロキシの設定] を選択します。
- 3. [設定] メニューで、[HTTP プロキシの設定] を選択します。
- 4. プロキシサーバーのホスト名とポートを入力します。

<span id="page-66-0"></span>HTTP プロキシの設定方法に関する詳細については、[HTTP プロキシの設定](#page-95-0) を参照してください。

### HTTP プロキシで必要なポートへのトラフィックを許可する

HTTPプロキシを使用する場合は、Storage Gateway から次の宛先およびポートへのトラフィックを 許可するようにしてください。

パブリックエンドポイント経由で通信している場合、は、次のStorage Gateway サービスと通信を行 います。

anon-cp.storagegateway.*region*.amazonaws.com:443 client-cp.storagegateway.*region*.amazonaws.com:443 proxy-app.storagegateway.*region*.amazonaws.com:443 dp-1.storagegateway.*region*.amazonaws.com:443 storagegateway.*region*.amazonaws.com:443 (Required for making API calls) s3.*region*.amazonaws.com (Required only for File Gateway)

**A** Important

ゲートウェイに応じてAWSリージョン、置換*##*は、対応するリージョン文字列でエ ンドポイントに表示されます。たとえば、米国西部 (オレゴン) リージョンにゲート

ウェイを作成する場合、エンドポイントはのようになります。storagegateway.uswest-2.amazonaws.com:443。

Storage Gateway が VPC エンドポイント経由で通信している場合、は VPC エンドポイントと通信 します。AWSStorage Gateway VPC エンドポイント上の複数のポートと、Amazon S3 プライベー トエンドポイント上のポート 443 を介してサービス。

- Storage Gateway の VPC エンドポイントの TCP ポート。
	- 443、1026、1027、1028、1031、2222
- S3 プライベートエンドポイントの TCP ポート
	- 443

# Amazon FSx ファイルゲートウェイのリソースを管理する

以下のセクションでは、Amazon FSx ファイルゲートウェイ (FSx ファイル) リソースを管理 する方法について説明します。これには、Amazon FSx ファイルシステムのアタッチとデタッ チ、Microsoft Active Directory の設定が含まれます。

### トピック

- [Amazon FSx ファイルシステムの接続](#page-68-0)
- [FSx ファイルのアクティブディレクトリの設定](#page-69-0)
- [Active Directory 設定の構成](#page-69-1)
- [FSx ファイル設定の編集](#page-69-2)
- [Amazon FSx for Windows File Server ファイルシステム設定の編集](#page-70-0)
- [Amazon FSx ファイルシステムのデタッチ](#page-71-0)

## <span id="page-68-0"></span>Amazon FSx ファイルシステムの接続

FSx for Windows File Server ファイルシステムを FSx ファイルに接続するには、FSx for Windows ファイルサーバーファイルシステムが必要です。ファイルシステムがない場合は、作成する必 要があります。手順については、以下を参照してください。[ステップ 1: ファイルシステムの作](https://docs.aws.amazon.com/fsx/latest/WindowsGuide/getting-started-step1.html) [成](https://docs.aws.amazon.com/fsx/latest/WindowsGuide/getting-started-step1.html)のAmazon FSx for Windows File Server ユーザーガイド。

次のステップは、FSx ファイルをアクティブ化し、Active Directory ドメインに参加するようにゲー トウェイを構成することです。手順については、「[Active Directory 設定の構成](#page-52-0)」を参照してくださ い。

**a** Note

ゲートウェイがドメインに参加したら、ドメインに再度参加するように構成する必要はあり ません。

各ゲートウェイは、最大 5 個のファイルシステムをサポートできます。ファイルシステムの接続方 法については、「」を参照してください。[Amazon FSx for Windows File Server ファイルシステムを](#page-54-0) [アタッチします。](#page-54-0)。

## <span id="page-69-0"></span>FSx ファイルのアクティブディレクトリの設定

FSx ファイルを使用するには、Active Directory ドメインに参加するようにゲートウェイを構成する 必要があります。手順については、「[Active Directory 設定の構成](#page-52-0)」を参照してください。

### <span id="page-69-1"></span>Active Directory 設定の構成

Active Directory ドメインに参加するようにゲートウェイを構成したら、Active Directory の設定を編 集できます。

#### Active Directory 設定の編集

- 1. [Storage Gateway] コンソールを開きます。<https://console.aws.amazon.com/storagegateway/> [home](https://console.aws.amazon.com/storagegateway/)。
- 2. ナビゲーションペインで、[] を選択します。ゲートウェイ[] を選択してから、Active Directory 設 定の編集対象ゲートウェイを選択します。
- 3. を使用する場合アクションで、SMB 設定の編集[] を選択してから、Active Directory 設定。
- 4. [Active Directory 設定] セクションで要求された情報を提供して、[] を選択します。変更の保存。

### <span id="page-69-2"></span>FSx ファイル設定の編集

ゲートウェイをアクティブ化した後で、ゲートウェイ設定を編集できます。

#### ゲートウェイ設定を編集するには

- 1. [Storage Gateway] コンソールを開きます。<https://console.aws.amazon.com/storagegateway/> [home](https://console.aws.amazon.com/storagegateway/)。
- 2. ナビゲーションペインで、[] を選択します。ゲートウェイ[] を選択してから、設定を編集する ゲートウェイを選択します。
- 3. を使用する場合アクションで、ゲートウェイ情報を編集する。
- 4. を使用する場合ゲートウェイ名で、選択したゲートウェイの名前を編集します。
- 5. を使用する場合ゲートウェイのタイムゾーン[] で、タイムゾーンを選択します。
- 6. を使用する場合ゲートウェイヘルスロググループで、Amazon CloudWatch ロググループを使用 してゲートウェイをモニタリングするオプションの 1 つを選択します。

を選択すると既存のロググループを使用する[] で、[] からロググループを選択します。既存のロ ググループリスト[] を選択してから、変更の保存。

### <span id="page-70-0"></span>Amazon FSx for Windows File Server ファイルシステム設定の編集

Amazon FSx for Windows File Server ファイルシステムを作成したら、ファイルシステムの設定を編 集できます。

Amazon FSx ファイルシステム設定を編集するには

- 1. [Storage Gateway] コンソールを開きます。<https://console.aws.amazon.com/storagegateway/> [home](https://console.aws.amazon.com/storagegateway/)。
- 2. ナビゲーションペインで、[] を選択します。ファイルシステム[] を選択し、設定を編集するファ イルシステムを選択します。
- 3. を使用する場合アクションで、ファイルシステム設定の編集。
- 4. [ファイルシステム設定] セクションで、ゲートウェイ、Amazon FSx の場所、および IP アドレ スの情報を確認します。

#### **a** Note

ファイルシステムの IP アドレスは、ゲートウェイに接続された後で編集できません。IP アドレスを変更するには、ファイルシステムをデタッチして再接続する必要がありま す。

- 5. 左監査ログセクションで、CloudWatch ロググループを使用して Amazon FSx ファイルシステム へのアクセスを監視するオプションを選択します。既存のロググループを使用できます。
- 6. を使用する場合自動キャッシュ更新設定∏で、オプションを選択します。を選択すると更新間隔 の設定で、Time To Live (TTL) を使用してファイルシステムのキャッシュを更新する時間を日、 時、分で設定します。

TTL は、最後の更新からの時間の長さです。その時間が経過した後にディレクトリにアクセス すると、ファイルゲートウェイは Amazon FSx ファイルシステムからそのディレクトリの内容 を更新します。

有効な更新間隔の値は 5 分から 30 日の間です。

- 7. 左サービスアカウント設定-オプション[] セクションで、ユーザー名とパスワード。これらの認 証情報は、Amazon FSx ファイルシステムに関連付けられた Active Directory サービスのBackup 管理者ロールを持つユーザー用です。
- 8. [Save changes] (変更を保存) をクリックします。

## <span id="page-71-0"></span>Amazon FSx ファイルシステムのデタッチ

ファイルシステムをデタッチしても、FSx for Windows File Server 内のデータは削除されません。 ファイルシステムを削除する前にこれらのファイルシステム上のファイル共有に書き込まれたデータ は、FSx for Windows File Server アップロードされます。

Amazon FSx ファイルシステムをデタッチするには

- 1. [Storage Gateway] コンソールを開きます。<https://console.aws.amazon.com/storagegateway/> [home](https://console.aws.amazon.com/storagegateway/)。
- 2. 左のナビゲーションペインで、[] を選択します。ファイルシステム[] を選択してから、デタッチ するファイルシステムを選択します。複数のファイルシステムを削除できます。
- 3. を使用する場合アクションで、ファイルシステムのデタッチ。
- 4. Enter**detach**確認するボックスで、Detach。
# <span id="page-72-0"></span>ファイルゲートウェイのモニタリング

で、ファイルゲートウェイと関連リソースを監視できます。AWS Storage GatewayAmazon CloudWatch メトリクスとファイル共有監査ログを使用して。また、CloudWatch イベントを使用し て、ファイルオペレーションの完了時に通知を受け取ることができます。ファイルゲートウェイタイ プのメトリクスの詳細については、「[ファイルゲートウェイのモニタリング](#page-72-0)」を参照してください。

トピック

- [CloudWatch ロググループを使用したファイルゲートウェイのヘルスログの取得](#page-72-1)
- [Amazon CloudWatch メトリクスを使用する](#page-74-0)
- [ゲートウェイメトリクスについて](#page-76-0)
- [ファイルシステムのメトリクスを理解する](#page-80-0)
- [ファイルゲートウェイ監査ログについて](#page-83-0)

## <span id="page-72-1"></span>CloudWatch ロググループを使用したファイルゲートウェイのヘル スログの取得

Amazon CloudWatch Logs を使用して、ファイルゲートウェイと関連リソースのヘルスに関する情 報を取得できます。ログを使用して、ゲートウェイで発生するエラーをモニタリングできます。さら に、Amazon CloudWatch サブスクリプションフィルタを使用して、ログ情報のリアルタイムの処理 を自動化できます。詳細については、「」を参照してください。[サブスクリプションを使用したログ](https://docs.aws.amazon.com/AmazonCloudWatch/latest/logs/Subscriptions.html) [データのリアルタイム処理](https://docs.aws.amazon.com/AmazonCloudWatch/latest/logs/Subscriptions.html)のAmazon CloudWatch ユーザーガイド。

たとえば、ゲートウェイをモニタリングし、ファイルゲートウェイから Amazon FSx ファイルシス テムへのファイルのアップロードに失敗したときに通知を受け取るように CloudWatch ロググループ を設定できます。このグループの設定は、ゲートウェイをアクティブ化するときか、ゲートウェイを アクティブ化して実行した後に可能です。ゲートウェイのアクティブ化時に CloudWatch ロググルー プを設定する方法については、「」を参照してください。[Amazon FSx ファイルゲートウェイを設定](#page-50-0) [する](#page-50-0)。CloudWatch ロググループの一般情報については、「」を参照してください。[ロググループと](https://docs.aws.amazon.com/AmazonCloudWatch/latest/logs/Working-with-log-groups-and-streams.html) [ログストリームを操作する](https://docs.aws.amazon.com/AmazonCloudWatch/latest/logs/Working-with-log-groups-and-streams.html)のAmazon CloudWatch ユーザーガイド。

以下に、ファイルゲートウェイによってレポートされるエラーの例を示します。

前述のゲートウェイヘルスログでは、以下の項目は特定の情報を示します。

• source: share-E1A2B34C は、このエラーが発生したファイル共有を示します。

- "type": "InaccessibleStorageClass" は、発生したエラーのタイプを示します。この場 合、ゲートウェイが指定されたオブジェクトを Amazon S3 にアップロードしようとしたとき、ま たは Amazon S3 から読み取ろうとしたときに、このエラーが発生しました。ただし、この場合、 オブジェクトは Amazon S3 Glacier に移行されています。"type" の値は、ファイルゲートウェ イで発生したいずれかのエラーであると考えられます。考えられるエラーのリストについては、 「[ファイルゲートウェイ問題のトラブルシューティング](#page-189-0)」を参照してください。
- "operation": "S3Upload"は、ゲートウェイがこのオブジェクトを S3 にアップロードしよう としたときに、このエラーが発生したことを示します。
- "key": "myFolder/myFile.text" は、失敗の原因となったオブジェクトを示します。
- gateway": "sgw-B1D123D4 は、このエラーが発生したファイルゲートウェイを示します。
- "timestamp": "1565740862516"は、エラーが発生した時間を示します。

これらのタイプのエラーをトラブルシューティングおよび修正する方法については、「[ファイルゲー](#page-189-0) [トウェイ問題のトラブルシューティング](#page-189-0)」を参照してください。

ゲートウェイのアクティブ化後に CloudWatch ロググループを設定する

以下の手順では、ゲートウェイがアクティブ化された後に CloudWatch ロググループを設定する方法 を示しています。

ファイルゲートウェイと連携するように CloudWatch ロググループを設定するには

- 1. にサインインします。AWS Management Consoleで、Storage Gateway コンソールを開きま す。[https://console.aws.amazon.com/storagegateway/home](https://console.aws.amazon.com/storagegateway/)。
- 2. ナビゲーションペインで [] を選択します。ゲートウェイの順に選択し、CloudWatch ロググルー プを設定するゲートウェイを選択します。
- 3. を使用する場合アクションで、ゲートウェイ情報の編集。または、の詳細タブ、Health スログそして[有効] なしで、ロググループを構成するをクリックして、[] を開きます。編 集CustomerGatewayName[] ダイアログボックス。
- 4. を使用する場合ゲートウェイヘルスロググループで、次のいずれかを選択します。
	- [Disable logging (ログ記録の無効化)]CloudWatch ロググループを使用してゲートウェイをモ ニタリングしない場合。
	- 新しいロググループの作成をクリックして、新しい CloudWatch ロググループを作成します。
	- 既存のロググループの使用をクリックして、すでに存在している CloudWatch ロググループを 使用します。

∏ から ∏ ロググループを選択します。既存のロググループリスト。

- 5. [Save changes] (変更を保存) をクリックします。
- 6. ゲートウェイのヘルスログを表示するには、次の操作を行います。
	- 1. ナビゲーションペインで [] を選択します。ゲートウェイを選択し、CloudWatch ロググルー プを設定したゲートウェイを選択します。
	- 2. [の詳細タブ、およびHealth スログで、[CloudWatch Logs]。-ロググループの詳細CloudWatch コンソールでページが開きます。

ファイルゲートウェイと連携するように CloudWatch ロググループを設定するには

- 1. にサインインします。AWS Management Consoleで、Storage Gateway コンソールを開きま す。[https://console.aws.amazon.com/storagegateway/home](https://console.aws.amazon.com/storagegateway/)。
- 2. 選択ゲートウェイの順に選択し、CloudWatch ロググループを設定するゲートウェイを選択しま す。
- 3. を使用する場合アクションで、ゲートウェイ情報の編集。または、の詳細タブ、の横にあるロ グ記録、の下で[有効] なしで、ロググループを構成するをクリックして、[] を開きます。ゲート ウェイ情報の編集[] ダイアログボックス。
- 4. を使用する場合ゲートウェイロググループで、既存のロググループの使用をクリックし、使用す るロググループを選択します。

ロググループがない場合は、[Create a new log group] を選択してロググループを作成します。 ロググループを作成できる CloudWatch Logs コンソールが表示されます。新しいロググループ を作成した場合は、更新ボタンを選択すると、ドロップダウンリストに新しいロググループが表 示されます。

- 5. 完了したら、[Save ] を選択します。
- 6. ゲートウェイのログを表示するには、ゲートウェイを選択してから、の詳細タブ。

エラーのトラブルシューティング方法については、「[ファイルゲートウェイ問題のトラブルシュー](#page-189-0) [ティング](#page-189-0)」を参照してください。

#### <span id="page-74-0"></span>Amazon CloudWatch メトリクスを使用する

を使用して、ファイルゲートウェイのモニタリングデータを取得できます。AWS Management Consoleまたは CloudWatch API を使用します。コンソールには、CloudWatch API の raw データに

Amazon CloudWatch メトリクスを使用する API バージョン 2021-03-31 68

基づいて一連のグラフが表示されます。CloudWatch API は[、AWSSDK](https://aws.amazon.com/tools)また[はAmazon CloudWatch](https://aws.amazon.com/cloudwatch)  [API](https://aws.amazon.com/cloudwatch)ツール。必要に応じて、コンソールに表示されるグラフまたは API から取得したグラフを使用で きます。

メトリクスを操作する際に使用するメソッドに関係なく、次の情報を指定する必要があります。

- 使用するメトリクスディメンション。ディメンションは、メトリクスを一意に識別するための 名前と値のペアです。Storage Gateway のディメンションは次のとおりです。GatewayIdそし てGatewayName。CloudWatch コンソールでは、Gateway Metrics表示して、ゲートウェイ 固有のディメンションを選択します。ディメンションの詳細については、「」を参照してくださ い。[ディメンション](https://docs.aws.amazon.com/AmazonCloudWatch/latest/monitoring/cloudwatch_concepts.html#Dimension)のAmazon CloudWatch ユーザーガイド。
- メトリクス名 (ReadBytes など)。

次の表は、使用できるStorage Gateway のメトリクスデータのタイプをまとめたものです。

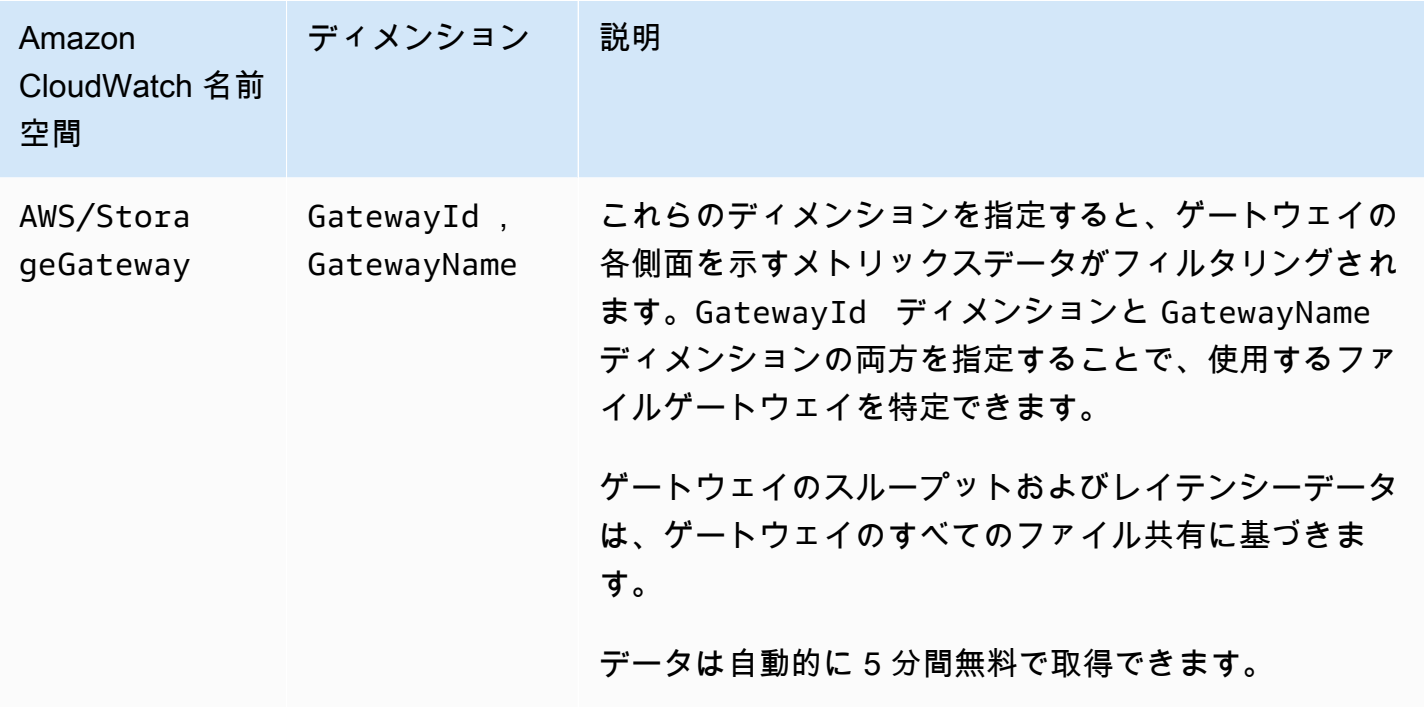

ゲートウェイおよびファイルのメトリクスの使用は、他のサービスのメトリクスの使用と似ていま す。以下に示すCloudWatch ドキュメントには、最も一般的なメトリクスタスクに関する説明が記載 されています。

- [利用可能なメトリクスの表示](https://docs.aws.amazon.com/AmazonCloudWatch/latest/monitoring/viewing_metrics_with_cloudwatch.html)
- [メトリクスの統計の取得](https://docs.aws.amazon.com/AmazonCloudWatch/latest/monitoring/getting-metric-statistics.html)

• [CloudWatch アラームの作成d\](https://docs.aws.amazon.com/AmazonCloudWatch/latest/monitoring/AlarmThatSendsEmail.html)

## <span id="page-76-0"></span>ゲートウェイメトリクスについて

次の表に、FSx ファイルゲートウェイを対象とするメトリクスを示します。各ゲートウェイには、 一連のメトリクスが関連付けられています。一部のゲートウェイ固有のメトリクスには、ファイルシ ステム固有のメトリクスと同じ名前が付けられています。これらのメトリクスは、同じ種類の測定を 表していますが、ファイルシステムではなくゲートウェイがスコープとなっています。

特定のメトリクスを使用するときに、対象がゲートウェイであるかファイルシステムであるかを常に 指定します。具体的には、ゲートウェイメトリクスを操作する場合は、Gateway Nameメトリクス データを表示するゲートウェイの場合。詳細については、「[Amazon CloudWatch メトリクスを使用](#page-74-0) [する](#page-74-0)」を参照してください。

次の表は、の情報を入手するために使用できるメトリクスを示しています。FSx ファイルゲート ウェイ。

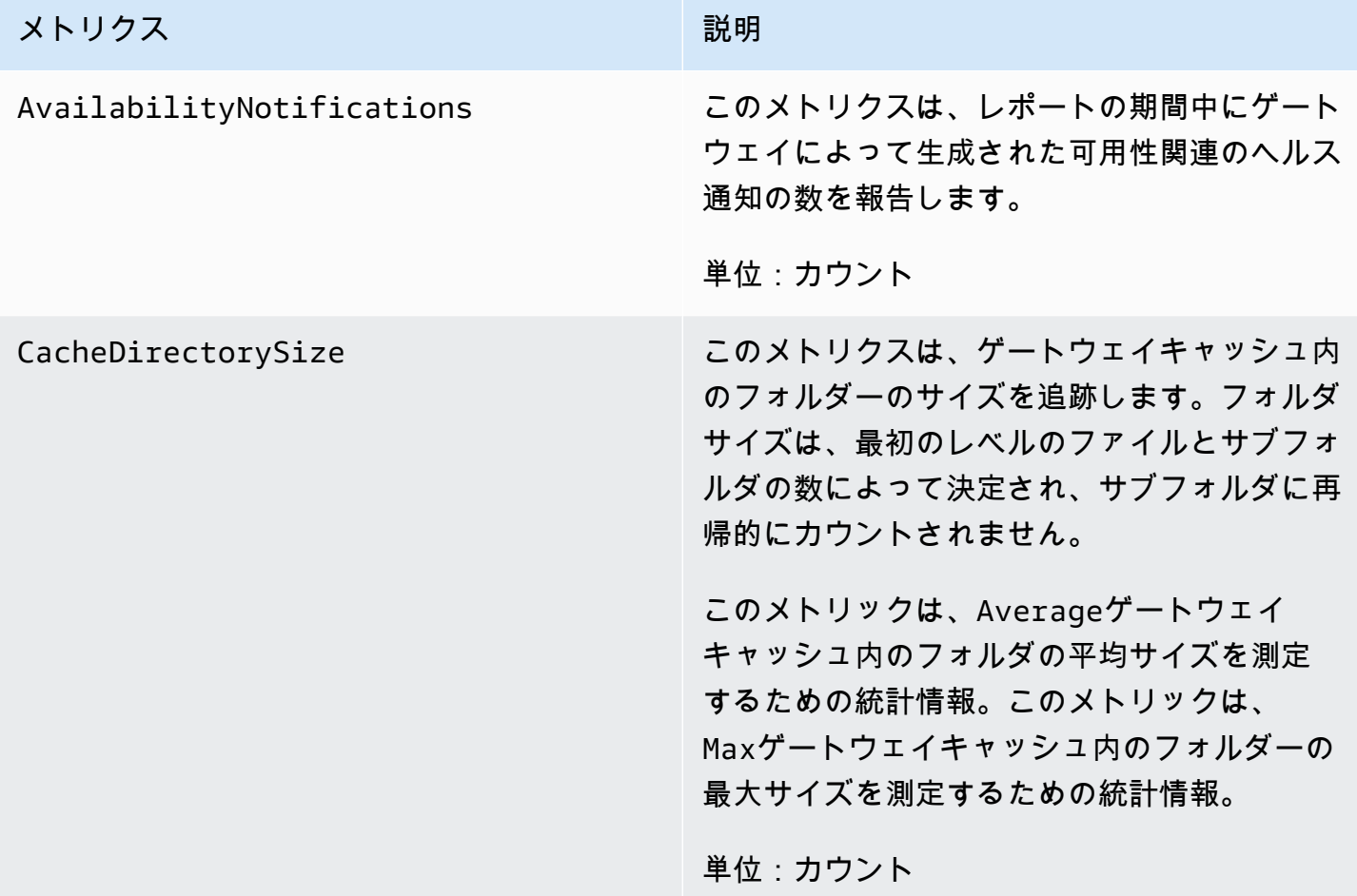

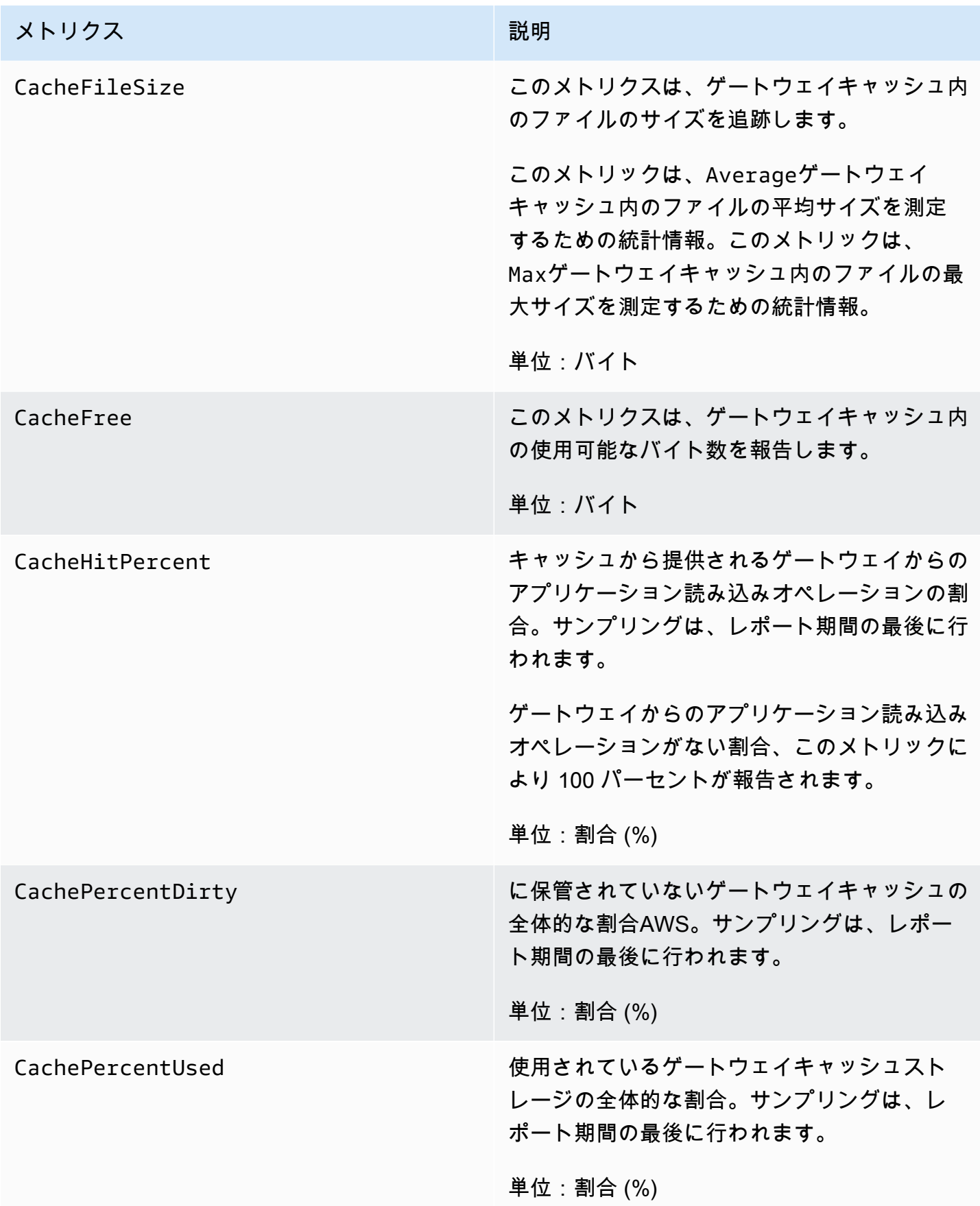

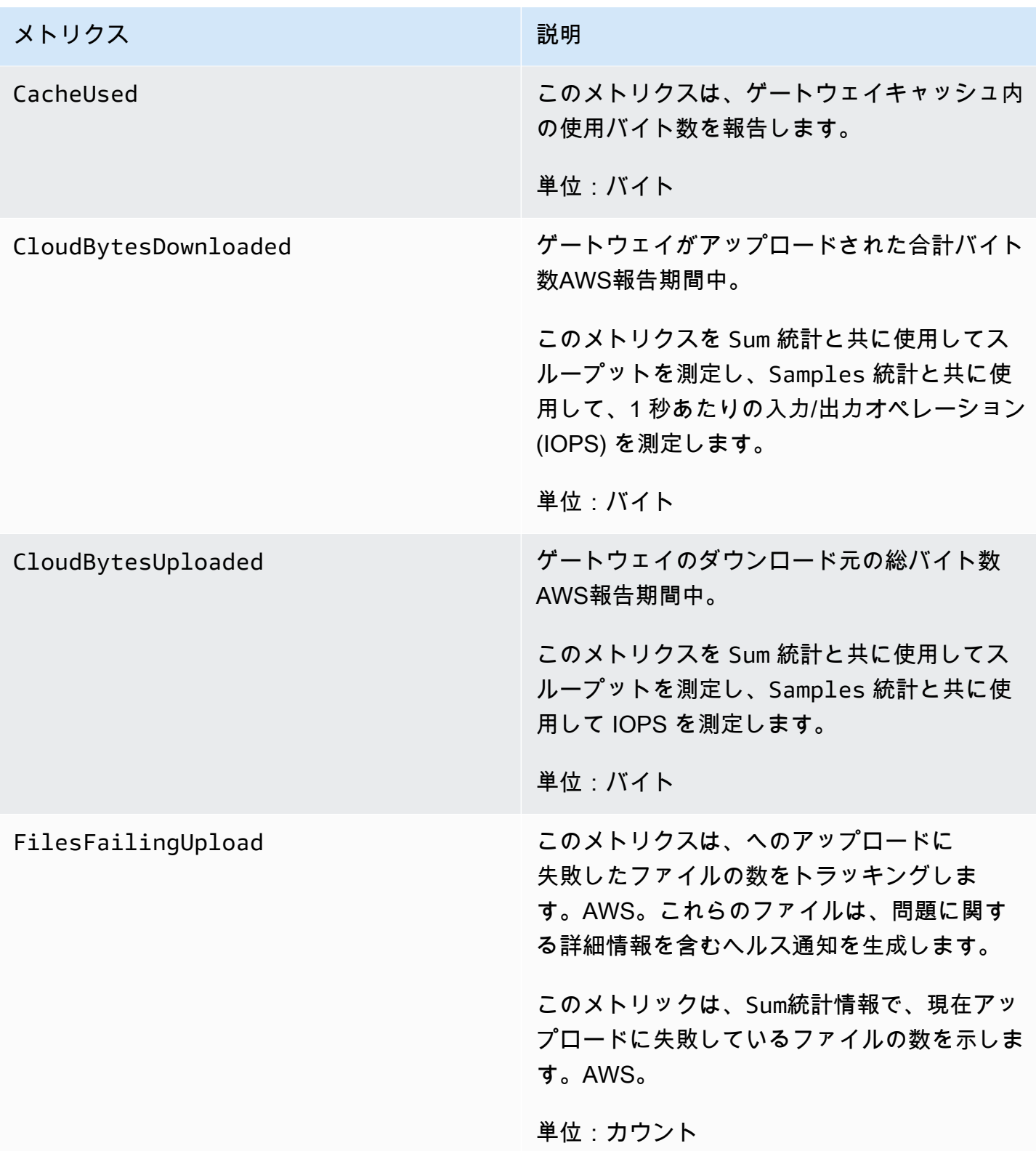

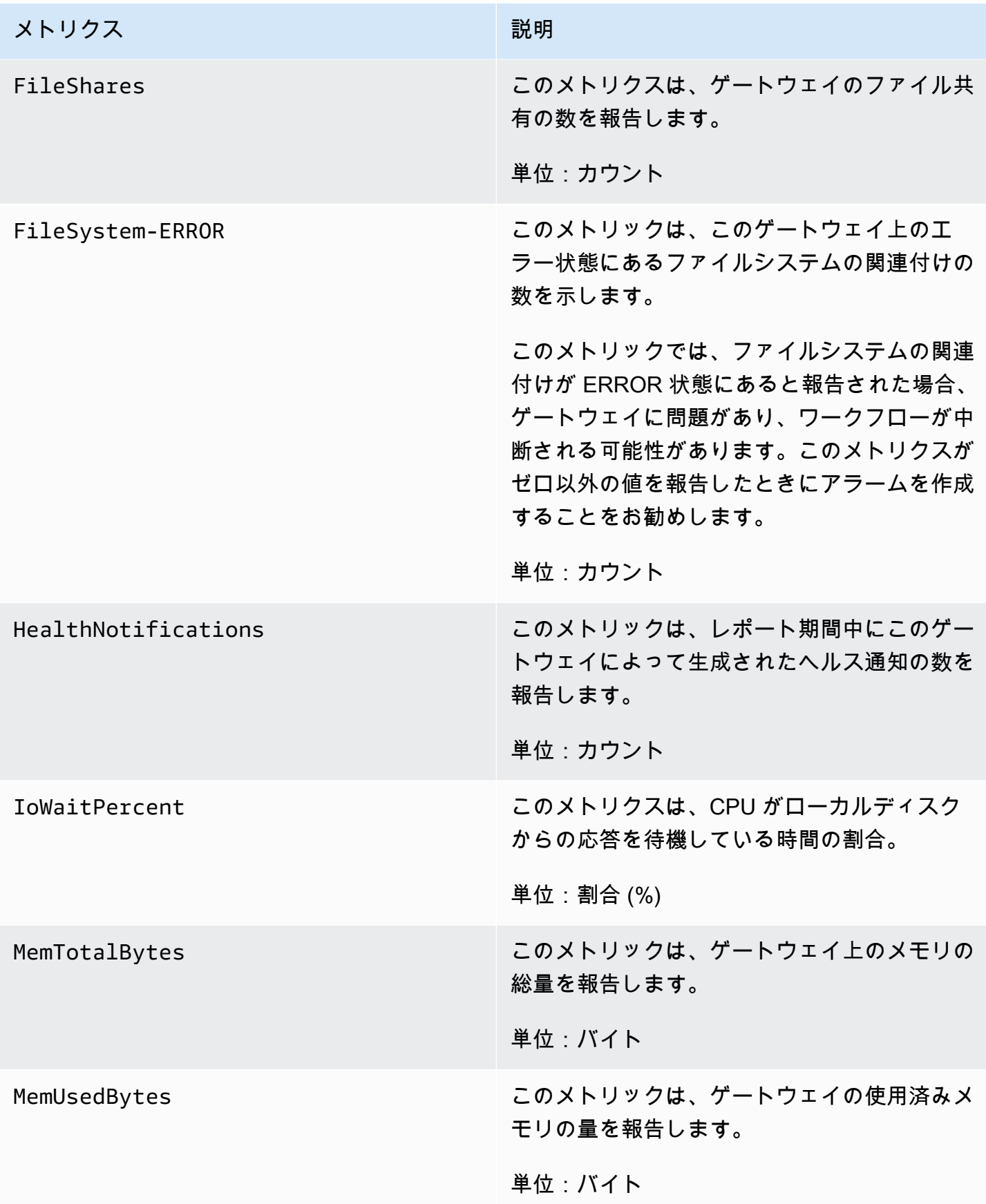

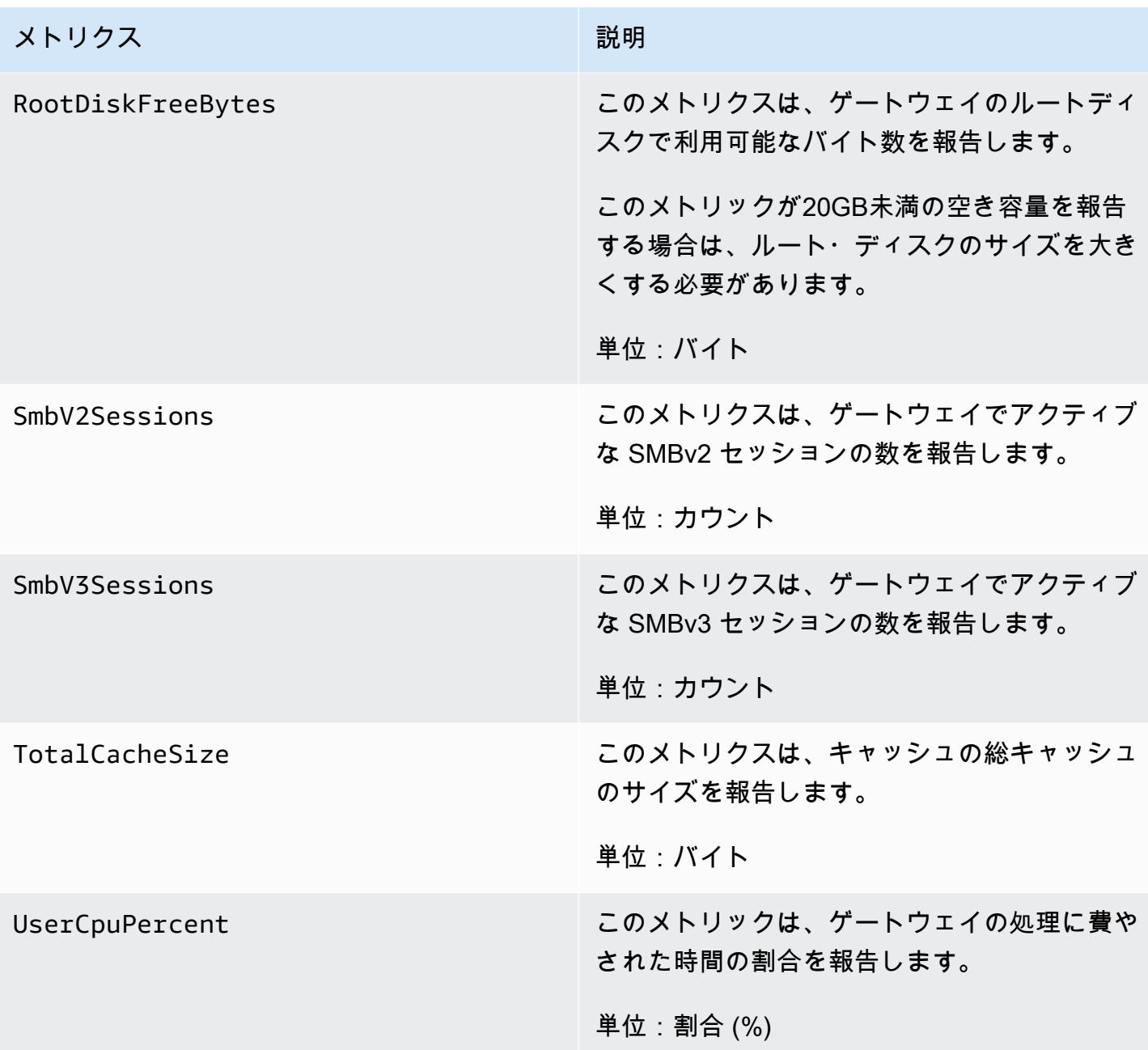

### <span id="page-80-0"></span>ファイルシステムのメトリクスを理解する

ファイル共有に関するStorage Gateway のメトリクスについて以下に説明します。各ファイル共有に は、一連の関連付けられたメトリクスがあります。一部の共有固有のメトリクスには、ゲートウェイ 固有の特定のメトリクスと同じ名前が付けられています。これらのメトリクスは、同じ種類の測定結 果を示しますが、ゲートウェイの代わりにファイル共有を対象としています。

メトリクスを使用する前に、対象がゲートウェイメトリクスであるかファイル共有メトリクスである かを常に指定します。特に、ファイル共有メトリクスを使用する場合は、メトリクスを表示するファ イル共有を識別する File share ID を指定する必要があります。詳細については、[「Amazon](#page-74-0) [CloudWatch メトリクスを使用する」](#page-74-0)を参照してください。

次の表は、ファイル共有に関する情報を入手するために使用できるStorage Gatewayメトリクスを示 しています。

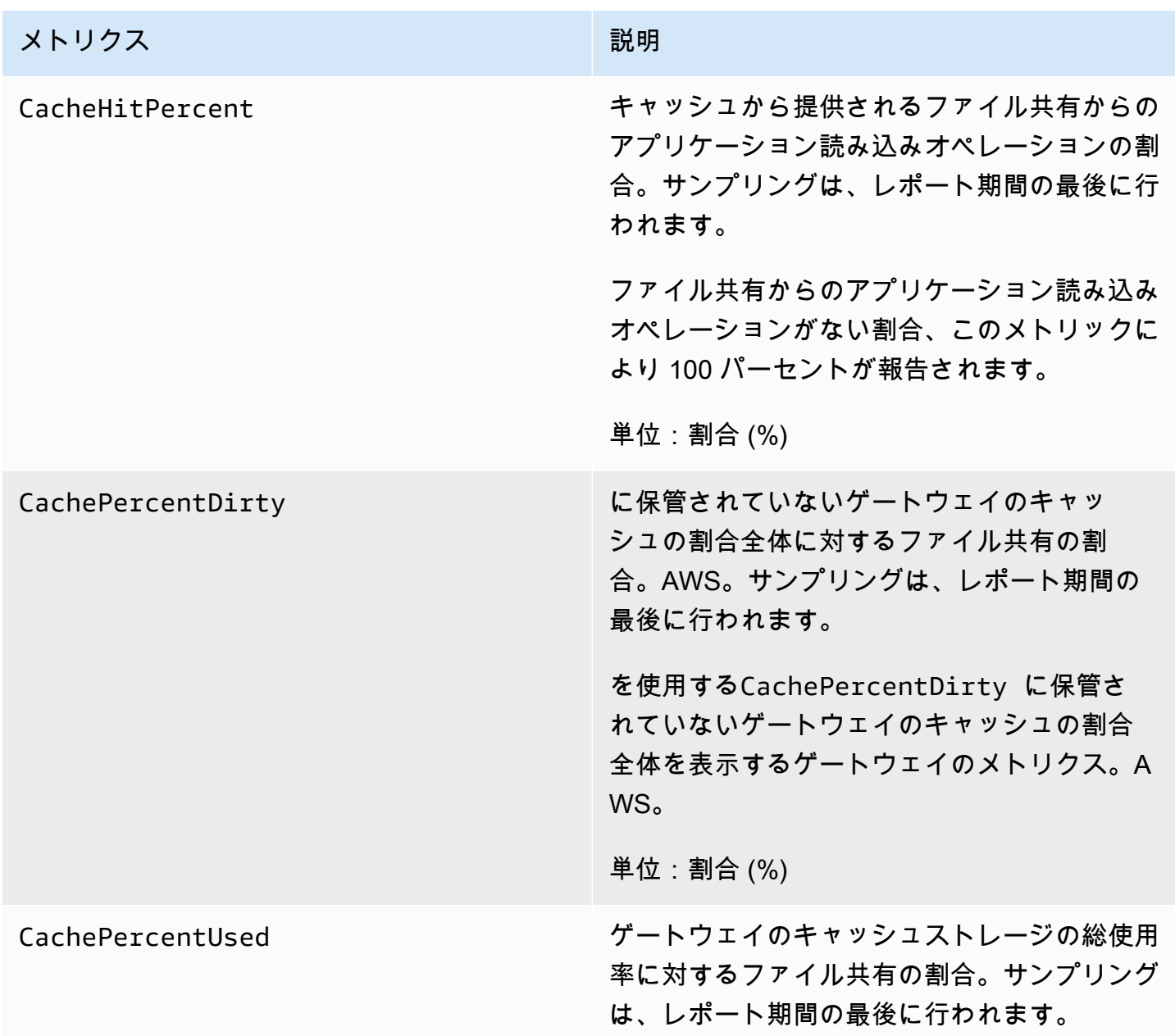

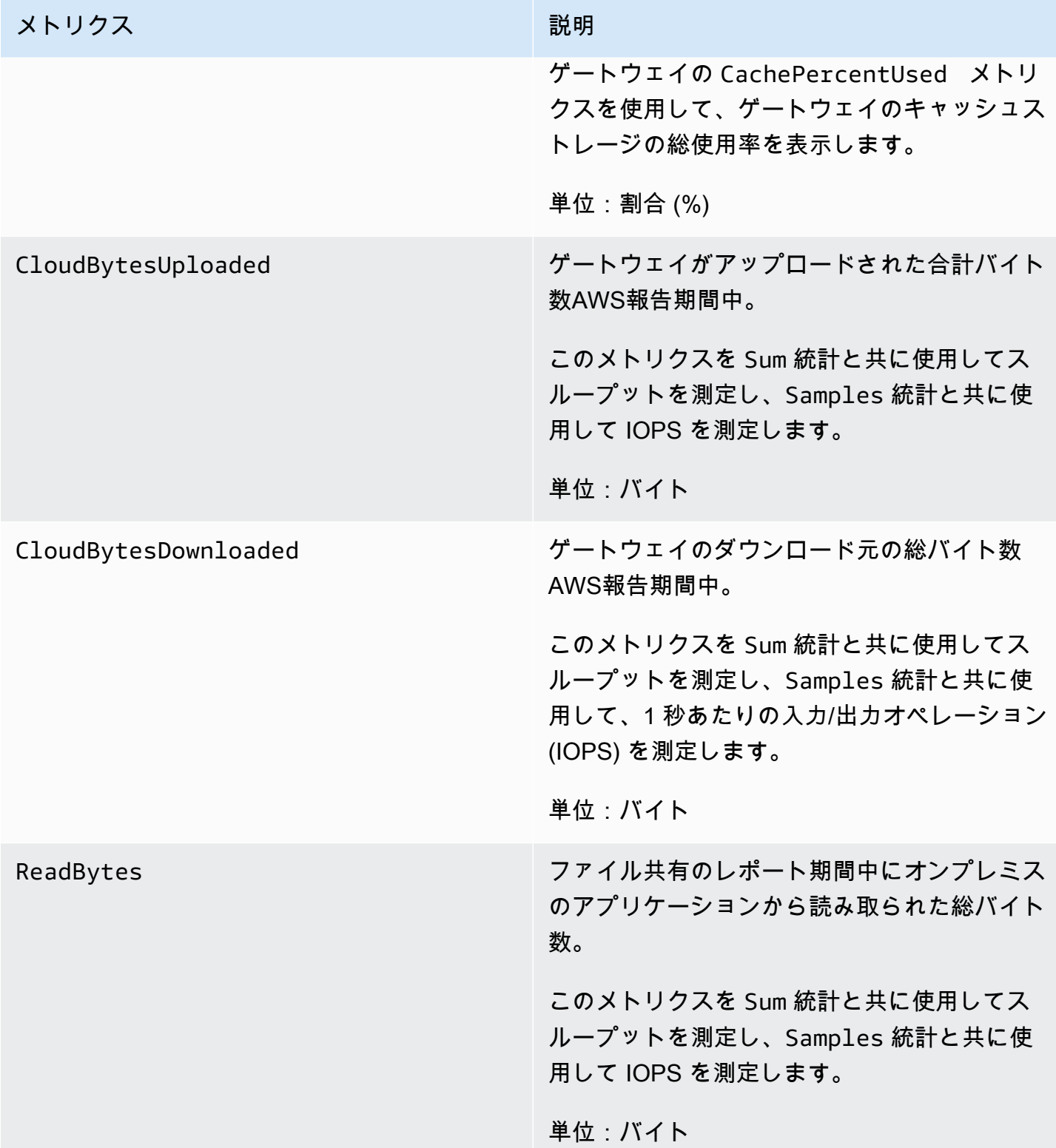

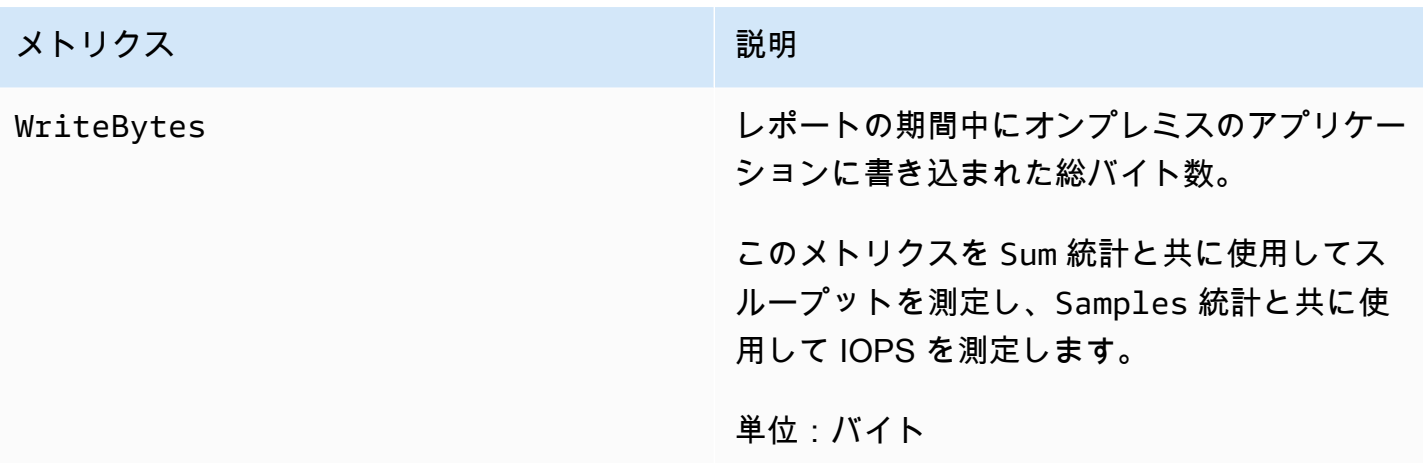

#### <span id="page-83-0"></span>ファイルゲートウェイ監査ログについて

Amazon FSx ファイルゲートウェイ (FSx ファイルゲートウェイ) の監査ログは、ファイルシステム の関連付けに含まれるファイルとフォルダへのユーザーアクセスに関する詳細を提供します。監査ロ グを使用して、ユーザーのアクティビティをモニタリングし、不適切なアクティビティパターンが検 出された場合に対処できます。ログは、Windows セキュリティイベントの既存のログ処理ツールと の互換性をサポートするために、Windows Server セキュリティログイベントと同様のフォーマット になっています。

オペレーション

次の表では、ファイルゲートウェイの監査ログファイルのアクセスオペレーションについて説明しま す。

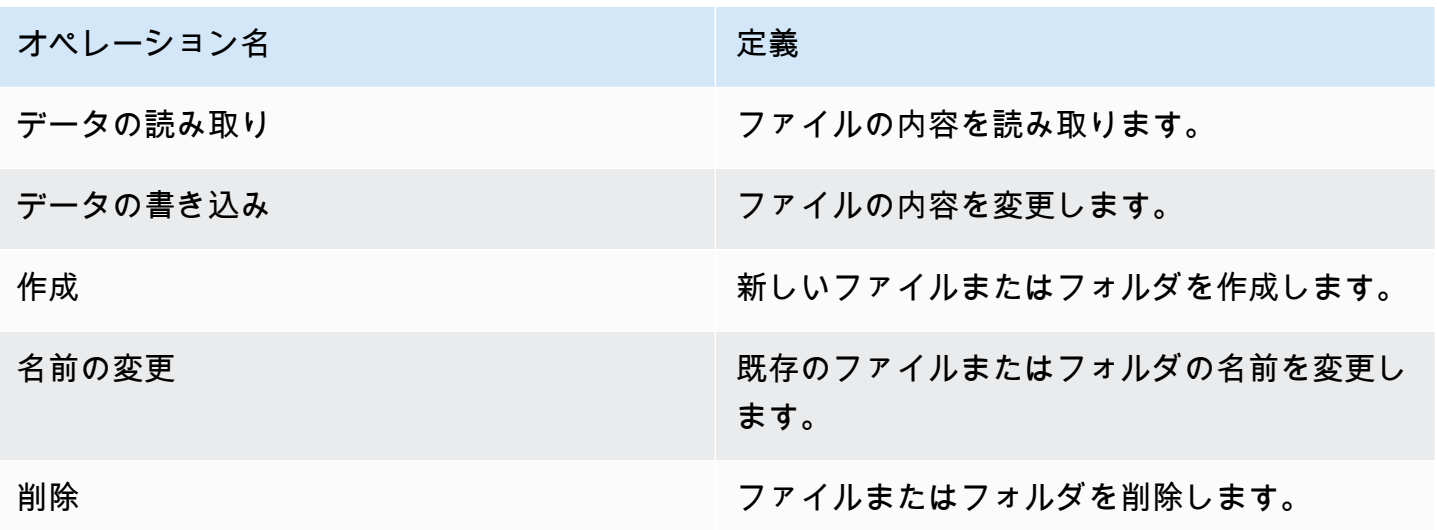

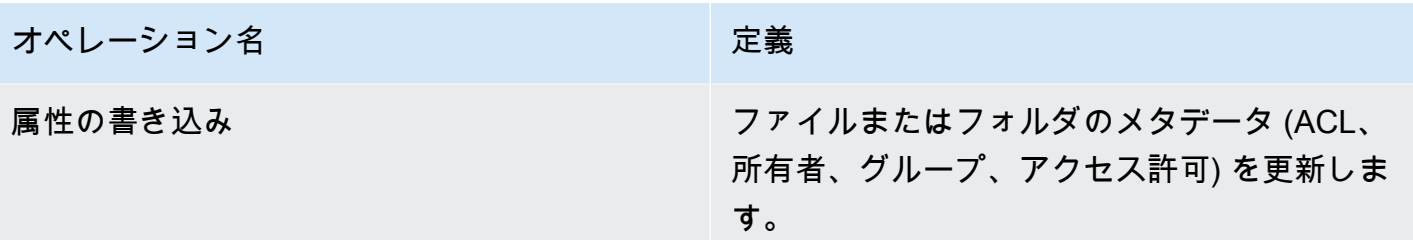

属性

次の表では、FSx ファイルゲートウェイの監査ログファイルのアクセス属性について説明します。

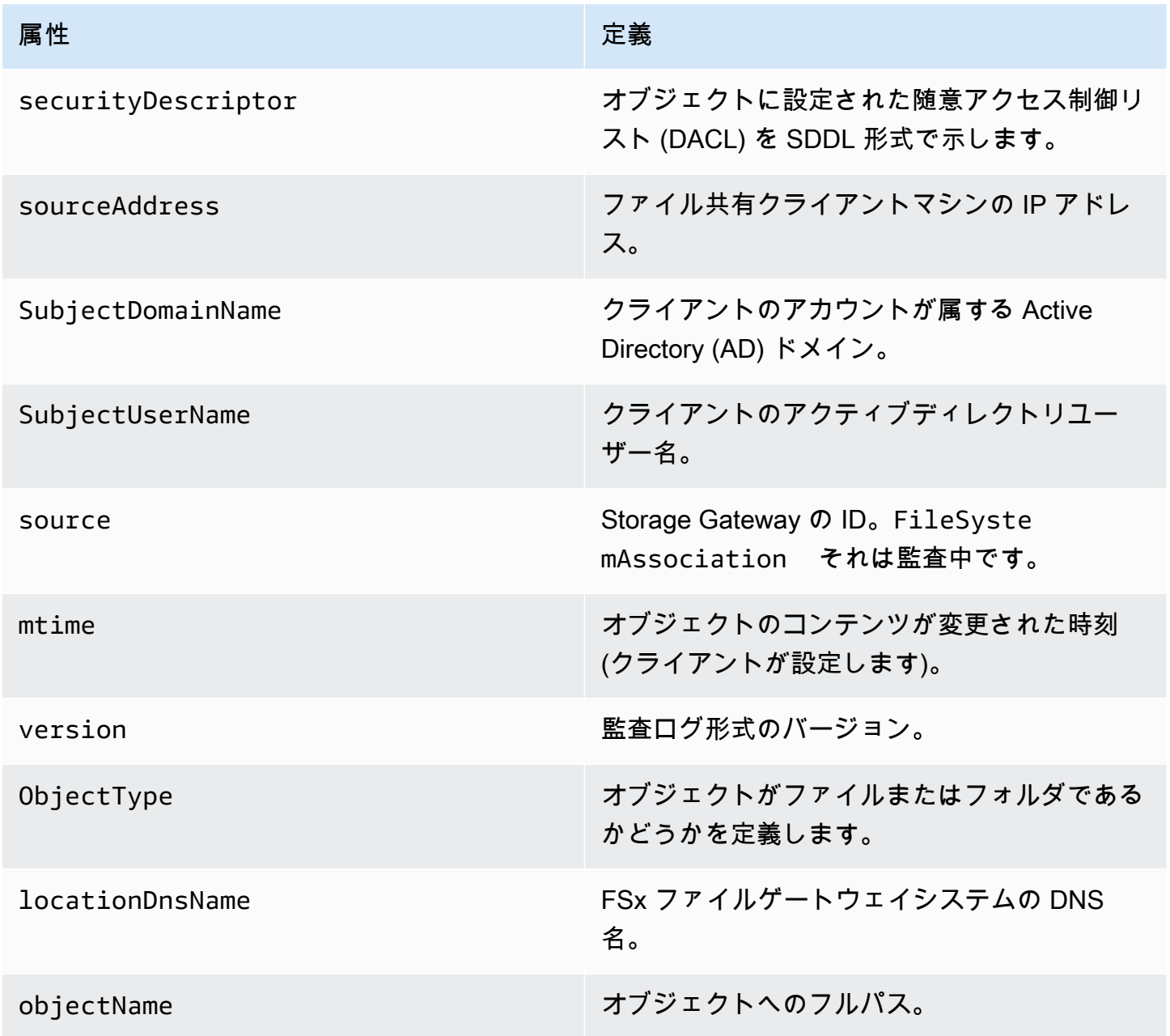

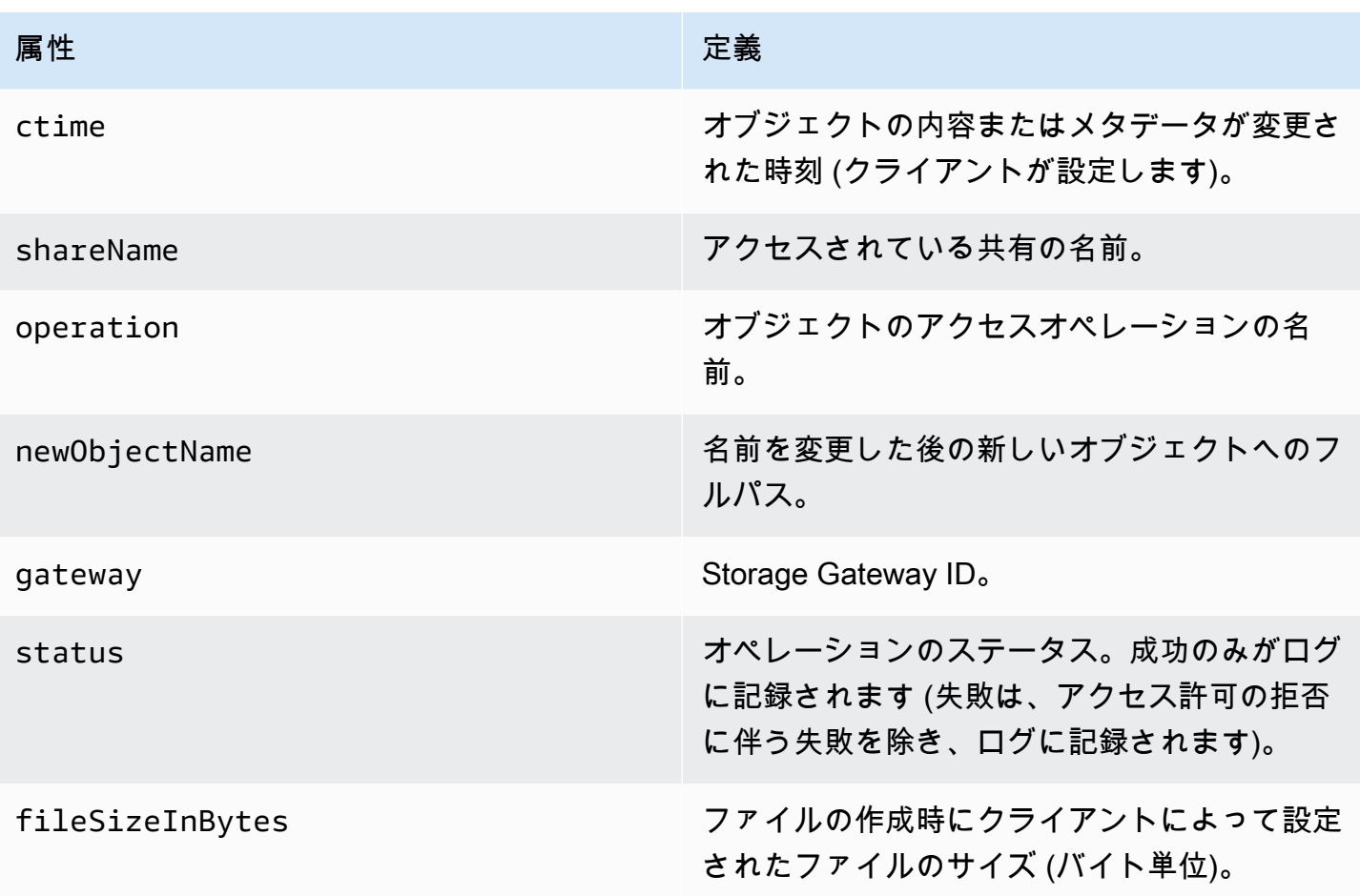

オペレーションごとにログに記録される属性

次の表に、各ファイルアクセスオペレーションで記録されるFSx ファイルゲートウェイの監査ログ 属性を示します。

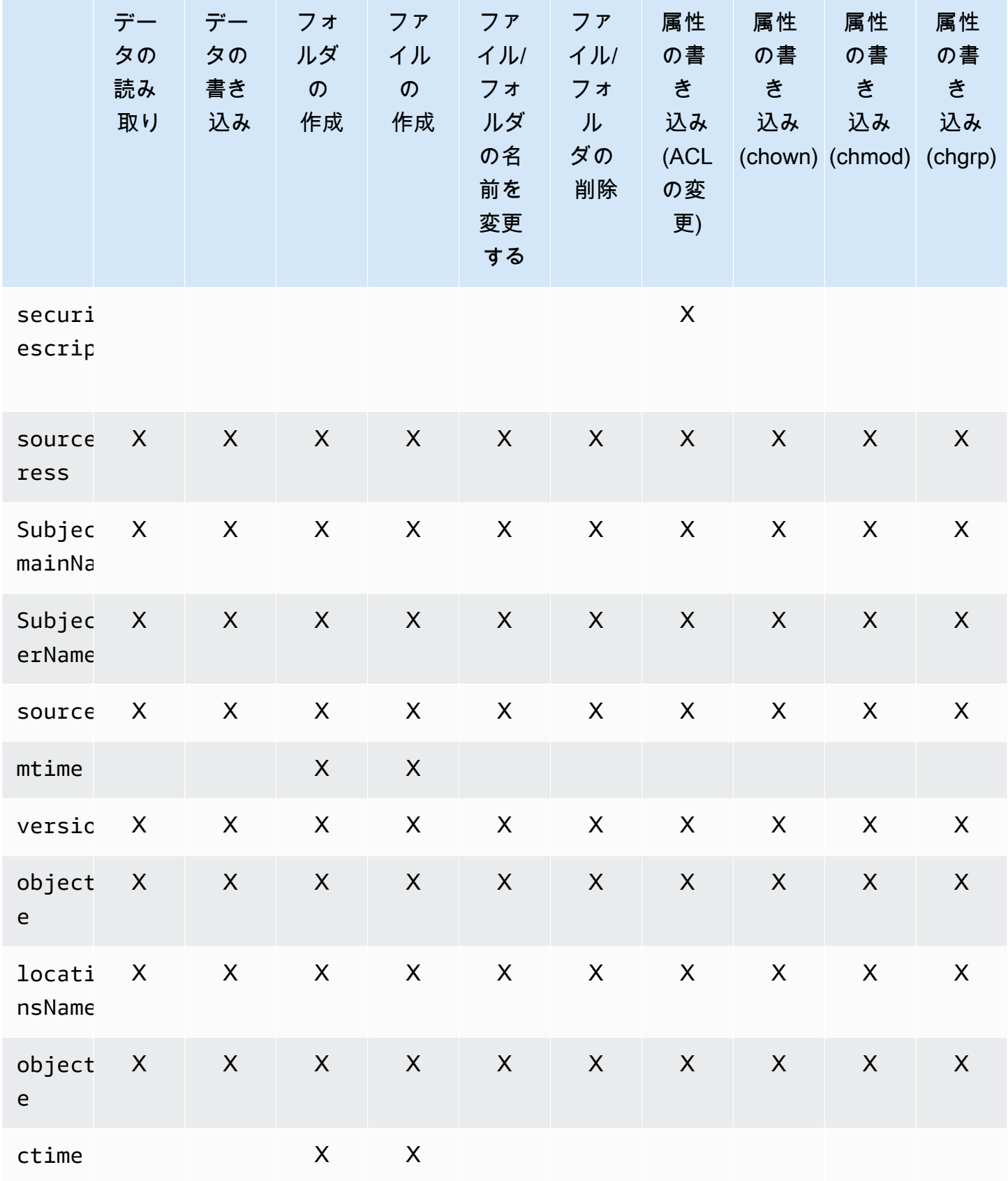

AWSStorage Gateway ユーザーガイド

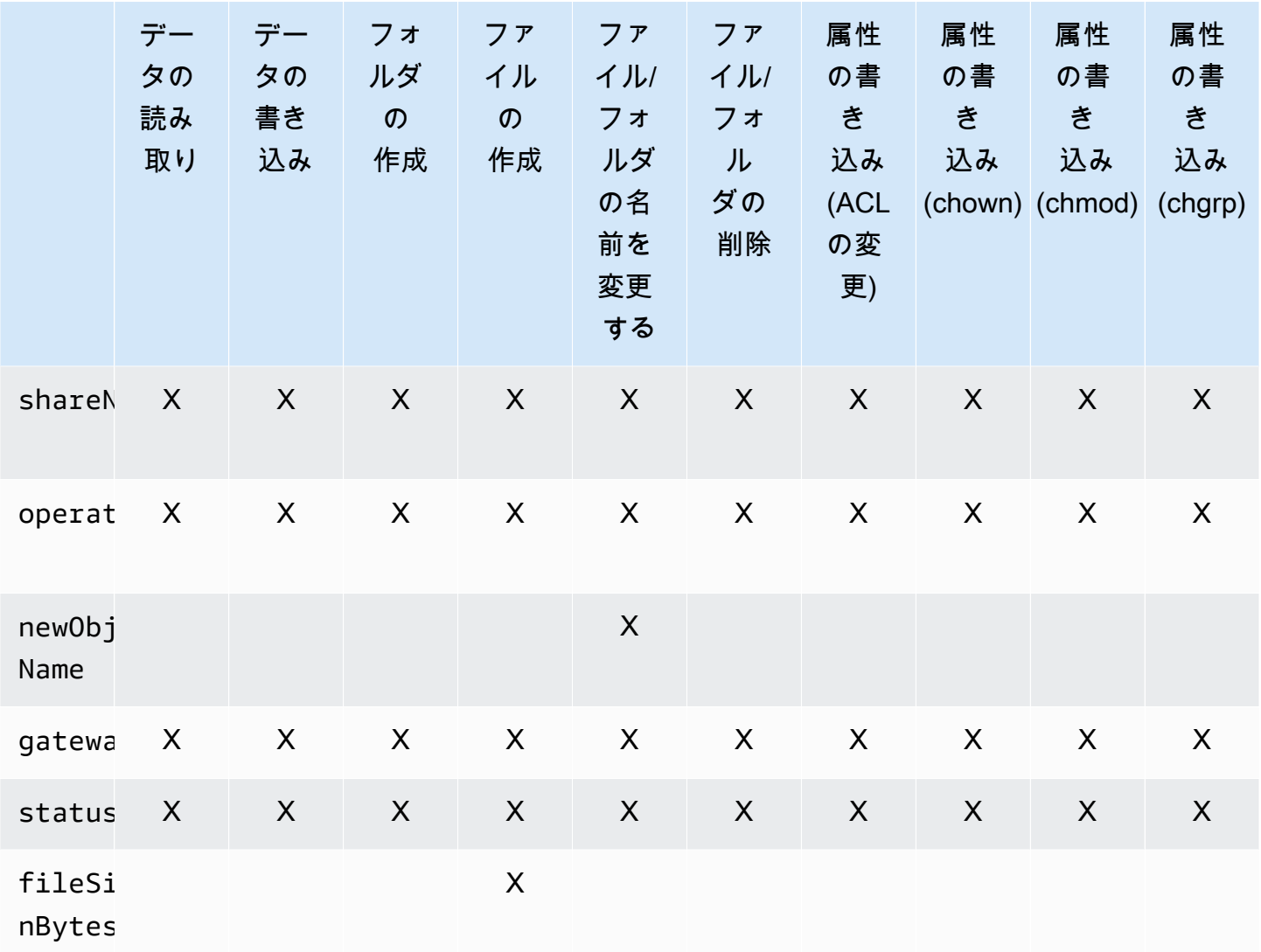

## ゲートウェイのメンテナンス

ゲートウェイの維持には、キャッシュストレージとアップロードバッファ領域の設定などのタスク、 およびゲートウェイのパフォーマンスの一般的なメンテナンスが含まれます。これらのタスクは、す べてのゲートウェイの種類に共通です。

トピック

- [ゲートウェイ VM のシャットダウン](#page-88-0)
- [Storage Gateway のローカルディスクの管理](#page-88-1)
- [AWS Storage Gateway コンソールでのゲートウェイアップデートの管理](#page-91-0)
- [ローカルコンソールでのメンテナンスタスクの実行](#page-92-0)
- [AWS Storage Gateway コンソールを使用したゲートウェイの削除と関連リソースの除去](#page-120-0)

#### <span id="page-88-0"></span>ゲートウェイ VM のシャットダウン

- ゲートウェイ VM ローカルコンソール:「」を参照してください。[ローカルコンソールでのメン](#page-92-0) [テナンスタスクの実行](#page-92-0)。
- Storage Gateway API:を参照してください[。ShutdownGateway](https://docs.aws.amazon.com/storagegateway/latest/APIReference/API_ShutdownGateway.html)

### <span id="page-88-1"></span>Storage Gateway のローカルディスクの管理

ゲートウェイ仮想マシン (VM) は、バッファリングおよびストレージ用としてオンプレミスで割り 当てるローカルディスクを使用します。Amazon EC2 インスタンスで作成されたゲートウェイは、 ローカルディスクとして Amazon EBS ボリュームを使用します。

トピック

- [ローカルディスクストレージの量を決定する](#page-88-2)
- [割り当てるキャッシュストレージのサイズを決定する](#page-89-0)
- [キャッシュストレージの追加](#page-90-0)

#### <span id="page-88-2"></span>ローカルディスクストレージの量を決定する

ゲートウェイに割り当てるディスクの数とサイズは、ユーザーが決定できます。ゲートウェイには、 次のストレージが必要です。

ファイルゲートウェイには、キャッシュとして使用するディスクが 1 つ以上必要です。次の表は、 デプロイされるゲートウェイのローカルディスクストレージの推奨サイズを示しています。ゲート ウェイをセットアップした後で、ワークロードの需要増に応じてローカルストレージを追加できま す。

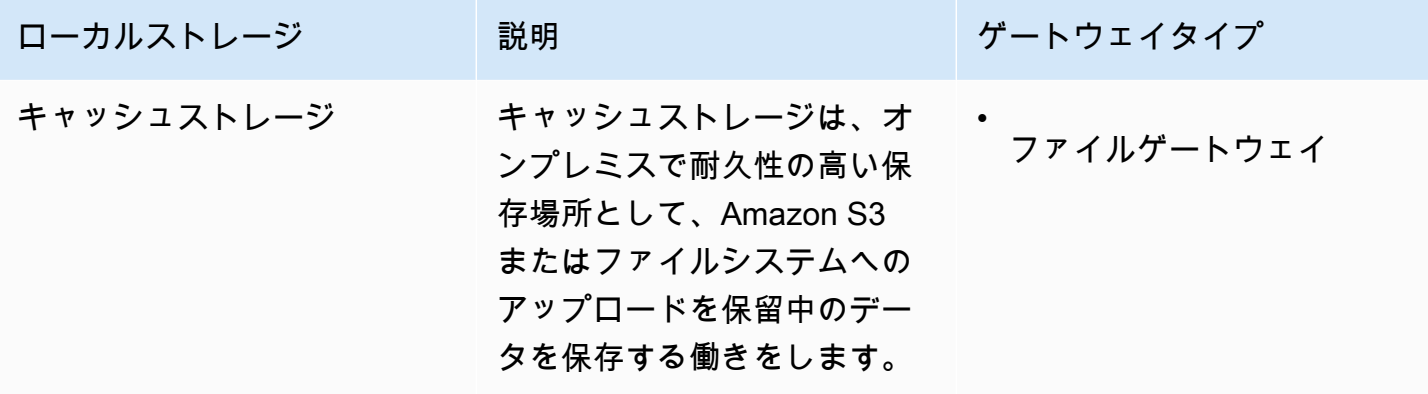

**a** Note

基になる物理ストレージリソースは、VMware でデータストアとして表されます。ゲート ウェイ VM をデプロイする場合は、VM ファイルを保存するデータストアを選択します。 ローカルディスクをプロビジョニングする場合は (キャッシュストレージとして使用する場 合など)、仮想ディスクを VM と同じデータストアか、別のデータストアに保存するかを指定 できます。

複数のデータストアがある場合は、キャッシュストレージ用に 1 つのデータストアを選択す ることを強くお勧めします。基になる物理ディスクが 1 つのみのデータストアを、両方の キャッシュストレージのバックアップに使用すると、パフォーマンスが低下する場合があり ます。これは、バックアップが RAID1 などの低パフォーマンス RAID 設定である場合にも該 当します。

ゲートウェイの初期設定とデプロイ後、キャッシュストレージ用のディスクを追加することによって ローカルストレージを調整できます。

<span id="page-89-0"></span>割り当てるキャッシュストレージのサイズを決定する

キャッシュストレージ用のディスクをプロビジョニングするには、最初に、この概算値を使うこと ができます。その後、Amazon CloudWatch オペレーションメトリクスを使用して、キャッシュスト レージの使用率をモニタリングできます。また、必要に応じてコンソールを使用して、追加のスト

レージをプロビジョニングできます。メトリクスの使用とアラームの設定の詳細については、「[パ](#page-124-0) [フォーマンス](#page-124-0)」を参照してください。

#### <span id="page-90-0"></span>キャッシュストレージの追加

アプリケーションのニーズの変化に応じて、ゲートウェイのキャッシュストレージ容量を増やすこ とができます。既存のゲートウェイ機能を中断せずに、ゲートウェイにキャッシュ容量を追加でき ます。ストレージ容量を追加する場合は、ゲートウェイ VM を有効にした状態で行うことができま す。

**A** Important

既存のゲートウェイにキャッシュを追加する場合、ホスト (ハイパーバイザーまたは Amazon EC2 インスタンス) に新しいディスクを作成することが重要です。ディスクが キャッシュとして割り当て済みである場合は、既存のディスクサイズを変更しないでくださ い。キャッシュストレージとして割り当てられたキャッシュディスクを削除しないでくださ い。

次の手順は、ゲートウェイのストレージを設定またはキャッシュする方法を示しています。

ストレージを追加して設定またはキャッシュするには

- 1. ホスト (ハイパーバイザーまたは Amazon EC2 インスタンス) に新しいディスクをプロビジョン します。ハイパーバイザーでディスクをプロビジョンする方法については、ハイパーバイザーの ユーザーマニュアルを参照してください。このディスクをキャッシュストレージとして設定しま す。
- 2. [Storage Gateway] コンソールを開きます。<https://console.aws.amazon.com/storagegateway/> [home](https://console.aws.amazon.com/storagegateway/)。
- 3. ナビゲーションペインで、[ Gateways] を選択します。
- 4. [Actions] メニューで、[Edit local disks] を選択します。
- 5. [ローカルディスクの編集] ダイアログボックスで、プロビジョニング済みのディスクを識別し、 どのディスクをキャッシュストレージに使用するかを決定します。

ディスクが表示されない場合は、[Refresh] ボタンを選択します。

6. [Save] を選択して設定を保存します。

<span id="page-91-0"></span>FSx ファイルゲートウェイはエフェメラルストレージをサポートしていません。

## AWS Storage Gateway コンソールでのゲートウェイアップデート の管理

Storage Gateway は、ゲートウェイ用の重要なソフトウェア更新プログラムを定期的にリリースし ています。Storage Gateway マネジメントコンソールで手動で更新プログラムを適用できます。また は、設定された設定されたメンテナンススケジュール中に自動的に更新プログラムが適用されるのを 待つこともできます。Storage Gateway は更新プログラムを毎分確認しますが、更新プログラムがあ る場合のみ、メンテナンスと再起動を行います。

Gateway ソフトウェアリリースには、によって検証されたオペレーティングシステムの更新とセ キュリティパッチが定期的に含まれています。AWS。これらの更新は、通常 6 か月ごとにリリース され、スケジュールされたメンテナンス期間中の通常のゲートウェイ更新プロセスの一部として適用 されます。

**G** Note

Storage Gateway アプライアンスは、管理対象組み込みデバイスとして扱い、インストー ルへのアクセスや変更を試みるべきではありません。通常のゲートウェイ更新メカニズム (SSM やハイパーバイザーツールなど)以外の方法でソフトウェアパッケージをインストー ルまたは更新しようとすると、ゲートウェイが誤動作する可能性があります。

ゲートウェイにアップデートが適用される前に、AWSは、Storage Gateway コンソールおよびAWS Health Dashboard。詳細については、「[AWS Health Dashboard」](https://aws.amazon.com/premiumsupport/phd/)を参照してください。VM は再起 動されませんが、更新および再起動中はゲートウェイがしばらくの間使用できなくなります。

ゲートウェイをデプロイしてアクティブ化するときに、デフォルトの週単位のメンテナンススケ ジュールが設定されます。メンテナンススケジュールはいつでも変更できます。更新プログラムが 利用可能な場合は、[Details] タブにメンテナンスメッセージが表示されます。また、[Details] タブに は、最後に更新プログラムが正常にゲートウェイに適用された日時が表示されます。

メンテナンススケジュールを変更するには

1. [Storage Gateway] コンソールを開きます。<https://console.aws.amazon.com/storagegateway/> [home](https://console.aws.amazon.com/storagegateway/)。

- 2. ナビゲーションペインで、[Gateways] を選択し、続いて更新スケジュールを変更するゲート ウェイを選択します。
- 3. [Actions (アクション)] で、[Edit maintenance window (メンテナンス時間の編集)] を選択し、メ ンテナンス時間の編集ダイアログボックスを開きます。
- 4. [Schedule (スケジュール)] で、[Weekly (毎週)] または [Monthly (毎月)] を選択して更新をスケ ジュールします。
- 5. [Weekly (毎週)] を選択した場合は、[Day of the week (曜日)] と [Time (時刻)] の値を変更しま す。

[Monthly (毎月)] を選択した場合は、[Day of the month (日)] と [Time (時刻)] の値を変更します。 このオプションを選択してエラーが発生した場合は、ゲートウェイが古いバージョンであり、ま だ新しいバージョンにアップグレードされていないことを意味します。

**a** Note

その月の日に設定できる最大値は 28 です。28 を選択した場合、メンテナンスの開始時 間は毎月の 28 日になります。

メンテナンス開始時刻がの詳細次回開いたときのゲートウェイのタブの詳細タブ。

#### <span id="page-92-0"></span>ローカルコンソールでのメンテナンスタスクの実行

ホストのローカルコンソールを使用して次のメンテナンスタスクを実行できます。ローカルコンソー ルタスクは VM ホストまたは Amazon EC2 インスタンスで実行できます。多くのタスクはさまざま なホストに共通していますが、異なる点もいくつかあります。

トピック

- [VM ローカルコンソール \(ファイルゲートウェイ\) でのタスクの実行](#page-93-0)
- [Amazon EC2 ローカルコンソール \(ファイルゲートウェイ\) でタスクを実行する](#page-108-0)
- [ゲートウェイローカルコンソールへのアクセス](#page-115-0)
- [ゲートウェイのネットワークアダプタの設定](#page-117-0)

### <span id="page-93-0"></span>VM ローカルコンソール (ファイルゲートウェイ) でのタスクの実行

ファイルゲートウェイがオンプレミスでデプロイされている場合は、VM ホストのローカルコンソー ルを使用して、以下のメンテナンスタスクを実行できます。これらのタスクは、VMware、Microsoft Hyper-V、Linux カーネルベースの仮想マシン (KVM) ハイパーバイザーに共通です。

トピック

- [ファイルゲートウェイのローカルコンソールにログインする](#page-93-1)
- [HTTP プロキシの設定](#page-95-0)
- [ゲートウェイネットワーク設定の構成](#page-96-0)
- [ゲートウェイエンドポイントへの FSx ファイルゲートウェイゲートウェイ接続のテスト](#page-102-0)
- [ゲートウェイシステムリソースステータスの表示](#page-102-1)
- [ゲートウェイのネットワークタイムプロトコル \(NTP\) サーバーの構成](#page-103-0)
- [ローカルコンソールでストレージゲートウェイコマンドを実行する](#page-105-0)
- [ゲートウェイのネットワークアダプタの設定](#page-106-0)

<span id="page-93-1"></span>ファイルゲートウェイのローカルコンソールにログインする

VM にログインできるようになると、ログイン画面が表示されます。初めてローカルコンソールにロ グインする場合は、デフォルトのユーザー名とパスワードを使用してログインします。これらのデ フォルトのログイン認証情報を使用することで、ゲートウェイネットワーク設定を構成したり、ロー カルコンソールからパスワードを変更したりできるメニューにアクセスできます。AWS Storage Gatewayを使用すると、ローカルコンソールからパスワードを変更しなくても、Storage Gateway コ ンソールからパスワードを設定できます。新しいパスワードを設定するためにデフォルトパスワード を知っている必要はありません。詳細については、「[ファイルゲートウェイのローカルコンソールに](#page-93-1) [ログインする](#page-93-1)」を参照してください。

ゲートウェイのローカルコンソールにログインするには

• ローカルコンソールに初めてログインする場合は、デフォルトの認証情報を使用して VM にロ グインします。デフォルトのユーザー名は admin、パスワードは password です。初めてでは ない場合は、認証情報を使用してログインします。

#### **a** Note

デフォルトのパスワードを変更することをお勧めします。これを行うには、ローカルコ ンソールメニューから passwd を実行します (メインメニューの項目 6)。このコマンド を実行する方法については、「[ローカルコンソールでストレージゲートウェイコマンド](#page-105-0) [を実行する](#page-105-0)」を参照してください。パスワードは、Storage Gateway コンソールから設 定することもできます。詳細については、「[ファイルゲートウェイのローカルコンソー](#page-93-1) [ルにログインする](#page-93-1)」を参照してください。

Storage Gateway コンソールからローカルコンソールパスワードを設定する

ローカルコンソールに初めてログインするとき、デフォルトの認証情報を使用して VM にログイ ンします。すべてのタイプのゲートウェイに、デフォルトの認証情報を使用します。ユーザー名は admin でパスワードは password です。

新しいゲートウェイを作成した直後に必ず新しいパスワードを設定することをお勧めします。このパ スワードは、必要に応じてローカルコンソールではなく AWS Storage Gateway コンソールから設定 できます。新しいパスワードを設定するためにデフォルトパスワードを知っている必要はありませ ん。

Storage Gateway コンソールでローカルコンソールパスワードを設定するには

- 1. [Storage Gateway] コンソールを開きます。<https://console.aws.amazon.com/storagegateway/> [home](https://console.aws.amazon.com/storagegateway/)。
- 2. ナビゲーションペインで、[Gateways] を選択し、新しいパスワードを設定するゲートウェイを 選択します。
- 3. [Actions] で、[Set Local Console Password] を選択します。
- 4. [Set Local Console Password] ダイアログボックスで、新しいパスワードを入力し、確認のため にパスワードを再入力してから、[Save] を選択します。

デフォルトのパスワードは、新しいパスワードに置き換えられます。Storage Gateway はパス ワードを保存するのではなく、VM に安全に送信します。

**a** Note

パスワードには、キーボードの任意の文字を使用することができ、長さは 1 ~ 512 文字 です。

<span id="page-95-0"></span>HTTP プロキシの設定

ファイルゲートウェイは HTTP プロキシの設定をサポートします。

**a** Note

ファイルゲートウェイでサポートされるプロキシ設定は、HTTP のみです。

ゲートウェイがプロキシサーバーを使用してインターネットと通信する必要がある場合は、HTTP プ ロキシをゲートウェイ用に設定する必要があります。そのためには、プロキシを実行しているホスト の IP アドレスとポート番号を指定します。これを行うと、Storage Gateway はすべてをルーティン グします。AWSプロキシサーバーを介したエンドポイントトラフィック。HTTP プロキシを使用し ている場合でも、ゲートウェイとエンドポイント間の通信は暗号化されます。ゲートウェイのネット ワーク要件の詳細については、[ネットワークとファイアウォールの要件](#page-15-0)を参照してください。

ファイルゲートウェイの HTTP プロキシを設定するには

- 1. ゲートウェイのローカルコンソールにログインします。
	- VMware ESXi ローカルコンソールへのログインの詳細については、[「VMware ESXi でゲート](#page-116-0) [ウェイのローカルコンソールにアクセスする](#page-116-0)」を参照してください。
	- Microsoft Hyper-V ローカルコンソールへのログインの詳細については、[「Microsoft Hyper-V](#page-116-1) [でゲートウェイのローカルコンソールにアクセスする](#page-116-1)」を参照してください。
	- Linux カーネルベース仮想マシン (KVM) のローカルコンソールへのログインの詳細について は、「[Linux KVM でゲートウェイのローカルコンソールにアクセスする](#page-115-1)」を参照してくださ い。
- 2. リポジトリの []AWSアプライアンスのアクティベーション-設定メインメニューの入力**1**をク リックして HTTP プロキシの設定を開始します。

3. [HTTP Proxy Configuration menu (HTTP プロキシ設定メニュー)] に「**1**」と入力し、HTTP プロ キシサーバーのホスト名を指定します。

以下に示すように、このメニューから他の HTTP 設定を設定できます。

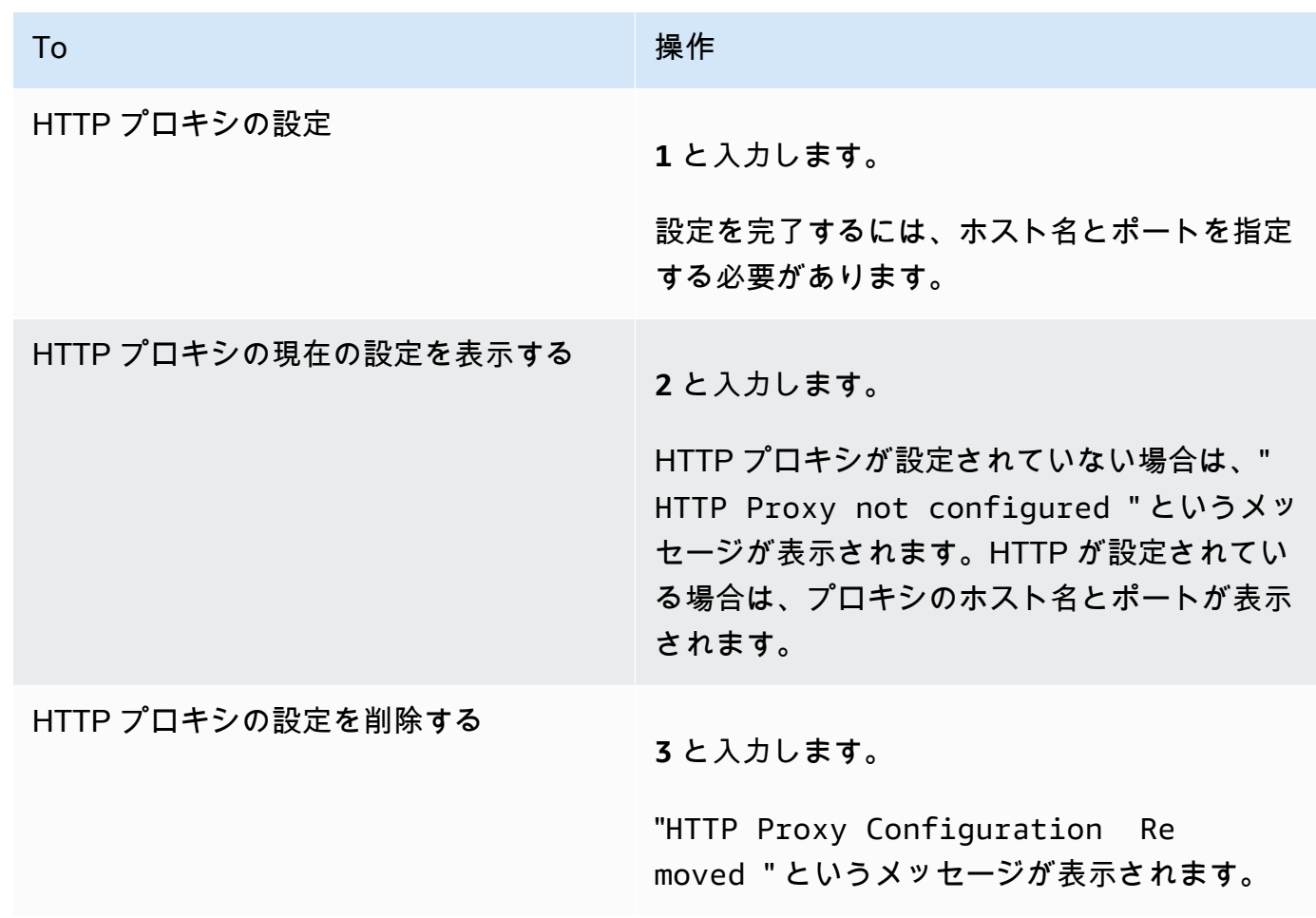

4. VM を再起動して HTTP 設定を適用します。

#### <span id="page-96-0"></span>ゲートウェイネットワーク設定の構成

ゲートウェイのデフォルトのネットワーク設定は、動的ホスト構成プロトコル (DHCP) です。DHCP を使用すると、ゲートウェイには IP アドレスが自動的に割り当てられます。場合によっては、以下 に示すように、ゲートウェイの IP を静的 IP アドレスとして手動で割り当てる必要があります。

静的 IP アドレスを使用するようにゲートウェイを設定するには

1. ゲートウェイのローカルコンソールにログインします。

- VMware ESXi ローカルコンソールへのログインの詳細については、[「VMware ESXi でゲート](#page-116-0) [ウェイのローカルコンソールにアクセスする](#page-116-0)」を参照してください。
- Microsoft Hyper-V ローカルコンソールへのログインの詳細については、[「Microsoft Hyper-V](#page-116-1) [でゲートウェイのローカルコンソールにアクセスする](#page-116-1)」を参照してください。
- KVM ローカルコンソールへのログインの詳細については、[「Linux KVM でゲートウェイの](#page-115-1) [ローカルコンソールにアクセスする](#page-115-1)」を参照してください。
- 2. リポジトリの []AWSアプライアンスのアクティベーション-設定メインメニューの入力**2**をク リックして、ネットワークの構成を開始します。
- 3. [Network Configuration (ネットワーク設定)] メニューで次のいずれかのオプションを選択しま す。

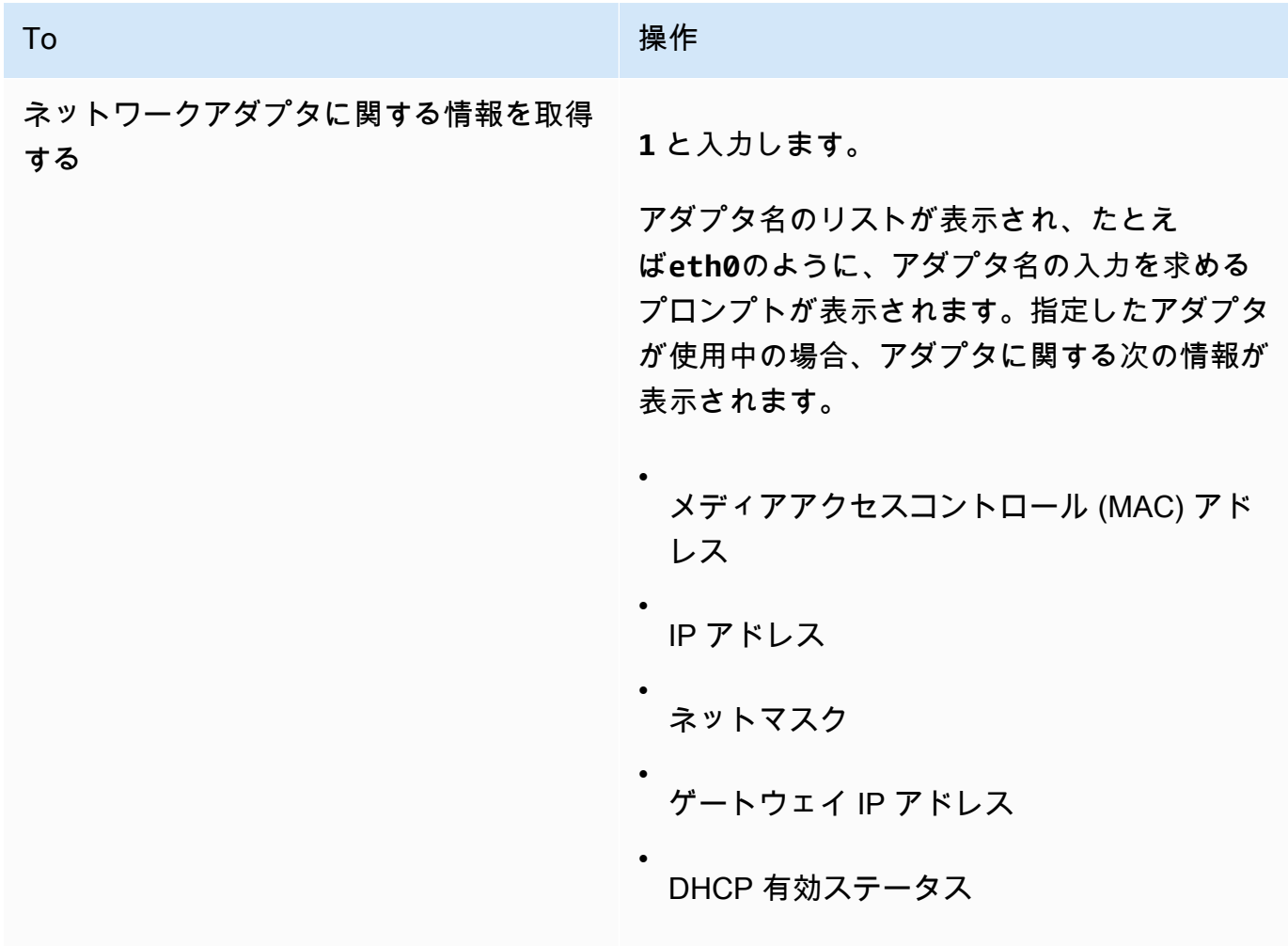

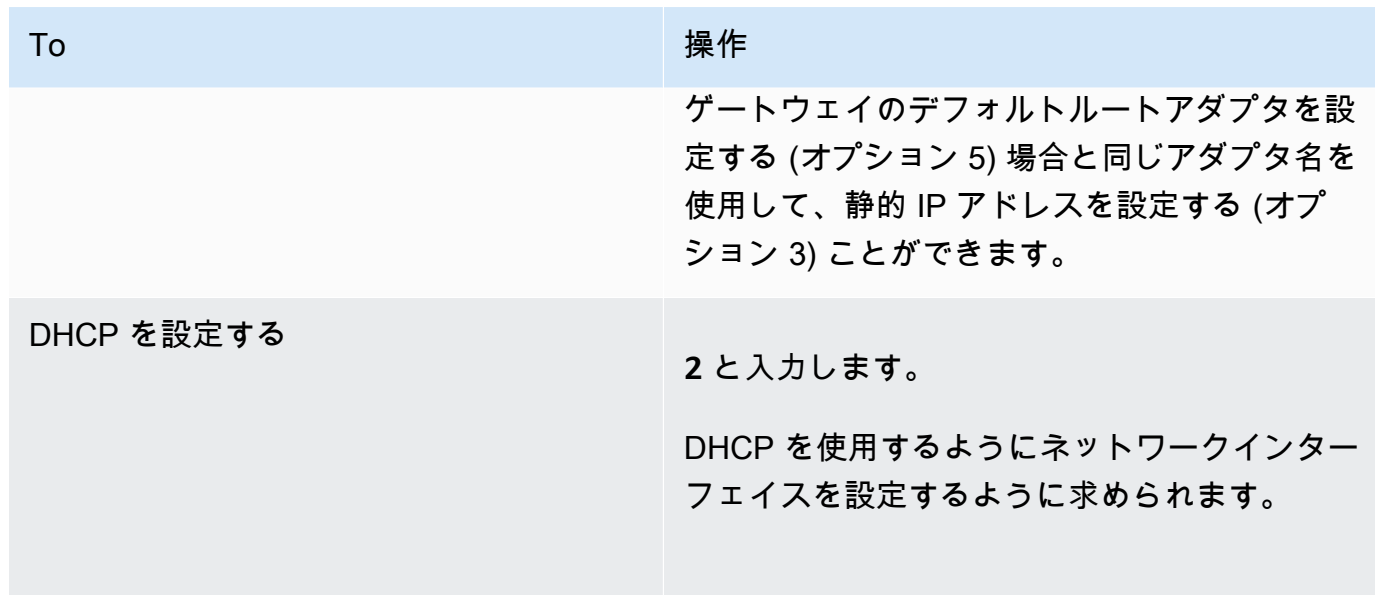

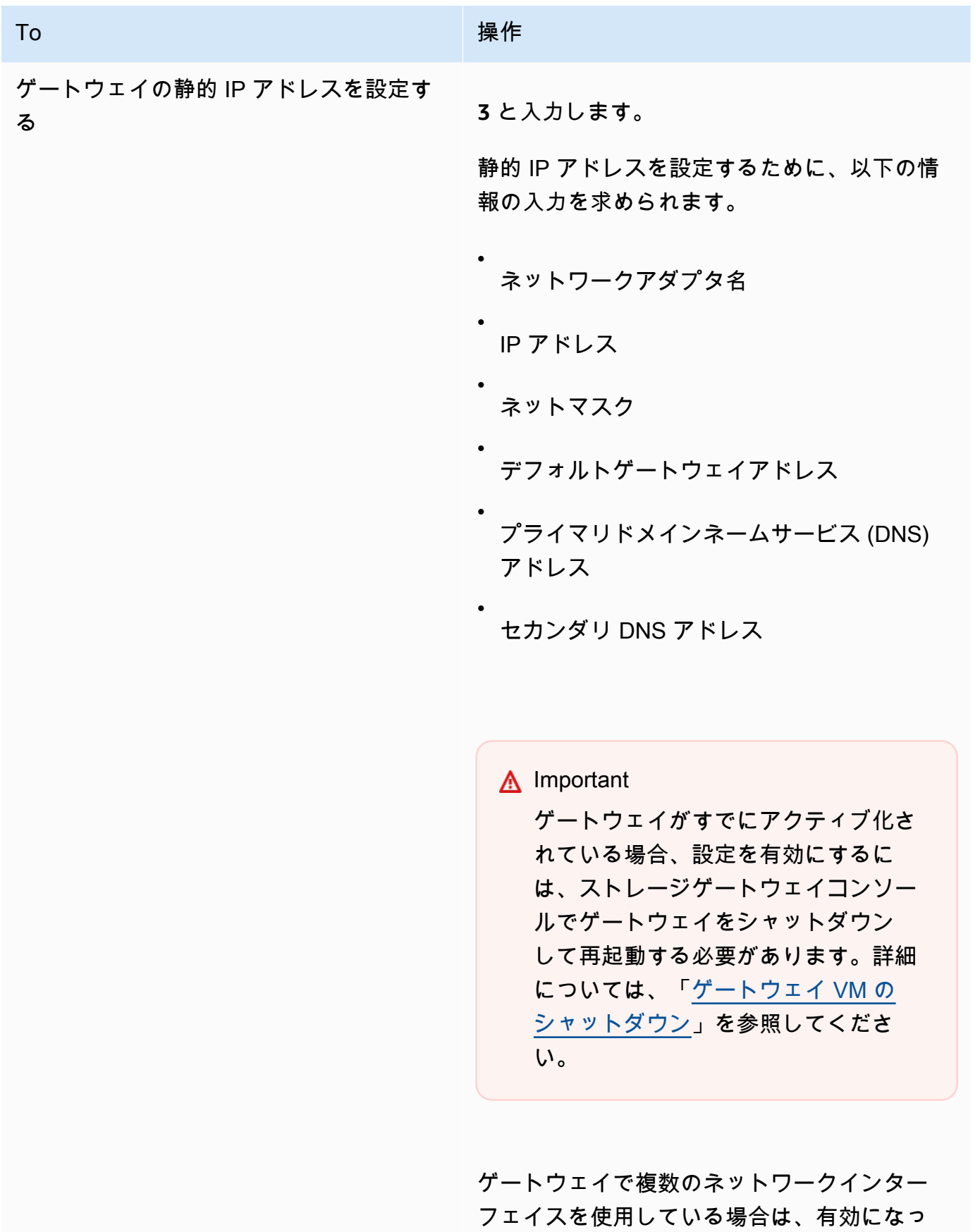

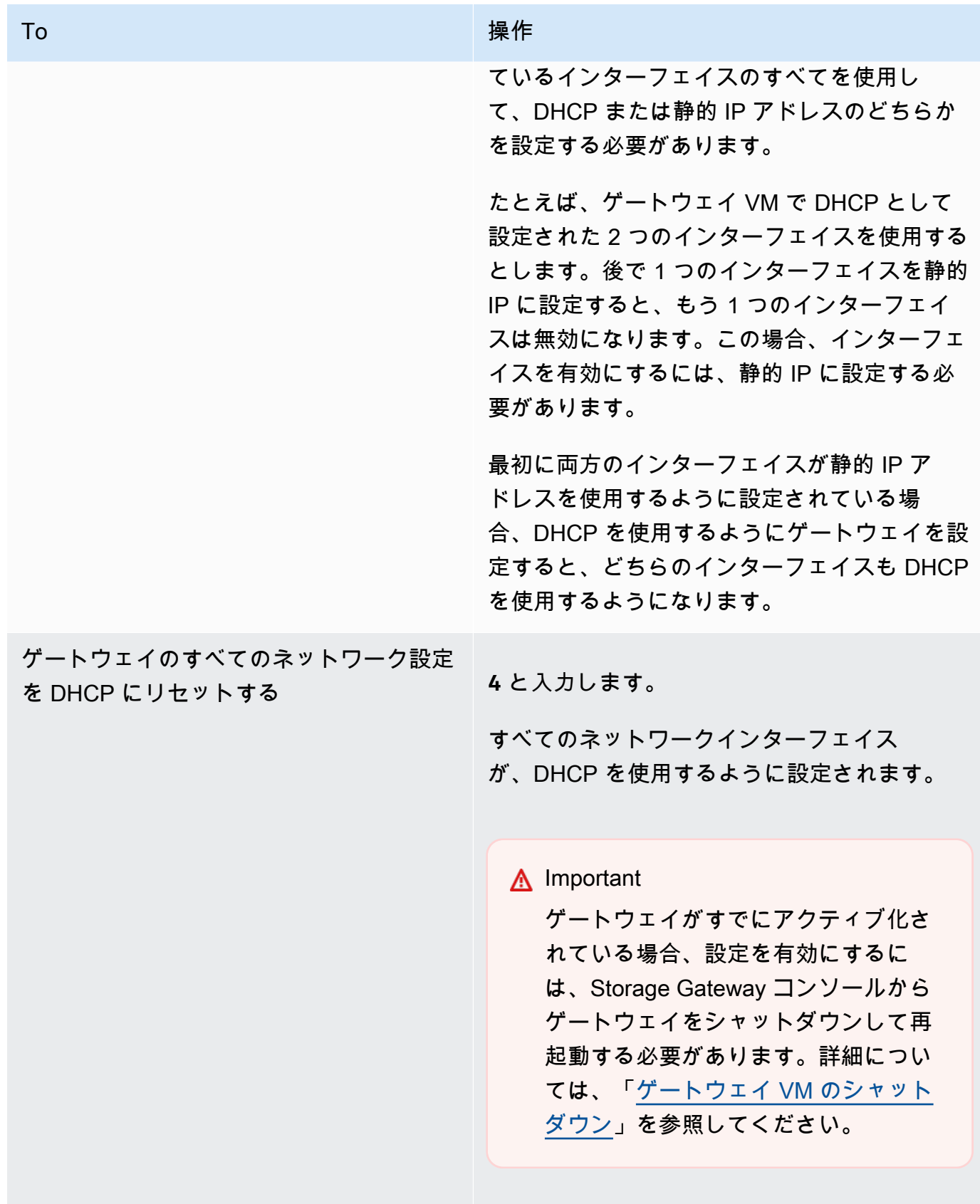

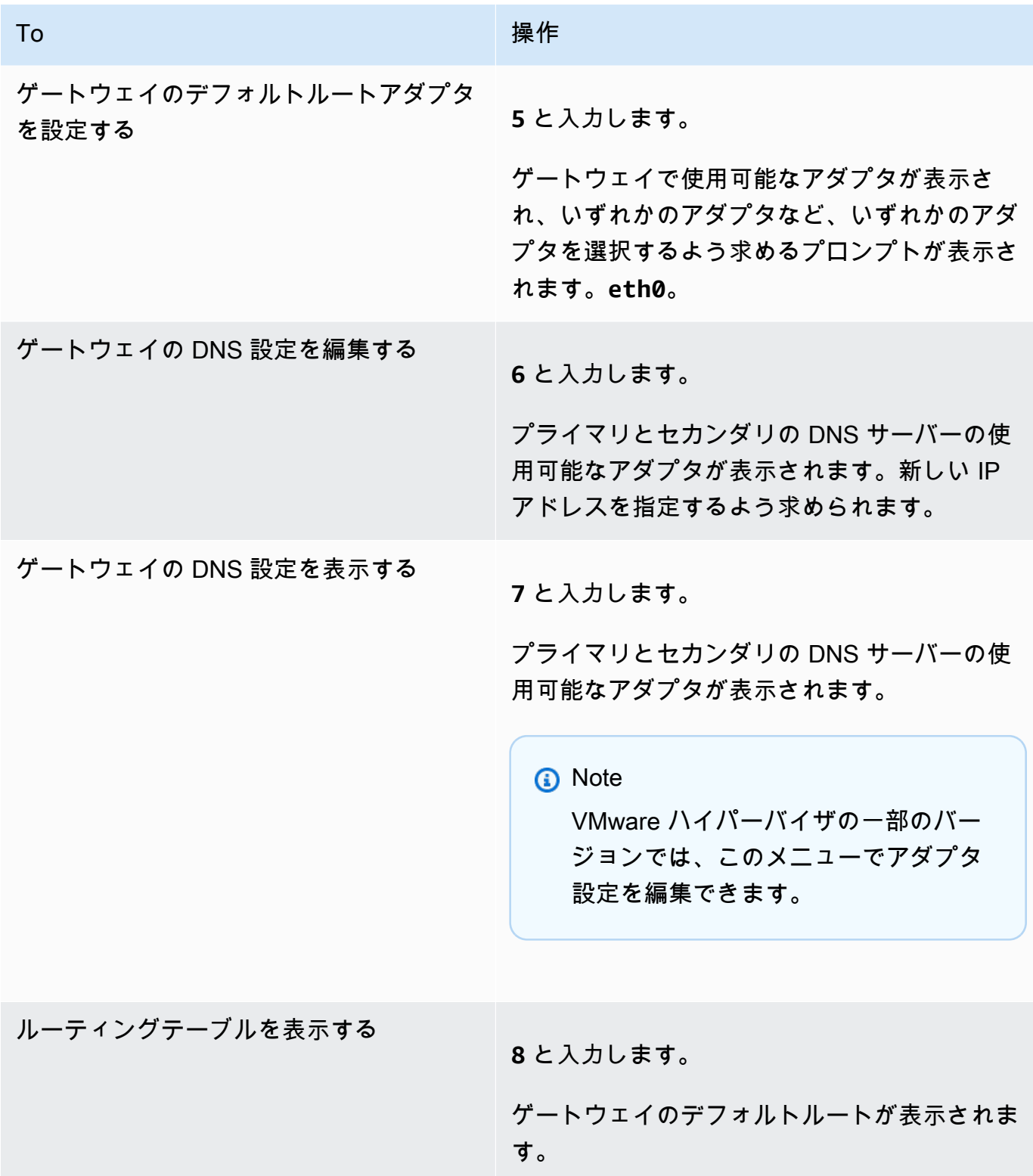

<span id="page-102-0"></span>ゲートウェイエンドポイントへの FSx ファイルゲートウェイゲートウェイ接続のテス ト

ゲートウェイのローカルコンソールを使用してインターネット接続をテストできます。このテスト は、ゲートウェイのネットワーク問題をトラブルシューティングするときに役立ちます。

<span id="page-102-1"></span>ゲートウェイシステムリソースステータスの表示

ゲートウェイの開始時に、その仮想 CPU コア、ルートボリュームサイズ、RAM がチェックされま す。その後、ゲートウェイが適切に機能するためにこれらのシステムリソースが十分であるかどうか が確認されます。このチェックの結果は、ゲートウェイのローカルコンソールで表示できます。

システムリソースチェックのステータスを表示するには

- 1. ゲートウェイのローカルコンソールにログインします。
	- VMware ESXi コンソールへのログインの詳細については、[「VMware ESXi でゲートウェイの](#page-116-0) [ローカルコンソールにアクセスする](#page-116-0)」を参照してください。
	- Microsoft Hyper-V ローカルコンソールへのログインの詳細については、[「Microsoft Hyper-V](#page-116-1) [でゲートウェイのローカルコンソールにアクセスする](#page-116-1)」を参照してください。
	- KVM ローカルコンソールへのログインの詳細については、[「Linux KVM でゲートウェイの](#page-115-1) [ローカルコンソールにアクセスする](#page-115-1)」を参照してください。
- 2. 左AWSアプライアンスのアクティベーション-設定メインメニューの入力**4**システムリソース チェックの結果を表示します。

コンソールで各リソースに対して [OK]、[WARNING]、または [FAIL] というメッセージが表示さ れます。その説明は、次のとおりです。

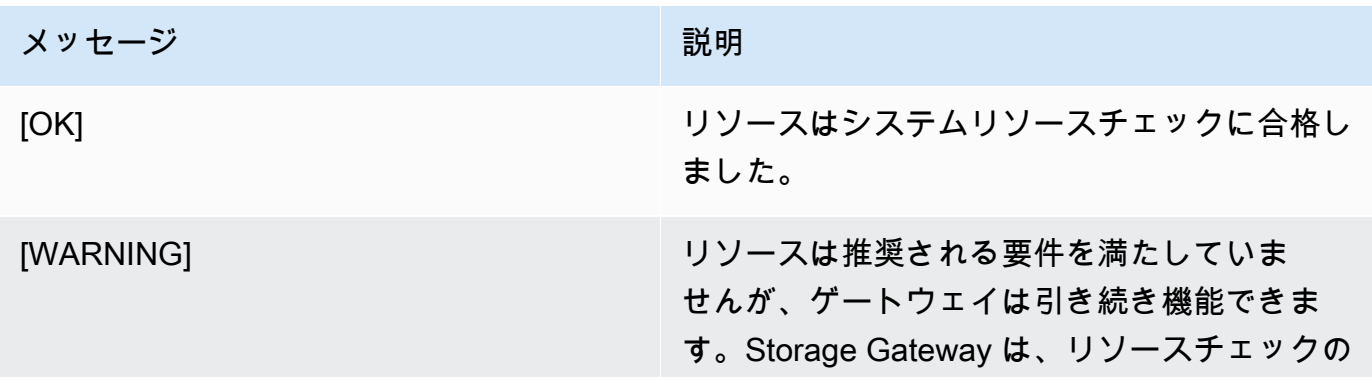

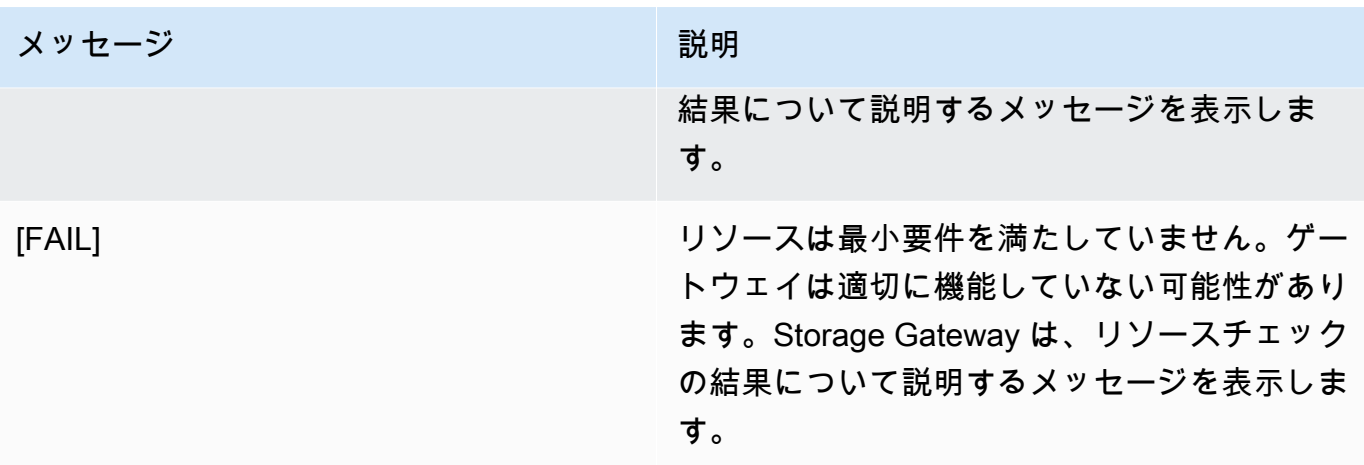

また、コンソールには、エラーと警告の数がリソースチェックメニューオプションの横に表示さ れます。

<span id="page-103-0"></span>ゲートウェイのネットワークタイムプロトコル (NTP) サーバーの構成

ネットワークタイムプロトコル (NTP) サーバー設定を表示および編集し、ゲートウェイの VM の時 刻をハイパーバイザーホストと同期できます。

システム時刻を管理するには

- 1. ゲートウェイのローカルコンソールにログインします。
	- VMware ESXi ローカルコンソールへのログインの詳細については、[「VMware ESXi でゲート](#page-116-0) [ウェイのローカルコンソールにアクセスする](#page-116-0)」を参照してください。
	- Microsoft Hyper-V ローカルコンソールへのログインの詳細については、[「Microsoft Hyper-V](#page-116-1) [でゲートウェイのローカルコンソールにアクセスする](#page-116-1)」を参照してください。
	- KVM ローカルコンソールへのログインの詳細については、[「Linux KVM でゲートウェイの](#page-115-1) [ローカルコンソールにアクセスする](#page-115-1)」を参照してください。
- 2. 左AWSアプライアンスのアクティベーション-設定メインメニューの入力**5**システムの時間を管 理してください。
- 3. [System Time Management (システム時刻管理)] メニューで、次のいずれかのオプションを選択 します。

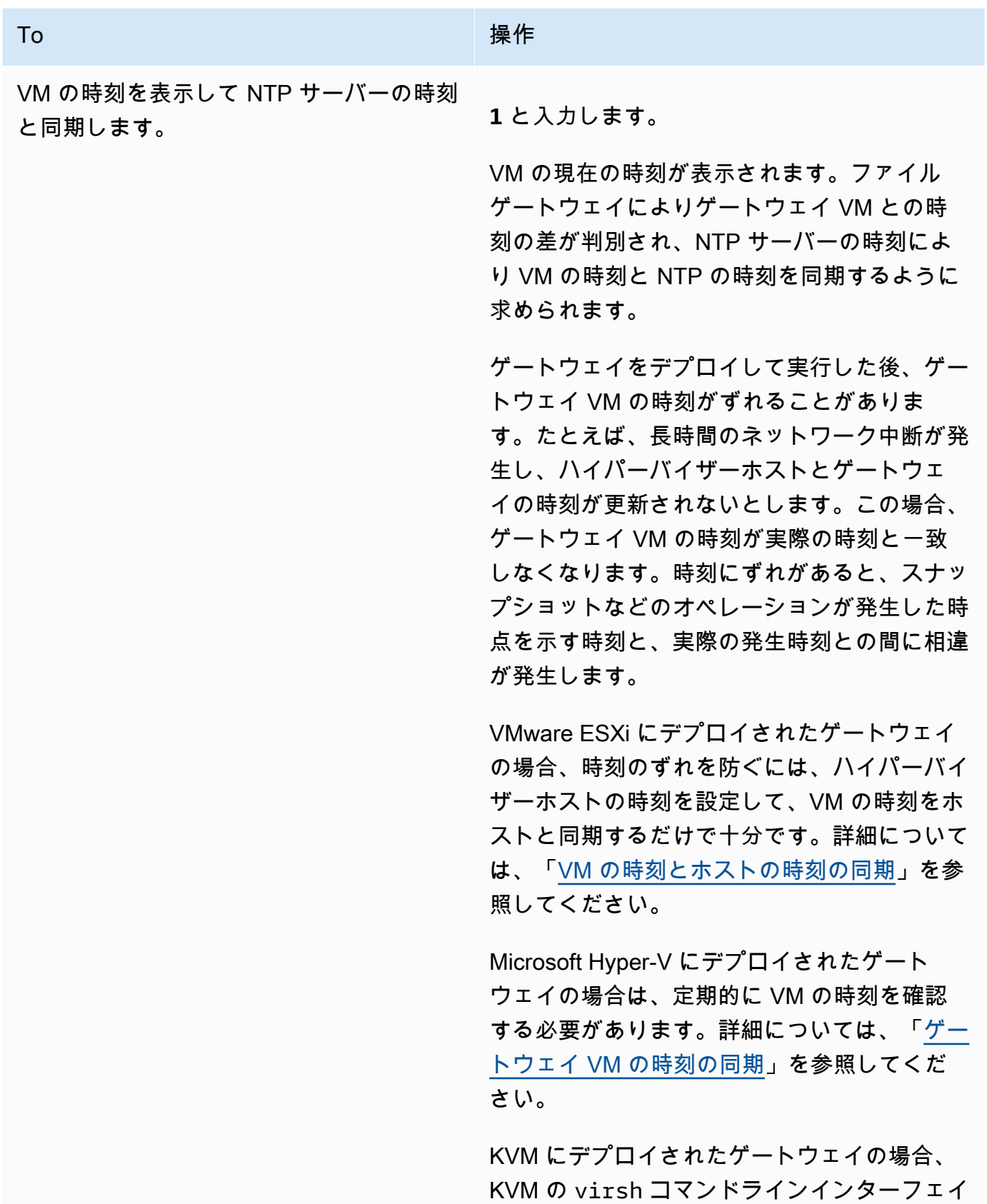

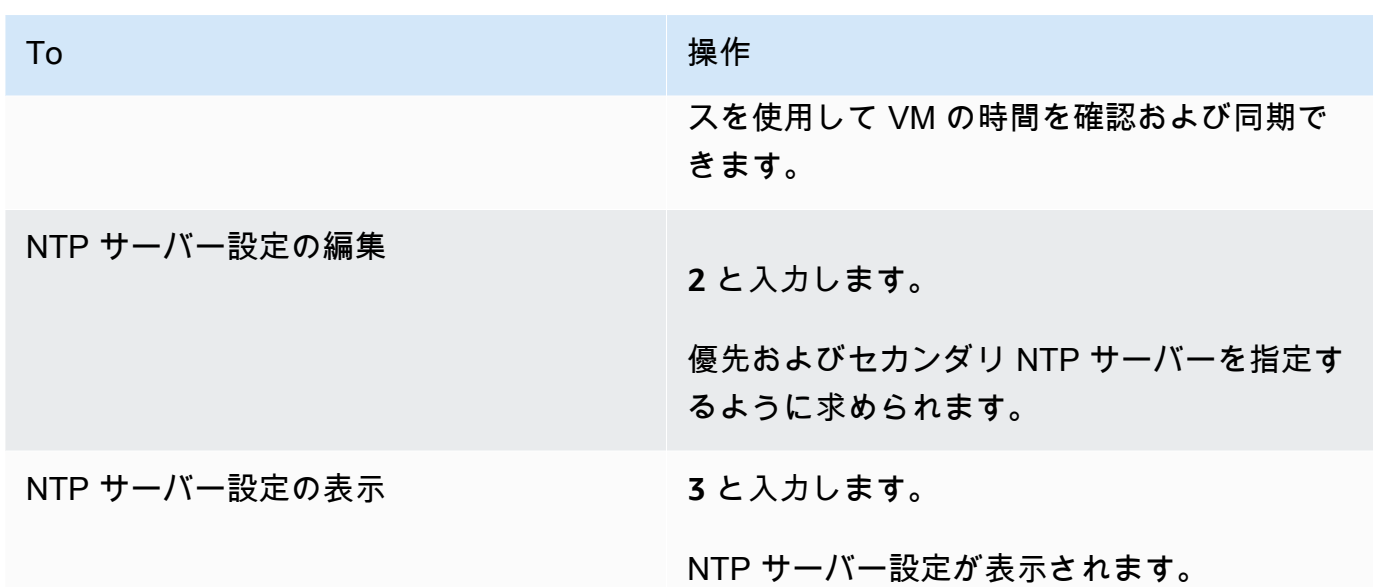

<span id="page-105-0"></span>ローカルコンソールでストレージゲートウェイコマンドを実行する

Storage Gateway の VM ローカルコンソールは、ゲートウェイの設定と問題の診断のための安全 な環境を提供します。ローカルコンソールのコマンドを使用して、ルーティングテーブルの保存や Amazon Web Services Support への接続などのメンテナンスタスクを実行できます。

設定または診断コマンドを実行するには

- 1. ゲートウェイのローカルコンソールにログインします。
	- VMware ESXi ローカルコンソールへのログインの詳細については、[「VMware ESXi でゲート](#page-116-0) [ウェイのローカルコンソールにアクセスする](#page-116-0)」を参照してください。
	- Microsoft Hyper-V ローカルコンソールへのログインの詳細については、[「Microsoft Hyper-V](#page-116-1) [でゲートウェイのローカルコンソールにアクセスする](#page-116-1)」を参照してください。
	- KVM ローカルコンソールへのログインの詳細については、[「Linux KVM でゲートウェイの](#page-115-1) [ローカルコンソールにアクセスする](#page-115-1)」を参照してください。
- 2. リポジトリの []AWSアプライアンスのアクティベーション-設定メインメニューの入力**6**にとっ てコマンドプロント。
- 3. リポジトリの []AWSアプライアンスのアクティベーション-コマンドプロンプトコンソール、次 のように入力します。**h**を押してからを押します。戻り値key。

VM ローカルコンソール (ファイルゲートウェイ) でのタスクの実行 API バージョン 2021-03-31 99

次のスクリーンショットに示すように、コンソールには、[AVAILABLE COMMANDS (使用可能 なコマンド)] メニューとコマンドの目的が表示されます。

4. コマンドプロンプトで、使用するコマンドを入力して手順に従います。

<span id="page-106-0"></span>コマンドの機能を調べるには、コマンドプロンプトでコマンド名を入力してください。

ゲートウェイのネットワークアダプタの設定

デフォルトでは、Storage Gateway は E1000 ネットワークアダプタタイプを使用するように設定さ れていますが、VMXNET3 (10 GbE) ネットワークアダプタを使用するようにゲートウェイを再設定 できます。複数の IP アドレスからStorage Gateway にアクセスできるように設定することもできま す。これを行うには、複数のネットワークアダプタを使用するようにゲートウェイを設定します。

トピック

• [VMXNET3 ネットワークアダプタを使用するようにゲートウェイを設定する](#page-106-1)

<span id="page-106-1"></span>VMXNET3 ネットワークアダプタを使用するようにゲートウェイを設定する

Storage Gateway は、VMware ESXi ホストと Microsoft Hyper-V Hypervisor ホストの両方で E1000 ネットワークアダプタタイプを使用することをサポートしています。ただし、VMXNET3 (10 GbE) ネットワークアダプタタイプは VMware ESXi ハイパーバイザーでのみサポートされています。 ゲートウェイが VMware ESXi ハイパーバイザーでホストされている場合は、VMXNET3 (10 GbE) アダプタタイプを使用するようにゲートウェイを再設定できます。このアダプタの詳細について は、[VMware ウェブサイト](https://kb.vmware.com/selfservice/microsites/search.do?language=en_US&cmd=displayKC&externalId=1001805)を参照してください。

KVM ハイパーバイザーホストの場合、Storage Gateway はvirtioネットワークデバイスドライ バ。KVM ホスト用の E1000 ネットワークアダプタタイプの使用はサポートされていません。

**A** Important

VMXNET3 を選択するには、ゲストオペレーティングシステムの種類が [Other Linux64] でな ければなりません。

VMXNET3 アダプタを使用するようにゲートウェイを設定する手順を以下に示します。

1. デフォルトの E1000 アダプタを削除します。

- 2. VMXNET3 アダプタを追加します。
- 3. ゲートウェイを再起動します。
- 4. ネットワークに対してアダプタを設定します。

各ステップの実行方法について説明します。

デフォルト E1000 アダプタを削除し、VMXNET3 アダプタを使用するようにゲートウェイを設定す るには

- 1. VMware で、ゲートウェイのコンテキスト (右クリック) メニューを開き、[Edit Settings] を選択 します。
- 2. [Virtual Machine Properties] ウィンドウで [Hardware] タブを選択します。
- 3. [Hardware] で [Network adapter] を選択します。[Adapter Type (アダプタの種類)] セクションで 現在のアダプタが E1000 であることを確認します。このアダプタを VMXNET3 アダプタに変更 します。
- 4. E1000 ネットワークアダプタを選択し、[Remove] を選択します。この例では、E1000 ネット ワークアダプタは Network adapter 1 です。

**a** Note

ゲートウェイで E1000 ネットワークアダプタと VMXNET3 ネットワークアダプタを同 時に実行することはできますが、ネットワークで問題が発生する可能性があるため、お 勧めしません。

- 5. [Add] を選択して Add Hardware ウィザードを開きます。
- 6. [Ethernet Adapter] を選択し、[Next] を選択します。
- 7. ネットワーク入力ウィザードで、**VMXNET3**にとってアダプタ入力を選択してから、[] を選択し ます。次。
- 8. Virtual Machine Properties (仮想マシンのプロパティ) ウィザードの [Adapter Type (アダプタの 種類)] セクションで [Current Adapter (現在のアダプタ)] が [VMXNET3] に設定されていることを 確認し、[OK] を選択します。
- 9. VMware VSphere クライアントで、ゲートウェイをシャットダウンします。
- 10. VMware vSphere クライアントでゲートウェイを再起動します。
ゲートウェイが再起動したら、インターネットへのネットワーク接続が確立されるように、追加した アダプタを再設定します。

ネットワークに対してアダプタを設定するには

- 1. vSphere クライアントで [Console] タブを選択してローカルコンソールを起動します。この設定 タスクでは、デフォルトのログイン認証情報を使用して、ゲートウェイのローカルコンソール にログインします。デフォルトの認証情報を使用してログインする方法については、「[ファイル](#page-93-0) [ゲートウェイのローカルコンソールにログインする](#page-93-0)」を参照してください。
- 2. プロンプトで「**2**」と入力して [Network Configuration (ネットワーク設定)] を選択し、**Enter** キーを押してネットワーク設定メニューを開きます。
- 3. プロンプトで「**4**」と入力して [Reset all to DHCP (すべて DHCP にリセット)] を選択し、プ ロンプトで「**y**」 (yes) と入力して、すべてのアダプタが Dynamic Host Configuration Protocol (DHCP) を使用するように設定します。使用可能なすべてのアダプタが DHCP を使用するよう に設定されます。

ゲートウェイがすでにアクティブ化されている場合、Storage Gateway をシャットダウンして再 起動する必要があります。ゲートウェイが再起動したら、インターネットへのネットワーク接続 をテストする必要があります。ネットワーク接続をテストする方法については、「[ゲートウェイ](#page-102-0) [エンドポイントへの FSx ファイルゲートウェイゲートウェイ接続のテスト」](#page-102-0)を参照してくださ い。

Amazon EC2 ローカルコンソール (ファイルゲートウェイ) でタスクを実行 する

一部のメンテナンスタスクでは、Amazon EC2 インスタンスにデプロイされたゲートウェイを実行 するときに、ローカルコンソールにログインする必要があります。このセクションでは、ローカルコ ンソールにログインしてメンテナンスタスクを実行する方法について説明します。

トピック

- [Amazon EC2 ゲートウェイのローカルコンソールにログインする](#page-109-0)
- [EC2 にデプロイされたゲートウェイを HTTP プロキシ経由でルーティングする](#page-110-0)
- [ゲートウェイネットワーク設定の構成](#page-111-0)
- [ゲートウェイのネットワーク接続をテストする](#page-112-0)
- [ゲートウェイシステムリソースステータスの表示](#page-113-0)
- [ローカルコンソールで Storage Gateway コマンドを実行する](#page-114-0)

<span id="page-109-0"></span>Amazon EC2 ゲートウェイのローカルコンソールにログインする

Secure Shell (SSH) クライアントを使用して Amazon EC2 インスタンスに接続できます。詳細に ついては、「」を参照してください。[インスタンスへの接続](https://docs.aws.amazon.com/AWSEC2/latest/UserGuide/AccessingInstances.html)のAmazon EC2 ユーザーガイド。この 方法で接続するには、インスタンスを起動したときに指定した SSH キーペアが必要です。Amazon EC2 のキーペアの詳細については、「」を参照してください。[Amazon EC2 のキーペアの](https://docs.aws.amazon.com/AWSEC2/latest/UserGuide/ec2-key-pairs.html)Amazon EC2 ユーザーガイド。

ゲートウェイのローカルコンソールにログインするには

- 1. ローカルコンソールにログインします。Windows コンピュータから EC2 インスタンスに接続す る場合は、admin としてログインします。
- 2. ログインした後、AWSアプライアンスのアクティベーション-設定メインメニュー (次のスク リーンショットを参照)。

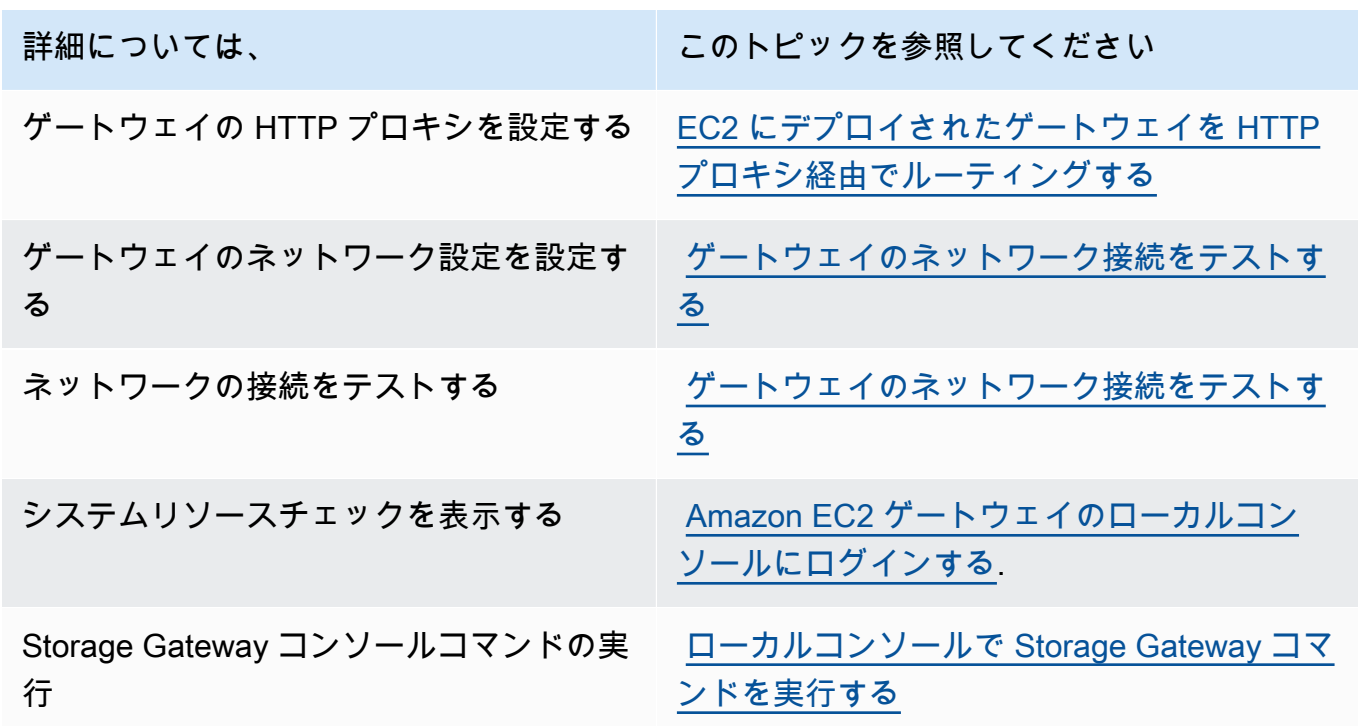

ゲートウェイをシャットダウンするには、「**0**」と入力します。

<span id="page-110-0"></span>設定セッションを終了するには、「**x**」と入力してメニューを終了します。

EC2 にデプロイされたゲートウェイを HTTP プロキシ経由でルーティングする

Storage Gateway は、Amazon EC2 にデプロイされたゲートウェイ間の Socket Secure バージョン 5 (SOCKS5) プロキシの設定をサポートします。AWS。

ゲートウェイがプロキシサーバーを使用してインターネットと通信する必要がある場合は、HTTP プ ロキシをゲートウェイ用に設定する必要があります。そのためには、プロキシを実行しているホスト の IP アドレスとポート番号を指定します。これを行うと、Storage Gateway はすべてをルーティン グします。AWSプロキシサーバーを介したエンドポイントトラフィック。HTTP プロキシを使用し ている場合でも、ゲートウェイとエンドポイント間の通信は暗号化されます。

ローカルプロキシサーバー経由でゲートウェイのインターネットトラフィックをルーティングするに は

- 1. ゲートウェイのローカルコンソールにログインします。手順については、「[Amazon EC2 ゲー](#page-109-0) [トウェイのローカルコンソールにログインする](#page-109-0)」を参照してください。
- 2. リポジトリの []AWSアプライアンスのアクティベーション-設定メインメニューの入力**1**をク リックして HTTP プロキシの設定を開始します。
- 3. で次のいずれかのオプションを選択します。AWSアプライアンスのアクティベーション-設 定HTTP プロキシ設定メニュー。

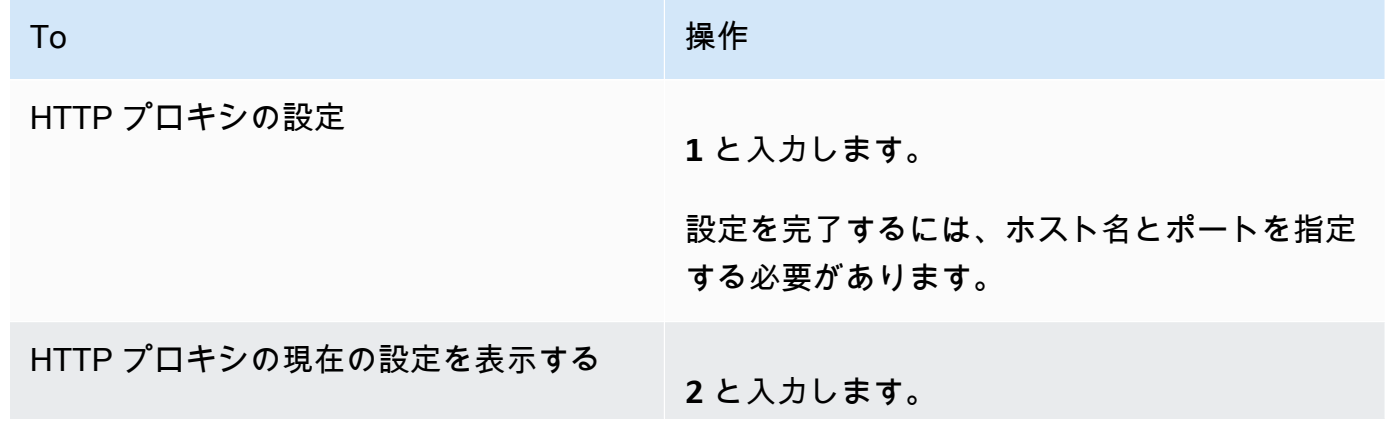

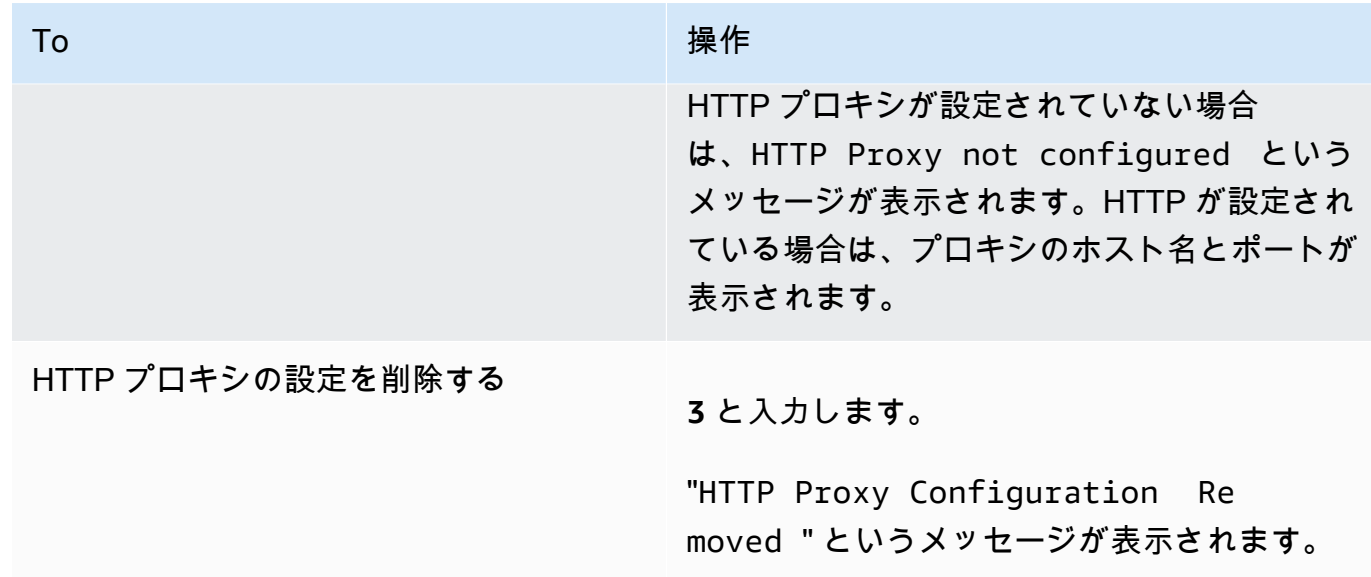

<span id="page-111-0"></span>ゲートウェイネットワーク設定の構成

ローカルコンソールを使用し、ドメイン名サーバー (DNS) 設定を表示して設定できます。

静的 IP アドレスを使用するようにゲートウェイを設定するには

- 1. ゲートウェイのローカルコンソールにログインします。手順については、「[Amazon EC2 ゲー](#page-109-0) [トウェイのローカルコンソールにログインする](#page-109-0)」を参照してください。
- 2. リポジトリの []AWSアプライアンスのアクティベーション-設定メインメニューの入力**2**をク リックして DNS サーバーの設定を開始します。
- 3. [Network Configuration (ネットワーク設定)] メニューで次のいずれかのオプションを選択しま す。

To 操作 ゲートウェイの DNS 設定を編集する **1** と入力します。

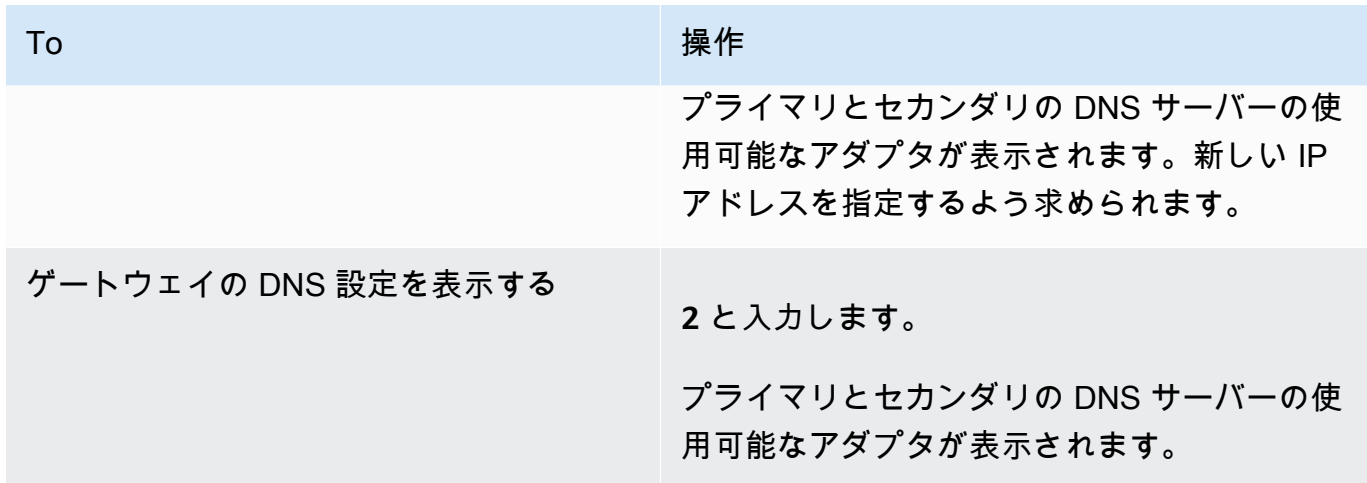

<span id="page-112-0"></span>ゲートウェイのネットワーク接続をテストする

ゲートウェイのローカルコンソールを使用してネットワーク接続をテストできます。このテストは、 ゲートウェイのネットワーク問題をトラブルシューティングするときに役立ちます。

ゲートウェイの接続をテストするには

- 1. ゲートウェイのローカルコンソールにログインします。手順については、「[Amazon EC2 ゲー](#page-109-0) [トウェイのローカルコンソールにログインする](#page-109-0)」を参照してください。
- 2. からAWSアプライアンスのアクティベーション-設定メインメニューで、対応する数字を入力し て選択しますネットワーク接続テスト。

ゲートウェイがすでにアクティブ化されている場合は、接続テストがすぐに開始されます。まだ アクティブ化されていないゲートウェイの場合は、エンドポイントタイプを指定する必要があり ます。AWS リージョン次の手順で説明されているように設定します。

- 3. ゲートウェイがまだアクティブ化されていない場合は、対応する数字を入力して、ゲートウェイ のエンドポイントタイプを選択します。
- 4. パブリックエンドポイントタイプを選択した場合は、対応する数字を入力してAWS リージョン テストしたいということ。サポート対象AWS リージョンのリストAWSStorage Gateway で使用 できるサービスエンドポイントについては、を参照してください。[AWS Storage Gatewayエン](https://docs.aws.amazon.com/general/latest/gr/sg.html) [ドポイントとクォータ](https://docs.aws.amazon.com/general/latest/gr/sg.html)のAWS全般のリファレンス。

テストが進むにつれて、各エンドポイントに次のいずれかが表示されます。[成功]または[失敗]の接 続ステータスを次のように示します。

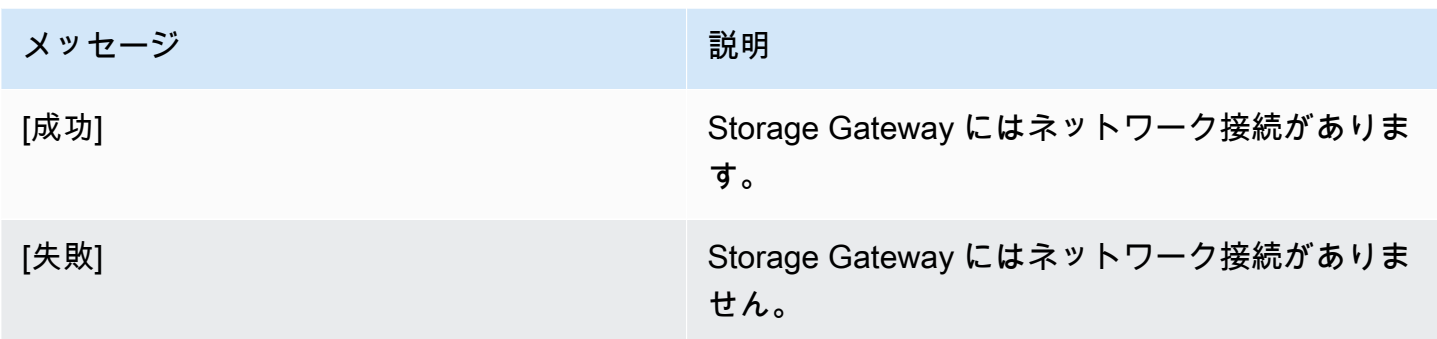

### <span id="page-113-0"></span>ゲートウェイシステムリソースステータスの表示

ゲートウェイの開始時に、その仮想 CPU コア、ルートボリュームサイズ、RAM がチェックされま す。その後、ゲートウェイが適切に機能するためにこれらのシステムリソースが十分であるかどうか が確認されます。このチェックの結果は、ゲートウェイのローカルコンソールで表示できます。

システムリソースチェックのステータスを表示するには

- 1. ゲートウェイのローカルコンソールにログインします。手順については、「[Amazon EC2 ゲー](#page-109-0) [トウェイのローカルコンソールにログインする](#page-109-0)」を参照してください。
- 2. 左Storage Gateway の設定メインメニューの入力**4**システムリソースチェックの結果を表示しま す。

コンソールで各リソースに対して [OK]、[WARNING]、または [FAIL] というメッセージが表示さ れます。その説明は、次のとおりです。

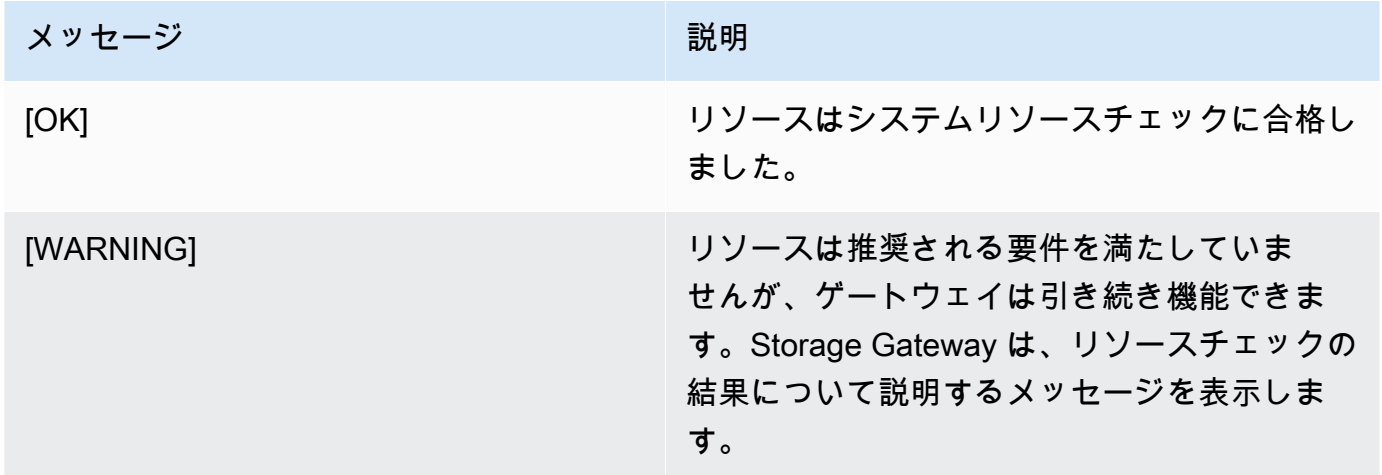

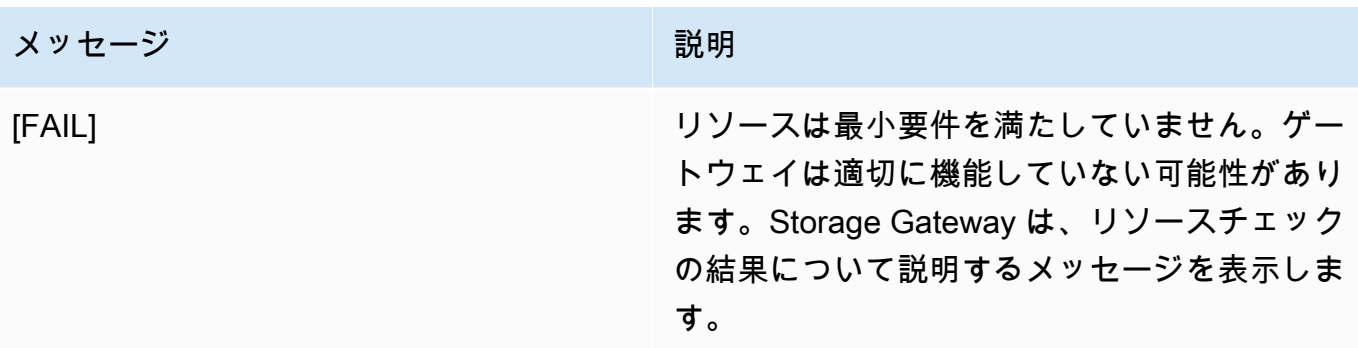

また、コンソールには、エラーと警告の数がリソースチェックメニューオプションの横に表示さ れます。

<span id="page-114-0"></span>ローカルコンソールで Storage Gateway コマンドを実行する

AWS Storage Gateway コンソールは、ゲートウェイの設定と問題の診断のための安全な環境を提供 します。コンソールのコマンドを使用して、ルーティングテーブルの保存やAmazon Web Services Support への接続などのメンテナンスタスクを実行できます。

設定または診断コマンドを実行するには

- 1. ゲートウェイのローカルコンソールにログインします。手順については、「[Amazon EC2 ゲー](#page-109-0) [トウェイのローカルコンソールにログインする](#page-109-0)」を参照してください。
- 2. 左AWSアプライアンスのアクティベーション設定メインメニューの入力**5**にとってゲートウェイ コンソール。
- 3. コマンドプロンプトで、「**h**」と入力し、Return キーを押します。

使用できるコマンドを示す [AVAILABLE COMMANDS (使用可能なコマンド)] メニューがコン ソールに表示されます。次のスクリーンショットに示すように、メニューの後にゲートウェイコ ンソールプロンプトが表示されます。

4. コマンドプロンプトで、使用するコマンドを入力して手順に従います。

コマンドの機能を調べるには、コマンドプロンプトでコマンド名を入力してください。

## ゲートウェイローカルコンソールへのアクセス

VM のローカルコンソールにアクセスする方法は、ゲートウェイ VM をデプロイしたハイパー バイザーの種類によって異なります。このセクションでは、Linux カーネルベースの仮想マシン (KVM)、VMware ESXi、および Microsoft Hyper-V マネージャーを使用して VM ローカルコンソール にアクセスする方法について説明します。

トピック

- [Linux KVM でゲートウェイのローカルコンソールにアクセスする](#page-115-0)
- [VMware ESXi でゲートウェイのローカルコンソールにアクセスする](#page-116-0)
- [Microsoft Hyper-V でゲートウェイのローカルコンソールにアクセスする](#page-116-1)

### <span id="page-115-0"></span>Linux KVM でゲートウェイのローカルコンソールにアクセスする

KVM で実行する仮想マシンを構成する方法は、使用する Linux ディストリビューションによって異 なります。コマンドラインから KVM 構成オプションにアクセスする手順は次のとおりです。手順は KVM の実装によって異なる場合があります。

KVM でゲートウェイのローカルコンソールにアクセスするには

1. 次のコマンドを使用して、KVM で現在利用可能な VM を一覧表示します。

# virsh list

使用可能な仮想マシンは、Id で選択できます。

2. ローカルコンソールにアクセスするには、次のコマンドを使用します。

# virsh console *VM\_Id*

- 3. ローカルコンソールにログインするためのデフォルトの認証情報を取得するには、「[ファイル](#page-93-0) [ゲートウェイのローカルコンソールにログインする](#page-93-0)」を参照してください。
- 4. ログイン後、ゲートウェイをアクティブ化して構成できます。

### <span id="page-116-0"></span>VMware ESXi でゲートウェイのローカルコンソールにアクセスする

VMware ESXi でゲートウェイのローカルコンソールにアクセスするには

- 1. VMware vSphere クライアントで、ゲートウェイの VM を選択します。
- 2. ゲートウェイの電源が入っていることを確認します。

### **a** Note

ゲートウェイ VM の電源が入っている場合は、次のスクリーンショットに示すよう に、VM アイコンと共に緑の矢印アイコンが表示されます。ゲートウェイ VM がオン になっていない場合は、緑色で選択してオンにすることができます。電源オンアイコ ンツールバーメニュー。

3. [Console] タブを選択します。

しばらくすると、VM にログインできる状態になります。

**a** Note

コンソールウィンドウからカーソルを解放するには、Ctrl + Alt キーを押します。

4. デフォルトの認証情報を使用してログインするには、「[ファイルゲートウェイのローカルコン](#page-93-0) [ソールにログインする](#page-93-0)」の手順に進みます。

<span id="page-116-1"></span>Microsoft Hyper-V でゲートウェイのローカルコンソールにアクセスする

ゲートウェイのローカルコンソールにアクセスするには (Microsoft Hyper-V)

- 1. Microsoft Hyper-V Manager の [Virtual Machines] リストで、ゲートウェイ VM を選択します。
- 2. ゲートウェイの電源が入っていることを確認します。

**a** Note

ゲートウェイ VM の電源が入っている場合は、Runningと表示される。状態仮想マシン の (次のスクリーンショットを参照)。ゲートウェイ VM がオンになっていない場合は、 を選択してオンにすることができます。を起動のアクションペイン。

3. [Actions] ペインの [Connect] を選択します。

[Virtual Machine Connection] ウィンドウが表示されます。認証ウィンドウが表示されたら、ハ イパーバイザー管理者から提供されたユーザー名とパスワードを入力します。

しばらくすると、VM にログインできる状態になります。

4. デフォルトの認証情報を使用してログインするには、「[ファイルゲートウェイのローカルコン](#page-93-0) [ソールにログインする](#page-93-0)」の手順に進みます。

ゲートウェイのネットワークアダプタの設定

このセクションでは、ゲートウェイに複数のネットワークアダプタを設定する方法について説明しま す。

トピック

- [VMware ESXi ホストの複数の NIC に対するゲートウェイの設定](#page-117-0)
- [Microsoft Hyper-V ホストの複数の NIC に対するゲートウェイの設定](#page-119-0)

<span id="page-117-0"></span>VMware ESXi ホストの複数の NIC に対するゲートウェイの設定

次の手順では、ゲートウェイ VM で 1 つのネットワークアダプタが定義済みで、2 番目のアダプタを 設定しようとしています。以下の手順は、クラスターの VMware ESXi 用のアダプタを追加する方法 を示しています。

VMware ESXi ホストで追加のネットワークアダプタを使用するようにゲートウェイを設定するには

- 1. ゲートウェイをシャットダウンします。
- 2. VMware vSphere クライアントで、ゲートウェイの VM を選択します。

この手順では、VM の電源は入れたままにしてかまいません。

- 3. クライアントでゲートウェイ VM のコンテキスト (右クリック) メニューを開き、[Edit Settings] を選択します。
- 4. リポジトリの ∏ハードウェアタブ仮想マシンのプロパティ] ダイアログボックスで、[] を選択し ます。を追加します。をクリックして、デバイスを追加します。
- 5. [Add Hardware] ウィザードに従って、ネットワークアダプタを追加します。
	- a. [Device Type] ペインで [Ethernet Adapter] を選択してアダプタを追加し、[Next] を選択しま す。
	- b. 左ネットワークネットワークタイプペインで、電源投入時にConnectが選択されていま す。タイプを選択してから、[] を選択します。次。

Storage Gateway には E1000 ネットワークアダプタを使用することをお勧めします。ア ダプタのリストに表示されるアダプタタイプの詳細については、[ESXi and vCenter Server](http://pubs.vmware.com/vsphere-50/index.jsp?topic=/com.vmware.vsphere.vm_admin.doc_50/GUID-AF9E24A8-2CFA-447B-AC83-35D563119667.html&resultof=%22VMXNET%22%20%22vmxnet%22)  [Documentation](http://pubs.vmware.com/vsphere-50/index.jsp?topic=/com.vmware.vsphere.vm_admin.doc_50/GUID-AF9E24A8-2CFA-447B-AC83-35D563119667.html&resultof=%22VMXNET%22%20%22vmxnet%22) の Network Adapter Types を参照してください。

- c. [Ready to Complete] ペインで情報を確認し、[Finish] を選択します。
- 6. [概要VM のタブをクリックし、すべて表示の横にあるIP アドレスボックスに移動するとそのよ うに表示されます。[Virtual Machine IP Addresses] ウィンドウに、ゲートウェイへのアクセスに 使用できるすべての IP アドレスが表示されます。2 番目の IP アドレスがゲートウェイに対して 表示されることを確認します。

**a** Note

アダプタの変更が有効になり、VM のサマリ情報が更新されるまでに、しばらく時間が かかる場合があります。

次の画像は、あくまでも参考用です。実際には、IP アドレスの 1 つはゲートウェイが AWS と 通信するためのアドレスであり、それ以外は別のサブネット内のアドレスです。

- 7. Storage Gateway コンソールでゲートウェイをオンにします。
- 8. 左NavigationStorage Gateway コンソールのペインで、ゲートウェイを選択し、アダプタを追加 したゲートウェイを選択します。2 番目の IP アドレスが [詳細] タブに表示されることを確認し ます。

VMware、Hyper-V、KVM ホストに共通するローカルコンソールタスクについては、[「VM ローカル](#page-93-1) [コンソール \(ファイルゲートウェイ\) でのタスクの実行」](#page-93-1)を参照してください。

<span id="page-119-0"></span>Microsoft Hyper-V ホストの複数の NIC に対するゲートウェイの設定

次の手順では、ゲートウェイ VM で 1 つのネットワークアダプタが定義済みで、2 番目のアダプタを 設定しようとしています。この手順では、Microsoft Hyper-V ホスト用のアダプタを追加する方法を 示します。

Microsoft Hyper-V で追加のネットワークアダプタを使用するようにゲートウェイを設定するには

- 1. Storage Gateway コンソールでゲートウェイをオフにします。
- 2. Microsoft Hyper-V Manager でゲートウェイの VM を選択します。
- 3. VM がオフになっていない場合は、ゲートウェイのコンテキスト (右クリック) メニューを開き、 [Turn Off] を選択します。
- 4. クライアントでゲートウェイ VM のコンテキストメニューを開き、[Settings] を選択します。
- 5. 左設定仮想マシンのダイアログボックス、ハードウェアで、ハードウェアの追加。
- 6. [Add Hardware] ペインで [Network Adapter] を選択し、[Add] を選択してデバイスを追加しま す。

ゲートウェイのネットワークアダプタの設定 スポップ こうしょう しょうしゃ インター・コーヒー API バージョン 2021-03-31 113

7. ネットワークアダプタを設定し、[Apply] を選択して設定を適用します。

以下の例では、新しいアダプタとして [Virtual Network 2] が選択されています。

- 8. [Settings] ダイアログボックスの [Hardware] で 2 つ目のアダプタが追加されたことを確認し、 [OK] を選択します。
- 9. Storage Gateway コンソールでゲートウェイをオンにします。
- 10. [ナビゲーション] ペインで、[ゲートウェイ] を選択し、アダプタを追加したゲートウェイを選択 します。2 番目の IP アドレスが [詳細] タブに表示されることを確認します。

VMware、Hyper-V、KVM ホストに共通するローカルコンソールタスクについては、[「VM ローカル](#page-93-1) [コンソール \(ファイルゲートウェイ\) でのタスクの実行」](#page-93-1)を参照してください。

# AWS Storage Gateway コンソールを使用したゲートウェイの削除 と関連リソースの除去

ゲートウェイを引き続き使用する予定がない場合は、ゲートウェイとそれに関連付けられているリ ソースを削除することを検討してください。リソースを除去することで、引き続き使用する予定がな いリソースに対する課金を回避し、月額利用料金を削減できます。

ゲートウェイを削除すると、AWS Storage Gateway マネジメントコンソールに表示されなくなり、 そのイニシエータへの iSCSI 接続が切断されます。ゲートウェイを削除する手順は、すべてのゲー トウェイタイプで同じです。ただし、関連付けられているリソースを除去するには、削除するゲート ウェイのタイプとそれがデプロイされているホストに応じた手順に従います。

ゲートウェイは、Storage Gateway コンソールを使用して、またはプログラムによってゲートウェイ を削除できます。ここでは、Storage Gateway コンソールを使用してゲートウェイを削除する方法 について説明します。プログラムによってゲートウェイを削除する場合は、「」を参照してくださ い。[AWS Storage GatewayAPI リファレンス。](https://docs.aws.amazon.com/storagegateway/latest/APIReference/)

### トピック

- [Storage Gateway コンソールを使用したゲートウェイの削除](#page-121-0)
- [オンプレミスでデプロイされているゲートウェイからのリソースの除去](#page-122-0)
- [Amazon EC2 インスタンスにデプロイされているゲートウェイからのリソースの除去](#page-122-1)

## <span id="page-121-0"></span>Storage Gateway コンソールを使用したゲートウェイの削除

ゲートウェイを削除する手順は、すべてのゲートウェイタイプで同じです。ただし、削除するゲート ウェイのタイプとゲートウェイがデプロイされているホストによっては、ゲートウェイに関連付けら れているリソースを除去するために追加のタスクを実行する必要がある場合があります。これらのリ ソースを除去することで、使用する予定のないリソースに対する課金を回避できます。

#### **a** Note

Amazon EC2 インスタンスにデプロイされているゲートウェイの場合、そのインスタンスは 削除するまで引き続き存在します。

仮想マシン (VM) にデプロイされているゲートウェイの場合、ゲートウェイを削除する と、ゲートウェイ VM は仮想化環境で存在します。仮想マシンを削除するには、VMware vSphere クライアント、Microsoft Hyper-V マネージャー、または Linux カーネルベースの仮 想マシン (KVM) クライアントを使用してホストに接続し、仮想マシンを削除します。削除し たゲートウェイの VM を再利用して新しいゲートウェイをアクティベートすることはできま せん。

#### ゲートウェイを削除するには

- 1. [Storage Gateway] コンソールを開きます。<https://console.aws.amazon.com/storagegateway/> [home](https://console.aws.amazon.com/storagegateway/)。
- 2. ナビゲーションペインで [Gateways] を選択してから、削除するゲートウェイを選択します。
- 3. [Actions (アクション)] の [Delete gateway (ゲートウェイを削除)] を選択します。
- 4.

### **A** Warning

このステップを行う前に、ゲートウェイのボリュームに現在書き込んでいるアプリケー ションがないことを確認してください。使用中のゲートウェイを削除すると、データが 失われる場合があります。 また、ゲートウェイを削除すると、復元できなくなります。

表示される確認ダイアログボックスで、削除を確認するチェックボックスを選択します。リスト されているゲートウェイ ID が削除するゲートウェイを指定していることを確認し、[削除] を選 択します。

**A** Important

ゲートウェイを削除すると、ソフトウェア料金は課金されなくなりますが、仮想テー プ、Amazon Elastic Block Store (Amazon EBS) スナップショット、Amazon EC2 イン スタンスなどのリソースは保持されます。これらのリソースに対する課金は継続されま す。Amazon EC2 サブスクリプションをキャンセルすることにより、Amazon EC2 インスタ ンスと Amazon EBS スナップショットは、除去できます。Amazon EC2 サブスクリプショ ンをキャンセルしたくない場合は、Amazon EC2 コンソールを使用して Amazon EBS ス ナップショットを削除できます。

## <span id="page-122-0"></span>オンプレミスでデプロイされているゲートウェイからのリソースの除去

このセクションでは、オンプレミスでデプロイされているゲートウェイからリソースを除去する手順 について説明します。

VM にデプロイされているボリュームゲートウェイからのリソースの除去

削除するゲートウェイが仮想マシン (VM) にデプロイされている場合は、以下のアクションを実行し てリソースをクリーンアップすることをお勧めします。

• ゲートウェイを削除します。

# <span id="page-122-1"></span>Amazon EC2 インスタンスにデプロイされているゲートウェイからのリ ソースの除去

Amazon EC2 インスタンスにデプロイしたゲートウェイを削除する場合は、AWSゲートウェイで使 用されていたリソース。これにより、意図しない使用に対する課金を回避できるためです。

Amazon EC2 にデプロイされているキャッシュ型ボリュームからのリソースの除去

EC2 にキャッシュ型ボリュームのゲートウェイをデプロイした場合は、以下のアクションを実行し て、ゲートウェイを削除し、そのリソースをクリーンアップすることをお勧めします。

1. 「」で示されているように、Storage Gateway コンソールでゲートウェイを削除します[。Storage](#page-121-0) [Gateway コンソールを使用したゲートウェイの削除](#page-121-0)。

- 2. Amazon EC2 コンソールで、インスタンスを再度使用する予定がある場合は、EC2 インスタンス を停止します。使用しない場合は、そのインスタンスを終了します。ボリュームを削除する予定 である場合は、インスタンスを削除する前に、インスタンスにアタッチされているブロックデバ イスとその ID を書き留めます。これらは、削除するボリュームを識別するために必要です。
- 3. Amazon EC2 コンソールで、インスタンスにアタッチされているすべての Amazon EBS ボリュー ムを再度使用する予定がない場合は、すべて削除します。詳細については、「」を参照してくだ さい[。インスタンスとボリュームのクリーンアップ](https://docs.aws.amazon.com/AWSEC2/latest/UserGuide/ec2-clean-up-your-instance.html)のLinux インスタンス用 Amazon EC2 ユー ザーガイド。

# パフォーマンス

このセクションでは、Storage Gateway のパフォーマンスに関する情報を示します。

### トピック

- [ゲートウェイのパフォーマンスの最適化](#page-124-0)
- [Storage Gateway での VMware vSphere ハイアベイラビリティの使用](#page-127-0)

# <span id="page-124-0"></span>ゲートウェイのパフォーマンスの最適化

このセクションでは、ゲートウェイのパフォーマンスを最適化する方法について説明します。ガイダ ンスは、ゲートウェイへのリソースの追加およびアプリケーションサーバーへのリソースの追加に基 づいています。

## ゲートウェイへのリソースの追加

以下の 1 つ以上の方法でゲートウェイにリソースを追加することで、ゲートウェイのパフォーマン スを最適化できます。

より高性能なディスクの使用

ゲートウェイのパフォーマンスを最適化するには、Solid State Drive (SSD) や NVMe コントロー ラーなどの高性能のディスクを追加できます。また、Microsoft Hyper-V NTFS ではなく、スト レージエリアネットワーク (SAN) から直接 VM に仮想ディスクをアタッチできます。通常、ディ スクパフォーマンスが向上すると、スループットおよび 1 秒あたりの入力/出力操作数 (IOPS) が 改善します。ディスクの追加については、「」を参照してください。[キャッシュストレージの追](#page-90-0) [加](#page-90-0)。

スループットを測定するには、ReadBytesそしてWriteBytesのメトリクスSamplesAmazon CloudWatch 統計情報。たとえば、5 分間のサンプル期間の ReadBytes メトリックスの Samples 統計を 300 秒で割ると、IOPS がわかります。一般的なルールとして、ゲートウェイの これらのメトリクスを確認する場合は、ディスク関連のボトルネックを示す低いスループットお よび低い IOPS トレンドを探します。

**a** Note

CloudWatch メトリックスは、すべてのゲートウェイで使用できるわけではありません。 ゲートウェイメトリクスについては、「[ファイルゲートウェイのモニタリング](#page-72-0)」を参照し てください。

ゲートウェイホストへの CPU リソースの追加

ゲートウェイホストサーバーの最小要件は、4 つの仮想プロセッサです。ゲートウェイのパ フォーマンスを最適化するには、ゲートウェイ VM に割り当てられている 4 つの仮想プロセッ サが 4 つのコアによってサポートされることを確認します。さらに、ホストサーバーの CPU を オーバーサブスクライブしていないことを確認します。

ゲートウェイホストサーバーに CPU を追加すると、ゲートウェイの処理能力が向上します。こ れにより、ゲートウェイは、アプリケーションからローカルストレージへのデータの保存とへの このデータのアップロードの両方を並行して処理できます。また、CPU を追加すると、ホスト が他の VM と共有される場合に、ゲートウェイで十分な CPU リソースを利用できます。十分な CPU リソースを提供することには、スループットを向上させる一般的な効果があります。

Storage Gateway では、ゲートウェイホストサーバーで 24 個の CPU を使用できます。24 個の CPU を使用すると、ゲートウェイのパフォーマンスを大幅に向上できます。ゲートウェイホスト サーバーのゲートウェイ設定は次のように設定することをお勧めします:

- 24 個の CPU。
- ファイルゲートウェイの 16 GiB の予約済み RAM
	- 16 TiB までのキャッシュサイズを持つゲートウェイ用の 16 GiB のリザーブド RAM
	- キャッシュサイズが 16 TiB ~ 32 TiB のゲートウェイ用の 32 GiB のリザーブド RAM
	- キャッシュサイズが 32 TiB ~ 64 TiB のゲートウェイ用の 48 GiB のリザーブド RAM
- 準仮想化コントローラー 1 にアタッチされているディスク 1 (ゲートウェイのキャッシュとし て次のように使用する) :
	- NVMe コントローラーを使用する SSD。
- 準仮想化コントローラー 1 にアタッチされているディスク 2 (ゲートウェイアップロードバッ ファとして次のように使用する) :
	- NVMe コントローラーを使用する SSD。
- 準仮想化コントローラー 2 にアタッチされているディスク 3 (ゲートウェイアップロードバッ ファとして次のように使用する) :
- NVMe コントローラーを使用する SSD。
- VM ネットワーク 1 に設定されたネットワークアダプタ 1:
	- VM ネットワーク 1 を使用し、取り込みに使用する VMXnet3 (10 Gbps) を追加する。
- VM ネットワーク 2 に設定されたネットワークアダプタ 2:

• VM ネットワーク 2 を使用し、AWS への接続に使用する VMXnet3 (10 Gbps) を追加する。 別の物理ディスクを使用したゲートウェイ仮想ディスクのバックアップ

ゲートウェイのディスクをプロビジョニングする際、関連する物理ストレージディスクが同じで あるローカルストレージ用にローカルディスクをプロビジョニングしないことを強くお勧めしま す。たとえば、VMware ESXi の場合、基盤となる物理ストレージリソースはデータストアとして 表されます。ゲートウェイ VM をデプロイする場合は、VM ファイルを保存するデータストアを 選択します。仮想ディスクをプロビジョニングする場合は (アップロードバッファとして使用す る場合など)、仮想ディスクを VM と同じデータストアか、別のデータストアに保存できます。

複数のデータストアがある場合は、作成するローカルストレージのタイプごとに 1 つのデータス トアを選択することを強くお勧めします。基になる物理ディスク 1 つのみによってサポートさ れるデータストアでは、パフォーマンスが低下することがあります。たとえば、そのようなディ スクを使用して、ゲートウェイ設定のキャッシュストレージとアップロードバッファの両方がサ ポートされる場合です。同様に、RAID 1 のようなパフォーマンスの低い RAID 構成によってサ ポートされるデータストアでは、パフォーマンスが低下することがあります。

### アプリケーション環境へのリソースの追加

アプリケーションサーバーとゲートウェイの間の帯域幅を増やす

ゲートウェイのパフォーマンスを最適化するには、アプリケーションとゲートウェイ間のネッ トワーク帯域幅が、アプリケーションのニーズを満たすようにしてください。♪ReadBytesそし てWriteBytes総データスループットを測定するためのゲートウェイのメトリック。

アプリケーションでは、必要なスループットと測定されたスループットを比較します。測定され たスループットが必要なスループットを下回る場合、アプリケーションとゲートウェイの間の帯 域幅を増やすと、ネットワークがボトルネックであれば、パフォーマンスを向上させることがで きます。同様に、VM とローカルディスクの間の帯域幅を増やすことができます (直接接続されて いない場合)。

### アプリケーション環境への CPU リソースの追加

アプリケーションが追加の CPU リソースを使用できる場合、CPU の追加はアプリケーションの I/O 負荷の調整に役立つことがあります。

# <span id="page-127-0"></span>Storage Gateway での VMware vSphere ハイアベイラビリティの 使用

Storage Gateway は、VMware vSphere High Availability (VMware HA) と統合された一連のアプリ ケーションレベルのヘルスチェックを通じて VMware の高可用性を提供します。このアプローチ は、ハードウェア、ハイパーバイザー、またはネットワーク障害からストレージのワークロードを保 護するのに役立ちます。また、接続タイムアウトや、ファイル共有またはボリュームを使用できない などのソフトウェアエラーからの保護にも役立ちます。

この統合により、オンプレミスの VMware 環境または VMware Cloud on AWS 上にデプロイされた ゲートウェイは、ほとんどのサービス中断から自動的に回復します。これは通常、60 秒未満でデー タ損失なしで行われます。

Storage Gateway で VMware HA を使用するには、次の手順を実行します。

トピック

- [vSphere の VMware HA クラスターの設定](#page-127-1)
- [ゲートウェイタイプ用の .ova イメージのダウンロード](#page-129-0)
- [ゲートウェイのデプロイ](#page-129-1)
- [\(オプション\) クラスター上の他の VM に対する上書きオプションの追加](#page-129-2)
- [ゲートウェイのアクティブ化](#page-130-0)
- [VMware High Availability 設定のテスト](#page-130-1)

## <span id="page-127-1"></span>vSphere の VMware HA クラスターの設定

最初に、VMware クラスターをまだ作成していない場合は、作成します。VMware クラスターの作成 方法については、VMware のドキュメントの[「Create a vSphere HA Cluster」](https://docs.vmware.com/en/VMware-vSphere/6.7/com.vmware.vsphere.avail.doc/GUID-4BC60283-B638-472F-B1D2-1E4E57EAD213.html)を参照してください。

次に、Storage Gateway で動作するように VMware クラスターを設定します。

VMware クラスターを設定するには

- 1. VMware vSphere の [Edit Cluster Settings] ページで、VM のモニタリングが VM とアプリケー ションのモニタリング用に設定されていることを確認します。これを行うには、以下の順序でオ プションを設定します。
	- ホスト障害応答: VM を再起動します。
	- ホスト分離の応答: VM をシャットダウンして再起動する
	- PDL を使用したデータストア: Disabled
	- APD を使用したデータストア: Disabled
	- VM モニタリング: VM およびアプリケーションの監視

例については、以下のスクリーンショットを参照してください。

- 2. 次の値を調整して、クラスターの感度を微調整します。
	- 障害間隔— この間隔の後、VM ハートビートが受信されない場合、VM は再起動されます。
	- 最小稼働時間— クラスターは、VM が VM ツールのハートビートのモニタリングを開始した 後でこの待機します。
	- VM ごとの最大リセット— クラスターは、最大リセット時間枠内で最大数の VM を再起動し ます。
	- [Maximum resets Time— VM ごとの最大リセット数をカウントする時間枠。

設定する値がわからない場合は、次の設定例を使用します。

- [Failure interval]: **30** 秒
- [Minimum uptime]: **120** 秒
- [Maximum per-VM resets]: **3**
- [Maximum resets time window]: **1** 時間

クラスターで他の VM が実行されている場合は、VM 専用にこれらの値を設定することもできます。 これは、.ova から VM をデプロイするまで実行できません。これらの値の設定の詳細については、 「[\(オプション\) クラスター上の他の VM に対する上書きオプションの追加」](#page-129-2)を参照してください。

# <span id="page-129-0"></span>ゲートウェイタイプ用の .ova イメージのダウンロード

.ova イメージをダウンロードするには、次の手順を実行します。

ゲートウェイタイプの .ova イメージをダウンロードするには

• ゲートウェイタイプの .ova イメージを、次のいずれかからダウンロードします。

• ファイルゲートウェイ —

<span id="page-129-1"></span>ゲートウェイのデプロイ

設定したクラスターで、.ova イメージをクラスターのホストの 1 つにデプロイします。

ゲートウェイの .ova イメージをデプロイするには

- 1. .ova イメージをクラスター内のホストの 1 つにデプロイします。
- 2. ルートディスクとキャッシュ用に選択したデータストアが、クラスター内のすべてのホストで使 用可能であることを確認します。

<span id="page-129-2"></span>(オプション) クラスター上の他の VM に対する上書きオプションの追加

クラスターで他の VM が実行されている場合は、各 VM 専用にクラスター値を設定することもでき ます。

クラスター上の他の VM のオーバーライドオプションを追加するには

- 1. VMware vSphere の [Summary] ページで、クラスターを選択してクラスターページを開き、 [Configure] を選択します。
- 2. [Configuration] タブを選択し、[VM Overrides] を選択します。
- 3. 新しい VM オーバーライドオプションを追加して、各値を変更します。

オーバーライドオプションについては、次のスクリーンショットを参照してください。

# <span id="page-130-0"></span>ゲートウェイのアクティブ化

ゲートウェイの .ova がデプロイされたら、ゲートウェイをアクティブ化します。ゲートウェイの種 類ごとの違いについて説明します。

ゲートウェイをアクティブ化するには

- ゲートウェイの種類に基づいてアクティベーションの手順を選択します。
	- ファイルゲートウェイ —

<span id="page-130-1"></span>VMware High Availability 設定のテスト

ゲートウェイをアクティブ化したら、設定をテストします。

VMware HA 設定をテストするには

- 1. で Storage Gateway コンソールを開きます[。https://console.aws.amazon.com/storagegateway/](https://console.aws.amazon.com/storagegateway/) [home](https://console.aws.amazon.com/storagegateway/)。
- 2. ナビゲーションペインで [Gateways] を選択してから、VMware HA をテストするゲートウェイ を選択します。
- 3. [Actions] で、[Verify VMware HA (VMware HA の確認)] を選択します。
- 4. 表示される [Verify VMware High Availability Configuration (VMware High Availability 設定の検 証)] ページで、[OK] を選択します。

VMware HA 設定をテストすると、ゲートウェイ VM が再起動され、ゲートウェイへの 接続が中断されます。テストの完了には数分かかることがあります。

テストが成功すると、コンソールのゲートウェイの詳細タブに [Verified (検証済み)] というス テータスが表示されます。

5. [終了] を選択します。

**a** Note

Amazon CloudWatch ロググループで VMware HA イベントに関する情報があります。詳細について は、[CloudWatch ロググループを使用したファイルゲートウェイのヘルスログの取得を](#page-72-1)参照してくだ さい。

# でのセキュリティAWSStorage Gateway

AWSでは、クラウドのセキュリティが最優先事項です。AWSのお客様は、セキュリティを最も重視 する組織の要件を満たすように構築されたデータセンターとネットワークアーキテクチャから利点を 得られます。

セキュリティは、AWSとお客様の間の共有責任です[。責任共有モデル](https://aws.amazon.com/compliance/shared-responsibility-model/)では、これをクラウドのセ キュリティおよびクラウド内のセキュリティと説明しています。

- クラウドのセキュリティ-AWS は、AWS クラウドでAWS のサービスを実行するインフラストラク チャを保護する責任を負います。また、AWSは、使用するサービスを安全に提供します[。AWS コ](https://aws.amazon.com/compliance/programs/) [ンプライアンスプログラム](https://aws.amazon.com/compliance/programs/) の一環として、サードパーティーの監査が定期的にセキュリティの有 効性をテストおよび検証しています。に適用されるコンプライアンスプログラムの詳細については AWSStorage Gateway:[AWSコンプライアンスプログラムによる対象範囲内のサービス](https://aws.amazon.com/compliance/services-in-scope/)。
- クラウド内のセキュリティ–お客様の責任は、使用するAWSのサービスに応じて判断されます。ま た、お客様は、データの機密性、お客様の会社の要件、および適用可能な法律および規制など、そ の他の要因についても責任を担います。

このドキュメントは、Storage Gateway を使用する際の責任共有モデルの適用方法を理解するのに 役立ちます。以下のトピックでは、セキュリティおよびコンプライアンスの目的を達成するために Storage Gateway を設定する方法について説明します。また、他の使い方も学びますAWSStorage Gateway リソースのモニタリングや保護に役立つサービス。

トピックス

- [でのデータ保護AWSStorage Gateway](#page-133-0)
- [Storage Gateway の認証とアクセスコントロール](#page-135-0)
- [でのログ記録とモニタリングAWS Storage Gateway](#page-168-0)
- [のコンプライアンス検証AWSStorage Gateway](#page-172-0)
- [での耐障害性AWSStorage Gateway](#page-172-1)
- [でのインフラストラクチャセキュリティAWSStorage Gateway](#page-173-0)
- [Storage Gateway のセキュリティベストプラクティス](#page-174-0)

# <span id="page-133-0"></span>でのデータ保護AWSStorage Gateway

-AWS [責任共有モデルで](https://aws.amazon.com/compliance/shared-responsibility-model/)のデータ保護に適用されます。AWSStorage Gateway このモデルで説明さ れているように、AWSは、AWS クラウドのすべてを実行するグローバルインフラストラクチャを保 護する責任を担います。ご利用者はこのインフラストラクチャでホストされているコンテンツに対す る管理を維持する責任があります。このコンテンツには、使用される AWS サービスのセキュリティ 設定と管理タスクが含まれます。データプライバシーの詳細については、[データプライバシーのよく](https://aws.amazon.com/compliance/data-privacy-faq) [ある質問](https://aws.amazon.com/compliance/data-privacy-faq)を参照してください。欧州でのデータ保護の詳細については、AWSセキュリティブログ に 投稿された [AWS 責任共有モデルおよび GDPR](https://aws.amazon.com/blogs/security/the-aws-shared-responsibility-model-and-gdpr/) のブログ記事を参照してください。

データを保護するため、AWS アカウントの認証情報を保護し、AWS Identity and Access Management(IAM)を使用して個々のユーザーアカウントをセットアップすることをお勧めします。 この方法により、それぞれのジョブを遂行するために必要なアクセス許可のみを各ユーザーに付与で きます。また、以下の方法でデータを保護することをお勧めします:

- 各アカウントで多要素認証(MFA)を使用します。
- SSL/TLS を使用して AWS リソースと通信します。TLS 1.2 以降が推奨されています。
- AWS CloudTrail で API とユーザーアクティビティログをセットアップします。
- AWS暗号化ソリューションをAWSサービス内のすべてのデフォルトのセキュリティ管理と一緒に 使用します。
- Amazon Macieなどのアドバンストマネージドセキュリティサービスを使用します。これ は、Amazon S3に保存されている個人データの検出と保護を支援します。
- コマンドラインインターフェイスまたは API を使用して AWS にアクセスするときに FIPS 140-2 の検証を受けた暗号化モジュールが必要な場合は、FIPS エンドポイントを使用します。利用可 能な FIPS エンドポイントの詳細については[、\[Federal Information Processing Standard \(FIPS\)](https://aws.amazon.com/compliance/fips/) [140-2\]](https://aws.amazon.com/compliance/fips/) (連邦情報処理規格 (FIPS) 140-2) を参照してください。

顧客のメールアドレスなどの機密または注意を要する情報は、タグや [Name] (名前) フィールドなど 自由形式のフィールドに配置しないことを強くお勧めします。これには、Storage Gateway などを使 用する場合も同様です。AWSコンソール、API、を使用したサービスAWS CLI, またはAWSSDK。タ グまたは名前に使用する自由記入欄に入力したデータは、課金や診断ログに使用される場合がありま す。外部サーバーへの URL を提供する場合は、そのサーバーへのリクエストを検証するための認証 情報を URL に含めないように強くお勧めします。q

# を使用したデータ暗号化AWS KMS

Storage Gateway は、SSL/TLS (Secure Socket Layers/Transport Layer Security) を使用して、ゲー トウェイアプライアンスとAWSストレージ。デフォルトでは、Storage Gateway は Amazon S3 で 管理された暗号化キー (SSE-S3) を使用して、Amazon S3 に格納されているすべてのデータをサー バ側で暗号化します。Storage Gateway API を使用して、でサーバー側の暗号化を使用してクラウ ドに保存されているデータを暗号化するようにゲートウェイを設定することもできます。AWS Key Management Service(SSE-KMS) カスタマーマスターキー (CMK)。

**A** Important

を使用したときAWS KMSCMK サーバー側の暗号化を行うには、対称 CMK を選択する必要 があります。Storage Gateway では、非対称 CMK はサポートされていません。詳細につい ては、AWS Key Management Service デベロッパーガイド[の対称キーと非対称キーの使用](https://docs.aws.amazon.com/kms/latest/developerguide/symmetric-asymmetric.html)を 参照してください。

ファイル共有を暗号化する

ファイル共有の場合、オブジェクトを暗号化するようにゲートウェイを構成できます。AWS KMS — SSE-KMS を使用してキーを管理します。Storage Gateway API を使用してファイル共有に書 き込むデータを暗号化するには、「」を参照してください。[CreateNFSFileShare](https://docs.aws.amazon.com/storagegateway/latest/APIReference/API_CreateNFSFileShare.html)のAWS Storage GatewayAPI リファレンス。

ファイルシステムの暗号化

詳細については、「」を参照してください。[Amazon FSx でのデータ暗号化の](https://docs.aws.amazon.com/fsx/latest/WindowsGuide/encryption.html)Amazon FSx for Windows File Server ユーザーガイド。

AWS KMS を使用してデータを暗号化する場合は、次のことに注意してください。

- データはクラウドでの保管時に暗号化されます。つまり、データは Amazon S3 で暗号化されま す。
- IAM ユーザーは、を呼び出すには、必要なアクセス権限が必要です。AWS KMSAPI オペレーショ ン。詳細については、「」を参照してください。[での IAM ポリシーの使用AWS KMSの](https://docs.aws.amazon.com/kms/latest/developerguide/iam-policies.html)AWS Key Management Serviceデベロッパーガイド。
- CMK を削除または無効にするか、許可トークンを取り消した場合、ボリュームまたはテープ上の データにアクセスすることはできません。詳細については、「」を参照してください。[カスタマー](https://docs.aws.amazon.com/kms/latest/developerguide/deleting-keys.html) [マスターキーを削除する](https://docs.aws.amazon.com/kms/latest/developerguide/deleting-keys.html)のAWS Key Management Serviceデベロッパーガイド。
- KMS で暗号化されたボリュームからスナップショットを作成すると、スナップショットは暗号化 されます。スナップショットは、ボリュームの KMS キーを継承します。
- KMS で暗号化されたスナップショットから新しいボリュームを作成すると、ボリュームは暗号化 されます。新しいボリュームに別の KMS キーを指定できます。

#### **a** Note

Storage Gateway は、KMS で暗号化されたボリュームやスナップショットの復旧ポイント からの暗号化されていないボリュームの作成をサポートしていません。

<span id="page-135-0"></span>AWS KMS の詳細については、「[AWS Key Management Service とは](https://docs.aws.amazon.com/kms/latest/developerguide/overview.html)」を参照してください。

# Storage Gateway の認証とアクセスコントロール

AWS Storage Gateway へのアクセスには、AWS によってリクエストの認証に使用される認証情報 が必要です。それらの認証情報を取得したユーザーにAWSゲートウェイ、ファイル共有、ボリュー ム、テープなどのリソース。以下のセクションでは、使用方法の詳細を示します。[AWS Identity and](https://docs.aws.amazon.com/IAM/latest/UserGuide/introduction.html)  [Access Management\(IAM\)](https://docs.aws.amazon.com/IAM/latest/UserGuide/introduction.html)Storage Gateway を使用すると、リソースにアクセスできるユーザーを制 御してリソースを保護できます。

- [認証](#page-135-1)
- [アクセスコントロール](#page-137-0)

### <span id="page-135-1"></span>認証

AWS には、次のタイプのアイデンティティでアクセスできます。

• AWS アカウント ルートユーザー - AWS アカウントを初めて作成するときは、このアカウント内 のすべての AWS のサービスとリソースに対する完全なアクセス権を持つシングルサインインアイ デンティティを使って作成を開始します。このアイデンティティは AWS アカウント ルートユー ザー と呼ばれ、アカウントの作成に使用した E メールアドレスとパスワードでサインインするこ とによってアクセスできます。強くお勧めするのは、日常的なタスクには、それが管理者タスクで あっても、ルートユーザーを使用しないことです。代わりに、[初期の IAM ユーザーを作成するた](https://docs.aws.amazon.com/IAM/latest/UserGuide/best-practices.html#create-iam-users) [めにのみ、ルートユーザーを使用するというベストプラクティス](https://docs.aws.amazon.com/IAM/latest/UserGuide/best-practices.html#create-iam-users)に従います。その後、ルートユー ザーの認証情報を安全な場所に保管し、それらを使用して少数のアカウントおよびサービス管理タ スクのみを実行します。

• IAM ユーザー— あん[IAM ユーザーあ](https://docs.aws.amazon.com/IAM/latest/UserGuide/id_users.html)なたの中の身元ですかAWS アカウントには、特定のカスタム アクセス許可 (たとえば、Storage Gateway でゲートウェイを作成するアクセス権限など) があり ます。IAM のユーザー名とパスワードは、[AWS Management Console、](https://console.aws.amazon.com/)[AWS ディスカッション](https://forums.aws.amazon.com/) [フォーラム](https://forums.aws.amazon.com/)、または [AWS Support センター](https://console.aws.amazon.com/support/home#/)などのセキュアな AWS ウェブページへのサインイン に使用できます。

ユーザー名とパスワードに加えて、各ユーザーの [アクセスキー](https://docs.aws.amazon.com/IAM/latest/UserGuide/id_credentials_access-keys.html) を生成することもできます。これ らのキーは、 [SDK の 1 つ](https://aws.amazon.com/tools/#sdk) または [AWS Command Line Interface \(CLI\)](https://aws.amazon.com/cli/)を使用してプログラム的に AWS サービスにアクセスするときに使用できます。SDK と CLI ツールでは、アクセスキーを使 用してリクエストが暗号で署名されます。AWS ツールを使用しない場合は、リクエストに自分で 署名する必要があります。Storage Gateway署名バージョン 4では、インバウンド API リクエスト を認証するためのプロトコルです。リクエストの認証の詳細については、 AWS 一般参照の [署名](https://docs.aws.amazon.com/general/latest/gr/signature-version-4.html) [バージョン 4 署名プロセス](https://docs.aws.amazon.com/general/latest/gr/signature-version-4.html) を参照してください。

- IAM ロール - [IAM ロールは](https://docs.aws.amazon.com/IAM/latest/UserGuide/id_roles.html)、アカウントで作成して特定のアクセス権限を付与できる IAM アイデ ンティティです。IAM ロールは、アイデンティティが AWS で実行できることとできないことを決 定するアクセス許可ポリシーを持つ AWS アイデンティティであるという点で IAM ユーザーと似 ています。ただし、ユーザーは 1 人の特定の人に一意に関連付けられますが、ロールはそれを必 要とする任意の人が引き受けるようになっています。また、ロールには標準の長期認証情報(パ スワードやアクセスキーなど)も関連付けられません。代わりに、ロールを引き受けると、ロール セッション用の一時的なセキュリティ認証情報が提供されます。IAM ロールと一時的な認証情報 は、次の状況で役立ちます。
	- フェデレーティッドユーザーアクセス IAM ユーザーを作成する代わりに、 AWS Directory Service、エンタープライズユーザーディレクトリ、またはウェブアイデンティティプロバイ ダーからの既存のアイデンティティを使用できます。このようなユーザーは フェデレーティッ ドユーザー と呼ばれます。AWS では、[ID プロバイダー](https://docs.aws.amazon.com/IAM/latest/UserGuide/id_roles_providers.html)を通じてアクセスがリクエストされた とき、フェデレーティッドユーザーにロールを割り当てます。フェデレーティッドユーザーの詳 細については、 IAM ユーザーガイドの [フェデレーティッドユーザーとロール](https://docs.aws.amazon.com/IAM/latest/UserGuide/introduction_access-management.html#intro-access-roles) を参照してくださ い。
	- AWS のサービスアクセス サービスロールは、サービスがユーザーに代わってアクションを実 行するために引き受ける [IAM ロール](https://docs.aws.amazon.com/IAM/latest/UserGuide/id_roles.html) です。IAM 管理者は、IAM 内からサービスロールを作成、

変更、削除できます。詳細については、IAM ユーザーガイドの「[AWS のサービスにアクセス権](https://docs.aws.amazon.com/IAM/latest/UserGuide/id_roles_create_for-service.html) [限を委任するロールの作成](https://docs.aws.amazon.com/IAM/latest/UserGuide/id_roles_create_for-service.html)」を参照してください。

• Amazon EC2 で実行されているアプリケーション - EC2 インスタンスで実行され、 AWS CLI ま たは AWS API 要求を行っているアプリケーションのテンポラリ認証情報を管理するには、IAM ロールを使用できます。これは、EC2 インスタンス内でのアクセスキーの保存に推奨されま す。AWS ロールを EC2 インスタンスに割り当て、そのすべてのアプリケーションで使用でき るようにするには、インスタンスに添付されたインスタンスプロファイルを作成します。インス タンスプロファイルにはロールが含まれ、EC2 インスタンスで実行されるプログラムはテンポ ラリ認証情報を取得することができます。詳細については、 IAM ユーザーガイドの [IAM ロール](https://docs.aws.amazon.com/IAM/latest/UserGuide/id_roles_use_switch-role-ec2.html) [を使用して、Amazon EC2 インスタンスで実行されるアプリケーションにアクセス許可を付与](https://docs.aws.amazon.com/IAM/latest/UserGuide/id_roles_use_switch-role-ec2.html) [する](https://docs.aws.amazon.com/IAM/latest/UserGuide/id_roles_use_switch-role-ec2.html) を参照してください。

## <span id="page-137-0"></span>アクセスコントロール

リクエストを認証するための有効な認証情報があっても、アクセス許可がなければ Storage Gateway リソースの作成やアクセスはできません。たとえば、Storage Gateway でゲートウェイを作成する権 限が必要です。

以下のセクションでは、Storage Gateway のアクセス許可を管理する方法について説明します。最初 に概要のセクションを読むことをお勧めします。

- [Storage Gateway に対するアクセス許可の管理の概要](#page-138-0)
- [アイデンティティベースのポリシー\(IAM ポリシー\)](#page-141-0)

## <span id="page-138-0"></span>Storage Gateway に対するアクセス許可の管理の概要

EVERYAWSリソースは Amazon Web Services アカウントによって所有され、リソースの作成また はアクセスは、アクセス権限のポリシーによって管理されます。アカウント管理者は、アクセス許 可ポリシーを IAM アイデンティティ(ユーザー、グループ、ロール)にアタッチできます。一部の サービス( AWS Lambdaなど)では、アクセス許可ポリシーをリソースに添付することもできま す。

**a** Note

アカウント管理者 (または管理者ユーザー)は、管理者権限を持つユーザーです。詳細につ いては、IAM ユーザーガイドの「[IAM のベストプラクティス](https://docs.aws.amazon.com/IAM/latest/UserGuide/best-practices.html)」を参照してください。

アクセス権限を付与する場合、アクセス権限を取得するユーザー、取得するアクセス権限の対象とな るリソース、およびそれらのリソースに対して許可される特定のアクションを決定します。

トピック

- [Storage Gateway のリソースと操作](#page-138-1)
- [リソース所有権について](#page-140-0)
- [リソースへのアクセスの管理](#page-140-1)
- [ポリシー要素の指定: アクション、効果、リソース、プリンシパル](#page-142-0)
- [ポリシーでの条件を指定する](#page-143-0)

<span id="page-138-1"></span>Storage Gateway のリソースと操作

Storage Gateway では、プライマリリソースがゲートウェイ。Storage Gateway では、追加リソー スタイプとしてファイル共有、ボリューム、仮想テープ、iSCSI ターゲット、仮想テープライブラリ (VTL) デバイスもサポートされています。これらは、サブリソースと呼ばれ、ゲートウェイに関連付 けられている場合にのみ存在します。

これらのリソースとサブリソースには、次の表に示すとおり、一意の Amazon リソースネーム (ARN) が関連付けられています。

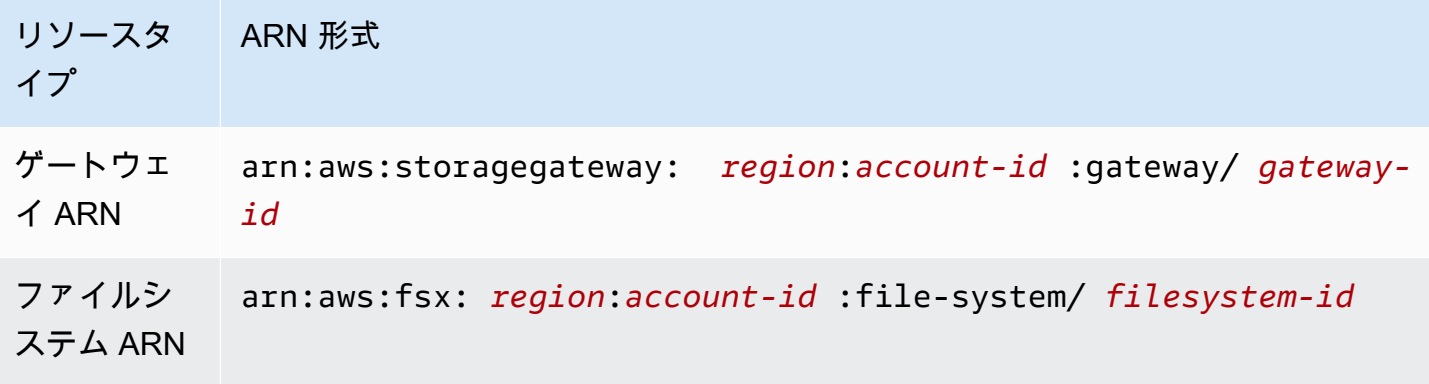

### **a** Note

Storage Gateway リソース ID は大文字です。Amazon EC2 API でこれらのリソース ID を 使用するとき、Amazon EC2 は小文字のリソース ID を必要とします。リソース ID を EC2 API で使用するには、小文字に変更する必要があります。たとえば、ボリュームの ID が Storage Gateway では vol-1122AABB であるとします。この ID を EC2 API で使用するに は、vol-1122aabb に変更する必要があります。これを行わなければ、EC2 API が正常に 動作しない場合があります。

2015 年 9 月 2 日より前にアクティベートされたゲートウェイの ARN には、ゲートウェ イ ID ではなくゲートウェイ名が含まれています。ゲートウェイの ARN を取得するに は、DescribeGatewayInformation API オペレーションを使用します。

テープの作成などの特定の API オペレーションに対するアクセス権限を付与するために、Storage Gateway には、これらのリソースとサブリソースを作成および管理するための一連の API アクショ ンが用意されています。API アクションのリストについては、「」を参照してください[アクショ](https://docs.aws.amazon.com/storagegateway/latest/APIReference/API_Operations.html) [ン](https://docs.aws.amazon.com/storagegateway/latest/APIReference/API_Operations.html)のAWS Storage GatewayAPI リファレンス。

テープの作成などの特定のAPIオペレーションに対するアクセス権限を付与するために、Storage Gateway ではアクセス権限ポリシーで指定できる一連のアクションが定義されています。1 つの API オペレーションに複数のアクションを定義して、それらのアクションのためのアクセス権限を付与 することが必要になる場合があります。Storage Gateway API のすべてのアクションとそれらが適用 されるリソースを示す表については、「」を参照してください。[Storage Gateway API のアクセス許](#page-156-0) [可: アクション、リソース、条件リファレンス。](#page-156-0)

### <span id="page-140-0"></span>リソース所有権について

あるリソース所有者リソースを作成したAmazon Web Services アカウントです。つまり、リソース 所有者はAmazon Web Services アカウントでプリンシパルエンティティリソースの作成リクエスト を認証する (ルートアカウント、IAM ユーザー、または IAM ロール)。以下の例は、このしくみを示 しています。

- Amazon Web Services アカウントのルートアカウントの認証情報を使用してゲートウェイをア クティベートする場合、Amazon Web Services アカウントはリソースの所有者です (Storage Gateway では、リソースはゲートウェイです)。
- Amazon Web Services アカウントに IAM ユーザーを作成し、アクセス権限を付与する場 合ActivateGatewayそのユーザーにアクションを実行する場合、そのユーザーはゲートウェイを アクティベートできます。ただし、ゲートウェイリソースを所有しているのは、このユーザーが属 するAmazon Web Services アカウントです。
- ゲートウェイをアクティベートするためのアクセス権限を持つ IAM ロールをAmazon Web Services アカウントで作成する場合、そのロールを引き受けることのできるいずれのユーザーも ゲートウェイをアクティベートできます。ゲートウェイリソースを所有しているのは、このロール が属するAmazon Web Services アカウントです。

### <span id="page-140-1"></span>リソースへのアクセスの管理

アクセスポリシーでは、誰が何にアクセスできるかを記述します。以下のセクションで、アクセス許 可ポリシーを作成するために使用可能なオプションについて説明します。

**a** Note

このセクションでは、Storage Gateway コンテキストでの IAM の使用について説明します。 これは、IAM サービスに関する詳細情報を取得できません。完全な IAM ドキュメントについ ては、「」を参照してください[IAM とはの](https://docs.aws.amazon.com/IAM/latest/UserGuide/introduction.html)IAM ユーザーガイド。IAM ポリシー構文の詳細と 説明については、『[IAM ユーザーガイド』](https://docs.aws.amazon.com/IAM/latest/UserGuide/introduction.html)の「AWS IAM ポリシーの参照」を参照してくだ さい。

IAM アイデンティティに添付されたポリシーは アイデンティティベース のポリシー(IAM ポ リシー)と呼ばれ、リソースに添付されたポリシーは リソースベース のポリシーと呼ばれま す。Storage Gateway では、アイデンティティベースのポリシー (IAM ポリシー) のみサポートされ ます。

#### トピック

- [アイデンティティベースのポリシー\(IAM ポリシー\)](#page-141-0)
- [リソースベースのポリシー](#page-142-1)

<span id="page-141-0"></span>アイデンティティベースのポリシー(IAM ポリシー)

ポリシーを IAM アイデンティティに添付できます。例えば、次の操作を実行できます。

- アカウントのユーザーまたはグループにアクセス権限ポリシーをアタッチする:アカウント管理 者は、特定のユーザーに関連付けられるアクセス権限ポリシーを使用して、そのユーザーにゲート ウェイ、ボリューム、テープなどのStorage Gateway リソースの作成を許可するアクセス権限を付 与できます。
- アクセス許可ポリシーをロールに添付する (クロスアカウントのアクセス許可を付与) アイデン ティティベースのアクセス許可ポリシーを IAM ロールにアタッチして、クロスアカウントのア クセス許可を付与することができます。たとえば、アカウント A の管理者は、次のように別の Amazon Web Services アカウント (たとえば、アカウント B) または AWS のサービスにクロスア カウントアクセス許可を付与するロールを作成できます。
	- 1. アカウント A の管理者は、IAM ロールを作成して、アカウント A のリソースに権限を付与する ロールに権限ポリシーをアタッチします。
	- 2. アカウント A の管理者は、アカウント B をそのロールを引き受けるプリンシパルとして識別す るロールに、信頼ポリシーをアタッチします。
	- 3. アカウント B の管理者は、アカウント B のユーザーにロールを引き受ける権限を委任できるよ うになります。これにより、アカウント B のユーザーにアカウント A のリソースの作成とアク セスが許可されます。 AWS サービスのアクセス許可を付与してロールを引き受けさせたい場 合は、信頼ポリシー内のプリンシパルも、 AWS サービスのプリンシパルとなることができま す。

IAM を使用した許可委任の詳細については、IAM ユーザーガイド[のアクセス 管理を](https://docs.aws.amazon.com/IAM/latest/UserGuide/access.html)参照してくだ さい。

すべてのリソースのすべての List\* アクションにアクセス権限を付与するポリシーの例を次に示し ます。このアクション読み取り専用アクションです。したがって、ポリシーでは、ユーザーによるリ ソースの状態の変更が許可されません。

"Version": "2012-10-17",

{

```
 "Statement": [ 
          { 
               "Sid": "AllowAllListActionsOnAllResources", 
               "Effect": "Allow", 
               "Action": [ 
                    "storagegateway:List*" 
               ], 
               "Resource": "*" 
          } 
     ]
}
```
Storage Gateway でアイデンティティベースのポリシーを使用する方法の詳細については、「」を 参照してください。[Storage Gateway でのアイデンティティベースのポリシー \(IAM ポリシー\) の使](#page-143-1) [用](#page-143-1)。ユーザー、グループ、ロール、アクセス許可の詳細については、IAM ユーザーガイドの「[アイ](https://docs.aws.amazon.com/IAM/latest/UserGuide/id.html) [デンティティ \(ユーザー、グループ、ロール\)](https://docs.aws.amazon.com/IAM/latest/UserGuide/id.html)」を参照してください。

<span id="page-142-1"></span>リソースベースのポリシー

Amazon S3 などの他のサービスでは、リソースベースのアクセス権限ポリシーもサポートされてい ます。例えば、ポリシーを S3 バケットに添付して、そのバケットに対するアクセス許可を管理でき ます。Storage Gateway では、リソースベースのポリシーはサポートされていません。

<span id="page-142-0"></span>ポリシー要素の指定: アクション、効果、リソース、プリンシパル

Storage Gateway リソースごとに(を参照)[Storage Gateway API のアクセス許可: アクショ](#page-156-0) [ン、リソース、条件リファレンス](#page-156-0)) では、このサービスは、一連の API オペレーションを定義 します (「」を参照してくださ[いアクション](https://docs.aws.amazon.com/AmazonElastiCache/latest/APIReference/API_Operations.html)). これらの API オペレーションを実行するための アクセス許可を付与するために、Storage Gateway ではポリシーに一連のアクションを定義で きます。たとえば、Storage Gateway Gateway リソースの場合、アクションは次のとおりで す。ActivateGateway,DeleteGateway, およびDescribeGatewayInformation。API オペ レーションを実行する場合に、複数のアクションで権限が必要となる場合があることに注意してくだ さい。

以下は、最も基本的なポリシーの要素です。

• リソース – ポリシーで Amazon リソースネーム (ARN) を使用して、ポリシーを適用するリ ソースを識別します。Storage Gateway リソースの場合、必ずワイルドカード文字を使用しま す。(\*)IAM ポリシー内。詳細については、[「Storage Gateway のリソースと操作](#page-138-1)」を参照してく ださい。

- アクション アクションのキーワードを使用して、許可または拒否するリ ソースオペレーションを識別します。たとえば、指定に応じてEffectとする と、storagegateway:ActivateGatewayアクセス権限では、Storage Gateway の実行をユー ザーに許可または拒否します。ActivateGatewayオペレーション.
- 効果 ユーザーが特定のアクションを要求する際の効果を指定します。許可または拒否のいずれ かになります。リソースへのアクセスを明示的に許可していない場合、アクセスは暗黙的に拒否さ れます。また、明示的にリソースへのアクセスを拒否すると、別のポリシーによってアクセスが許 可されている場合でも、ユーザーはそのリソースにアクセスできなくなります。
- プリンシパル アイデンティティベースのポリシー(IAM ポリシー)で、ポリシーが添付されてい るユーザーが黙示的なプリンシパルとなります。リソースベースのポリシーでは、権限(リソース ベースのポリシーにのみ適用)を受け取りたいユーザー、アカウント、サービス、またはその他の エンティティを指定します。Storage Gateway では、リソースベースのポリシーはサポートされて いません。

IAM ポリシーの構文と記述の詳細については、IAM ユーザーガイドの [AWS IAM ポリシーリファレン](https://docs.aws.amazon.com/IAM/latest/UserGuide/reference_policies.html) [ス](https://docs.aws.amazon.com/IAM/latest/UserGuide/reference_policies.html)を参照してください。

Storage Gateway API のすべてのアクションを示す表については、「」を参照してくださ い。[Storage Gateway API のアクセス許可: アクション、リソース、条件リファレンス](#page-156-0)。

<span id="page-143-0"></span>ポリシーでの条件を指定する

アクセス権限を付与するとき、IAM ポリシー言語を使用して、ポリシーが有効になるために必要と される条件を指定できます。たとえば、特定の日付の後にのみ適用されるポリシーが必要になる場合 があります。ポリシー言語での条件の指定の詳細については、IAM ユーザーガイドの「[条件」](https://docs.aws.amazon.com/IAM/latest/UserGuide/reference_policies_elements.html#Condition)を参 照してください。

条件を表すには、あらかじめ定義された条件キーを使用します。Storage Gateway に固有の条件キー はありません。ただし、必要に応じて使用できる AWS 全体の条件キーがあります。AWS 全般的な すべてのキーのリストについては、『IAM ユーザーガイド』の「利用可能なキー」を参照してくだ さい。

<span id="page-143-1"></span>Storage Gateway でのアイデンティティベースのポリシー (IAM ポリシー) の使用

このトピックでは、アカウント管理者が IAM アイデンティティ(ユーザー、グループ、ロール)へ のアクセス権限ポリシーをアタッチする、アイデンティティベースのポリシーの例を示します。
### A Important

初めに、Storage Gateway リソースへのアクセスを管理するための基本概念と使用可能な オプションについて説明する概要トピックを読むことをお勧めします。詳細については、 「[Storage Gateway に対するアクセス許可の管理の概要」](#page-138-0)を参照してください。

このセクションでは、次のトピックを対象としています。

- [Storage Gateway コンソールを使用するために必要なアクセス許可](#page-146-0)
- [AWSStorage Gateway の管理ポリシー](#page-146-1)
- [お客様のマネージドポリシーの例](#page-147-0)

以下に示しているのは、アクセス権限ポリシーの例です。

```
{ 
     "Version": "2012-10-17", 
     "Statement": [ 
          { 
               "Sid": "AllowsSpecifiedActionsOnAllGateways", 
               "Effect": "Allow", 
               "Action": [ 
                    "storagegateway:ActivateGateway", 
                    "storagegateway:ListGateways" 
               ], 
               "Resource": "*" 
          }, 
          { 
               "Sid": "AllowsSpecifiedEC2ActionsOnAllGateways", 
               "Effect": "Allow", 
               "Action": [ 
                    "ec2:DescribeSnapshots", 
                    "ec2:DeleteSnapshot" 
               ], 
               "Resource": "*" 
          } 
    \mathbf{I}}
```
このポリシーには 2 つのステートメントがあります (両方のステートメントに Action および Resource 要素があることに注意してください)。

• 最初のステートメントでは、2 つのStorage Gateway アクション (storagegateway:ActivateGatewayそしてstoragegateway:ListGateways) をゲート ウェイリソースに入力します。

ワイルドカード文字 (\*) は、このステートメントはどのリソースとも一致する可能性があることを 意味します。この場合、ステートメントは許可しますstoragegateway:ActivateGatewayそし てstoragegateway:ListGateways任意のゲートウェイでのアクション。ゲートウェイを作成 するまでリソース ID はわからないため、ここではワイルドカード文字が使用されます。ポリシー でワイルドカード文字 (\*) を使用する方法については、[「例 2: ゲートウェイへの読み取り専用アク](#page-148-0) [セスを許可する](#page-148-0)」を参照してください。

**a** Note

ARN は AWS リソースを一意に識別します。詳細については、AWS 全般のリファレン スの「[Amazon リソースネーム \(ARN\) と AWS のサービスの名前空間](https://docs.aws.amazon.com/general/latest/gr/aws-arns-and-namespaces.html)」を参照してくださ い。

特定のアクションに対するアクセス権限を特定のゲートウェイのみに制限するには、ポリシーでそ のアクションのステートメントを個別に作成し、そのステートメントでゲートウェイ ID を指定し ます。

• 2 つ目のステートメントは、ec2:DescribeSnapshots および ec2:DeleteSnapshot アク ションに対するアクセス権限を付与します。これらの Amazon Elastic Compute Cloud (Amazon EC2) アクションは、アクセス権限を必要とします。これは、Storage Gateway から生成されたス ナップショットは Amazon Elastic Block Store (Amazon EBS) に保存され、Amazon EC2 リソース として管理されるため、対応する EC2 アクションが必要になります。詳細については、「」を参 照してください。[アクション](https://docs.aws.amazon.com/AWSEC2/latest/APIReference/API_Operations.html)のAmazon EC2 API リファレンス。これらの Amazon EC2 アクショ ンではリソースレベルのアクセス権限はサポートされていないため、ポリシーではワイルドカード 文字 (\*) がResourceゲートウェイ ARN を指定する代わりに値。

すべてのStorage Gateway API アクションとそれらが適用されるリソースの表については、「」を 参照してください。[Storage Gateway API のアクセス許可: アクション、リソース、条件リファレン](#page-156-0) [ス](#page-156-0)。

<span id="page-146-0"></span>Storage Gateway コンソールを使用するために必要なアクセス許可

Storage Gateway コンソールを使用するには、読み取り専用アクセス権限を付与する必要がありま す。スナップショットの詳細を表示する場合は、次のアクセス権限ポリシーに示すように、追加のア クションに対するアクセス権限を付与する必要もあります。

```
{ 
      "Version": "2012-10-17", 
      "Statement": [ 
          { 
               "Sid": "AllowsSpecifiedEC2ActionOnAllGateways", 
               "Effect": "Allow", 
               "Action": [ 
                    "ec2:DescribeSnapshots" 
               ], 
               "Resource": "*" 
          } 
    \mathbf{I}}
```
Storage Gateway から生成された Amazon EBS スナップショットは Amazon EC2 リソースとして管 理されるため、この追加のアクセス許可が必要になります。

Storage Gateway コンソールを使用するために必要な最小限のアクセス権限を設定するには、「」を 参照してください。[例 2: ゲートウェイへの読み取り専用アクセスを許可する。](#page-148-0)

<span id="page-146-1"></span>AWSStorage Gateway の管理ポリシー

Amazon Web Services、によって作成され管理されるスタンドアロンの IAM ポリシーを提供するこ とで、多くの一般的ユースケースに対応します。AWS。管理ポリシーは、一般的ユースケースに必 要なアクセス権限を付与することで、どの権限が必要なのかをユーザーが調査する必要をなくするこ とができます。の詳細AWS管理ポリシー。「」を参照してください[。AWS管理ポリシーの](https://docs.aws.amazon.com/IAM/latest/UserGuide/access_policies_managed-vs-inline.html#aws-managed-policies)IAM ユー ザーガイド。

以下のようになりますAWSアカウントのユーザーにアタッチ可能な管理ポリシーは、Storage Gateway に固有のものです。

- AWS Storage Gateway 読み取り専用アクセス— への読み取り専用アクセス権を付与しま す。AWS Storage Gatewayリソースの使用料金を見積もることができます。
- AWS Storage Gateway フルアクセス— へのフルアクセス権を付与します。AWS Storage Gatewayリソースの使用料金を見積もることができます。

**a** Note

IAM コンソールにサインインし、特定のポリシーを検索することで、これらのアクセス許可 ポリシーを確認できます。

独自のカスタム IAM ポリシーを作成して、AWS Storage Gateway API アクションにアクセス権限を 付与することもできます。これらのカスタムポリシーは、それらのアクセス許可が必要な IAM ユー ザーまたはグループに添付できます。

<span id="page-147-0"></span>お客様のマネージドポリシーの例

このセクションでは、さまざまな Storage Gateway アクションのアクセス権限を付与するユーザー ポリシー例を示しています。これらのポリシーは、AWS SDK または AWS CLI を使用しているとき に機能します。コンソールを使用している場合は、「[Storage Gateway コンソールを使用するために](#page-146-0) [必要なアクセス許可](#page-146-0)」で説明しているコンソールに固有の追加のアクセス権限を付与する必要があり ます。

**a** Note

各例は全て、米国西部 (オレゴン) リージョン (us-west-2) を使用し、架空のアカウント ID を使用しています。

トピック

- [例 1: すべてのゲートウェイでStorage Gateway のアクションを許可する](#page-148-1)
- [例 2: ゲートウェイへの読み取り専用アクセスを許可する](#page-148-0)
- [例 3: 特定のゲートウェイへのアクセスを許可する](#page-149-0)
- [例 4: 特定のボリュームへのアクセスをユーザーに許可する](#page-151-0)
- [例 5: 特定のプレフィクスを持つゲートウェイですべてのアクションを許可する](#page-152-0)

<span id="page-148-1"></span>例 1: すべてのゲートウェイでStorage Gateway のアクションを許可する

次のポリシーを使用すると、ユーザーはすべてのStorage Gateway アクションを実行できます。こ のポリシーでは、ユーザーが Amazon EC2 アクション ([DescribeSnapshotsそ](https://docs.aws.amazon.com/storagegateway/latest/APIReference/API_DescribeSnapshots.html)して[DeleteSnapshot\)](https://docs.aws.amazon.com/storagegateway/latest/APIReference/API_DeleteSnapshot.html) は、Storage Gateway から生成された Amazon EBS スナップショットで確認できます。

```
{ 
     "Version": "2012-10-17", 
     "Statement": [ 
          { 
               "Sid": "AllowsAllAWSStorageGatewayActions", 
               "Action": [ 
                   "storagegateway:*" 
               ], 
               "Effect": "Allow", 
               "Resource": "*" 
          }, 
          {You can use Windows ACLs only with file shares that are enabled for Active 
  Directory. 
               "Sid": "AllowsSpecifiedEC2Actions", 
               "Action": [ 
                   "ec2:DescribeSnapshots", 
                   "ec2:DeleteSnapshot" 
               ], 
               "Effect": "Allow", 
               "Resource": "*" 
          } 
    \mathbf{I}}
```
<span id="page-148-0"></span>例 2: ゲートウェイへの読み取り専用アクセスを許可する

次のポリシーでは、すべてのリソースに対して List\* および Describe\* アクションを実 行することを許可します。これらのアクションは読み取り専用アクションであることに注意 してください。したがって、ポリシーでは、ユーザーによるリソースの状態の変更が許可 されません。つまり、ポリシーではユーザーに次のようなアクションの実行が許可されませ ん。DeleteGateway,ActivateGateway, およびShutdownGateway。

また、このポリシーでは、Amazon EC2 の DescribeSnapshots アクションも許可されます。詳細 については、「」を参照してください。[DescribeSnapshots](https://docs.aws.amazon.com/storagegateway/latest/APIReference/API_DescribeSnapshots.html)のAmazon EC2 API リファレンス。

{

```
 "Version": "2012-10-17", 
     "Statement": [ 
          { 
               "Sid": "AllowReadOnlyAccessToAllGateways", 
               "Action": [ 
                   "storagegateway:List*", 
                   "storagegateway:Describe*" 
               ], 
               "Effect": "Allow", 
               "Resource": "*" 
          }, 
          { 
               "Sid": "AllowsUserToDescribeSnapshotsOnAllGateways", 
               "Action": [ 
                   "ec2:DescribeSnapshots" 
               ], 
               "Effect": "Allow", 
               "Resource": "*" 
          } 
     ]
}
```
上記のポリシーでは、ワイルドカード文字 (\*) を使用する代わりに、以下の例に示すように、ポリ シーの対象となるリソースの範囲を特定のゲートウェイに設定できます。そのため、このポリシーで は、特定のゲートウェイでのみアクションを実行できます。

```
"Resource": [ 
              "arn:aws:storagegateway:us-west-2:123456789012:gateway/gateway-id/", 
              "arn:aws:storagegateway:us-west-2:123456789012:gateway/gateway-id/*" 
 ]
```
ゲートウェイ内では、以下の例に示すように、リソースの範囲をさらにゲートウェイボリュームのみ に制限できます。

```
"Resource": "arn:aws:storagegateway:us-west-2:123456789012:gateway/gateway-id/volume/
*"
```
<span id="page-149-0"></span>例 3: 特定のゲートウェイへのアクセスを許可する

次のポリシーでは、特定のゲートウェイ上でのすべてのアクションを許可します。ユーザーはデプロ イ済みの他のゲートウェイにはアクセスできません。

{

```
 "Version": "2012-10-17", 
     "Statement": [ 
          { 
               "Sid": "AllowReadOnlyAccessToAllGateways", 
               "Action": [ 
                   "storagegateway:List*", 
                   "storagegateway:Describe*" 
               ], 
               "Effect": "Allow", 
               "Resource": "*" 
          }, 
          { 
               "Sid": "AllowsUserToDescribeSnapshotsOnAllGateways", 
               "Action": [ 
                   "ec2:DescribeSnapshots" 
              ], 
               "Effect": "Allow", 
               "Resource": "*" 
          }, 
          { 
               "Sid": "AllowsAllActionsOnSpecificGateway", 
               "Action": [ 
                   "storagegateway:*" 
               ], 
               "Effect": "Allow", 
               "Resource": [ 
                   "arn:aws:storagegateway:us-west-2:123456789012:gateway/gateway-id/", 
                   "arn:aws:storagegateway:us-west-2:123456789012:gateway/gateway-id/*" 
              \mathbf{I} } 
     ]
}
```
上記のポリシーは、ポリシーがアタッチされているユーザーが API またはAWSゲートウェイ にアクセスするための SDK。ただし、ユーザーがStorage Gateway コンソールを使用する場合 は、ListGateways次の例に示すように、アクション。

```
{ 
      "Version": "2012-10-17", 
      "Statement": [ 
           {
```

```
 "Sid": "AllowsAllActionsOnSpecificGateway", 
              "Action": [ 
                  "storagegateway:*" 
              ], 
              "Effect": "Allow", 
              "Resource": [ 
                  "arn:aws:storagegateway:us-west-2:123456789012:gateway/gateway-id/", 
                  "arn:aws:storagegateway:us-west-2:123456789012:gateway/gateway-id/*" 
 ] 
         }, 
         \mathcal{L} "Sid": "AllowsUserToUseAWSConsole", 
              "Action": [ 
                  "storagegateway:ListGateways" 
              ], 
              "Effect": "Allow", 
              "Resource": "*" 
         } 
     ]
}
```
<span id="page-151-0"></span>例 4: 特定のボリュームへのアクセスをユーザーに許可する

次のポリシーでは、ユーザーはゲートウェイ上の特定のボリュームに対してすべてのアクションを実 行できます。ユーザーにはデフォルトでアクセス権限が付与されないため、このポリシーでは、ユー ザーは特定のボリュームにしかアクセスできません。

```
{ 
     "Version": "2012-10-17", 
     "Statement": [ 
          { 
              "Sid": "GrantsPermissionsToSpecificVolume", 
              "Action": [ 
                   "storagegateway:*" 
              ], 
              "Effect": "Allow", 
              "Resource": "arn:aws:storagegateway:us-west-2:123456789012:gateway/gateway-
id/volume/volume-id" 
          }, 
          { 
              "Sid": "GrantsPermissionsToUseStorageGatewayConsole", 
              "Action": [ 
                   "storagegateway:ListGateways"
```

```
 ], 
                   "Effect": "Allow", 
                   "Resource": "*" 
             } 
      \mathbf{I}}
```
上記のポリシーは、ポリシーがアタッチされているユーザーが API またはAWSボリュームにアクセ スするための SDK。ただし、このユーザがAWS Storage Gatewayコンソールで許可するためのアク セス権限も付与する必要があります。ListGateways次の例に示すように、アクション。

```
{ 
     "Version": "2012-10-17", 
     "Statement": [ 
         \{ "Sid": "GrantsPermissionsToSpecificVolume", 
               "Action": [ 
                   "storagegateway:*" 
              ], 
               "Effect": "Allow", 
               "Resource": "arn:aws:storagegateway:us-west-2:123456789012:gateway/gateway-
id/volume/volume-id" 
          }, 
          { 
               "Sid": "GrantsPermissionsToUseStorageGatewayConsole", 
               "Action": [ 
                   "storagegateway:ListGateways" 
              ], 
               "Effect": "Allow", 
               "Resource": "*" 
          } 
    \mathbf{I}}
```
<span id="page-152-0"></span>例 5: 特定のプレフィクスを持つゲートウェイですべてのアクションを許可する

以下のポリシーでは、名前がで始まるゲートウェイに対するすべてのStorage Gateway アクションの実行をユーザーに許可しています。DeptX。また、このポリシーで は、DescribeSnapshotsAmazon EC2 アクション。スナップショットを記述する場合に必要で す。

```
{ 
     "Version": "2012-10-17", 
     "Statement": [ 
          { 
               "Sid": "AllowsActionsGatewayWithPrefixDeptX", 
              "Action": [ 
                   "storagegateway:*" 
              ], 
              "Effect": "Allow", 
               "Resource": "arn:aws:storagegateway:us-west-2:123456789012:gateway/DeptX" 
          }, 
          { 
               "Sid": "GrantsPermissionsToSpecifiedAction", 
               "Action": [ 
                   "ec2:DescribeSnapshots" 
              ], 
               "Effect": "Allow", 
               "Resource": "*" 
          } 
     ]
}
```
上記のポリシーは、ポリシーがアタッチされているユーザーが API またはAWSゲートウェイにアク セスするための SDK。ただし、このユーザがAWS Storage Gatewayコンソールを使用する場合は、 の説明に従って追加のアクセス権限を付与する必要があります。[例 3: 特定のゲートウェイへのアク](#page-149-0) [セスを許可する](#page-149-0)。

タグを使用したゲートウェイとリソースへのアクセスのコントロール

ゲートウェイリソースとアクションへのアクセスをコントロールするには、タグに基づいて AWS Identity and Access Management (IAM) ポリシーを使用できます。コントロールは 2 つの方法で可能 です:

- 1. それらのリソースのタグに基づいて、ゲートウェイリソースへのアクセスをコントロールしま す。
- 2. IAM リクエストの条件でどのタグを渡せるかをコントロールする。

タグを使用してアクセスをコントロールする方法については、「[タグを使用したアクセスのコント](https://docs.aws.amazon.com/IAM/latest/UserGuide/access_tags.html) [ロール](https://docs.aws.amazon.com/IAM/latest/UserGuide/access_tags.html)」を参照してください。

# リソースのタグに基づいてアクセスをコントロールする

ユーザーまたはロールがゲートウェイリソースで実行できるアクションをコントロールするには、 ゲートウェイリソースでタグを使用できます。たとえば、リソースのタグのキーと値のペアに基づい て、ファイルゲートウェイリソースに対する特定の API オペレーションを許可または拒否すること が必要な場合があります。

以下の例では、ユーザーまたはロールに、すべてのリソースに対する

ListTagsForResource、ListFileShares、および DescribeNFSFileShares アクションの実 行を許可しています。このポリシーは、リソースのタグのキーが allowListAndDescribe に設定 され、値が yes に設定されている場合にのみ適用されます。

```
{ 
   "Version": "2012-10-17", 
    "Statement": [ 
       { 
           "Effect": "Allow", 
                     "Action": [ 
                         "storagegateway:ListTagsForResource", 
                         "storagegateway:ListFileShares", 
                         "storagegateway:DescribeNFSFileShares" 
 ], 
                     "Resource": "*", 
                     "Condition": { 
                         "StringEquals": { 
                             "aws:ResourceTag/allowListAndDescribe": "yes" 
 } 
1 1 1 1 1 1 1
       }, 
       { 
           "Effect": "Allow", 
           "Action": [ 
               "storagegateway:*" 
           ], 
           "Resource": "arn:aws:storagegateway:region:account-id:*/*" 
       } 
   ]
}
```
# IAM リクエスト内のタグに基づいたアクセスの制御

IAM ユーザーがゲートウェイリソースできることをコントロールするには、タグに基づいて IAM ポ リシーの条件を使用できます。たとえば、IAM ユーザーがリソースの作成時に指定されたタグに基 づいて特定の API オペレーションを実行する機能を許可または拒否するポリシーを作成できます。

以下の例の最初のステートメントでは、ゲートウェイの作成時に指定されたタグのキーと値のペアが **Department** と **Finance** の場合にのみ、ゲートウェイの作成をユーザーに許可しています。API オ ペレーションを使用するときに、このタグをアクティベーションリクエストに追加します。

2 番目のステートメントでは、ゲートウェイのタグのキーと値のペアが一致する場合にのみ、ゲー トウェイでネットワークファイルシステム (NFS) またはサーバーメッセージブロック (SMB) ファ イル共有を作成することをユーザーに許可しています。**Department**そして**Finance**。さらに、 ユーザーはファイル共有にタグを追加すること、そのタグのキーと値のペアが **Department** および **Finance** であることが必要です。ファイル共有を作成するときに、そのタグをファイル共有に追加 します。AddTagsToResource または RemoveTagsFromResource オペレーションに対するアク セス許可がないため、ユーザーはゲートウェイまたはファイル共有でこれらのオペレーションを実行 できません。

```
{ 
    "Version":"2012-10-17", 
    "Statement":[ 
       { 
           "Effect":"Allow", 
           "Action":[ 
              "storagegateway:ActivateGateway" 
           ], 
           "Resource":"*", 
           "Condition":{ 
              "StringEquals":{ 
                 "aws:RequestTag/Department":"Finance" 
 } 
 } 
       }, 
       { 
           "Effect":"Allow", 
           "Action":[ 
              "storagegateway:CreateNFSFileShare", 
              "storagegateway:CreateSMBFileShare" 
           ], 
           "Resource":"*",
```

```
 "Condition":{ 
              "StringEquals":{ 
                 "aws:ResourceTag/Department":"Finance", 
                 "aws:RequestTag/Department":"Finance" 
 } 
          } 
       } 
    ]
}
```
<span id="page-156-0"></span>Storage Gateway API のアクセス許可: アクション、リソース、条件リファ レンス

[アクセスコントロール](#page-137-0)を設定し、IAM アイデンティティにアタッチできるアクセス許可ポリシー (ア イデンティティベースのポリシー) を作成するときは、以下の表をリファレンスとして使用できま す。この表には、各 Storage Gateway API オペレーション、およびその実行のためのアクセス権限 を付与できる対応するアクション、AWSアクセス許可を付与できるリソース。ポリシーの Action フィールドでアクションを指定し、ポリシーの Resource フィールドでリソースの値を指定しま す。

次を使用できます。AWSStorage Gateway ポリシーで全体の条件キーを使用して、条件を表現し ます。AWS 全般的なすべてのキーのリストについては、『IAM ユーザーガイド』の「利用可能な キー」を参照してください。

**a** Note

アクションを指定するには、API オペレーション名 (storagegateway:ActivateGatewayなど) の前に storagegateway: プレフィックスを 使用します。Storage Gateway アクションごとに、ワイルドカード文字 (\*) をリソースとし て指定できます。

ARN 形式を使用したStorage Gateway リソースのリストについては、「」を参照してくださ い。[Storage Gateway のリソースと操作。](#page-138-1)

Storage Gateway API、およびアクションに必要なアクセス許可は以下のとおりです。

[ActivateGateway](https://docs.aws.amazon.com/storagegateway/latest/APIReference/API_ActivateGateway.html)

アクション: storagegateway:ActivateGateway

リソース: \*

### **[AddCache](https://docs.aws.amazon.com/storagegateway/latest/APIReference/API_AddCache.html)**

アクション: storagegateway:AddCache

リソース: arn:aws:storagegateway:*region*:*account-id*:gateway/*gateway-id*

### **[AddTagsToResource](https://docs.aws.amazon.com/storagegateway/latest/APIReference/API_AddTagsToResource.html)**

アクション: storagegateway:AddTagsToResource

リソース: arn:aws:storagegateway:*region*:*account-id*:gateway/*gateway-id*

または

arn:aws:storagegateway:*region*:*account-id*:gateway/*gateway-id*/ volume/*volume-id*

または

arn:aws:storagegateway:*region*:*account-id*:tape/*tapebarcode*

#### [AddUploadBuffer](https://docs.aws.amazon.com/storagegateway/latest/APIReference/API_AddUploadBuffer.html)

アクション: storagegateway:AddUploadBuffer

リソース: arn:aws:storagegateway:*region*:*account-id*:gateway/*gateway-id*

## [AddWorkingStorage](https://docs.aws.amazon.com/storagegateway/latest/APIReference/API_AddWorkingStorage.html)

アクション: storagegateway:AddWorkingStorage

リソース: arn:aws:storagegateway:*region*:*account-id*:gateway/*gateway-id*

#### **[CancelArchival](https://docs.aws.amazon.com/storagegateway/latest/APIReference/API_CancelArchival.html)**

アクション: storagegateway:CancelArchival

リソース: arn:aws:storagegateway:*region*:*account-id*:tape/*tapebarcode*

**[CancelRetrieval](https://docs.aws.amazon.com/storagegateway/latest/APIReference/API_CancelRetrieval.html)** 

アクション: storagegateway:CancelRetrieval

リソース: arn:aws:storagegateway:*region*:*account-id*:tape/*tapebarcode*

[CreateCachediSCSIVolume](https://docs.aws.amazon.com/storagegateway/latest/APIReference/API_CreateCachediSCSIVolume.html)

# アクション: storagegateway:CreateCachediSCSIVolume

リソース: arn:aws:storagegateway:*region*:*account-id*:gateway/*gateway-id*

**[CreateSnapshot](https://docs.aws.amazon.com/storagegateway/latest/APIReference/API_CreateSnapshot.html)** 

アクション: storagegateway:CreateSnapshot

リソース: arn:aws:storagegateway:*region*:*account-id*:gateway/*gateway-id*/ volume/*volume-id*

[CreateSnapshotFromVolumeRecoveryPoint](https://docs.aws.amazon.com/storagegateway/latest/APIReference/API_CreateSnapshotFromVolumeRecoveryPoint.html)

アクション: storagegateway:CreateSnapshotFromVolumeRecoveryPoint

リソース: arn:aws:storagegateway:*region*:*account-id*:gateway/*gateway-id*/ volume/*volume-id*

[CreateStorediSCSIVolume](https://docs.aws.amazon.com/storagegateway/latest/APIReference/API_CreateStorediSCSIVolume.html)

アクション: storagegateway:CreateStorediSCSIVolume

リソース: arn:aws:storagegateway:*region*:*account-id*:gateway/*gateway-id*

**[CreateTapes](https://docs.aws.amazon.com/storagegateway/latest/APIReference/API_CreateTapes.html)** 

アクション: storagegateway:CreateTapes

リソース: arn:aws:storagegateway:*region*:*account-id*:gateway/*gateway-id*

[DeleteBandwidthRateLimit](https://docs.aws.amazon.com/storagegateway/latest/APIReference/API_DeleteBandwidthRateLimit.html)

アクション: storagegateway:DeleteBandwidthRateLimit

リソース: arn:aws:storagegateway:*region*:*account-id*:gateway/*gateway-id*

[DeleteChapCredentials](https://docs.aws.amazon.com/storagegateway/latest/APIReference/API_DeleteChapCredentials.html)

アクション: storagegateway:DeleteChapCredentials

リソース: arn:aws:storagegateway:*region*:*account-id*:gateway/*gateway-id*/ target/*iSCSItarget*

**[DeleteGateway](https://docs.aws.amazon.com/storagegateway/latest/APIReference/API_DeleteGateway.html)** 

アクション: storagegateway:DeleteGateway

リソース: arn:aws:storagegateway:*region*:*account-id*:gateway/*gateway-id*

[DeleteSnapshotSchedule](https://docs.aws.amazon.com/storagegateway/latest/APIReference/API_DeleteSnapshotSchedule.html)

アクション: storagegateway:DeleteSnapshotSchedule

リソース: arn:aws:storagegateway:*region*:*account-id*:gateway/*gateway-id*/ volume/*volume-id*

# **[DeleteTape](https://docs.aws.amazon.com/storagegateway/latest/APIReference/API_DeleteTape.html)**

アクション: storagegateway:DeleteTape

リソース: arn:aws:storagegateway:*region*:*account-id*:gateway/*gateway-id*

### [DeleteTapeArchive](https://docs.aws.amazon.com/storagegateway/latest/APIReference/API_DeleteTapeArchive.html)

アクション: storagegateway:DeleteTapeArchive

リソース: \*

[DeleteVolume](https://docs.aws.amazon.com/storagegateway/latest/APIReference/API_DeleteVolume.html)

アクション: storagegateway:DeleteVolume

リソース: arn:aws:storagegateway:*region*:*account-id*:gateway/*gateway-id*/ volume/*volume-id*

**[DescribeBandwidthRateLimit](https://docs.aws.amazon.com/storagegateway/latest/APIReference/API_DescribeBandwidthRateLimit.html)** 

アクション: storagegateway:DescribeBandwidthRateLimit

リソース: arn:aws:storagegateway:*region*:*account-id*:gateway/*gateway-id*

## **[DescribeCache](https://docs.aws.amazon.com/storagegateway/latest/APIReference/API_DescribeCache.html)**

アクション: storagegateway:DescribeCache

リソース: arn:aws:storagegateway:*region*:*account-id*:gateway/*gateway-id*

[DescribeCachediSCSIVolumes](https://docs.aws.amazon.com/storagegateway/latest/APIReference/API_DescribeCachediSCSIVolumes.html)

アクション: storagegateway:DescribeCachediSCSIVolumes

リソース: arn:aws:storagegateway:*region*:*account-id*:gateway/*gateway-id*/ volume/*volume-id*

**[DescribeChapCredentials](https://docs.aws.amazon.com/storagegateway/latest/APIReference/API_DescribeChapCredentials.html)** 

アクション: storagegateway:DescribeChapCredentials

リソース: arn:aws:storagegateway:*region*:*account-id*:gateway/*gateway-id*/ target/*iSCSItarget*

**[DescribeGatewayInformation](https://docs.aws.amazon.com/storagegateway/latest/APIReference/API_DescribeGatewayInformation.html)** 

アクション: storagegateway:DescribeGatewayInformation

リソース: arn:aws:storagegateway:*region*:*account-id*:gateway/*gateway-id* [DescribeMaintenanceStartTime](https://docs.aws.amazon.com/storagegateway/latest/APIReference/API_DescribeMaintenanceStartTime.html)

アクション: storagegateway:DescribeMaintenanceStartTime

リソース: arn:aws:storagegateway:*region*:*account-id*:gateway/*gateway-id* [DescribeSnapshotSchedule](https://docs.aws.amazon.com/storagegateway/latest/APIReference/API_DescribeSnapshotSchedule.html)

アクション: storagegateway:DescribeSnapshotSchedule

リソース: arn:aws:storagegateway:*region*:*account-id*:gateway/*gateway-id*/ volume/*volume-id*

[DescribeStorediSCSIVolumes](https://docs.aws.amazon.com/storagegateway/latest/APIReference/API_DescribeStorediSCSIVolumes.html)

アクション: storagegateway:DescribeStorediSCSIVolumes

リソース: arn:aws:storagegateway:*region*:*account-id*:gateway/*gateway-id*/ volume/*volume-id*

**[DescribeTapeArchives](https://docs.aws.amazon.com/storagegateway/latest/APIReference/API_DescribeTapeArchives.html)** 

アクション: storagegateway:DescribeTapeArchives

リソース: \*

**[DescribeTapeRecoveryPoints](https://docs.aws.amazon.com/storagegateway/latest/APIReference/API_DescribeTapeRecoveryPoints.html)** 

アクション: storagegateway:DescribeTapeRecoveryPoints

リソース: arn:aws:storagegateway:*region*:*account-id*:gateway/*gateway-id*

**[DescribeTapes](https://docs.aws.amazon.com/storagegateway/latest/APIReference/API_DescribeTapes.html)** 

アクション: storagegateway:DescribeTapes

リソース: arn:aws:storagegateway:*region*:*account-id*:gateway/*gateway-id*

[DescribeUploadBuffer](https://docs.aws.amazon.com/storagegateway/latest/APIReference/API_DescribeUploadBuffer.html)

アクション: storagegateway:DescribeUploadBuffer

リソース: arn:aws:storagegateway:*region*:*account-id*:gateway/*gateway-id*

**[DescribeVTLDevices](https://docs.aws.amazon.com/storagegateway/latest/APIReference/API_DescribeVTLDevices.html)** 

アクション: storagegateway:DescribeVTLDevices

リソース: arn:aws:storagegateway:*region*:*account-id*:gateway/*gateway-id* [DescribeWorkingStorage](https://docs.aws.amazon.com/storagegateway/latest/APIReference/API_DescribeWorkingStorage.html)

アクション: storagegateway:DescribeWorkingStorage

リソース: arn:aws:storagegateway:*region*:*account-id*:gateway/*gateway-id*

**[DisableGateway](https://docs.aws.amazon.com/storagegateway/latest/APIReference/API_DisableGateway.html)** 

アクション: storagegateway:DisableGateway

リソース: arn:aws:storagegateway:*region*:*account-id*:gateway/*gateway-id*

**[ListGateways](https://docs.aws.amazon.com/storagegateway/latest/APIReference/API_ListGateways.html)** 

アクション: storagegateway:ListGateways

リソース: \*

**[ListLocalDisks](https://docs.aws.amazon.com/storagegateway/latest/APIReference/API_ListLocalDisks.html)** 

アクション: storagegateway:ListLocalDisks

リソース: arn:aws:storagegateway:*region*:*account-id*:gateway/*gateway-id*

**[ListTagsForResource](https://docs.aws.amazon.com/storagegateway/latest/APIReference/API_ListTagsForResource.html)** 

アクション: storagegateway:ListTagsForResource

リソース: arn:aws:storagegateway:*region*:*account-id*:gateway/*gateway-id*

## または

arn:aws:storagegateway:*region*:*account-id*:gateway/*gateway-id*/ volume/*volume-id*

# または

arn:aws:storagegateway:*region*:*account-id*:tape/*tapebarcode*

## **[ListTapes](https://docs.aws.amazon.com/storagegateway/latest/APIReference/API_ListTapes.html)**

アクション: storagegateway:ListTapes

リソース: arn:aws:storagegateway:*region*:*account-id*:gateway/*gateway-id* **[ListVolumeInitiators](https://docs.aws.amazon.com/storagegateway/latest/APIReference/API_ListVolumeInitiators.html)** 

アクション: storagegateway:ListVolumeInitiators

リソース: arn:aws:storagegateway:*region*:*account-id*:gateway/*gateway-id*/ volume/*volume-id*

[ListVolumeRecoveryPoints](https://docs.aws.amazon.com/storagegateway/latest/APIReference/API_ListVolumeRecoveryPoints.html)

アクション: storagegateway:ListVolumeRecoveryPoints

リソース: arn:aws:storagegateway:*region*:*account-id*:gateway/*gateway-id* **[ListVolumes](https://docs.aws.amazon.com/storagegateway/latest/APIReference/API_ListVolumes.html)** 

アクション: storagegateway:ListVolumes

リソース: arn:aws:storagegateway:*region*:*account-id*:gateway/*gateway-id*

[RemoveTagsFromResource](https://docs.aws.amazon.com/storagegateway/latest/APIReference/API_RemoveTagsFromResource.html)

アクション: storagegateway:RemoveTagsFromResource

リソース: arn:aws:storagegateway:*region*:*account-id*:gateway/*gateway-id*

# または

arn:aws:storagegateway:*region*:*account-id*:gateway/*gateway-id*/ volume/*volume-id*

## または

arn:aws:storagegateway:*region*:*account-id*:tape/*tapebarcode*

#### [ResetCache](https://docs.aws.amazon.com/storagegateway/latest/APIReference/API_ResetCache.html)

アクション: storagegateway:ResetCache

リソース: arn:aws:storagegateway:*region*:*account-id*:gateway/*gateway-id*

## [RetrieveTapeArchive](https://docs.aws.amazon.com/storagegateway/latest/APIReference/API_RetrieveTapeArchive.html)

アクション: storagegateway:RetrieveTapeArchive

リソース: arn:aws:storagegateway:*region*:*account-id*:gateway/*gateway-id*

アクション: storagegateway:RetrieveTapeRecoveryPoint

リソース: arn:aws:storagegateway:*region*:*account-id*:gateway/*gateway-id*

### **[ShutdownGateway](https://docs.aws.amazon.com/storagegateway/latest/APIReference/API_ShutdownGateway.html)**

アクション: storagegateway:ShutdownGateway

リソース: arn:aws:storagegateway:*region*:*account-id*:gateway/*gateway-id*

**[StartGateway](https://docs.aws.amazon.com/storagegateway/latest/APIReference/API_StartGateway.html)** 

アクション: storagegateway:StartGateway

リソース: arn:aws:storagegateway:*region*:*account-id*:gateway/*gateway-id*

[UpdateBandwidthRateLimit](https://docs.aws.amazon.com/storagegateway/latest/APIReference/API_UpdateBandwidthRateLimit.html)

アクション: storagegateway:UpdateBandwidthRateLimit

リソース: arn:aws:storagegateway:*region*:*account-id*:gateway/*gateway-id*

[UpdateChapCredentials](https://docs.aws.amazon.com/storagegateway/latest/APIReference/API_UpdateChapCredentials.html)

アクション: storagegateway:UpdateChapCredentials

リソース: arn:aws:storagegateway:*region*:*account-id*:gateway/*gateway-id*/ target/*iSCSItarget*

[UpdateGatewayInformation](https://docs.aws.amazon.com/storagegateway/latest/APIReference/API_UpdateGatewayInformation.html)

アクション: storagegateway:UpdateGatewayInformation

リソース: arn:aws:storagegateway:*region*:*account-id*:gateway/*gateway-id* [UpdateGatewaySoftwareNow](https://docs.aws.amazon.com/storagegateway/latest/APIReference/API_UpdateGatewaySoftwareNow.html)

アクション: storagegateway:UpdateGatewaySoftwareNow

リソース: arn:aws:storagegateway:*region*:*account-id*:gateway/*gateway-id* [UpdateMaintenanceStartTime](https://docs.aws.amazon.com/storagegateway/latest/APIReference/API_UpdateMaintenanceStartTime.html)

アクション: storagegateway:UpdateMaintenanceStartTime

リソース: arn:aws:storagegateway:*region*:*account-id*:gateway/*gateway-id*

[UpdateSnapshotSchedule](https://docs.aws.amazon.com/storagegateway/latest/APIReference/API_UpdateSnapshotSchedule.html)

アクション: storagegateway:UpdateSnapshotSchedule

リソース: arn:aws:storagegateway:*region*:*account-id*:gateway/*gateway-id*/ volume/*volume-id*

[UpdateVTLDeviceType](https://docs.aws.amazon.com/storagegateway/latest/APIReference/API_UpdateVTLDeviceType.html)

アクション: storagegateway:UpdateVTLDeviceType

リソース: arn:aws:storagegateway:*region*:*account-id*:gateway/*gateway-id*/ device/*vtldevice*

関連トピック

- [アクセスコントロール](#page-137-0)
- [お客様のマネージドポリシーの例](#page-147-0)

# Storage Gateway のサービスにリンクされたロールの使用

Storage GatewayAWS Identity and Access Management(IAM)[サービスにリンクされたロール。](https://docs.aws.amazon.com/IAM/latest/UserGuide/id_roles_terms-and-concepts.html#iam-term-service-linked-role)サー ビスにリンクされたロールは、Storage Gateway に直接リンクされた一意のタイプの IAM ロールで す。サービスにリンクされたロールは、Storage Gateway によって事前定義されており、サービスか ら other を呼び出すために必要なすべてのアクセス許可が含まれされます。AWSお客様に代わって のサービス。

サービスにリンクされたロールを使用することで、必要なアクセス許可を手動で追加する必要がなく なるため、Storage Gateway の設定が簡単になります。Storage Gateway は、サービスにリンクされ たロールのアクセス許可を定義します。特に定義されている場合を除き、Storage Gateway のみがそ のロールを引き受けることができます。定義される許可には、信頼ポリシーと許可ポリシーが含まれ ており、その許可ポリシーを他のIAM エンティティに添付することはできません。

サービスリンクロールをサポートする他のサービスについては、「[AWS Services That Work with](https://docs.aws.amazon.com/IAM/latest/UserGuide/reference_aws-services-that-work-with-iam.html)  [IAM](https://docs.aws.amazon.com/IAM/latest/UserGuide/reference_aws-services-that-work-with-iam.html)」を参照して、[Service-Linked Role] (サービスにリンクされたロール) 列が[Yes] (はい) になって いるサービスを見つけてください。サービスにリンクされたロールに関するドキュメントをサービス で表示するには、リンク付きの [Yes] (はい) を選択します。

Storage Gateway のサービスにリンクされたロールのアクセス許可

Storage Gateway では、という名前のサービスにリンクされたロールを使用します。ストレージゲー トウェイの AWS サービスロール— ストレージゲートウェイの AWS サービスロール。

サービスにリンクされたロール AWSServiceRoleForStorageGateWay サービスにリンクされたロー ルは、ロールを引き受ける上で次のサービスを信頼します。

• storagegateway.amazonaws.com

ロールのアクセス許可ポリシーは、指定したリソースに対して以下のアクションを完了することを Storage Gateway に許可します。

• アクション: arn:aws:fsx:\*:\*:backup/\* の fsx:ListTagsForResource

サービスにリンクされたロールの作成と編集を IAM エンティティ (ユーザー、グループ、ロールな ど) に許可するには、アクセス権限を設定する必要があります。詳細については、IAM ユーザーガイ ド の[「サービスにリンクされたロールのアクセス許可](https://docs.aws.amazon.com/IAM/latest/UserGuide/using-service-linked-roles.html#service-linked-role-permissions)」を参照してください。

Storage Gateway のサービスにリンクされたロールの作成

サービスリンクロールを手動で作成する必要はありません。Storage Gateway を作成すると きAssociateFileSystemでの API コールAWS Management Consoleとすると、AWS CLI、また はAWSAPI、Storage Gateway は、サービスにリンクされたロールを作成します。

#### **A** Important

このサービスリンクロールがアカウントに表示されるのは、このロールでサポートされてい る機能を使用する別のサービスでアクションが完了した場合です。また、サービスにリンク されたロールのサポートが開始された2021 年 3 月 31 日以前に Storage Gateway サービス を使用していた場合、Storage Gateway は AWSServiceRoleForStorageGateWay ロールを アカウントに作成済みです。詳細については、「[IAM アカウントに新しいロールが表示され](https://docs.aws.amazon.com/IAM/latest/UserGuide/troubleshoot_roles.html#troubleshoot_roles_new-role-appeared) [る](https://docs.aws.amazon.com/IAM/latest/UserGuide/troubleshoot_roles.html#troubleshoot_roles_new-role-appeared)」を参照してください。

このサービスリンクロールを削除した後で再度作成する必要が生じた場合は、同じ方法でアカウント にロールを再作成できます。Storage Gateway を作成するときAssociateFileSystemAPI 呼び出 しを行うと、Storage Gateway によってサービスにリンクされたロールが再度作成されます。

IAM コンソールを使用して、サービスにリンクされたロールをストレージゲートウェイの AWS サー ビスロールユースケース。AWS CLI または AWS API で、storagegateway.amazonaws.com サービス名を使用してサービスリンクロールを作成します。詳細については、IAM ユーザーガイ ドの「[サービスにリンクされたロールの作成](https://docs.aws.amazon.com/IAM/latest/UserGuide/using-service-linked-roles.html#create-service-linked-role)」を参照してください。このサービスリンクロールを削 除する場合、この同じプロセスを使用して、もう一度ロールを作成できます。

Storage Gateway のサービスにリンクされたロールの編集

Storage Gateway では、AWSServiceRoleForStorageGateWay サービスにリンクされたロールを編 集することはできません。サービスリンクロールを作成すると、多くのエンティティによってロー ルが参照される可能性があるため、ロール名を変更することはできません。ただし、IAMを使用した ロールの説明の編集はできます。詳細については、[IAM ユーザーガイドの](https://docs.aws.amazon.com/IAM/latest/UserGuide/using-service-linked-roles.html#edit-service-linked-role)「サービスリンクロール の編集」を参照してください。

Storage Gateway のサービスにリンクされたロールの削除

Storage Gateway では、AWSServiceRoleForStorageGateWay ロールが自動的に削除されませ ん。AWSServiceRoleforStorageGateWay ロールを削除するには、iam:DeleteSLRアピ。サービ ス・リンク・ロールに依存するストレージ・ゲートウェイ・リソースがない場合、削除は成功し ます。そうしないと、削除は失敗します。サービスにリンクされたロールを削除する場合は、IAM API を使用する必要がありますiam:DeleteRoleまたはiam:DeleteServiceLinkedRole。 この場合、Storage Gateway APIを使用して、アカウント内のゲートウェイまたはファイルシ ステムの関連付けを最初に削除し、次にサービスにリンクされたロールを削除する必要があ ります。iam:DeleteRoleまたはiam:DeleteServiceLinkedRoleアピ。IAM を使用して サービスにリンクされたロールを削除する場合は、Storage Gateway を使用する必要がありま す。DisassociateFileSystemAssociationAPI は、アカウント内のすべてのファイルシステム の関連付けを最初に削除します。そうしないと、削除操作は失敗します。

**a** Note

リソースを削除する際に、Storage Gateway サービスでそのロールが使用されている場合、 削除は失敗することがあります。失敗した場合は、数分待ってから操作を再試行してくださ い。

AWSServiceRoleForStorageGateWay で使用されているStorage Gateway リソースを削除するには

1. サービスコンソール、CLI、または API を使用して、リソースをクリーンアップしてロールを削 除する呼び出しを行うか、IAM コンソール、CLI、または API を使用して削除を実行します。こ

の場合、Storage Gateway APIを使用して、アカウント内のゲートウェイとファイルシステムの 関連付けをまず削除する必要があります。

2. IAM コンソール、CLI、または API を使用する場合は、IAM を使用してサービスにリンクされた ロールを削除します。DeleteRoleまたはDeleteServiceLinkedRoleアピ。

IAM を使用して、サービスにリンクされたロールを手動で削除するには

IAM コンソールを使用して、AWS CLI、またはAWSAWS ServiceRoleForStorageGateWay サービス にリンクされたロールを削除するには API。詳細については、IAM ユーザーガイドの[「サービスにリ](https://docs.aws.amazon.com/IAM/latest/UserGuide/using-service-linked-roles.html#delete-service-linked-role) [ンクされたロールの削除](https://docs.aws.amazon.com/IAM/latest/UserGuide/using-service-linked-roles.html#delete-service-linked-role)」を参照してください。

Storage Gateway サービスリンクロールでサポートされるリージョン

Storage Gateway は、サービスを利用できるすべてのリージョンで、サービスにリンクされたロー ルの使用をサポートします。詳細については、「[AWS サービスエンドポイント」](https://docs.aws.amazon.com/general/latest/gr/rande.html)を参照してくださ い。

Storage Gateway は、サービスを利用できるすべてのリージョンで、サービスにリンクされたロール の使用をサポートしているわけではありません。AWSServiceRoleForStorageGateWay ロールは、 以下のリージョンで使用できます。

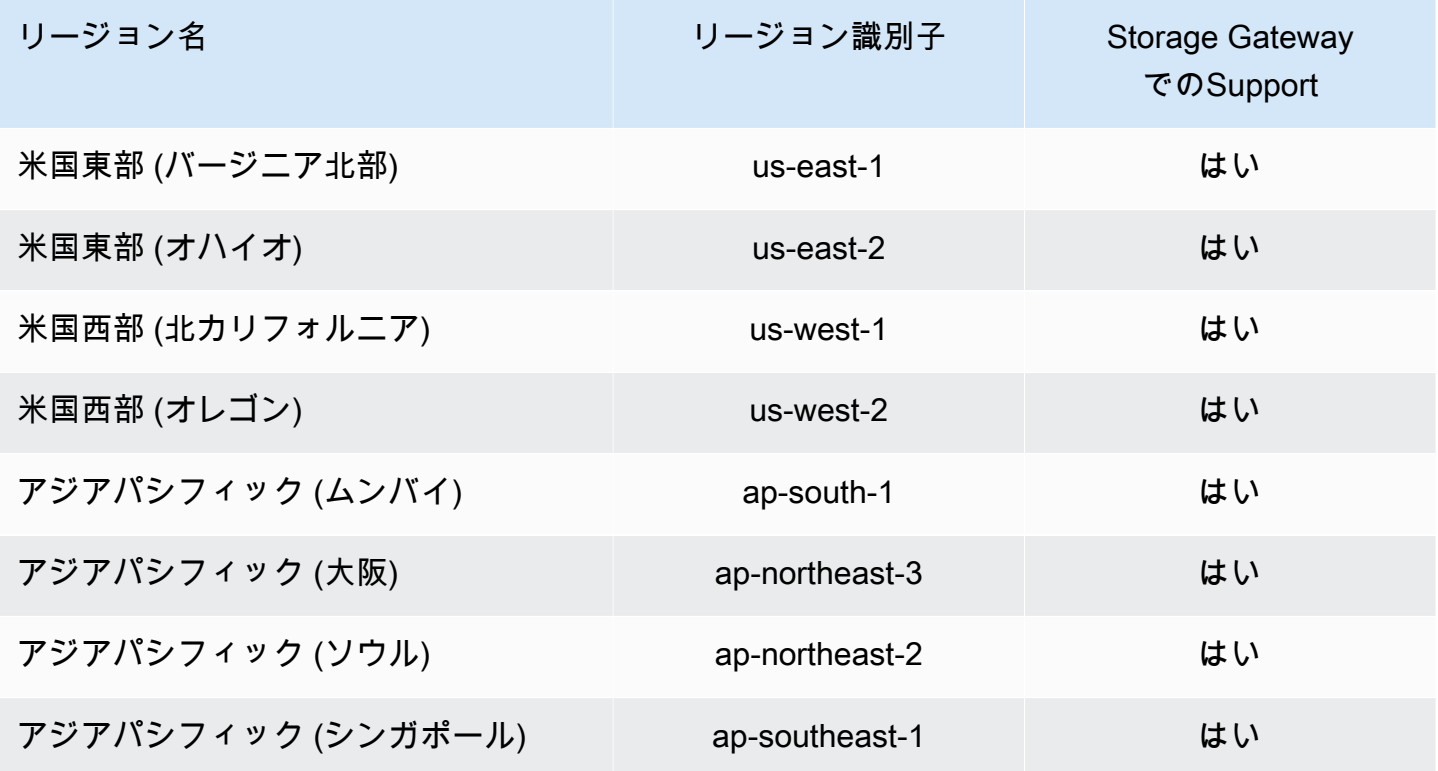

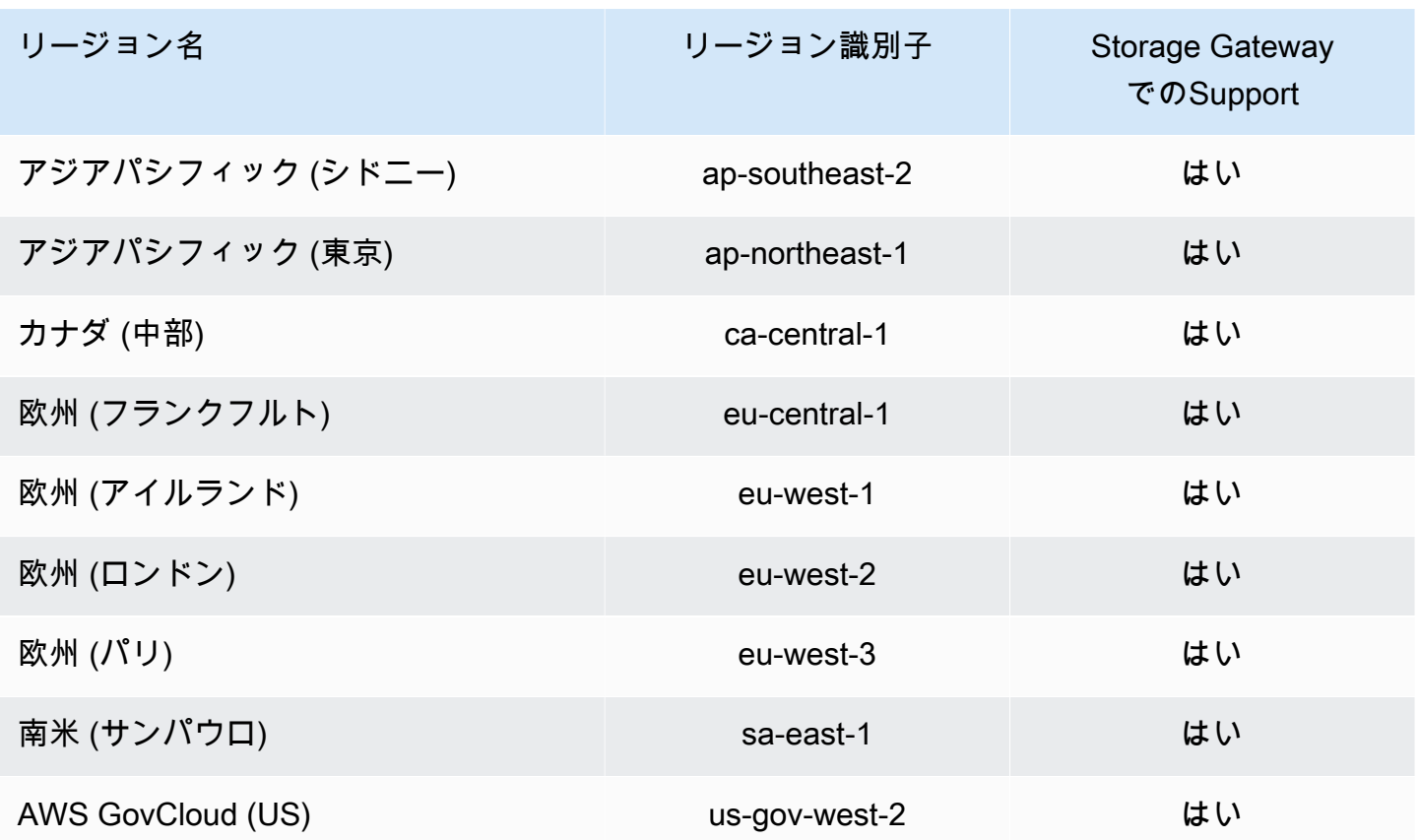

# でのログ記録とモニタリングAWS Storage Gateway

Storage Gateway はAWS CloudTrail、ユーザー、ロール、またはAWSStorage Gateway 内のサービ ス。CloudTrail は、Storage Gateway のすべての API 呼び出しをイベントとしてキャプチャします。 キャプチャされた呼び出しには、Storage Gateway コンソールからの呼び出しと、Storage Gateway API オペレーションへのコード呼び出しが含まれます。証跡を作成する場合は、Storage Gateway の イベントなど、Amazon S3 バケットへの CloudTrail イベントの継続的な配信を有効にすることがで きます。証跡を設定しない場合でも、CloudTrail コンソールの [Event history] (イベント履歴) で最新 のイベントを表示できます。CloudTrail で収集された情報を使用して、Storage Gateway に対するリ クエスト、リクエスト元の IP アドレス、リクエスト者、リクエスト日時、追加の詳細を確認できま す。

CloudTrailの詳細については、[AWS CloudTrail ユーザーガイド](https://docs.aws.amazon.com/awscloudtrail/latest/userguide/)を参照してください。

# CloudTrail でのStorage Gateway 情報

CloudTrailは、アカウントを作成すると AWS アカウントで有効になります。Storage Gateway でア クティビティが発生すると、そのアクティビティは [他の] とともに CloudTrail イベントに記録され

ます。AWSでのサービスイベントイベント履歴。最近のイベントは、AWS アカウントで表示、検 索、ダウンロードできます。詳細については、[CloudTrail イベント履歴でのイベントの表示を](https://docs.aws.amazon.com/awscloudtrail/latest/userguide/view-cloudtrail-events.html)参照し てください。

でのイベントの継続的な記録についてAWSStorage Gateway のイベントなどのアカウントは、証跡 を作成します。証跡により、CloudTrail はログファイルを Amazon S3 バケットに配信できます。デ フォルトでは、コンソールで追跡を作成するときに、追跡がすべてのAWSリージョンに適用されま す。追跡は、AWSパーティションのすべてのリージョンからのイベントをログに記録し、明記した Amazon S3 バケットにログファイルを配信します。さらに、CloudTrail・ログで収集したイベント データをより詳細に分析し、それに基づく対応するためにその他の AWS サービスを設定できます。 詳細については、以下を参照してください:

- [\[Overview for Creating a Trail\]](https://docs.aws.amazon.com/awscloudtrail/latest/userguide/cloudtrail-create-and-update-a-trail.html) (追跡を作成するための概要)
- [CloudTrailのサポート対象サービスと統合](https://docs.aws.amazon.com/awscloudtrail/latest/userguide/cloudtrail-aws-service-specific-topics.html#cloudtrail-aws-service-specific-topics-integrations)
- [Amazon SNSのCloudTrailの通知の設定](https://docs.aws.amazon.com/awscloudtrail/latest/userguide/getting_notifications_top_level.html)
- [複数のリージョンから CloudTrail ログファイルを受け取る](https://docs.aws.amazon.com/awscloudtrail/latest/userguide/receive-cloudtrail-log-files-from-multiple-regions.html)およ[び複数のアカウントから CloudTrail](https://docs.aws.amazon.com/awscloudtrail/latest/userguide/cloudtrail-receive-logs-from-multiple-accounts.html) [ログファイルを受け取る](https://docs.aws.amazon.com/awscloudtrail/latest/userguide/cloudtrail-receive-logs-from-multiple-accounts.html)

Storage Gateway のすべてのアクションが記録されます。これらのアクションについては、を参 照してください。[アクション](https://docs.aws.amazon.com/storagegateway/latest/APIReference/API_Operations.html)トピック。例えば、ActivateGateway 、ListGateways、および ShutdownGateway の各アクションを呼び出すと、CloudTrail ログファイルにエントリが生成され ます。

各イベントまたはログエントリには、リクエストの生成者に関する情報が含まれます。同一性情報は 以下の判断に役立ちます:

- リクエストが、ルート または AWS Identity and Access Management(IAM)ユーザー認証情報の 認 証情報で行われたか。
- リクエストが、ロールとフェデレーティッドユーザーの一時的なセキュリティ認証情報で行われた か。
- リクエストが、別の AWS サービスによって送信されたかどうか。

詳細については、[\[CloudTrail userIdentity Element\]](https://docs.aws.amazon.com/awscloudtrail/latest/userguide/cloudtrail-event-reference-user-identity.html) (CloudTrail ユーザーアイデンティティ要素) を参 照してください。

CloudTrail でのStorage Gateway 情報 API バージョン 2021-03-31 163

# Storage Gateway のログファイルエントリについて

追跡は、指定したAmazon S3バケットにイベントをログファイルとして配信するように設定できる ものです。CloudTrailのログファイルには、単一か複数のログエントリがあります。イベントはあら ゆるソースからの単一のリクエストを表し、リクエストされたアクション、アクションの日時、リク エストのパラメータなどの情報が含まれます。CloudTrail・ログファイルは、パブリック API コール の順序付けられたスタックトレースではないため、特定の順序では表示されません。

次は、 アクションを示す CloudTrail ログエントリの例です。

```
{ "Records": [{ 
                             "eventVersion": "1.02", 
                             "userIdentity": { 
                             "type": "IAMUser", 
                             "principalId": "AIDAII5AUEPBH2M7JTNVC", 
                             "arn": "arn:aws:iam::111122223333:user/StorageGateway-team/JohnDoe", 
                             "accountId": "111122223333", 
                             "accessKeyId": "AKIAIOSFODNN7EXAMPLE", 
                               "userName": "JohnDoe" 
                           }, 
                                "eventTime": "2014-12-04T16:19:00Z", 
                                "eventSource": "storagegateway.amazonaws.com", 
                                "eventName": "ActivateGateway", 
                                "awsRegion": "us-east-2", 
                                "sourceIPAddress": "192.0.2.0", 
                                "userAgent": "aws-cli/1.6.2 Python/2.7.6 Linux/2.6.18-164.el5", 
                                  "requestParameters": { 
                                                                            "gatewayTimezone": "GMT-5:00", 
                                                                            "gatewayName": "cloudtrailgatewayvtl", 
                                                                            "gatewayRegion": "us-east-2", 
                                                                            "activationKey": "EHFBX-1NDD0-P0IVU-PI259-
DHK88", 
                                                                            "gatewayType": "VTL" 
\}, \overline{\phantom{a}}, \overline{\phantom{a}}, \overline{\phantom "responseElements": { 
                                                                                                                            "gatewayARN": 
  "arn:aws:storagegateway:us-east-2:111122223333:gateway/cloudtrailgatewayvtl" 
\}, \overline{\phantom{a}}, \overline{\phantom{a}}, \overline{\phantom "requestID": 
  "54BTFGNQI71987UJD2IHTCT8NF1Q8GLLE1QEU3KPGG6F0KSTAUU0", 
                                                                                     "eventID": "635f2ea2-7e42-45f0-
bed1-8b17d7b74265", 
                                                                                     "eventType": "AwsApiCall",
```
}

"apiVersion": "20130630",

"recipientAccountId": "444455556666"

}]

次の例は、ListGateways アクションを示す CloudTrail ログエントリの例です。

```
{ 
  "Records": [{ 
                "eventVersion": "1.02", 
                "userIdentity": { 
                                  "type": "IAMUser", 
                                  "principalId": "AIDAII5AUEPBH2M7JTNVC", 
                                  "arn": "arn:aws:iam::111122223333:user/StorageGateway-
team/JohnDoe", 
                                  "accountId:" 111122223333", " accessKeyId ":" 
  AKIAIOSFODNN7EXAMPLE", 
                                  " userName ":" JohnDoe " 
\}, \{ " eventTime ":" 2014 - 12 - 03T19: 41: 53Z ", 
                                  " eventSource ":" storagegateway.amazonaws.com ", 
                                  " eventName ":" ListGateways ", 
                                  " awsRegion ":" us-east-2 ", 
                                  " sourceIPAddress ":" 192.0.2.0 ", 
                                  " userAgent ":" aws - cli / 1.6.2 Python / 2.7.6 
  Linux / 2.6.18 - 164.el5 ", 
                                  " requestParameters ":null, 
                                  " responseElements ":null, 
                                  "requestID ":" 
  6U2N42CU37KAO8BG6V1I23FRSJ1Q8GLLE1QEU3KPGG6F0KSTAUU0 ", 
                                  " eventID ":" f76e5919 - 9362 - 48ff - a7c4 - 
  d203a189ec8d ", 
                                  " eventType ":" AwsApiCall ", 
                                  " apiVersion ":" 20130630 ", 
                                  " recipientAccountId ":" 444455556666" 
               }]
}
```
# のコンプライアンス検証AWSStorage Gateway

サードパーティーの監査担当者は、セキュリティとコンプライアンスを評価します。AWS 複数の一部としてのStorage GatewayAWSコンプライアンスプログラム。これらに は、SOC、PCI、ISO、FedRAMP、HIPAA、MTCS、C5、K-ISMS、ENS High、OSPAR、HITRUST CSF が含まれます。

特定のコンプライアンスプログラムの対象となる AWS サービスのリストについては、[コンプライ](https://aws.amazon.com/compliance/services-in-scope/) [アンスプログラムによる AWS 対象範囲内のサービスを](https://aws.amazon.com/compliance/services-in-scope/)参照してください。一般的な情報について は、[AWS コンプライアンスプログラム](https://aws.amazon.com/compliance/programs/) を参照してください。

サードパーティーの監査レポートをダウンロードするには、AWS Artifact を使用します。詳細につい ては、「[におけるレポートのAWS Artifactダ](https://docs.aws.amazon.com/artifact/latest/ug/downloading-documents.html)ウンロードにおけるレポートのダウンロードレポート」 を参照してください。

Storage Gateway を使用する際のお客様のコンプライアンス上の責任は、お客様のデータの機密性、 会社のコンプライアンス目的、適用される法令および規制に応じて判断されます。AWSでは、コン プライアンスに役立つ以下のリソースを提供しています。

- [セキュリティ&コンプライアンスクイックリファレンスガイド](https://aws.amazon.com/quickstart/?awsf.quickstart-homepage-filter=categories%23security-identity-compliance) これらのデプロイガイドには、 アーキテクチャ上の考慮事項の説明と、AWS でセキュリティとコンプライアンスに重点を置いた ベースライン環境をデプロイするためのステップが記載されています。
- [HIPAA セキュリティおよびコンプライアンスのためのアーキテクチャの設計ホワイトペーパー](https://d0.awsstatic.com/whitepapers/compliance/AWS_HIPAA_Compliance_Whitepaper.pdf) このホワイトペーパーは、企業が AWS を使用して HIPAA 準拠のアプリケーションを作成する方 法を説明します。
- [AWS コンプライアンスのリソース](https://aws.amazon.com/compliance/resources/)  このワークブックおよびガイドのコレクションは、ユーザー の業界や地域で使用できる場合があります。
- 『AWS Config デベロッパーガイド』の「[Evaluating resources with rules」](https://docs.aws.amazon.com/config/latest/developerguide/evaluate-config.html) AWS Config サービス は、リソース設定が社内の慣行、業界のガイドライン、および規制にどの程度準拠しているかを評 価します。
- [AWS Security Hub](https://docs.aws.amazon.com/securityhub/latest/userguide/what-is-securityhub.html): この AWS のサービスでは、AWS 内のセキュリティ状態を包括的に表示して おり、セキュリティ業界の標準およびベストプラクティスへの準拠を確認するのに役立ちます。

# での耐障害性AWSStorage Gateway

AWSのグローバルインフラストラクチャはAWSリージョンとアベイラビリティーゾーンを中心に構 築されます。AWSリージョンには、低レイテンシー、高いスループット、そして高度の冗長ネット

ワークで接続されている複数の物理的に独立・隔離されたアベイラビリティーゾーンがあります。 アベイラビリティーゾーンでは、ゾーン間で中断することなく自動的にフェイルオーバーするアプリ ケーションとデータベースを設計および運用することができます。アベイラビリティーゾーンは、従 来の単一または複数のデータセンターインフラストラクチャよりも可用性、耐障害性、および拡張性 が優れています。

AWS リージョンとアベイラビリティーゾーンの詳細については、[\[AWS Global Infrastructure\]](https://aws.amazon.com/about-aws/global-infrastructure/) (グ ローバルインフラストラクチャ) を参照してください。

に加えて、AWSグローバルインフラストラクチャでは、Storage Gateway は、データの耐障害性と バックアップのニーズに対応できるように複数の機能を提供しています。

- VMware vSphere 高可用性 (VMware HA) を使用して、ハードウェア、ハイパーバイザー、または ネットワーク障害からストレージワークロードを保護します。詳細については、「」を参照してく ださい。[Storage Gateway での VMware vSphere High Availabil](https://docs.aws.amazon.com/storagegateway/latest/userguide/Performance.html#vmware-ha)。
- AWS Backup を使用してボリュームをバックアップします。詳細については、「」を参照してく ださい。[を使用するAWS Backupボリュームをバックアップするには。](https://docs.aws.amazon.com/storagegateway/latest/userguide/backing-up-volumes.html#aws-backup-volumes)
- 復旧ポイントからボリュームのクローンを作成します。詳細については、「」を参照してくださ い。[ボリュームのクローンを作成する](https://docs.aws.amazon.com/storagegateway/latest/userguide/managing-volumes.html#clone-volume)。
- Amazon S3 Glacier で仮想テープをアーカイブします。詳細については、「」を参照してくださ い。[仮想テープのアーカイブ](https://docs.aws.amazon.com/storagegateway/latest/userguide/managing-gateway-vtl.html#archiving-tapes-vtl)。

# でのインフラストラクチャセキュリティAWSStorage Gateway

マネージドサービスとして、AWSStorage Gateway はAWSで説明されているグローバルネットワー クセキュリティ手順[Amazon Web Services: セキュリティプロセスの概要ホ](https://d0.awsstatic.com/whitepapers/Security/AWS_Security_Whitepaper.pdf)ワイトペーパー。

あなたは使うAWSが公開している API 呼び出しにより、ネットワーク経由でStorage Gateway に アクセスします。クライアントで Transport Layer Security (TLS) 1.0 以降がサポートされている必 要があります。TLS 1.2 以降を推奨します。また、Ephemeral Diffie-Hellman (DHE)や Elliptic Curve Ephemeral Diffie-Hellman (ECDHE)などの Perfect Forward Secrecy (PFS)を使用した暗号スイートも クライアントでサポートされている必要があります。これらのモードは、Java 7 以降など、最近の ほとんどのシステムでサポートされています。

また、リクエストは、アクセスキー ID と、IAM プリンシパルに関連付けられているシークレットア クセスキーを使用して署名する必要があります。または、[AWS Security Token Service](https://docs.aws.amazon.com/STS/latest/APIReference/Welcome.html) (AWS STS) を使用して、テンポラリセキュリティ認証情報を生成し、リクエストに署名することもできます。

# Storage Gateway のセキュリティベストプラクティス

AWSStorage Gateway には、独自のセキュリティポリシーを開発および実装する際に考慮する必要 のあるいくつかのセキュリティ機能が用意されています。以下のベストプラクティスは一般的なガイ ドラインであり、完全なセキュリティソリューションに相当するものではありません。これらのベス トプラクティスはお客様の環境に適切ではないか、十分ではない場合があるため、これらは処方箋で はなく、有用な考慮事項と見なしてください。詳細については、「」を参照してください。[AWSセ](https://d1.awsstatic.com/whitepapers/Security/AWS_Security_Best_Practices.pdf) [キュリティのベストプラクティス](https://d1.awsstatic.com/whitepapers/Security/AWS_Security_Best_Practices.pdf)。

# ゲートウェイのトラブルシューティング

次に、ゲートウェイ、ファイル共有、ボリューム、仮想テープ、およびスナップショットに関連する 問題のトラブルシューティングについて説明します。オンプレミスのゲートウェイのトラブルシュー ティング情報では、VMware ESXi および Microsoft Hyper-V クライアントの両方にデプロイされて いるゲートウェイを扱います。ファイル共有のトラブルシューティング情報は、Amazon S3 ファイ ルゲートウェイタイプに適用されます。ボリュームのトラブルシューティング情報は、ボリューム ゲートウェイタイプに適用されます。テープのトラブルシューティング情報は、Tape Gateway タイ プに適用されます。ゲートウェイの問題のトラブルシューティング情報は CloudWatch メトリクスの 使用に適用されます。高可用性の問題のトラブルシューティング情報には、VMware vSphere High Availability (HA) プラットフォームで実行されているゲートウェイが含まれます。

トピック

- [オンプレミスのゲートウェイの問題のトラブルシューティング](#page-175-0)
- [Microsoft Hyper-V セットアップのトラブルシューティング](#page-181-0)
- [Amazon EC2 ゲートウェイ問題のトラブルシューティング](#page-184-0)
- [ハードウェアアプライアンスの問題をトラブルシューティングする](#page-187-0)
- [ファイルゲートウェイ問題のトラブルシューティング](#page-189-0)
- [高可用性のヘルス通知](#page-194-0)
- [高可用性問題のトラブルシューティング](#page-194-1)
- [データをリカバリするためのベストプラクティス](#page-196-0)

# <span id="page-175-0"></span>オンプレミスのゲートウェイの問題のトラブルシューティング

オンプレミスのゲートウェイを使用しているときに遭遇する可能性がある典型的な問題と、有効にす る方法について、以下の情報を取扱います。AWS Supportゲートウェイのトラブルシューティング に役立ちます。

次の表は、オンプレミスのゲートウェイを使用しているときに遭遇する可能性がある典型的な問題を 一覧にしたものです。

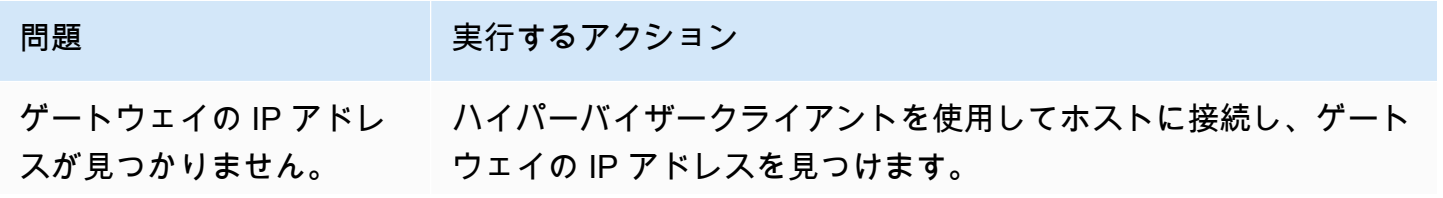

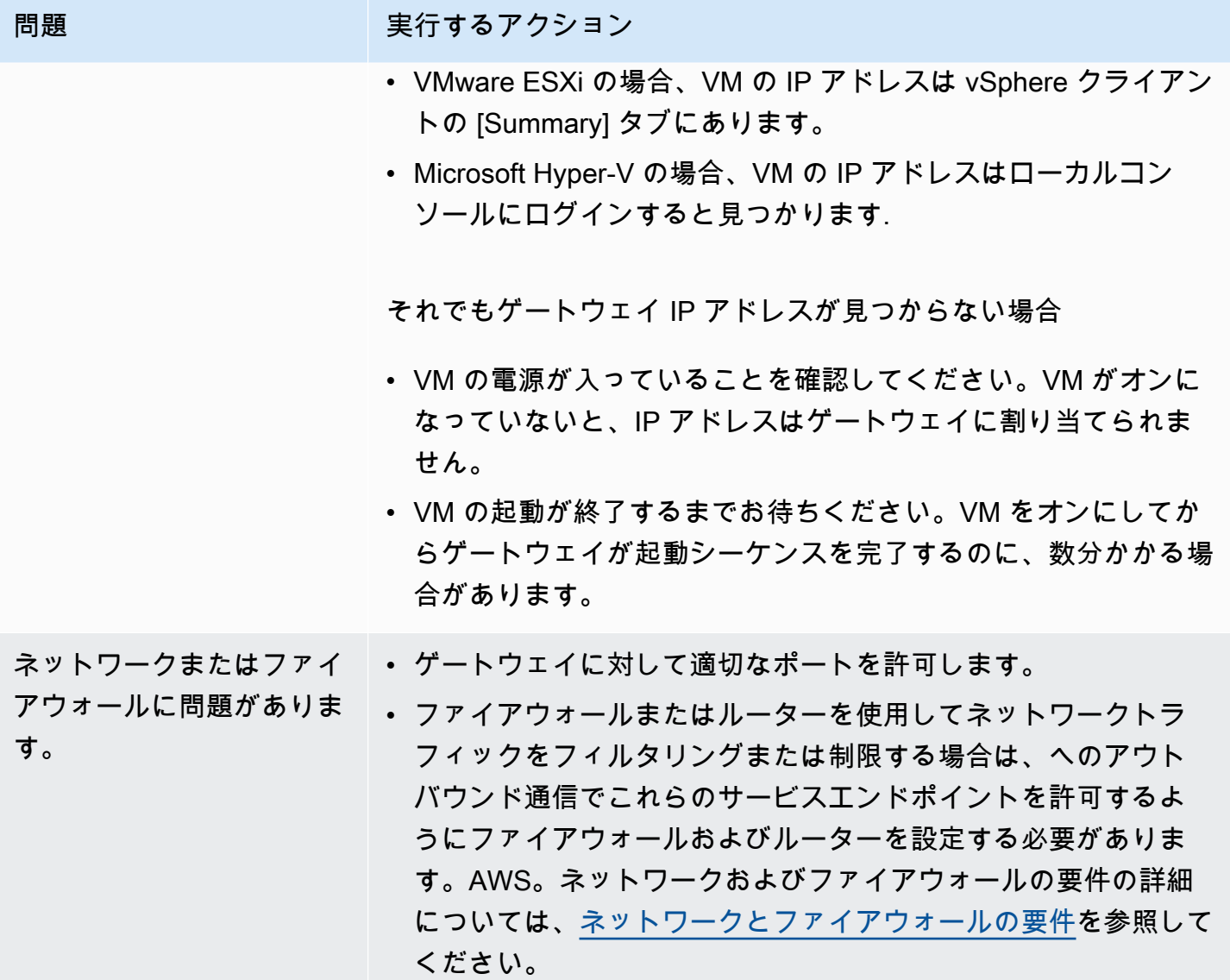

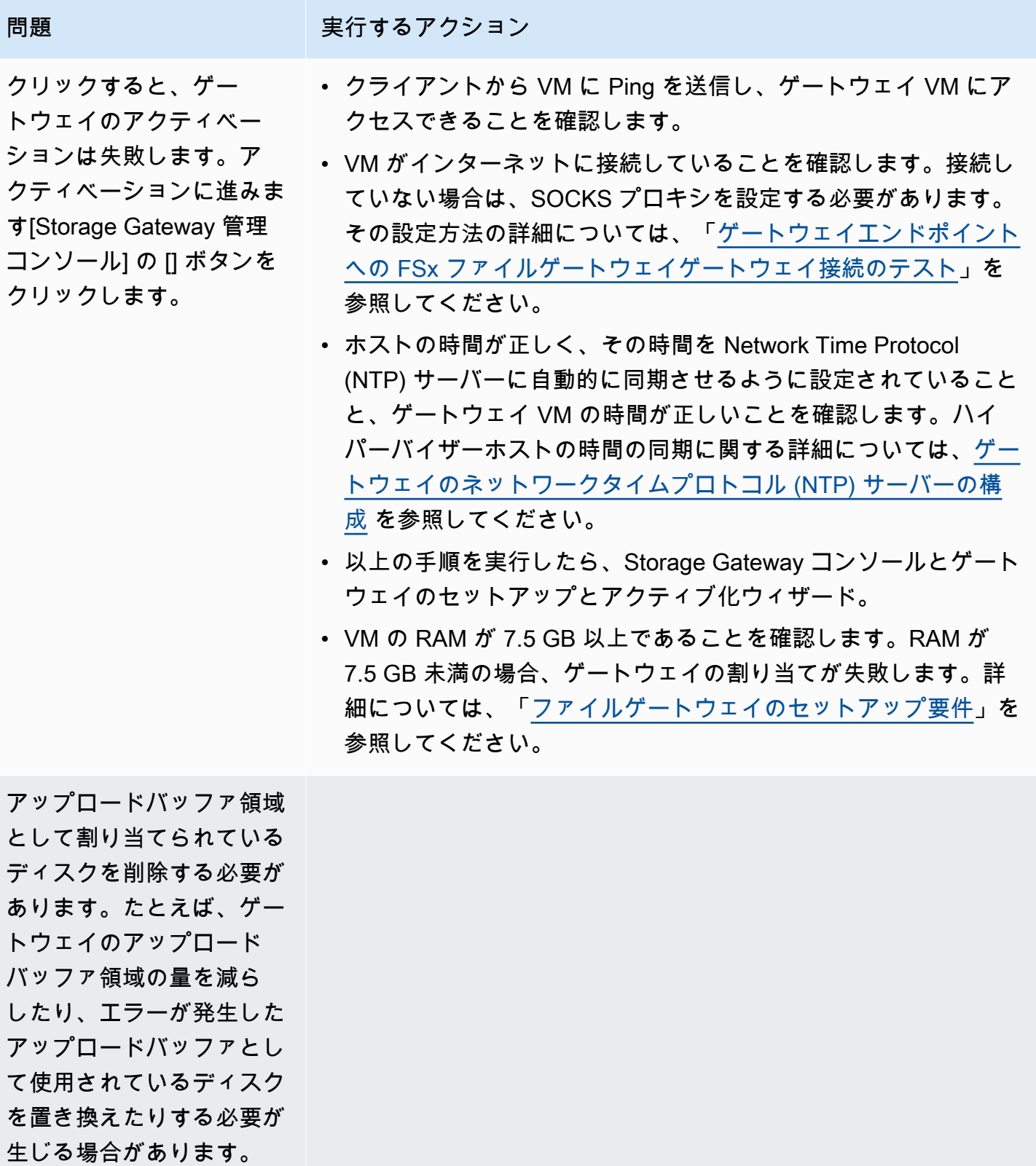

必要がありますAWS。

問題 アンチャン 実行するアクション

ゲートウェイとゲートウェ イの間の帯域幅を改善する アプリケーションとゲートウェイ VM の間の接続とは別に、ネッ トワークアダプタ (NIC) で AWS へのインターネット接続を設定す ることで、ゲートウェイから AWS への帯域幅を改善できます。こ の方法は、高帯域で AWS に接続しているときに帯域幅の競合を回 避する場合に便利です (特にスナップショット復旧時)。高スルー プットのワークロードのニーズについては[、AWS Direct Connect](https://aws.amazon.com/directconnect/)オ ンプレミスのゲートウェイとの間に専用ネットワーク接続を確立 するにはAWS。ゲートウェイから AWS への接続の帯域幅を計測 するには、ゲートウェイの CloudBytesDownloaded および CloudBytesUploaded メトリクスを使用します。この詳細に ついては、[「パフォーマンス](#page-124-0)」を参照してください。インターネッ ト接続を改善すれば、アップロードバッファがいっぱいになること がありません。

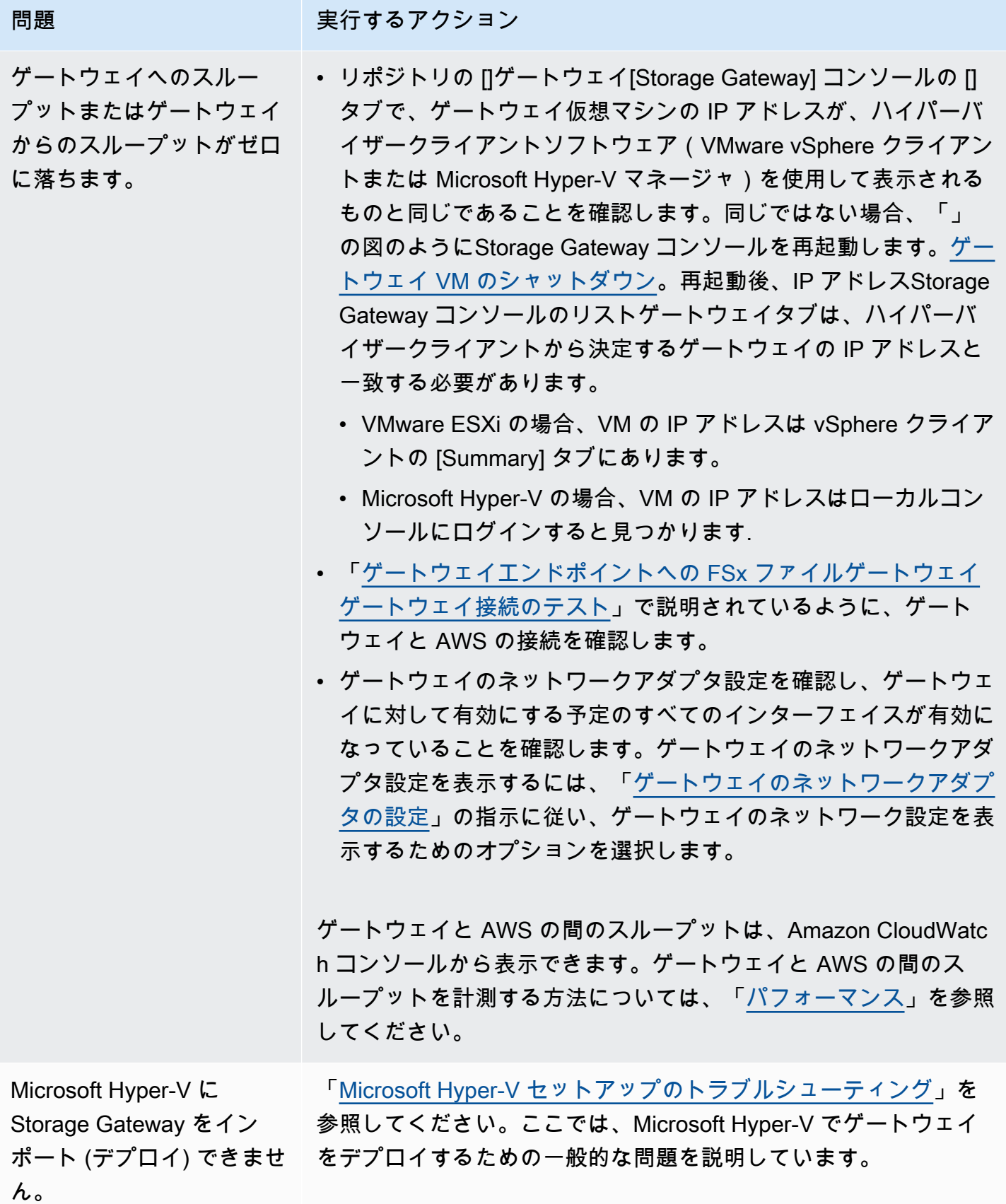
問題 スタック こうしょう 実行するアクション

次のようなメッセージが届 きます。「ゲートウェイの ボリュームに書き込まれた データが、AWS「。 このメッセージを受信するのは、ゲートウェイ VM が別のゲート ウェイ VM のクローンまたはスナップショットから作成された場合 です。そうでない場合は、お問い合わせください。AWS Support。

の有効化AWS Supportオンプレミスでホストされているゲートウェイのト ラブルシューティングに役立つ

Storage Gateway には、複数のメンテナンスタスクの実行に使用するローカルコンソールが用意され ています。これらのタスクには、AWS Supportゲートウェイの問題のトラブルシューティングに利 用するためにゲートウェイにアクセスしてください。デフォルトでは、次のようになります。AWS Supportゲートウェイへのアクセスは無効化されています。このアクセスは、ホストのローカルコン ソールを通して有効にします。与えるにはAWS Supportゲートウェイにアクセスする場合は、最初 にホストのローカルコンソールにログインし、ストレージゲートウェイのコンソールに移動してか ら、サポートサーバーに接続します。

を有効化するにはAWS Supportゲートウェイへのアクセス

- 1. ホストのローカルコンソールにログインします。
	- VMware ESXi 詳細については、「」を参照してください。[VMware ESXi でゲートウェイ](#page-116-0) [のローカルコンソールにアクセスする](#page-116-0)。
	- Microsoft Hyper-V 詳細については、「」を参照してください。[Microsoft Hyper-V でゲート](#page-116-1) [ウェイのローカルコンソールにアクセスする](#page-116-1)。

ローカルコンソールは次のようになっています。

- 2. のプロンプトに従って、「」と入力します。**5**をクリックして、[] を開きます。AWS Support チャンネルコンソール。
- 3. 「**h**」と入力して [AVAILABLE COMMANDS (利用可能なコマンド)] ウィンドウを開きます。
- 4. 以下の いずれかを 実行します。
	- ゲートウェイでパブリックエンドポイントを使用している場合は、使用できるコマンドウィ ンドウで、次のように入力します。**open-support-channel**をクリックして、Storage

Gateway のカスタマーサポートに接続します。TCP ポート 22 を許可して、次のサポート チャネルを開くことができます。AWS。カスタマーサポートに接続する際、Storage Gateway はサポート番号を割り当てます。サポート番号を書き留めます。

• ゲートウェイが VPC エンドポイントを使用している場合は、[AVAILABLE COMMANDS (利 用可能なコマンド)] ウィンドウで「**open-support-channel**」と入力します。ゲートウェ イがアクティブ化されていない場合は、VPC エンドポイントまたは IP アドレスを指定し て、Storage Gateway のカスタマーサポートに接続します。TCP ポート 22 を許可して、次の サポートチャネルを開くことができます。AWS。カスタマーサポートに接続する際、Storage Gateway はサポート番号を割り当てます。サポート番号を書き留めます。

#### **a** Note

チャネル番号は Transmission Control Protocol/User Datagram Protocol (TCP/UDP) ポー ト番号ではありません。代わりに、ゲートウェイがStorage Gateway サーバーへの Secure Shell (SSH) (TCP 22) 接続を作成し接続のサポートチャネルを提供します。

- 5. サポートチャネルが確立されたら、次の場所にサポートサービス番号を指定します。AWS SupportそうAWS Supportは、トラブルシューティング支援を提供できます。
- 6. サポートセッションが完了したら、「**q**」と入力してセッションを終了します。Support セッ ションが完了したことをAmazon Web Services サポートから通知するまで、セッションを閉じ ないでください。
- 7. Enter**exit**をクリックして、Storage Gateway コンソールをログアウトします。
- 8. プロンプトに従ってローカルコンソールを終了します。

# Microsoft Hyper-V セットアップのトラブルシューティング

次の表は、Microsoft Storage Gateway にストレージゲートウェイをデプロイする際に発生する可能 性がある一般的な問題を一覧にしたものです。

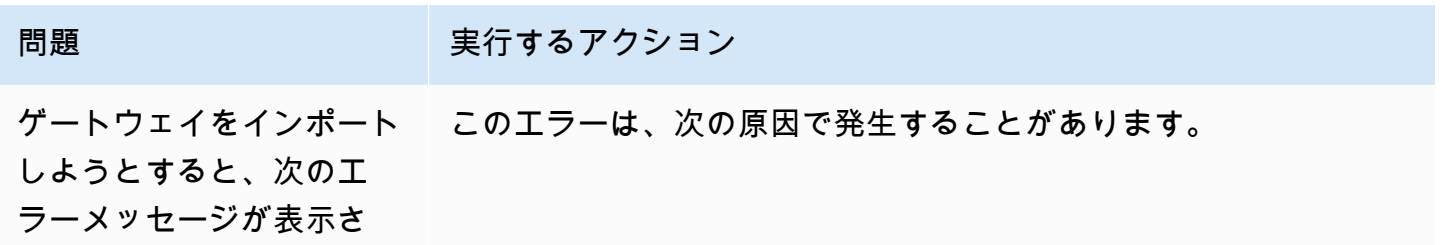

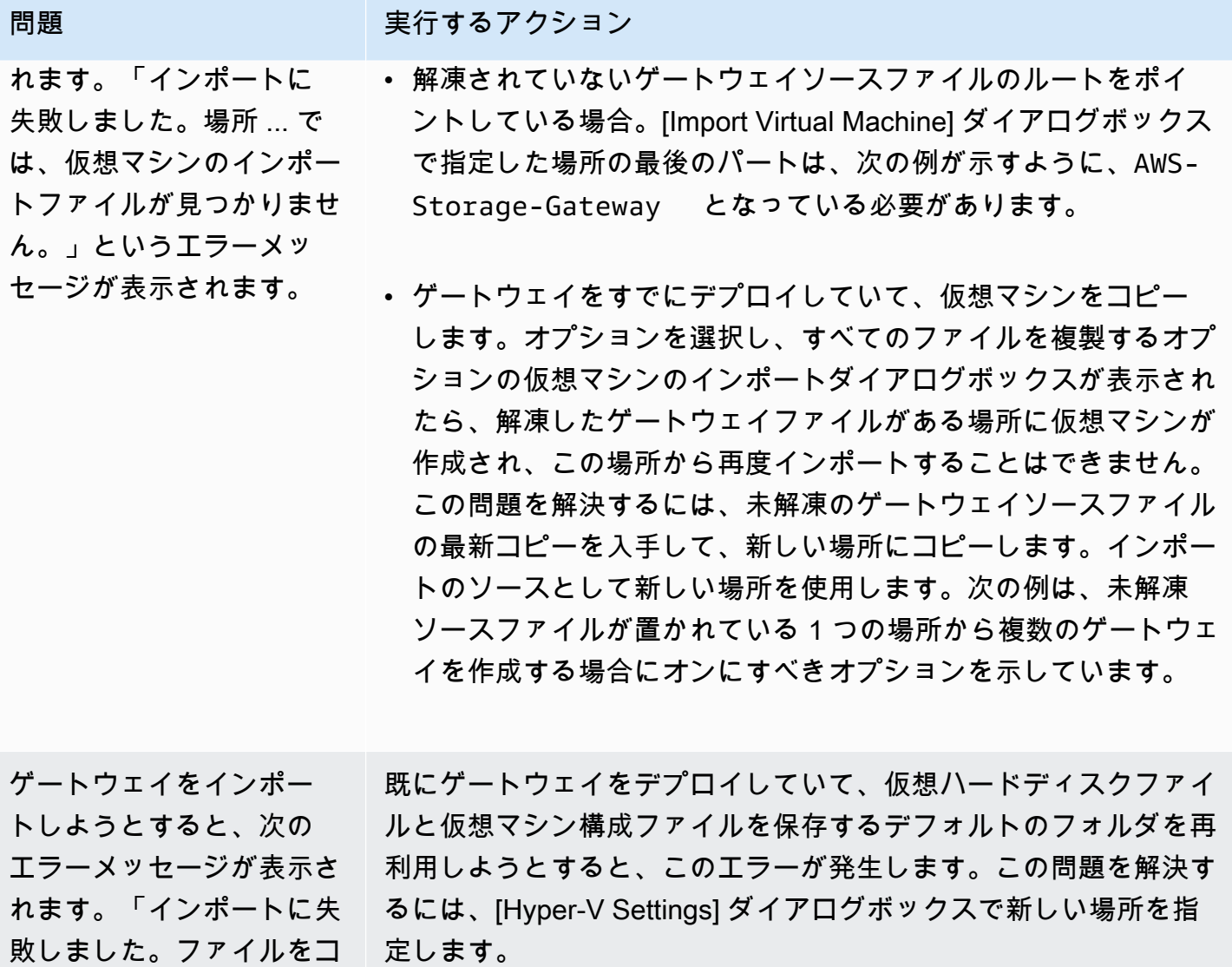

ピーできませんでした。」 というエラーメッセージが

表示されます。

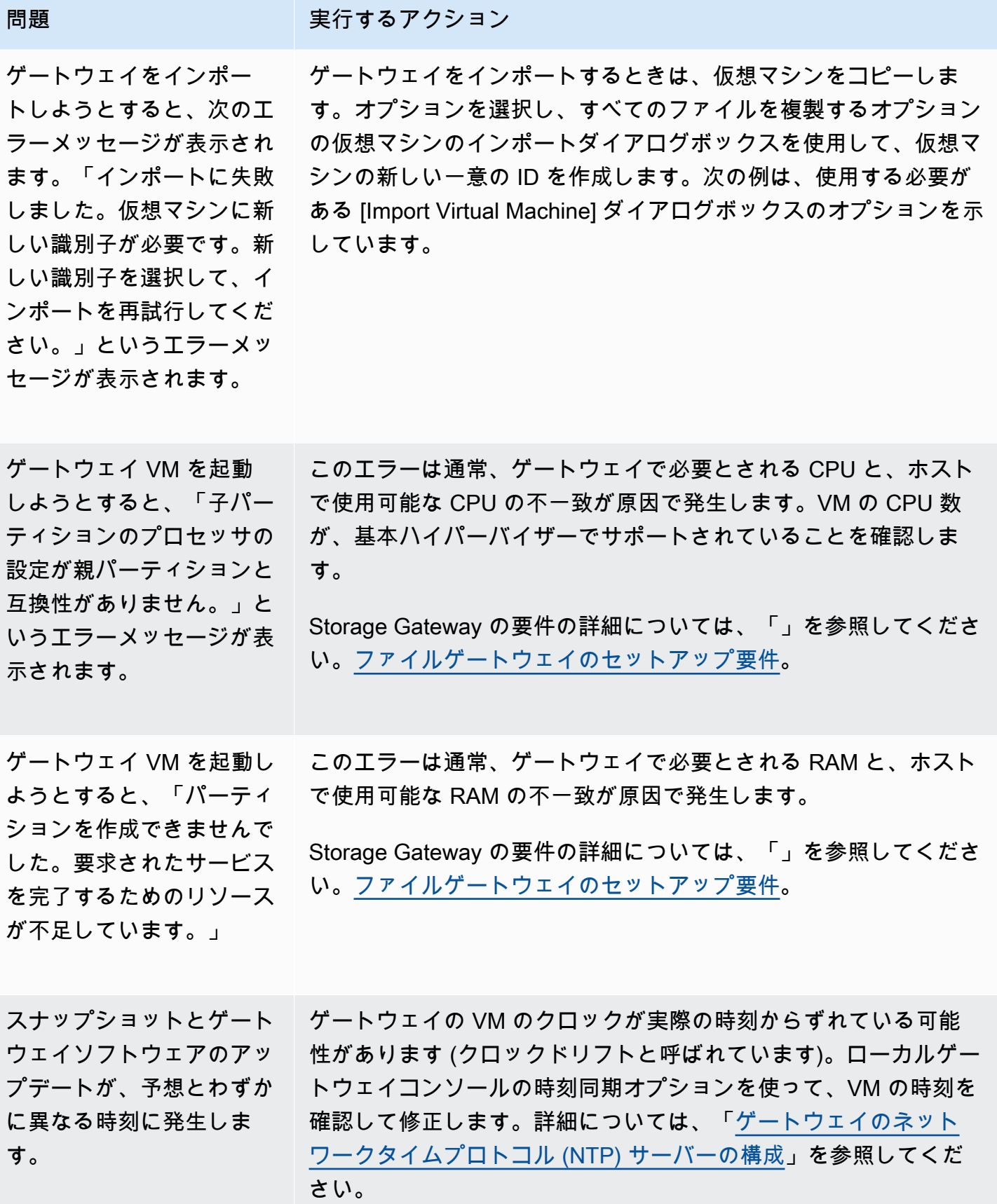

められます。

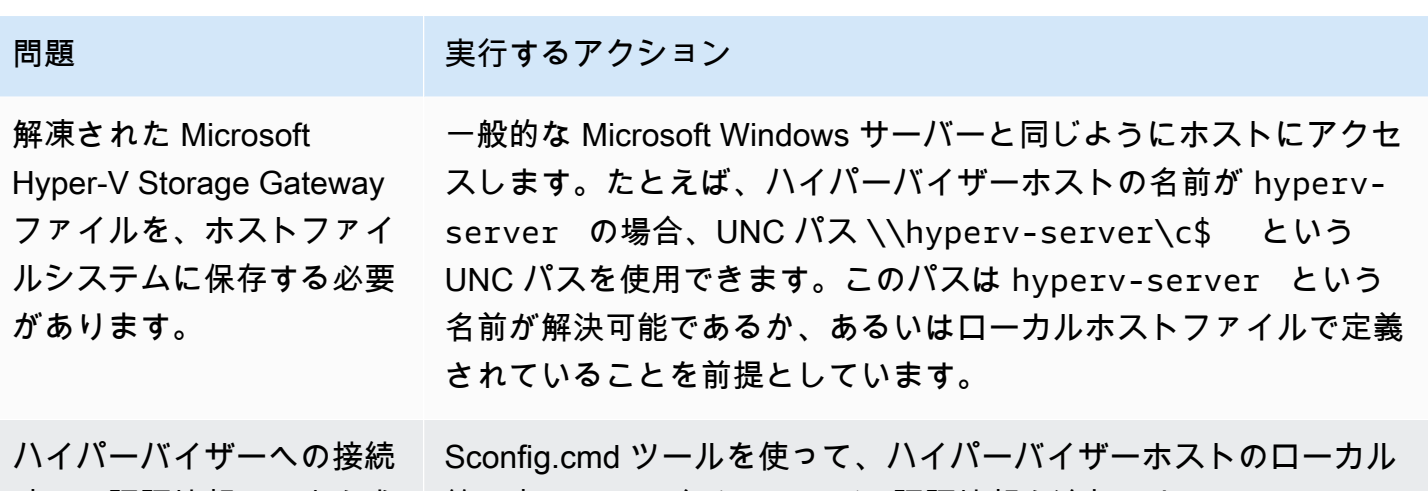

# Amazon EC2 ゲートウェイ問題のトラブルシューティング

時に、認証情報の入力を求 管理者として、自分のユーザー認証情報を追加します。

以下のセクションでは、Amazon EC2 にデプロイされているゲートウェイを操作しているときに遭 遇する可能性がある典型的な問題を取扱います。オンプレミスのゲートウェイと Amazon EC2 にデ プロイされているゲートウェイの違いに関する詳細については、を参照してください。[Amazon EC2](#page-203-0)  [ホストへのファイルゲートウェイのデプロイ](#page-203-0)。

トピック

- [ゲートウェイのアクティベーションがしばらくしても発生しない](#page-184-0)
- [インスタンスリストに EC2 ゲートウェイインスタンスが見つかりません](#page-185-0)
- [君が欲しいAWS SupportEC2 ゲートウェイのトラブルシューティングに役立つ](#page-185-1)

## <span id="page-184-0"></span>ゲートウェイのアクティベーションがしばらくしても発生しない

Amazon EC2 コンソールで以下を確認します。

- インスタンスに関連付けられているセキュリティグループでポート 80 が有効になっています。セ キュリティグループルールの追加の詳細については、「」を参照してください。[セキュリティグ](https://docs.aws.amazon.com/AWSEC2/latest/UserGuide/ec2-security-groups.html#adding-security-group-rule) [ループルールを追加する](https://docs.aws.amazon.com/AWSEC2/latest/UserGuide/ec2-security-groups.html#adding-security-group-rule)のLinux インスタンス用 Amazon EC2 ユーザーガイド。
- ゲートウェイインスタンスに実行中の印が付いています。Amazon EC2 コンソールで、状態イン スタンスの値が RUNNING になっている必要があります。

• Amazon EC2 インスタンスタイプが「」で説明する最低要件を満たしているを確認します。[スト](#page-15-0) [レージの要件](#page-15-0)。

問題を修正したら、ゲートウェイを再度アクティブ化してみてください。これを行うには、Storage Gateway コンソールを開き、Amazon EC2 に新しいゲートウェイをデプロイするをクリックし、イ ンスタンスの IP アドレスを再入力します。

## <span id="page-185-0"></span>インスタンスリストに EC2 ゲートウェイインスタンスが見つかりません

インスタンスにリソースタグを指定せずに多くのインスタンスを実行中の場合は、起動したインスタ ンスの判断が困難になることがあります。この場合、ゲートウェイインスタンスを見つけるために、 次のアクションを実行できます。

- インスタンスの [Description (説明)] タブで、Amazon マシンイメージ (AMI) の名前を確認し ます。Storage Gateway AMI を基礎とするインスタンスは、「」というテキストで始まりま す。**aws-storage-gateway-ami**。
- Storage Gateway AMI を基礎とするインスタンスが複数ある場合、インスタンスの起動時間を確 認してインスタンスを見分けます。

# <span id="page-185-1"></span>君が欲しいAWS SupportEC2 ゲートウェイのトラブルシューティングに役 立つ

Storage Gateway には、複数のメンテナンスタスクの実行に使用するローカルコンソールが用意され ています。これらのタスクには、AWS Supportゲートウェイの問題のトラブルシューティングに利 用するためにゲートウェイにアクセスしてください。デフォルトでは、次のようになります。AWS Supportゲートウェイへのアクセスは無効化されています。このアクセスは Amazon EC2 ローカルコ ンソールを通じて有効にします。Amazon EC2 ローカルコンソールは、Secure Shell (SSH) を使用 してログインします。SSH を使用して正常にログインするために、インスタンスのセキュリティグ ループには、TCP ポート 22 を開くルールが必要です。

**a** Note

既存のセキュリティグループに新しいルールを追加すると、新しいルールが、そのセキュ リティグループを使用するすべてのインスタンスに適用されます。セキュリティグルー プの詳細と、セキュリティグループルールの追加方法については、「」を参照してくださ い。[Amazon EC2 セキュリティグループの](https://docs.aws.amazon.com/AWSEC2/latest/UserGuide/using-network-security.html)Amazon EC2 ユーザーガイド。

できるようにするにはAWS Supportゲートウェイに接続し、最初に Amazon EC2 インスタンスの ローカルコンソールにログインし、ストレージゲートウェイのコンソールに移動してから、アクセス 許可を付与します。

を有効化するにはAWS SupportAmazon EC2 インスタンスにデプロイされているゲートウェイへの アクセス

1. Amazon EC2 インスタンスのローカルコンソールにログインします。方法については、「」を 参照してください。[インスタンスへの接続](https://docs.aws.amazon.com/AWSEC2/latest/UserGuide/AccessingInstances.html)のAmazon EC2 ユーザーガイド。

次のコマンドを使用して、EC2 インスタンスのローカルコンソールにログインできます。

ssh –i *PRIVATE-KEY* admin@*INSTANCE-PUBLIC-DNS-NAME*

#### **a** Note

-*########*ですか.pemファイル。このファイルは、Amazon EC2 インスタンスを起動 するために使用した EC2 key pair プライベート証明書を含みます。詳細については、 「」を参照してください。[キーペアのパブリックキーを取得する](https://docs.aws.amazon.com/AWSEC2/latest/UserGuide/ec2-key-pairs.html#retriving-the-public-key)のAmazon EC2 ユー ザーガイド。 -*######-PUBLIC-DNS-NAME*は、ゲートウェイが実行中の Amazon EC2 インスタンス

のパブリックドメインネームシステム (DNS) です。このパブリック DNS 名を取得する には、EC2 コンソールで Amazon EC2 インスタンスを選択し、説明タブ。

- 2. のプロンプトに従って、「」と入力します。**6 Command Prompt**をクリックして、[] を開き ます。AWS Supportチャンネルコンソール。
- 3. 「**h**」と入力して [AVAILABLE COMMANDS (利用可能なコマンド)] ウィンドウを開きます。
- 4. 以下の いずれかを 実行します。
	- ゲートウェイでパブリックエンドポイントを使用している場合は、使用できるコマンドウィ ンドウで、次のように入力します。**open-support-channel**をクリックして、Storage Gateway のカスタマーサポートに接続します。TCP ポート 22 を許可して、次のサポート チャネルを開くことができます。AWS。カスタマーサポートに接続する際、Storage Gateway はサポート番号を割り当てます。サポート番号を書き留めます。
	- ゲートウェイが VPC エンドポイントを使用している場合は、[AVAILABLE COMMANDS (利 用可能なコマンド)] ウィンドウで「**open-support-channel**」と入力します。ゲートウェ イがアクティブ化されていない場合は、VPC エンドポイントまたは IP アドレスを指定し

て、Storage Gateway のカスタマーサポートに接続します。TCP ポート 22 を許可して、次の サポートチャネルを開くことができます。AWS。カスタマーサポートに接続する際、Storage Gateway はサポート番号を割り当てます。サポート番号を書き留めます。

#### **a** Note

チャネル番号は Transmission Control Protocol/User Datagram Protocol (TCP/UDP) ポー ト番号ではありません。代わりに、ゲートウェイがStorage Gateway サーバーへの Secure Shell (SSH) (TCP 22) 接続を作成し接続のサポートチャネルを提供します。

- 5. サポートチャネルが確立されたら、次の場所にサポートサービス番号を指定します。AWS SupportそうAWS Supportは、トラブルシューティング支援を提供できます。
- 6. サポートセッションが完了したら、「**q**」と入力してセッションを終了します。Support セッ ションが完了したことをAmazon Web Services サポートから通知するまで、セッションを閉じ ないでください。
- 7. Enter**exit**をクリックして、Storage Gateway コンソールを終了します。
- 8. コンソールメニューに従って、Storage Gateway インスタンスからログアウトします。

# ハードウェアアプライアンスの問題をトラブルシューティングする

以下のトピックでは、Storage Gateway ハードウェアアプライアンスで発生する可能性がある問題 と、そのトラブルシューティング対策を示します。

## サービスの IP アドレスを特定できない

サービスに接続するときは、ホストの IP アドレスではなく、サービスの IP アドレスを使用してい ることを確認します。サービスのコンソールでサービスの IP アドレスを設定し、ハードウェアコン ソールでホストの IP アドレスを設定します。ハードウェアコンソールは、ハードウェアアプライア ンスを起動すると表示されます。ハードウェアコンソールからサービスコンソールにアクセスするに は、[Open Service Console (サービスコンソールを開く)] を選択します。

### 工場出荷時リセットはどのように実行しますか?

アプライアンスでファクトリのリセットを実行する必要がある場合は、Support セクションの説明に 従って、Storage Gateway ハードウェアアプライアンスのチームにお問い合わせください。

## Dell iDRAC サポートはどこで入手できますか。

Dell PowerEdge R640 サーバーには、Dell iDRAC 管理インターフェイスが搭載されています。次の 構成を推奨します。

- iDRAC 管理インターフェイスを使用する場合は、デフォルトのパスワードを変更する必要があり ます。iDRAC の認証情報の詳細については、「」を参照してください。[Dell PowerEdge-iDRAC](https://www.dell.com/support/article/en-us/sln306783/dell-poweredge-what-is-the-default-username-and-password-for-idrac?lang=en)  [デフォルトのユーザー名とパスワードは何ですか?。](https://www.dell.com/support/article/en-us/sln306783/dell-poweredge-what-is-the-default-username-and-password-for-idrac?lang=en)
- セキュリティ違反を防ぐため、ファームウェアが最新であることを確認します。
- iDRAC ネットワークインターフェイスを通常の (em) ポートに移動すると、パフォーマンスの問題 が発生したり、アプライアンスの通常の機能を妨げたりする可能性があります。

### ハードウェアアプライアンスのシリアル番号が見つかりません

ハードウェアアプライアンスのシリアル番号を確認するには、ハードウェアページを Storage Gateway コンソールに表示します。

### ハードウェアアプライアンスのサポートを受ける場所

Storage Gateway ハードウェアアプライアンスのサポートに連絡するには、を参照してくださ い。[AWS Support。](https://aws.amazon.com/contact-us)

-AWS Supportゲートウェイの問題をリモートでトラブルシューティングするには、サポートチャネ ルをアクティブ化する必要があることがあります。このポートは、ゲートウェイの通常のオペレー ションでは開いておく必要はありませんが、トラブルシューティングでは必要です。以下の手順に示 すように、ハードウェアコンソールからサポートチャネルをアクティブ化することができます。

#### のサポートチャンネルを開くにはAWS

- 1. ハードウェアコンソールを開きます。
- 2. 次に示すように、[Open Support Channel (サポートチャネルを開く)] を選択します。

ネットワーク接続やファイアウォールに問題がなければ、割り当てられたポート番号が 30 秒以 内に表示されます。

3. ポート番号を記録して、AWS Support。

# ファイルゲートウェイ問題のトラブルシューティング

ファイルゲートウェイを VMware vSphere High Availability (HA) を実行するときに、Amazon CloudWatch ロググループを設定できます。その場合は、ファイルゲートウェイのヘルスステータス と、ファイルゲートウェイで発生したエラーに関する通知が表示されます。これらのエラー通知とヘ ルス通知については、CloudWatch Logs で確認できます。

以下のセクションでは、各エラーとヘルス通知の原因、およびその問題の修正方法を理解するのに役 立つ情報が見つかります。

トピック

- [エラー: ObjectMissing](#page-189-0)
- [Notification 再起動](#page-190-0)
- [Notification HardReboot](#page-190-1)
- [Notification HealthCheckFailure](#page-190-2)
- [Notification AvailabilityMonitorTest](#page-191-0)
- [エラー: RoleTrustRelationshipInvalid](#page-191-1)
- [CloudWatch メトリクスを使用したトラブルシューティング](#page-191-2)

## <span id="page-189-0"></span>エラー: ObjectMissing

おれは手に入れることができるObjectMissing指定されたファイルゲートウェイ以外のライター が、指定されたファイルを Amazon FSX から削除すると、エラーが発生します。以降、Amazon FSx へのオブジェクトのアップロードまたは Amazon FSx からのオブジェクトの取得は失敗しま す。

ObjectMissing エラーを解決するには

- 1. ファイルの最新のコピーを SMB クライアントのローカルファイルシステムに保存します (ス テップ 3 でこのファイルのコピーが必要です)。
- 2. SMB クライアントを使用して、ファイルゲートウェイからファイルを削除します。
- 3. SMB クライアントを使用して、ステップ 1 で Amazon FSX で保存したファイルの最新バージョ ンをコピーします。この操作はファイルゲートウェイを介して行います。

## <span id="page-190-0"></span>Notification 再起動

ゲートウェイ VM の再起動時に、再起動通知が表示される場合があります。VM ハイパーバイザー 管理コンソールまたは Storage Gateway コンソールを使用して、ゲートウェイ VM を再起動できま す。また、ゲートウェイのメンテナンスサイクル中にゲートウェイソフトウェアを使用して再起動す ることもできます。

再起動の時刻がゲートウェイで設定された[メンテナンス開始時刻](#page-91-0)から 10 分以内である場合、この再 起動の発生はおそらく正常であり、問題の兆候ではありません。メンテナンス期間外に著しく再起動 が発生した場合は、ゲートウェイを手動で再起動したかどうかを確認します。

### <span id="page-190-1"></span>Notification HardReboot

ゲートウェイ VM が予期せず再起動された場合、HardReboot 通知が表示されることがあります。 このような再起動の原因としては、電源の喪失、ハードウェア障害、またはその他のイベントが考え られます。VMware ゲートウェイの場合、vSphere High Availability アプリケーションのモニタリン グによるリセットにより、このイベントがトリガーされることがあります。

ゲートウェイがこのような環境で実行されている場合は、HealthCheckFailure 通知の有無を確 認し、VM の VMware イベントログを調べます。

### <span id="page-190-2"></span>Notification HealthCheckFailure

VMware vSphere HA のゲートウェイでは、ヘルスチェックが不合格になり、VM の再起動が 要求されたときに HealthCheckFailure 通知が表示される場合があります。このイベント は、AvailabilityMonitorTest 通知によって示される可用性をモニタリングするためのテスト 中にも発生します。この場合、HealthCheckFailure 通知の発生が想定されます。

**a** Note

この通知は VMware ゲートウェイ専用です。

AvailabilityMonitorTest 通知が表示されることなくこのイベントが繰り返し発生する場合 は、VM インフラストラクチャに問題 (ストレージ、メモリなど) がないか確認してください。さらに サポートが必要な場合は、AWS Support。

## <span id="page-191-0"></span>Notification AvailabilityMonitorTest

あなたが手に入れるAvailabilityMonitorTestあなたがいるときに通知する[テストを実行す](#page-130-0) [る](#page-130-0)の[可用性とアプリケーションの監視](https://docs.aws.amazon.com/storagegateway/latest/APIReference/API_StartAvailabilityMonitorTest.html)VMware vSphere HA プラットフォームで実行されているゲー トウェイ上のシステム。

## <span id="page-191-1"></span>エラー: RoleTrustRelationshipInvalid

このエラーは、ファイル共有の IAM ロールで IAM 信頼関係が正しく設定されていない (つま り、IAM ロールが、という名前のStorage Gateway プリンシパルを信頼していない) 場合に発生しま す。storagegateway.amazonaws.com). その結果、ファイルゲートウェイは、ファイル共有を バックアップする S3 バケットでオペレーションを実行するための認証情報を取得できなくなりま す。

RoleTrustRelationshipInvalid エラーを解決するには

• IAM コンソールまたは IAM API を使用して含めます。storagegateway.amazonaws.comファ イル共有の iamRole によって信頼されているプリンシパルとして指定します。IAM ロールの詳細 については、「」を参照してください。[チュートリアル:アクセス権の委任AWSIAM ロールを使用](https://docs.aws.amazon.com/IAM/latest/UserGuide/tutorial_cross-account-with-roles.html) [するアカウント](https://docs.aws.amazon.com/IAM/latest/UserGuide/tutorial_cross-account-with-roles.html)。

<span id="page-191-2"></span>CloudWatch メトリクスを使用したトラブルシューティング

以下では、Storage Gateway で Amazon CloudWatch メトリクスを使用する際の問題に対処するため のアクションについて説明します。

トピック

- [ディレクトリを参照すると、ゲートウェイの反応が遅くなります。](#page-192-0)
- [ゲートウェイが応答しない](#page-192-1)
- [Amazon FSx ファイルシステムにはファイルが表示されない](#page-193-0)
- [ゲートウェイで Amazon FSx へのデータ転送が遅いです](#page-193-1)
- [ゲートウェイのバックアップジョブが失敗する、またはゲートウェイへの書き込み時にエラーが発](#page-193-2) [生する](#page-193-2)

### <span id="page-192-0"></span>ディレクトリを参照すると、ゲートウェイの反応が遅くなります。

ファイルゲートウェイの実行時に反応が遅い場合はlsコマンドまたはディレクトリを参照する場合 は、IndexFetchそしてIndexEvictionCloudWatch メトリクス:

- そのファイルにIndexFetch実行すると、メトリックが 0 より大きくなります。lsコマンドまた はディレクトリの閲覧を行うと、影響を受けるディレクトリのコンテンツに関する情報なしでファ イルゲートウェイが起動し、Amazon S3 にアクセスする必要がありました。今後そのディレクト リの内容をリストする作業の速度は上がるはずです。
- そのファイルにIndexEvictionメトリクスが 0 より大きい場合、ファイルゲートウェイがその時 点でキャッシュで管理できる制限に達したことを意味します。この場合、ファイルゲートウェイ は、最近最もアクセスしていないディレクトリから一部のストレージ領域を解放して、新しいディ レクトリをリストする必要があります。これが頻繁に発生し、パフォーマンスに影響がある場合 は、AWS Support。

ディスカッション方法AWS Supportユースケースに基づいてパフォーマンスを向上させるため に、関連する Amazon FSX ファイルシステムのコンテンツと推奨事項。

<span id="page-192-1"></span>ゲートウェイが応答しない

ファイルゲートウェイが応答しない場合は、次の操作を行います。

- 最近再起動またはソフトウェアの更新を行った場合は、IOWaitPercent メトリクスを確認しま す。このメトリクスは、未処理のディスク I/O リクエストがある場合に、CPU がアイドル状態の 時間の割合を示します。場合によっては、この値が高く (10 以上)、サーバーの再起動または更新 後に増えていることがあります。このような場合、ファイルゲートウェイは RAM にインデックス キャッシュを再構築するため、低速のルートディスクがボトルネックになっている可能性がありま す。より高速な物理ディスクをルートディスクに使用することにより、この問題に対処できます。
- そのファイルにMemUsedBytesメトリックは、MemTotalBytesメトリクスを指定すると、ファ イルゲートウェイで使用可能な RAM が不足しています。ファイルゲートウェイに最低限必要な RAM があることを確認します。すでにある場合は、ワークロードとユースケースに基づいて、さ らに RAM をファイルゲートウェイに追加することを検討してください。

ファイル共有が SMB の場合は、ファイル共有に接続されている SMB クライアントの数が 原因である可能性もあります。任意の時点で接続しているクライアントの数を確認するに は、SMBV(1/2/3)Sessions メトリクスをチェックします。多くのクライアントが接続されてい る場合は、ファイルゲートウェイへの RAM の追加が必要になることがあります。

#### <span id="page-193-0"></span>Amazon FSx ファイルシステムにはファイルが表示されない

ゲートウェイ上のファイルが Amazon FSx ファイルシステムに反映されないことに気付いた場合 は、FilesFailingUploadのメトリクス. メトリックで一部のファイルがアップロードに失敗して いると報告された場合は、ヘルス通知を確認してください。ファイルのアップロードに失敗すると、 ゲートウェイは問題の詳細を含むヘルス通知を生成します。

<span id="page-193-1"></span>ゲートウェイで Amazon FSx へのデータ転送が遅いです

ファイルゲートウェイで Amazon S3 へのデータ転送が遅い場合は、次の操作を行います。

- そのファイルにCachePercentDirtyメトリクスが 80 以上の場合、ファイルゲートウェイは、 データを Amazon S3 にアップロードするよりも高速にデータをディスクに書き込んでいます。 ファイルゲートウェイからのアップロードの帯域幅を増やす、1 つ以上のキャッシュディスクを追 加する、またはクライアントの書き込み速度を遅くすることを検討してください。
- そのファイルにCachePercentDirtyメトリクスが低い場合は、IoWaitPercentのメトリクス. もしIoWaitPercentが 10 より大きい場合、ファイルゲートウェイでローカルキャッシュディス クの速度がボトルネックになっている可能性があります。キャッシュには、ローカルソリッドス テートドライブ (SSD) ディスク (できれば NVM Express (NVMe)) をお勧めします。このような ディスクが使用できない場合は、パフォーマンスを向上させるために、別々の物理ディスクから複 数のキャッシュディスクを使用してみてください。

<span id="page-193-2"></span>ゲートウェイのバックアップジョブが失敗する、またはゲートウェイへの書き込み時 にエラーが発生する

ファイルゲートウェイのバックアップジョブが失敗する、またはファイルゲートウェイへの書き込み 時にエラーが発生する場合は、次の操作を行います。

- そのファイルにCachePercentDirtyメトリクスが 90 パーセント以上の場合、キャッシュディ スクに十分な空き領域がないため、ファイルゲートウェイはディスクへの新しい書き込みを受 け付けることができません。ファイルゲートウェイが Amazon FSx または Amazon S3 にアップ ロードされている速度を確認するには、CloudBytesUploadedのメトリクス. そのメトリック をWriteBytesメトリクス。クライアントによるファイルゲートウェイへのファイルの書き込み度 を示します。ファイルゲートウェイが Amazon FSx または Amazon S3 にアップロードできる速度 よりも高速に書き込みを行っている場合は、少なくともバックアップジョブのサイズに対応できる キャッシュディスクを追加します。または、アップロード帯域幅を増やします。
- バックアップジョブが失敗しても、CachePercentDirtyメトリクスが 80 パーセント未満の 場合は、ファイルゲートウェイがクライアント側のセッションタイムアウトに達している可

能性があります。SMB の場合は、PowerShell コマンド Set-SmbClientConfiguration - SessionTimeout 300 を使用してこのタイムアウトを増やすことができます。このコマンドを 実行すると、タイムアウトが 300 秒に設定されます。

NFS の場合は、クライアントがソフトマウントではなくハードマウントを使用してマウントされ ていることを確認してください。

## 高可用性のヘルス通知

VMware vSphere High Availability (HA) プラットフォームでゲートウェイを実行すると、ヘルス通知 が表示される場合があります。ヘルス通知の詳細については、「[高可用性問題のトラブルシューティ](#page-194-0) [ング](#page-194-0)」を参照してください。

# <span id="page-194-0"></span>高可用性問題のトラブルシューティング

可用性の問題が発生した場合の対処方法については、以下を参照してください。

- トピック
- [Health 通知](#page-194-1)
- [メトリクス](#page-196-0)

## <span id="page-194-1"></span>Health 通知

VMware vSphere HA でゲートウェイを実行すると、すべてのゲートウェイが、設定済み の Amazon CloudWatch ロググループに対して次のヘルス通知を生成します。これらの通知 は、AvailabilityMonitor と呼ばれるログストリームに入ります。

トピック

- [Notification 再起動](#page-190-0)
- [Notification HardReboot](#page-190-1)
- [Notification HealthCheckFailure](#page-190-2)
- [Notification AvailabilityMonitorTest](#page-191-0)

#### Notification 再起動

ゲートウェイ VM の再起動時に、再起動通知が表示される場合があります。VM ハイパーバイザー 管理コンソールまたは Storage Gateway コンソールを使用して、ゲートウェイ VM を再起動できま す。また、ゲートウェイのメンテナンスサイクル中にゲートウェイソフトウェアを使用して再起動す ることもできます。

実行するアクション

再起動の時間がゲートウェイで設定された[メンテナンス開始時間](#page-91-0)から 10 分以内である場合、これは 通常の発生であり、問題の兆候ではありません。メンテナンス期間外に著しく再起動が発生した場合 は、ゲートウェイを手動で再起動したかどうかを確認します。

#### Notification HardReboot

ゲートウェイ VM が予期せず再起動された場合、HardReboot 通知が表示されることがあります。 このような再起動の原因としては、電源の喪失、ハードウェア障害、またはその他のイベントが考え られます。VMware ゲートウェイの場合、vSphere High Availability アプリケーションのモニタリン グによるリセットにより、このイベントがトリガーされることがあります。

#### 実行するアクション

ゲートウェイがこのような環境で実行されている場合は、HealthCheckFailure 通知の有無を確 認し、VM の VMware イベントログを調べます。

#### Notification HealthCheckFailure

VMware vSphere HA のゲートウェイでは、ヘルスチェックが不合格になり、VM の再起動が 要求されたときに HealthCheckFailure 通知が表示される場合があります。このイベント は、AvailabilityMonitorTest 通知によって示される可用性をモニタリングするためのテスト 中にも発生します。この場合、HealthCheckFailure 通知の発生が想定されます。

**a** Note

この通知は VMware ゲートウェイ専用です。

実行するアクション

AvailabilityMonitorTest 通知が表示されることなくこのイベントが繰り返し発生する場合 は、VM インフラストラクチャに問題 (ストレージ、メモリなど) がないか確認してください。さらに サポートが必要な場合は、AWS Support。

Notification AvailabilityMonitorTest

VMware vSphere HA のゲートウェイでは、AvailabilityMonitorTestあなたがいるときに通知 する[テストを実行する](#page-130-0)の[可用性とアプリケーションの監視](https://docs.aws.amazon.com/storagegateway/latest/APIReference/API_StartAvailabilityMonitorTest.html)VMware のシステム。

### <span id="page-196-0"></span>メトリクス

AvailabilityNotifications メトリクスはすべてのゲートウェイで使用できます。このメトリ クスは、ゲートウェイによって生成された可用性関連のヘルス通知の数です。Sum 統計情報を使用 して、ゲートウェイで可用性関連のイベントが発生しているかどうかを調べます。イベントの詳細に ついては、設定されている CloudWatch ロググループに問い合わせてください。

# データをリカバリするためのベストプラクティス

まれに、ゲートウェイで回復不可能な障害が発生する場合があります。そのような障害は、仮想マシ ン (VM)、ゲートウェイ自体、ローカルストレージなどの場所で発生する可能性があります。障害が 発生した場合、データの回復に関する以下の該当するセクションの手順に従うことをお勧めします。

**A** Important

Storage Gateway では、ハイパーバイザーによって作成されたスナップショット、または Amazon EC2 Amazon マシンイメージ (AMI) からのゲートウェイ VM の復元はサポートされ ていません。ゲートウェイ VM が正しく機能しない場合、新しいゲートウェイをアクティブ 化し、以下の手順を使用してデータをそのゲートウェイに復旧します。

トピック

- [予期しない仮想マシンのシャットダウンからのリカバリ](#page-197-0)
- [誤動作しているキャッシュディスクからデータを復元する](#page-197-1)
- [アクセス無効なデータセンターからデータを復旧する](#page-197-2)

## <span id="page-197-0"></span>予期しない仮想マシンのシャットダウンからのリカバリ

VM が予期せずにシャットダウンした場合 (停電時など)、ゲートウェイは到達不可能になります。電 源とネットワーク接続が復旧されると、ゲートウェイは到達可能になり、通常の動作を開始します。 データを回復するためにその時点で実行可能ないくつかのステップを以下に示します。

- 停止によりネットワーク接続の問題が発生した場合、問題をトラブルシューティングできます。 ネットワーク接続をテストする方法については、「[ゲートウェイエンドポイントへの FSx ファイ](#page-102-0) [ルゲートウェイゲートウェイ接続のテスト](#page-102-0)」を参照してください。
- ゲートウェイが正しく機能せず、予期しないシャットダウンの結果としてボリュームまたはテープ に問題が発生した場合、データを回復できます。データの復旧方法については、シナリオに当ては まる以下のクションを参照してください。

### <span id="page-197-1"></span>誤動作しているキャッシュディスクからデータを復元する

キャッシュディスクで障害が発生した場合、以下のステップを使用し、状況に応じてデータを復旧す ることをお勧めします。

- キャッシュディスクがホストから削除されたために障害が発生した場合は、ゲートウェイをシャッ トダウンし、ディスクを再追加してゲートウェイを再起動します。
- キャッシュディスクが破損したかアクセスできない場合、ゲートウェイをシャットダウンして キャッシュディスクをリセットし、キャッシュストレージ用にディスクを再設定してゲートウェイ を再起動します。

詳細については、「[誤動作しているキャッシュディスクからデータを復元する](#page-197-1)」を参照してくださ い。

### <span id="page-197-2"></span>アクセス無効なデータセンターからデータを復旧する

ゲートウェイまたはデータセンターが何らかの理由でアクセス不能である場合は、別のデータセン ターのゲートウェイにデータを復元するか、Amazon EC2 インスタンスにホストされているゲート ウェイに復元することができます。別のデータセンターへのアクセス権がない場合は、Amazon EC2 インスタンスにゲートウェイを作成することをお勧めします。手順は、データ復旧元のゲートウェイ の種類によって異なります。

アクセス無効なデータセンターのファイルゲートウェイからデータを復旧するには

ファイルゲートウェイで、復旧するデータを含む Amazon S3 バケットに新しいファイル共有をマッ ピングします。

- 1. Amazon EC2 ホストで新しいファイルゲートウェイを作成して有効化します。詳細について は、「[Amazon EC2 ホストへのファイルゲートウェイのデプロイ」](#page-203-0)を参照してください。
- 2. 作成した EC2 ゲートウェイに新しいファイル共有を作成します。詳細については、「」を参照 してください。[ファイル共有の作成](https://docs.aws.amazon.com/filegateway/latest/files3/GettingStartedCreateFileShare.html)。
- 3. ファイル共有をクライアントにマウントし、復旧するデータを含む S3 バケットにマッピングし ます。詳細については、「」を参照してください。[ファイル共有をマウントして使用する](https://docs.aws.amazon.com/filegateway/latest/files3/getting-started-use-fileshare.html)。

# Storage Gateway に関するその他のリソース

このセクションでは、についての情報を説明します。AWSと、ゲートウェイをセットアップまた は管理するために役立つサードパーティーのソフトウェア、ツール、リソースに加え、Storage Gateway のクォータについても説明します。

トピック

- [ホストセットアップ](#page-199-0)
- [ゲートウェイのアクティベーションキーを取得する](#page-206-0)
- [を使用するAWS Direct ConnectStorage Gateway](#page-208-0)
- [ゲートウェイへの接続](#page-209-0)
- [Storage Gateway リソースとリソース ID の理解](#page-210-0)
- [Storage Gateway リソースのタグ付け](#page-212-0)
- [のオープンソースコンポーネントの操作AWS Storage Gateway](#page-214-0)
- [クォータ](#page-215-0)

# <span id="page-199-0"></span>ホストセットアップ

#### トピック

- [Storage Gateway 用の VMware の設定](#page-199-1)
- [ゲートウェイ VM の時刻の同期](#page-202-0)
- [Amazon EC2 ホストへのファイルゲートウェイのデプロイ](#page-203-0)

## <span id="page-199-1"></span>Storage Gateway 用の VMware の設定

Storage Gateway の VMware を設定する際、VM タイムとホストタイムを同期し、ストレージのプロ ビジョニングで準仮想化ディスクを使用するように VM を設定し、ゲートウェイ VM をサポートす るインフラストラクチャレイヤーにおける障害からの保護を提供することを確認します。

トピック

- [VM の時刻とホストの時刻の同期](#page-200-0)
- [VMware HA を使用したStorage Gateway の使用](#page-201-0)

<span id="page-200-0"></span>VM の時刻とホストの時刻の同期

ゲートウェイを正常にアクティブ化するには、VM の時刻をホストの時刻と同期し、ホストの時刻を 正しく設定する必要があります。このセクションでは、最初に VM の時刻をホストの時刻に同期し ます。続いて、ホストの時刻を確認し、必要であればホストの時刻を設定して、ホストの時刻がネッ トワークタイムプロトコル (NTP) サーバーに自動的に同期するように設定します。

**A** Important

ゲートウェイを正常にアクティブ化するには、VM の時刻とホストの時刻を同期する必要が あります。

VM の時刻とホストの時刻を同期するには

- 1. VM の時刻を構成します。
	- a. vSphere クライアントでゲートウェイ VM のコンテキスト (右クリック) メニューを開き、 [Edit Settings] を選択します。

[Virtual Machine Properties] ダイアログボックスが開きます。

- b. [Options] タブを選択し、オプションリストで [VMware Tools] を選択します。
- c. [Synchronize guest time with host] オプションをチェックして、[OK] を選択します。 VM の時刻がホストと同期されます。
- 2. ホストの時刻を構成します。

ホストの時計が正しい時刻に設定されてかを確認するのは重要です。ホストの時計の設定が済ん でいない場合は、次の手順に従って、時計を設定して NTP サーバーと同期します。

- a. VMware vSphere クライアントで、左側のペインの vSphere ホストノードを選択し、 [Configuration] タブを選択します。
- b. Select時刻設定のソフトウェア] パネルを選択し、プロパティ[] リンク。

[Time Configuration] ダイアログボックスが表示されます。

- c. [Date and Time] パネルで、日付と時刻を設定します。
- d. 時刻を NTP サーバーに自動的に同期するように、ホストを設定します。
	- i. 選択Optionsの時刻設定ダイアログボックスを開き、NTP Daemon (ntpd) Options] ダイ アログボックスで、[] を選択します。NTP 設定[] 左ペインの [] をクリックします。
	- ii. [Add] を選択して、新しい NTP サーバーを追加します。
	- iii. [Add NTP Server] ダイアログボックスで、NTP サーバーの IP アドレスまたは完全修飾 ドメイン名を入力して、[OK] を選択します。

次の例のように、pool.ntp.org を使用することができます。

- iv. [NTP Daemon (ntpd) Options] ダイアログボックスで、左側のペインの [General] を選 択します。
- v. [Service Commands] ペインで、[Start] を選択してサービスを開始します。

後でこの NTP サーバー参照を変更したり他の参照を追加した場合、新しいサーバーを 使用するには、サービスを再起動する必要があります。

- e. [OK] を選択して、[NTP Daemon (ntpd) Options] ダイアログボックスを閉じます。
- f. [OK] を選択して [Time Configuration] ダイアログボックスを閉じます。

<span id="page-201-0"></span>VMware HA を使用したStorage Gateway の使用

VMware High Availability (HA) は、ゲートウェイ VM をサポートしているインフラストラクチャレイ ヤーの障害から保護するための vSphere コンポーネントです。そのため、VMware HA は複数のホス トをクラスターとして設定し、ゲートウェイ VM を実行しているホストが失敗すると、クラスター 内の別のホストでゲートウェイ VM が自動的に再開されます。VMware HA の詳細については、「」 を参照してください。[VMware HA: コンセプトとベストプラクティスV](http://www.vmware.com/resources/techresources/402)Mware のウェブサイトを参照 してください。

VMware HA でStorage Gateway を使用するには、次の操作を実行することをお勧めします。

- VMware ESX をデプロイする.ovaクラスター内の 1 つのホストだけに Storage Gateway VM が含 まれている、ダウンロード可能なパッケージ。
- .ova パッケージをデプロイする場合は、1 つのホストだけにローカルではないデータストアを選 択してください。代わりに、クラスターのすべてのホストにアクセスできるデータストアを使用し ます。1 つのホストだけにローカルなデータストアを選択し、そのホストに障害が発生した場合、 データソースはクラスター内の他のホストからアクセスできない可能性があります。また、他のホ ストへのフェイルオーバーが成功しない可能性があります。
- クラスタリングを利用して .ova パッケージをクラスターにデプロイした場合、プロンプトが表示 されたら、ホストを選択します。その他の方法として、クラスター内のホストに直接デプロイする こともできます。

### <span id="page-202-0"></span>ゲートウェイ VM の時刻の同期

VMware ESXi にデプロイされたゲートウェイの場合、時刻のずれを防ぐには、ハイパーバイザーホ ストの時刻を設定して、VM の時刻をホストと同期するだけで十分です。詳細については、[「VM の](#page-200-0) [時刻とホストの時刻の同期](#page-200-0)」を参照してください。Microsoft Hyper-V にデプロイされたゲートウェ イの場合は、次の手順を使用して定期的に VM の時刻を確認する必要があります。

ハイパーバイザーゲートウェイ VM の時刻を表示してネットワークタイムプロトコル (NTP) サー バーと同期するには

- 1. ゲートウェイのローカルコンソールにログインします。
	- VMware ESXi ローカルコンソールへのログインの詳細については、[「VMware ESXi でゲート](#page-116-0) [ウェイのローカルコンソールにアクセスする](#page-116-0)」を参照してください。
	- Microsoft Hyper-V ローカルコンソールへのログインの詳細については、[「Microsoft Hyper-V](#page-116-1) [でゲートウェイのローカルコンソールにアクセスする](#page-116-1)」を参照してください。
	- Linux カーネルベースの仮想マシン (KVM) のローカルコンソールへのログインの詳細につい ては、「[Linux KVM でゲートウェイのローカルコンソールにアクセスする](#page-115-0)」を参照してくだ さい。
- 2. リポジトリの []Storage Gateway 設定メインメニュー、**4**にとってシステム時刻管理。
- 3. リポジトリの []システム時刻管理メニューの「」と入力します。**1**にとってシステム時刻の表示 と同期。

4. VM の時刻と NTP の時刻を同期させる必要があるという結果が示された場合は、「**y**」と入力し ます。それ以外の場合は、「**n**」と入力します。

同期するために「**y**」と入力した後で、同期にしばらく時間がかかることがあります。

次のスクリーンショットでは、時刻の同期が必要ない VM を示します。

次のスクリーンショットでは、時刻の同期が必要な VM を示します。

<span id="page-203-0"></span>Amazon EC2 ホストへのファイルゲートウェイのデプロイ

ファイルゲートウェイは、Amazon Elastic Compute Cloud (Amazon EC2) インスタンスにデプロイ してアクティベーションできます。ファイルゲートウェイ Amazon マシンイメージ (AMI) は、コ ミュニティ AMI として利用できます。

Amazon EC2 インスタンスにゲートウェイをデプロイする

- 1. [ホストプラットフォームの選択] ページで、[Amazon EC2] を選択します。
- 2. [インスタンスの起動] を選択して、ストレージゲートウェイ EC2 AMI を起動します。インスタ ンスタイプを選択できる Amazon EC2 コンソールにリダイレクトされます。
- 3. リポジトリの ∏ステップ 2: インスタンスタイプの選択ページで、インスタンスのハードウェア 構成を選択します。Storage Gateway は、特定の最小要件を満たしているインスタンスタイプで サポートされます。ゲートウェイが正しく機能するための最小要件を満たしている、m4.xlarge インスタンスタイプから始めることをお勧めします。詳細については、「[オンプレミス VM の](#page-14-0) [ハードウェア要件](#page-14-0)」を参照してください。

必要に応じて、起動後のインスタンスのサイズ変更を行うことができます。詳細については、 「」を参照してください。[インスタンスのサイズ変更](https://docs.aws.amazon.com/AWSEC2/latest/UserGuide/ec2-instance-resize.html)のLinux インスタンス用 Amazon EC2 ユーザーガイド。

**a** Note

特定のインスタンスタイプ (特に i3 EC2) では、NVMe SSD ディスクを使用します。 これは、ファイルゲートウェイを起動または停止するときに問題を引き起こす可能性

があります。たとえば、キャッシュからデータを失う可能性があります。のモニタリ ングCachePercentDirtyAmazon CloudWatch メトリクスを設定し、パラメータが の場合に限り、システムを開始または停止してください。0。ゲートウェイのメトリ クスのモニタリングの詳細については、「」を参照してください。[Storage Gateway](https://docs.aws.amazon.com/AmazonCloudWatch/latest/monitoring/awssg-metricscollected.html)  [のメトリクスおよびディメンション](https://docs.aws.amazon.com/AmazonCloudWatch/latest/monitoring/awssg-metricscollected.html)CloudWatch のドキュメントを参照してくださ い。Amazon EC2 インスタンスタイプの要件の詳細については、「」を参照してくださ い。[the section called "Amazon EC2 インスタンスタイプの要件"。](#page-14-1)

- 4. [Next: (次へ:)] を選択します インスタンスの詳細の設定。
- 5. リポジトリの []ステップ 3: インスタンスの詳細の設定[] ページで、[] の値を選択します。パブ リックIPの自動割り当て。インスタンスをパブリックインターネットからアクセス可能にする場 合は、[自動割り当てパブリック IP] が [有効化] に設定されていることを確認します。インター ネットからインスタンスにアクセス可能にしない場合は、[自動割り当てパブリック IP] で [無効 化] を選択します。
- 6. を使用する場合IAM ロールで、AWS Identity and Access Managementゲートウェイに使用する (IAM) ロール。
- 7. [Next: (次へ:)] を選択します ストレージの追加。
- 8. リポジトリの []ステップ 4: ストレージの追加[] ページで、新しいボリュームを追加をクリック して、ファイルゲートウェイインスタンスにストレージを追加します。キャッシュストレージ用 に設定するには、少なくとも 1 つの Amazon EBS ボリュームが必要です。

推奨ディスクサイズ: キャッシュ (最小) 150 GiB とキャッシュ (最大) 64 TiB

- 9. リポジトリの ∏ステップ 5: タグの追加ページで、オプションのタグをインスタンスに追加でき ます。続いて、[次へ] を選択します。セキュリティグループの設定。
- 10. リポジトリの []ステップ 6: セキュリティグループの設定ページで、インスタンスに到達するた めの特定のトラフィックにファイアウォールのルールを追加します。新しいセキュリティグルー プを作成することも、既存のセキュリティグループを選択することもできます。

**A** Important

Storage Gateway のアクティベーションと Secure Shell (SSH) のアクセスポートに加 えて、NFS クライアントに追加のポートへのアクセスが必要です。詳細については、 「[ネットワークとファイアウォールの要件](#page-15-1)」を参照してください。

- 11. [確認と作成] を選択して設定を確認します。
- 12. リポジトリの []ステップ 7: インスタンス作成の確認[] ページで、を起動する。

13. [Select an existing key pair or create a new key pair] ダイアログボックスで、[既存のキーペアの 選択] を選択し、セットアップ時に作成したキーペアを選択します。準備ができたら、確認ボッ クスを選択してから、[インスタンスの作成] を選択します。

確認ページに、インスタンスが起動中であることが示されます。

- 14. [View Instances] を選択して確認ページを閉じ、コンソールに戻ります。[Instances] 画面でイン スタンスのステータスを表示できます。インスタンスはすぐに起動します。インスタンスを起動 した直後のステータスは [pending (保留中)] です。インスタンスが開始されると、ステータスは running に変わり、インスタンスはパブリック DNS 名を取得します
- 15. インスタンスを選択し、にパブリック IP アドレスを書き留めます。説明タグを付けて、に接続 します。AWS[Storage Gateway] コンソールで、ゲートウェイの設定を続行します。

Storage Gateway ゲートウェイコンソールを使用するか、にクエリを実行して、ファイルゲートウェ イの起動に使用する AMI ID を確認できます。AWS Systems Managerパラメータストア。

AMI ID を確認するには

- 1. にサインインします。AWS Management Consoleで、Storage Gateway コンソールを開きま す。[https://console.aws.amazon.com/storagegateway/home](https://console.aws.amazon.com/storagegateway/)。
- 2. [ゲートウェイの作成]、[ファイルゲートウェイ] の順に選択してから、[次へ] をクリックしま す。
- 3. [Choose host platform] ページで、[Amazon EC2] を選択します。
- 4. 選択インスタンスを起動するをクリックして、Storage Gateway EC2 AMI を起動します。EC2 コミュニティ AMI ページにリダイレクトされ、の AMI ID が表示されます。AWSURL 内のリー ジョン。

または、Systems Manager パラメータストアにクエリを実行することもできます。♪AWS CLI またはStorage Gateway API を使用して、名前空間の Systems Manager パブリックパラメータ をクエリを実行します。/aws/service/storagegateway/ami/FILE\_S3/latest。たとえ ば、以下の CLI コマンドを使用すると、現在の AMI の ID が返されます。AWSリージョン。

aws --region us-east-2 ssm get-parameter --name /aws/service/storagegateway/ami/ FILE\_S3/latest

この CLI コマンドにより、以下のような出力が返されます。

{

EC2 ホスト上のファイルゲートウェイ API バージョン 2021-03-31 199

```
 "Parameter": { 
         "Type": "String", 
         "LastModifiedDate": 1561054105.083, 
         "Version": 4, 
         "ARN": "arn:aws:ssm:us-east-2::parameter/aws/service/storagegateway/ami/
FILE FSX/latest",
         "Name": "/aws/service/storagegateway/ami/FILE_S3/latest", 
         "Value": "ami-123c45dd67d891000" 
     }
}
```
# <span id="page-206-0"></span>ゲートウェイのアクティベーションキーを取得する

ゲートウェイのアクティベーションキーを取得するには、ゲートウェイ VM にウェブリクエストを 行います。アクティベーションキーが格納されているリダイレクトが返されます。このアクティベー ションキーは、ActivateGateway API アクションにパラメータの 1 つとしてが渡され、ゲート ウェイの設定を指定します。詳細については、「」を参照してください。[ActivateGatewayの](https://docs.aws.amazon.com/storagegateway/latest/APIReference/API_ActivateGateway.html)Storage Gateway API のリファレンス。

ゲートウェイ VM へのリクエストには、AWSアクティベーションが発生するリージョン。 応答のリダイレクトで返される URL には、activationkey と呼ばれるクエリ文字列パ ラメータが含まれています。このクエリ文字列パラメータが、アクティベーションキー です。クエリ文字列の形式は次のようになります。 http://*gateway\_ip\_address*/? activationRegion=*activation\_region*。

トピック

- [AWS CLI](#page-206-1)
- [Linux \(bash/zsh\)](#page-207-0)
- [Microsoft Windows PowerShell](#page-207-1)

## <span id="page-206-1"></span>AWS CLI

まだ AWS CLI をインストールして設定していない場合は、インストールして設定する必要がありま す。これを行うには、AWS Command Line Interface のユーザーガイドの手順に従います。

- [インストール:AWS Command Line Interface](https://docs.aws.amazon.com/cli/latest/userguide/installing.html)
- [設定:AWS Command Line Interface](https://docs.aws.amazon.com/cli/latest/userguide/cli-chap-getting-started.html)

次の例は、を使用する方法を示しています。AWS CLIHTTP レスポンスをフェッチするには、HTTP ヘッダーを解析してアクティベーションキーを取得します。

```
wget 'ec2_instance_ip_address/?activationRegion=eu-west-2' 2>&1 | \
grep -i location | \setminusgrep -i key | \setminuscut -d'=' -f2 |\
cut -d'&' -f1
```
## <span id="page-207-0"></span>Linux (bash/zsh)

次の例では、Linux (bash/zsh) を使用して HTTP レスポンスを取得し、HTTP ヘッダーを解析してア クティベーションキーを取得する方法を示します。

```
function get-activation-key() { 
   local ip_address=$1 
   local activation_region=$2 
   if [[ -z "$ip_address" || -z "$activation_region" ]]; then 
     echo "Usage: get-activation-key ip_address activation_region" 
     return 1 
   fi 
   if redirect_url=$(curl -f -s -S -w '%{redirect_url}' "http://$ip_address/?
activationRegion=$activation_region"); then 
     activation_key_param=$(echo "$redirect_url" | grep -oE 'activationKey=[A-Z0-9-]+') 
     echo "$activation_key_param" | cut -f2 -d= 
   else 
     return 1 
   fi
}
```
## <span id="page-207-1"></span>Microsoft Windows PowerShell

次の例では、Microsoft Windows PowerShell を使用して HTTP レスポンスを取得し、HTTP ヘッ ダーを解析してアクティベーションキーを取得する方法を示します。

```
function Get-ActivationKey { 
   [CmdletBinding()] 
   Param( 
     [parameter(Mandatory=$true)][string]$IpAddress, 
     [parameter(Mandatory=$true)][string]$ActivationRegion 
  \mathcal{L} PROCESS {
```

```
 $request = Invoke-WebRequest -UseBasicParsing -Uri "http://$IpAddress/?
activationRegion=$ActivationRegion" -MaximumRedirection 0 -ErrorAction SilentlyContinue 
     if ($request) { 
       $activationKeyParam = $request.Headers.Location | Select-String -Pattern 
  "activationKey=([A-Z0-9-]+)" 
       $activationKeyParam.Matches.Value.Split("=")[1] 
     } 
  }
}
```
# <span id="page-208-0"></span>を使用するAWS Direct ConnectStorage Gateway

AWS Direct Connectは、お客様の内部ネットワークをAmazon Web Services ラウドにリンクしま す。を使用することによりAWS Direct ConnectStorage Gateway を使用すると、高スループットの ワークロードが要求される場合に備えた接続を作成し、オンプレミスのゲートウェイとAWS。

Storage Gateway ではパブリックエンドポイントを使用します。とあるAWS Direct Connect接続を 設定すると、パブリック仮想インターフェイスを作成してトラフィックをStorage Gateway のエンド ポイントにルーティングできます。パブリック仮想インターフェイスは、お客様のネットワークパ スの中でインターネットサービスプロバイダーをバイパスします。Storage Gateway サービスのパブ リックエンドポイントは、同じ場所に配置できます。AWS地域としてのAWS Direct Connect場所、 または別の場所にある可能性がありますAWSリージョン。

次の図に例を示します。AWS Direct ConnectStorage Gateway で動作します。

次の手順では、機能するゲートウェイを作成済みであることを前提としています。

を使用するにはAWS Direct ConnectStorage Gateway

- 1. 作成して確立するAWS Direct Connectオンプレミスデータセンターと Storage Gateway エンド ポイントの間の接続。接続の作成方法の詳細については、「」を参照してください。[の使用開始](https://docs.aws.amazon.com/directconnect/latest/UserGuide/getting_started.html) [AWS Direct Connectの](https://docs.aws.amazon.com/directconnect/latest/UserGuide/getting_started.html)AWS Direct Connectユーザーガイド。
- 2. Connect スのStorage Gateway アプライアンスをにAWS Direct Connectルーター。
- 3. パブリック仮想インターフェイスを作成し、それに応じてオンプレミスのルーターを設定しま す。詳細については、「」を参照してください。[仮想インターフェイスの作成](https://docs.aws.amazon.com/directconnect/latest/UserGuide/create-vif.html)のAWS Direct Connectユーザーガイド。

についての詳細AWS Direct Connect「」を参照してください。[とはAWS Direct Connect?の](https://docs.aws.amazon.com/directconnect/latest/UserGuide/Welcome.html)AWS Direct Connectユーザーガイド。

を使用するAWS Direct ConnectStorage Gateway API バージョン 2021-03-31 202

# <span id="page-209-0"></span>ゲートウェイへの接続

ホストを選択してゲートウェイ VM をデプロイしたら、ゲートウェイを接続してアクティブ化しま す。これを行うには、ゲートウェイ VM の IP アドレスが必要です。ゲートウェイのローカルコン ソールから IP アドレスを取得します。ローカルコンソールにログインし、コンソールページの先頭 から IP アドレスを取得します。

オンプレミスでデプロイされているゲートウェイでは、ハイパーバイザーでも IP アドレスを取得で きます。Amazon EC2 ゲートウェイでは、Amazon EC2 マネジメントコンソールから Amazon EC2 インスタンスの IP アドレスを取得することもできます。ゲートウェイの IP アドレスを見つける方法 については、次の 1 つを参照してください。

- VMware ホスト: [VMware ESXi でゲートウェイのローカルコンソールにアクセスする](#page-116-0)
- HyperV ホスト: [Microsoft Hyper-V でゲートウェイのローカルコンソールにアクセスする](#page-116-1)
- Linux カーネルベースの仮想マシン (KVM) ホスト: [Linux KVM でゲートウェイのローカルコンソー](#page-115-0) [ルにアクセスする](#page-115-0)
- EC2 ホスト: [Amazon EC2 ホストから IP アドレスを取得する](#page-209-1)

IP アドレスが見つかったら、それを書き留めます。その後、Storage Gateway コンソールに戻り、 コンソールに IP アドレスを入力します。

#### <span id="page-209-1"></span>Amazon EC2 ホストから IP アドレスを取得する

ゲートウェイがデプロイされている Amazon EC2 インスタンスの IP アドレスを取得するには、EC2 インスタンスのローカルコンソールにログインします。コンソールページの先頭から IP アドレスを 取得します。手順については、「」を参照してください。

また、Amazon EC2 マネジメントコンソールから IP アドレスを取得することもできます。アクティ ベーションにはパブリック IP の使用が推奨されます。パブリック IPアドレスを取得するには、手順 1 を使用します。代わりに Elastic IP アドレスの使用を選択した場合、手順 2 を参照してください。

手順 1: パブリック IP アドレスを使用してゲートウェイに接続するには

- 1. Amazon EC2 コンソール [\(https://console.aws.amazon.com/ec2/](https://console.aws.amazon.com/ec2/)) を開きます。
- 2. ナビゲーションペインで [インスタンス] を選択してから、ゲートウェイがデプロイする EC2 イ ンスタンスを選択してください。
- 3. 下部の [説明] タブを選択し、パブリック IP を書き留めます。この IP アドレスを使用してゲー トウェイに接続します。Storage Gateway コンソールに戻り、IP アドレスを入力します。

アクティベーションに Elastic IP アドレスを使用する場合、次の手順を使用します。

手順 2: elastic IP アドレスを使用してゲートウェイに接続するには

- 1. Amazon EC2 コンソール [\(https://console.aws.amazon.com/ec2/](https://console.aws.amazon.com/ec2/)) を開きます。
- 2. ナビゲーションペインで [インスタンス] を選択してから、ゲートウェイがデプロイする EC2 イ ンスタンスを選択してください。
- 3. 下部の [説明] タブを選択してから、[Elastic IP] 値を書き留めます。この elastic IP アドレスを使 用して、ゲートウェイに接続します。Storage Gateway コンソールに戻り、elastic IP アドレス を入力します。
- 4. ゲートウェイをアクティブ化した後、アクティブ化したゲートウェイを選択し、次にパネル下部 から [VTL デバイス] タブを選択します。
- 5. すべての VTL デバイスの名前を取得します。
- 6. 各ターゲットでは、以下のコマンドを実行してターゲットを設定します。

iscsiadm -m node -o new -T [*\$TARGET\_NAME*] -p [*\$Elastic\_IP*]:3260

7. 各ターゲットで、以下のコマンドを実行してログインします。

iscsiadm -m node -p [*\$ELASTIC\_IP*]:3260 --login

ゲートウェイはこれで EC2 インスタンスの elastic IP アドレスを使用して接続するようになり ました。

## <span id="page-210-0"></span>Storage Gateway リソースとリソース ID の理解

Storage Gateway では、プライマリリソースはゲートウェイただし、その他のリソースタイプは次の とおりです。ボリューム,仮想テープ,iSCSI ターゲット, およびvtl デバイス。これらは、サブリソー スと呼ばれ、ゲートウェイに関連付けられている場合にのみ存在します。

これらのリソースとサブリソースには、次の表に示すとおり、一意の Amazon リソースネーム (ARN) が関連付けられています。

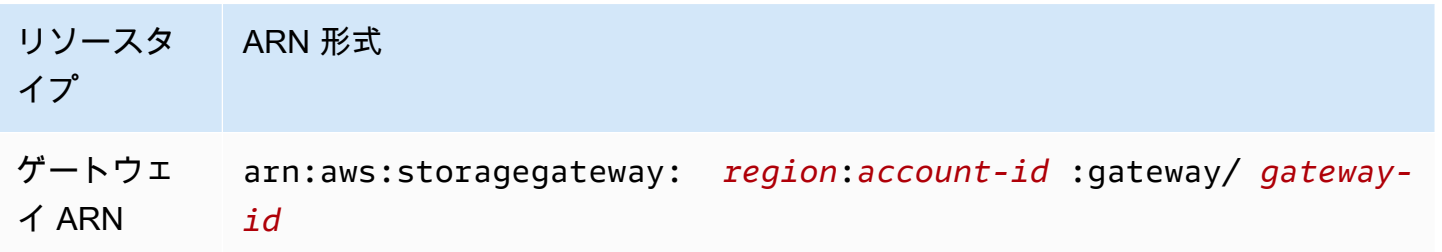

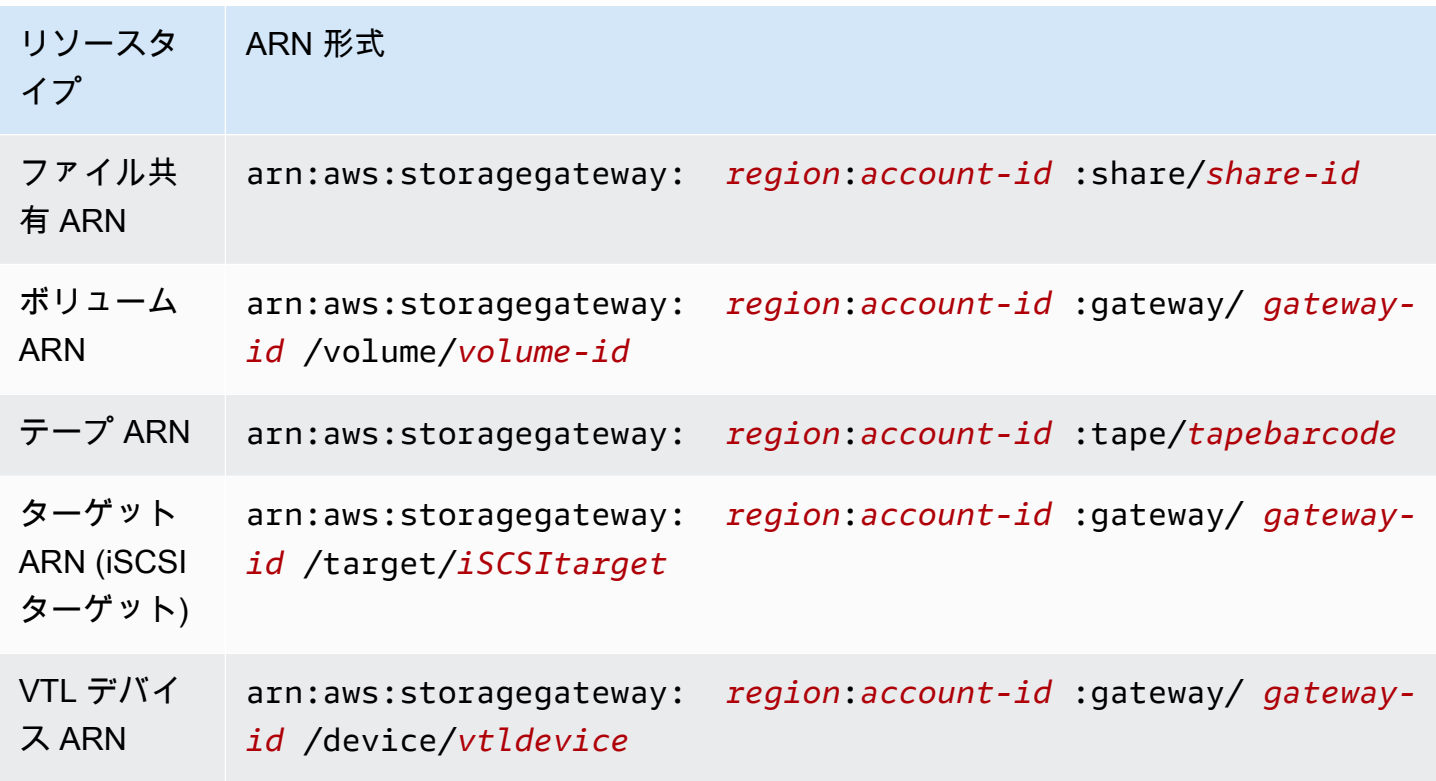

また、Storage Gateway は EC2 インスタンスと EBS ボリュームとスナップショットをサポートし ます。これらのリソースは、Storage Gateway で使用される Amazon EC2 リソースです。

### リソース ID の使用

リソースを作成すると、Storage Gateway によってリソースに一意のリソース ID が割り当てられま す。このリソース ID はリソース ARN の一部です。リソース ID は、リソース ID にハイフンと 8 文 字の英数字の一意の組み合わせが続く形式です。たとえば、ゲートウェイ ID は sgw-12A3456B と いう形式であり、この sgw がゲートウェイのリソース ID です。ボリューム ID は vol-3344CCDD という形式であり、この vol がボリュームのリソース ID です。

仮想テープの場合は、最大 4 文字のプレフィックスをバーコード ID の先頭につけてテープを整理で きます。

Storage Gateway リソース ID は大文字です。ただし、Amazon EC2 API でこれらのリソース ID を 使用する場合、Amazon EC2 は小文字のリソース ID を必要とします。リソース ID を EC2 API で使 用するには、小文字に変更する必要があります。たとえば、ボリュームの ID が Storage Gateway で は vol-1122AABB であるとします。この ID を EC2 API で使用するには、vol-1122aabb に変更 する必要があります。これを行わなければ、EC2 API が正常に動作しない場合があります。

#### **A** Important

ストレージゲートウェイボリュームと、ゲートウェイボリュームから作成された Amazon EBS スナップショットの ID は、長い形式に変更されています。2016 年 12 月から、すべて の新しいボリュームとスナップショットは、17 文字の文字列で作成されます。2016 年 4 月 からこれらの長い ID を使用できるので、新しい形式でシステムをテストできます。詳細に ついては、「[長い EC2 および EBS リソース ID」](https://aws.amazon.com/ec2/faqs/#longer-ids)を参照してください。

たとえば、長いボリューム ID 形式のボリューム ARN は次のようになります。

arn:aws:storagegateway:us-west-2:111122223333:gateway/sgw-12A3456B/ volume/vol-1122AABBCCDDEEFFG.

長い ID 形式のスナップショット ID は次のようになります。snap-78e226633445566ee。 詳細については、「」を参照してください。[お知らせ: Heads-up — Lenger Storage](https://forums.aws.amazon.com/ann.jspa?annID=3557)  [Gateway ボリュームとスナップショット ID が登場 2016](https://forums.aws.amazon.com/ann.jspa?annID=3557)。

## <span id="page-212-0"></span>Storage Gateway リソースのタグ付け

Storage Gateway では、タグを使用してリソースを管理できます。タグを付けることにより、メタ データをリソースに追加し、リソースを簡単に管理できるように分類できます。タグはそれぞれ、 ユーザー定義の 1 つのキーと 1 つの値で構成されています。タグはゲートウェイ、ボリューム、お よび仮想テープに追加できます。追加したタグに基づいて、これらのリソースを検索したりフィルタ リングしたりできます。

たとえば、組織内の各部門が使用するStorage Gateway リソースを識別するためにタグを使用できま す。経理部が使用するゲートウェイとボリュームには、key=department、value=accounting のようにタグを付けます。このタグでフィルタリングを実行して、経理部が使用するすべてのゲート ウェイとボリュームを特定し、この情報を使用してコストを確認できます。詳細については、「[コス](https://docs.aws.amazon.com/awsaccountbilling/latest/aboutv2/cost-alloc-tags.html) [ト配分タグの使用](https://docs.aws.amazon.com/awsaccountbilling/latest/aboutv2/cost-alloc-tags.html)」と「[Tag Editor の使用」](https://docs.aws.amazon.com/ARG/latest/userguide/tag-editor.html)を参照してください。

タグが付いている仮想テープをアーカイブしても、そのテープのタグはアーカイブで維持されます。 同様に、そのテープをアーカイブから別のゲートウェイで取得しても、そのタグは新しいゲートウェ イで維持されます。

ファイルゲートウェイの場合、タグを使用してリソースへのアクセスをコントロールできます。これ を行う方法については、「<u>[タグを使用したゲートウェイとリソースへのアクセスのコントロール](#page-153-0)</u>」を 参照してください。

タグには意味論的意味はなく、タグは文字列として解釈されます。

タグには以下の制限があります。

- タグのキーと値は大文字と小文字が区別されます。
- 1 つのリソースに付けることができるタグの最大数は 50 です。
- タグキーを aws: で始めることはできません。このプレフィックスは以下のために予約されていま す。AWSを使用するを使用する。
- キープロパティに使用できる文字は、UTF-8 文字および数字、スペース、特殊文字 +、-、=、.、:、/、@ です。

### タグの操作

タグを操作するには、ストレージゲートウェイコンソール、Storage Gateway API、また は[CLI\(Storage Gateway コマンドラインインターフェイス\)。](https://docs.aws.amazon.com/cli/latest/reference/storagegateway/index.html)以下の手順は、コンソールでタグを 追加する方法、編集する方法、および削除する方法を示しています。

#### タグを追加するには

- 1. でStorage Gateway コンソールを開きます。<https://console.aws.amazon.com/storagegateway/> [home](https://console.aws.amazon.com/storagegateway/)。
- 2. ナビゲーションペインで、タグを付けるリソースを選択します。

たとえば、ゲートウェイにタグを付ける場合は、[Gateways] を選択してから、ゲートウェイの リストからタグを付けるゲートウェイを選択します。

- 3. [Tags] を選択してから、[Add/edit tags] を選択します。
- 4. [Add/edit tags] ダイアログボックスで、[Create tag] を選択します。
- 5. [Key] でキーを、[Value] で値を入力します。たとえば、キーに [**Department**] を、値に [**Accounting**] を入力できます。

#### **a** Note

[Value] ボックスは空白のままにすることができます。

- 6. [Create Tag] を選択してタグを追加します。1 つのリソースに複数のタグを追加できます。
- 7. タグの追加が終了したら、[Save] を選択します。

#### タグを編集するには

- 1. でStorage Gateway コンソールを開きます。<https://console.aws.amazon.com/storagegateway/> [home](https://console.aws.amazon.com/storagegateway/)。
- 2. タグを編集するリソースを選択します。
- 3. [Tags] を選択して、[Add/edit tags] ダイアログボックスを開きます。
- 4. 編集するタグの横にある鉛筆アイコンを選択し、タグを編集します。
- 5. タグの編集が終了したら、[Save] を選択します。

#### タグを削除するには

- 1. でStorage Gateway コンソールを開きます。<https://console.aws.amazon.com/storagegateway/> [home](https://console.aws.amazon.com/storagegateway/)。
- 2. タグを削除するリソースを選択します。
- 3. [Tags] を選択してから、[Add/edit tags] を選択して [Add/edit tags] ダイアログボックスを開きま す。
- 4. 削除するタグの横にある [X] アイコンを選択してから、[Save] を選択します。

### 以下の資料も参照してください。

<span id="page-214-0"></span>[タグを使用したゲートウェイとリソースへのアクセスのコントロール](#page-153-0)

# のオープンソースコンポーネントの操作AWS Storage Gateway

このセクションでは、Storage Gateway の機能を提供するために依存しているサードパーティー製の ツールとライセンスについて説明しています。

#### トピック

- [Storage Gateway のオープンソースコンポーネント](#page-214-1)
- [Amazon FSx ファイルゲートウェイのオープンソースコンポーネント](#page-215-1)

## <span id="page-214-1"></span>Storage Gateway のオープンソースコンポーネント

ボリュームゲートウェイ、テープゲートウェイ、および Amazon S3 ファイルゲートウェイの機能を 提供するために、いくつかのサードパーティ製のツールとライセンスが使用されます。

に含まれている、特定のオープンソースソフトウェアコンポーネントのソースコードをダウンロード するには、以下のリンクを使用します。AWS Storage Gatewayソフトウェア:

- VMware ESXi にデプロイされたゲートウェイの場合:[sources.tar](https://s3.amazonaws.com/aws-storage-gateway-terms/sources.tar)
- Microsoft Hyper-V にデプロイされたゲートウェイの場合:[sources\\_hyperv.tar](https://s3.amazonaws.com/aws-storage-gateway-terms/sources_hyperv.tar)
- Linux カーネルベースの仮想マシン (KVM) にデプロイされたゲートウェイの場合:[sources\\_KVM.tar](https://s3.amazonaws.com/aws-storage-gateway-terms/sources_KVM.tar)

この製品には、OpenSSL ツールキット[\(http://www.openssl.org/\)](http://www.openssl.org/)での使用を前提に OpenSSL プロ ジェクトにより開発されたソフトウェアが含まれています。依存するすべてのサードパーティー製 ツールの関連ライセンスについては、[サードパーティーのライセンス](https://s3.amazonaws.com/aws-storage-gateway-terms/THIRD_PARTY_LICENSES.txt)を参照してください。

## <span id="page-215-1"></span>Amazon FSx ファイルゲートウェイのオープンソースコンポーネント

Amazon FSx ファイルゲートウェイ(FSx ファイルゲートウェイ)機能を提供するために、いくつ かのサードパーティ製のツールとライセンスが使用されています。

FSX File Gateway ソフトウェアに含まれている、特定のオープンソースソフトウェアコンポーネン トのソースコードをダウンロードするには、以下のリンクを使用します。

- Amazon FSx ファイルゲートウェイ 2021 年 7 月 7 日[sgw-file-Fsx-smb-opensource.tgz](https://s3.amazonaws.com/aws-storage-gateway-terms/fsx_smb/sgw-file-fsx-smb-open-source.tgz)
- Amazon FSx ファイルゲートウェイ 2021-04-06 リリースの場合[:sgw-file-Fsx-smb-20210406](https://s3.amazonaws.com/aws-storage-gateway-terms/fsx_smb/sgw-file-fsx-smb-20210406-open-source.tgz) [opensource.tgz](https://s3.amazonaws.com/aws-storage-gateway-terms/fsx_smb/sgw-file-fsx-smb-20210406-open-source.tgz)

この製品には、OpenSSL ツールキット[\(http://www.openssl.org/\)](http://www.openssl.org/)での使用を前提に OpenSSL プロ ジェクトにより開発されたソフトウェアが含まれています。依存しているすべてのサードパーティー 製のツールの関連ライセンスについては、以下のリンクを参照してください。

- Amazon FSx ファイルゲートウェイ 2021 年 7 月 7 日 [サードパーティーライセンス](https://s3.amazonaws.com/aws-storage-gateway-terms/fsx_smb/sgw-file-fsx-smb-third-party-licenses.txt)。
- Amazon FSx ファイルゲートウェイ 2021-04-06 リリースの場合: [サードパーティーライセンス。](https://s3.amazonaws.com/aws-storage-gateway-terms/fsx_smb/sgw-file-fsx-smb-20210406-third-party-licenses.txt)

## <span id="page-215-0"></span>クォータ

ファイルシステムのクォータ

次の表は、ファイルシステムのクォータの一覧です。
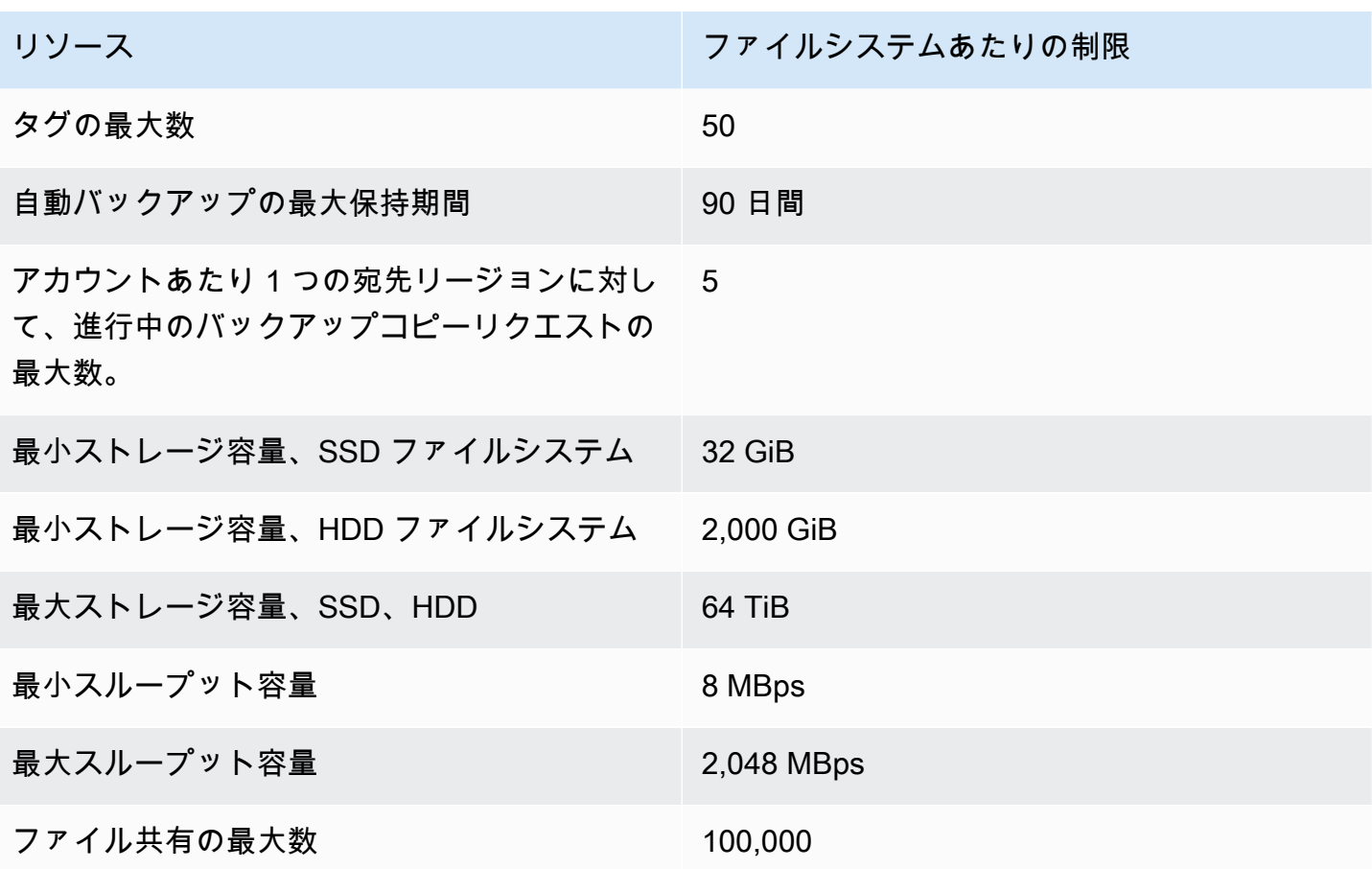

#### ゲートウェイの推奨ローカルディスクサイズ

次の表は、デプロイされるゲートウェイのローカルディスクストレージの推奨サイズを示していま す。

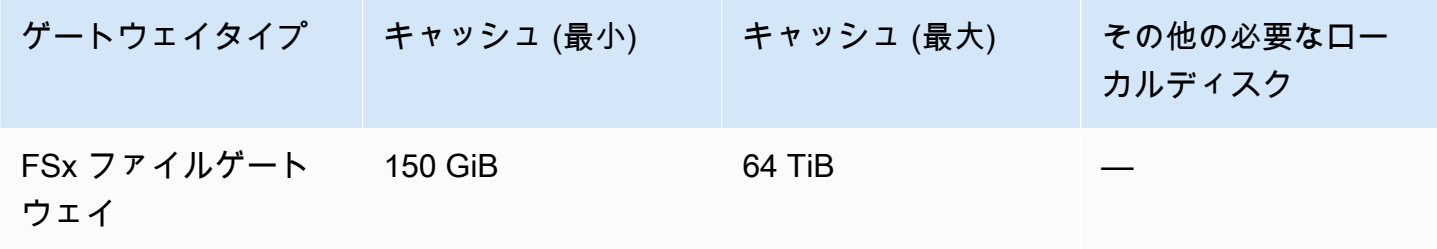

**a** Note

最大容量まで、キャッシュに対して 1 つ以上のローカルドライブを設定できます。 既存のゲートウェイにキャッシュを追加する場合、ホスト (ハイパーバイザーまたは Amazon EC2 インスタンス) に新しいディスクを作成することが重要です。ディスクが キャッシュとして割り当て済みである場合は、既存のディスクサイズを変更しないでくださ い。

# <span id="page-218-1"></span>Storage Gateway の API リファレンス

コンソールの使用に加えて、AWS Storage Gateway API を使用してゲートウェイをプログラミング で設定し、管理できます。このセクションでは、AWS Storage Gateway のオペレーション、認証の ための署名要求、エラー処理について説明します。Storage Gateway で使用可能なリージョンとエン ドポイントの詳細については、「」を参照してください。[AWS Storage Gatewayエンドポイントと](https://docs.aws.amazon.com/general/latest/gr/sg.html) [クォータ](https://docs.aws.amazon.com/general/latest/gr/sg.html)のAWS全般のリファレンス。

**a** Note

また、 を使用することもできますAWSStorage Gateway でアプリケーションを開発すると きの SDK。-AWSSDK for Java、.NET、PHP は、基盤となるStorage Gateway API をラップ して、プログラミング作業を簡素化します。SDK ライブラリのダウンロードについては、 「[サンプルコードライブラリ](https://aws.amazon.com/code)」を参照してください。

トピックス

- [AWS Storage Gateway必須リクエストヘッダー](#page-218-0)
- [リクエストへの署名](#page-220-0)
- [エラーレスポンス](#page-223-0)
- [アクション](https://docs.aws.amazon.com/storagegateway/latest/APIReference/API_Operations.html)

## <span id="page-218-0"></span>AWS Storage Gateway必須リクエストヘッダー

このセクションでは、すべての POST リクエストで送信する必要がある必須のヘッダーについて説 明します。AWS Storage Gateway。HTTP ヘッダーでは、呼び出すオペレーション、リクエストの 日付、リクエストの送信者として認可されていることを示す情報など、リクエストに関する重要な情 報を特定します。ヘッダーは大文字と小文字を区別されず、ヘッダーの順序は重要ではありません。

次の例では、[ActivateGateway](https://docs.aws.amazon.com/storagegateway/latest/APIReference/API_ActivateGateway.html) オペレーションで使用されるヘッダーを示します。

POST / HTTP/1.1 Host: storagegateway.us-east-2.amazonaws.com Content-Type: application/x-amz-json-1.1

Authorization: AWS4-HMAC-SHA256 Credential=AKIAIOSFODNN7EXAMPLE/20120425/us-east-2/ storagegateway/aws4\_request, SignedHeaders=content-type;host;x-amz-date;x-amz-target, Signature=9cd5a3584d1d67d57e61f120f35102d6b3649066abdd4bf4bbcf05bd9f2f8fe2 x-amz-date: 20120912T120000Z x-amz-target: StorageGateway\_20120630.ActivateGateway

次に示すのは、の POST リクエストに含める必要があるヘッダーです。AWS Storage Gateway。次 に示す「x-amz」で始まっているヘッダーは次のとおりです。AWS固有のヘッダー。それ以外のヘッ ダーはすべて、HTTP トランザクションで使用される共通のヘッダーです。

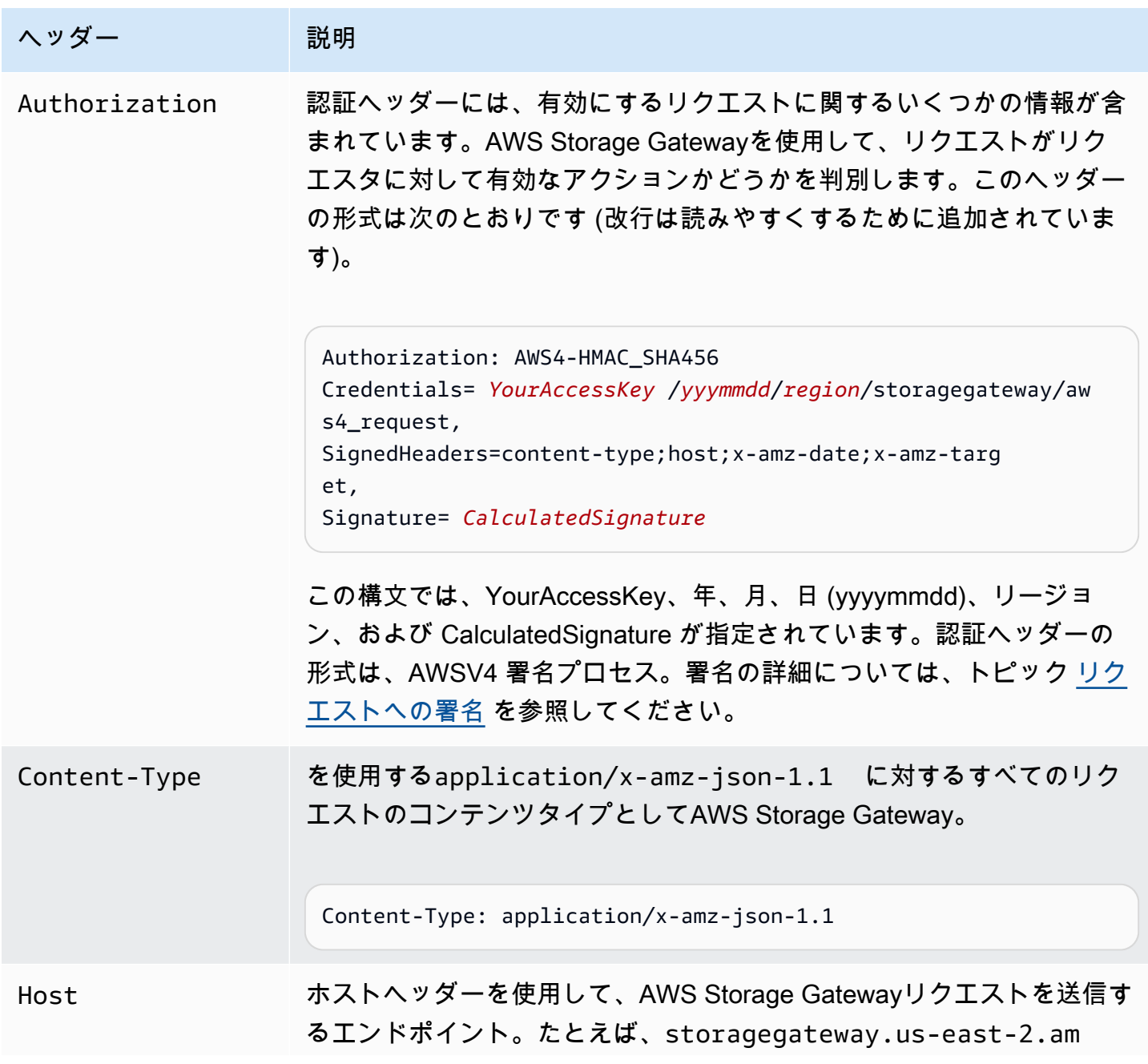

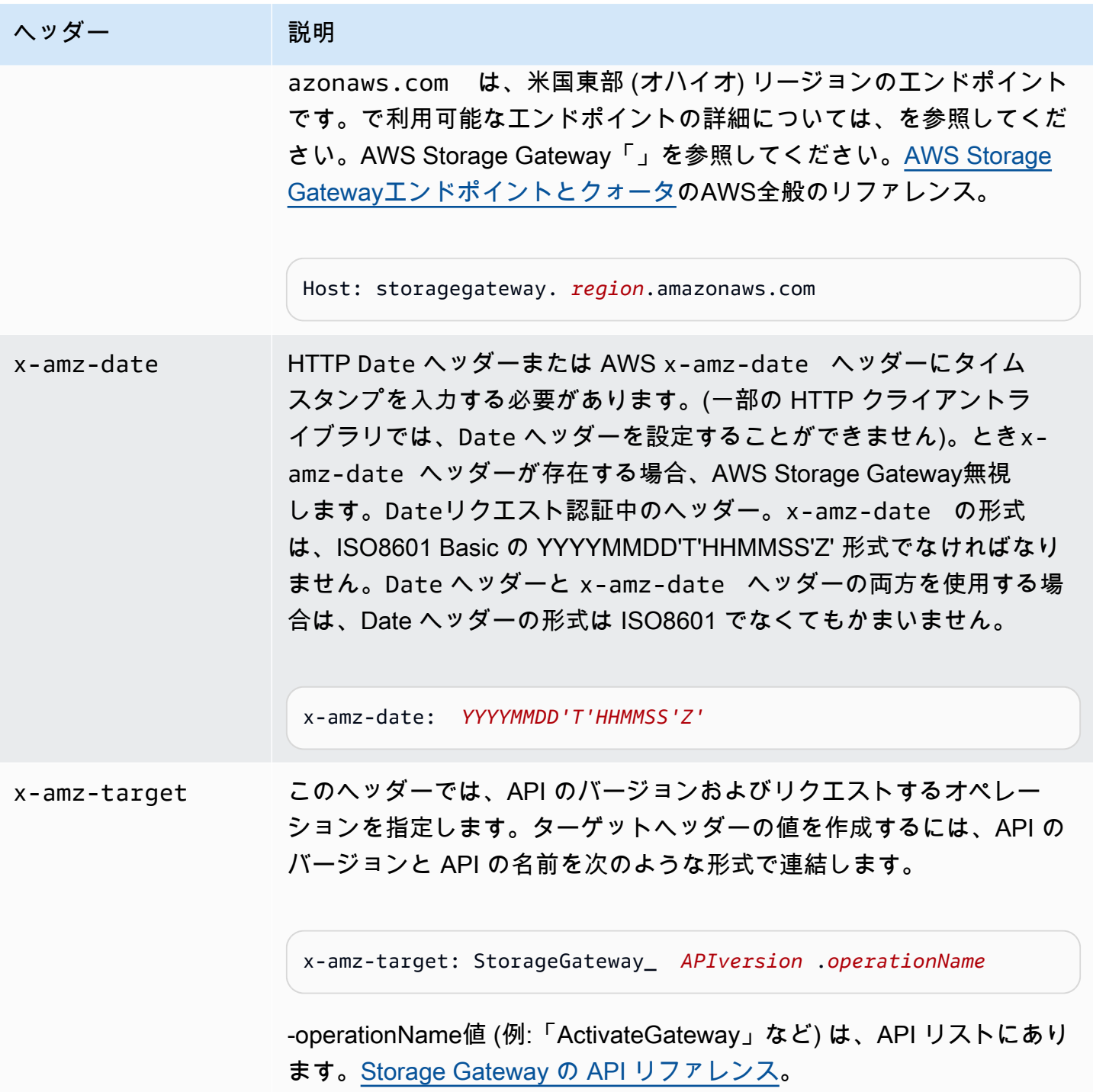

# <span id="page-220-0"></span>リクエストへの署名

Storage Gateway では、リクエストに署名することで、送信するすべてのリクエストを認証する必要 があります。リクエストに署名するには、暗号化ハッシュ関数を使用してデジタル署名を計算しま す。暗号化ハッシュは、入力データから一意のハッシュ値生成して返す関数です。ハッシュ関数に

渡される入力データとしては、リクエストのテキスト、およびシークレットアクセスキーが該当しま す。ハッシュ関数から返されるハッシュ値をリクエストに署名として含めます。署名は、リクエスト の Authorization ヘッダーの一部です。

Storage Gateway は、リクエストを受け取ると、リクエストの署名に使用されたものと同じハッシュ 関数と入力を使用して署名を再計算します。再計算された署名とリクエスト内の署名が一致した場 合、Storage Gateway はリクエストを処理します。それ以外の場合、リクエストは拒否されます。

Storage Gateway は認証をサポートしています[AWS署名バージョン 4](https://docs.aws.amazon.com/general/latest/gr/signature-version-4.html)。署名の計算プロセスは 3 つ のタスクに分けることができます。

#### <span id="page-221-0"></span>• [タスク 1: 正規リクエストを作成する](https://docs.aws.amazon.com/general/latest/gr/sigv4-create-canonical-request.html)

HTTP リクエストを正規形式に変換します。正規形式を使用する必要がある理由は、送信した署名 と比較するために署名を再計算するときに正規形式が使用されるので、同じ正規形式を使用する必 要があります。

<span id="page-221-1"></span>• [タスク 2: 署名文字列を作成する](https://docs.aws.amazon.com/general/latest/gr/sigv4-create-string-to-sign.html)

暗号化ハッシュ関数への入力値の 1 つとして使用する文字列を作成します。署名文字列と呼ばれ る文字列は、ハッシュアルゴリズムの名前、要求日付、認証情報スコープの文字列、および前の タスクで正規化されたリクエストを結合したものです。認証情報スコープの文字列自体は、日付、 リージョン、およびサービス情報を結合したものです。

<span id="page-221-2"></span>• [タスク 3: 署名の作成](https://docs.aws.amazon.com/general/latest/gr/sigv4-calculate-signature.html)

2 つの入力文字列 (署名文字列と派生キー) を受け付ける暗号化ハッシュ関数を使用して、リクエ ストの署名を作成します。シークレットアクセスキーから開始し、認証情報スコープの文字列を使 用して一連のハッシュベースのメッセージ認証コード (HMAC) を作成することで、派生キーが計 算されます。

#### 署名の計算例

次の例で、[ListGateways](https://docs.aws.amazon.com/storagegateway/latest/APIReference/API_ListGateways.html) の署名を作成する詳細な手順を示します。実際の署名計算方法を確認する ときに、この例を参考にしてください。その他の参考計算例については、アマゾン ウェブ サービス 用語集の「[Signature Version 4 Test Suite」](https://docs.aws.amazon.com/general/latest/gr/signature-v4-test-suite.html)を参照してください。

例では、次のように想定しています。

• リクエストのタイムスタンプは「Mon, 10 Sep 2012 00:00:00" GMT」です。

• エンドポイントは、米国東部 (オハイオ) リージョンです。

リクエストの一般的な構文 (JSON の本体を含む) は次のとおりです。

```
POST / HTTP/1.1
Host: storagegateway.us-east-2.amazonaws.com
x-amz-Date: 20120910T000000Z
Authorization: SignatureToBeCalculated
Content-type: application/x-amz-json-1.1
x-amz-target: StorageGateway_20120630.ListGateways
{}
```
[タスク 1: 正規リクエストを作成する](https://docs.aws.amazon.com/general/latest/gr/sigv4-create-canonical-request.html) に対して計算されたリクエストの正規形式は次のとおりです。

```
POST
/
content-type:application/x-amz-json-1.1
host:storagegateway.us-east-2.amazonaws.com
x-amz-date:20120910T000000Z
x-amz-target:StorageGateway_20120630.ListGateways
content-type;host;x-amz-date;x-amz-target
```
44136fa355b3678a1146ad16f7e8649e94fb4fc21fe77e8310c060f61caaff8a

正規リクエストの最後の行はリクエストボディのハッシュです。また、正規リクエストの 3 行目が 空であることに注意してください。これは、この API(またはStorage Gateway API)のクエリパラ メータがないためです。

-署名対象の文字列にとって[タスク 2: 署名文字列を作成するは](https://docs.aws.amazon.com/general/latest/gr/sigv4-create-string-to-sign.html):

AWS4-HMAC-SHA256 20120910T000000Z 20120910/us-east-2/storagegateway/aws4\_request 92c0effa6f9224ac752ca179a04cecbede3038b0959666a8160ab452c9e51b3e

署名する文字列の最初の行はアルゴリズム、2 行目はタイムスタンプ、3 行目は認証情報スコープ、 最後の行はタスク 1 で作成した正規リクエストのハッシュです。

[タスク 3: 署名の作成](https://docs.aws.amazon.com/general/latest/gr/sigv4-calculate-signature.html) の場合、派生キーは、次のように表すことができます。

*derived key* = HMAC(HMAC(HMAC(HMAC("AWS4" + YourSecretAccessKey,"20120910"),"useast-2"),"storagegateway"),"aws4\_request")

シークレットアクセスキー wJalrXUtnFEMI/K7MDENG/bPxRfiCYEXAMPLEKEY が使用されている 場合、計算された署名は次のようになります。

6d4c40b8f2257534dbdca9f326f147a0a7a419b63aff349d9d9c737c9a0f4c81

最後のステップは、Authorization ヘッダーの構築です。デモンストレーションのアクセスキー AKIAIOSFODNN7EXAMPLE の場合、ヘッダーは次のとおりです (読みやすいように改行していま す)。

Authorization: AWS4-HMAC-SHA256 Credential=AKIAIOSFODNN7EXAMPLE/20120910/us-east-2/ storagegateway/aws4\_request,

SignedHeaders=content-type;host;x-amz-date;x-amz-target,

Signature=6d4c40b8f2257534dbdca9f326f147a0a7a419b63aff349d9d9c737c9a0f4c81

### <span id="page-223-0"></span>エラーレスポンス

トピック

- [例外](#page-224-0)
- [オペレーションエラーコード](#page-226-0)
- [エラーレスポンス](#page-246-0)

このセクションでは、AWS Storage Gateway エラーに関するリファレンス情報を提供します。 これらのエラーは、エラー例外とオペレーションエラーコードを表しています。例えば、エラー 例外 InvalidSignatureException は、リクエスト署名に問題がある場合に、API レスポ ンスによって返されます。ただし、オペレーションエラーコード ActivationKeyInvalid は、[ActivateGateway](https://docs.aws.amazon.com/storagegateway/latest/APIReference/API_ActivateGateway.html) API に対してのみ返されます。

エラーの種類に応じて、Storage Gateway は例外だけを返すことも、例外とオペレーションエラー コードの両方を返すこともあります。エラーレスポンスの例を [エラーレスポンス](#page-246-0) に示します。

### <span id="page-224-0"></span>例外

次の表は、AWS Storage Gateway API の例外を表示しています。AWS Storage Gateway オペレー ションがエラーレスポンスを返す場合、レスポンス本文には、次の例外のいずれかが含まれま す。InternalServerError と InvalidGatewayRequestException は、特定のオペレーショ ンエラーコードを表示するオペレーションエラーコード [オペレーションエラーコード](#page-226-0) メッセージの 1 つを返します。

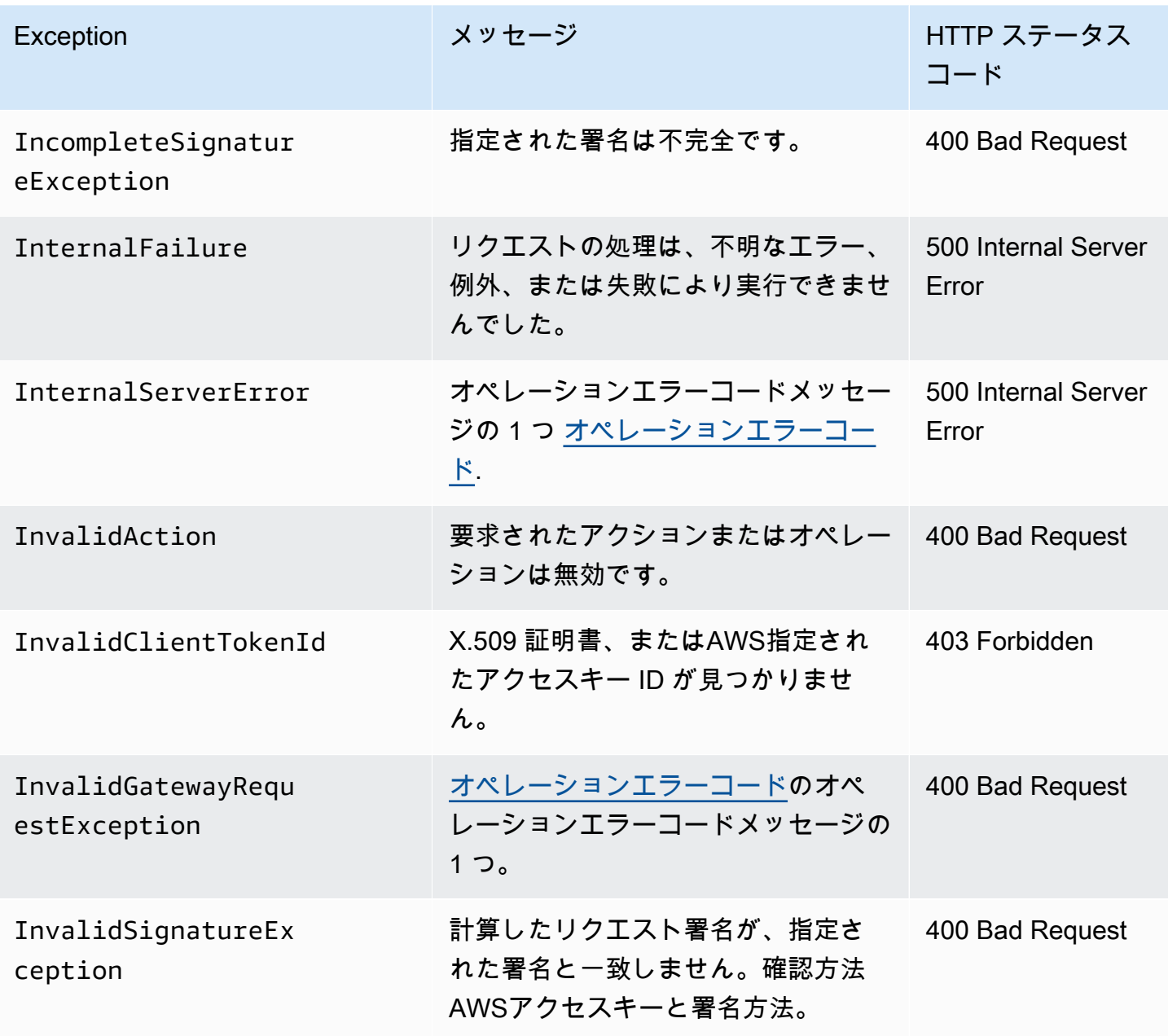

AWSStorage Gateway ユーザーガイド

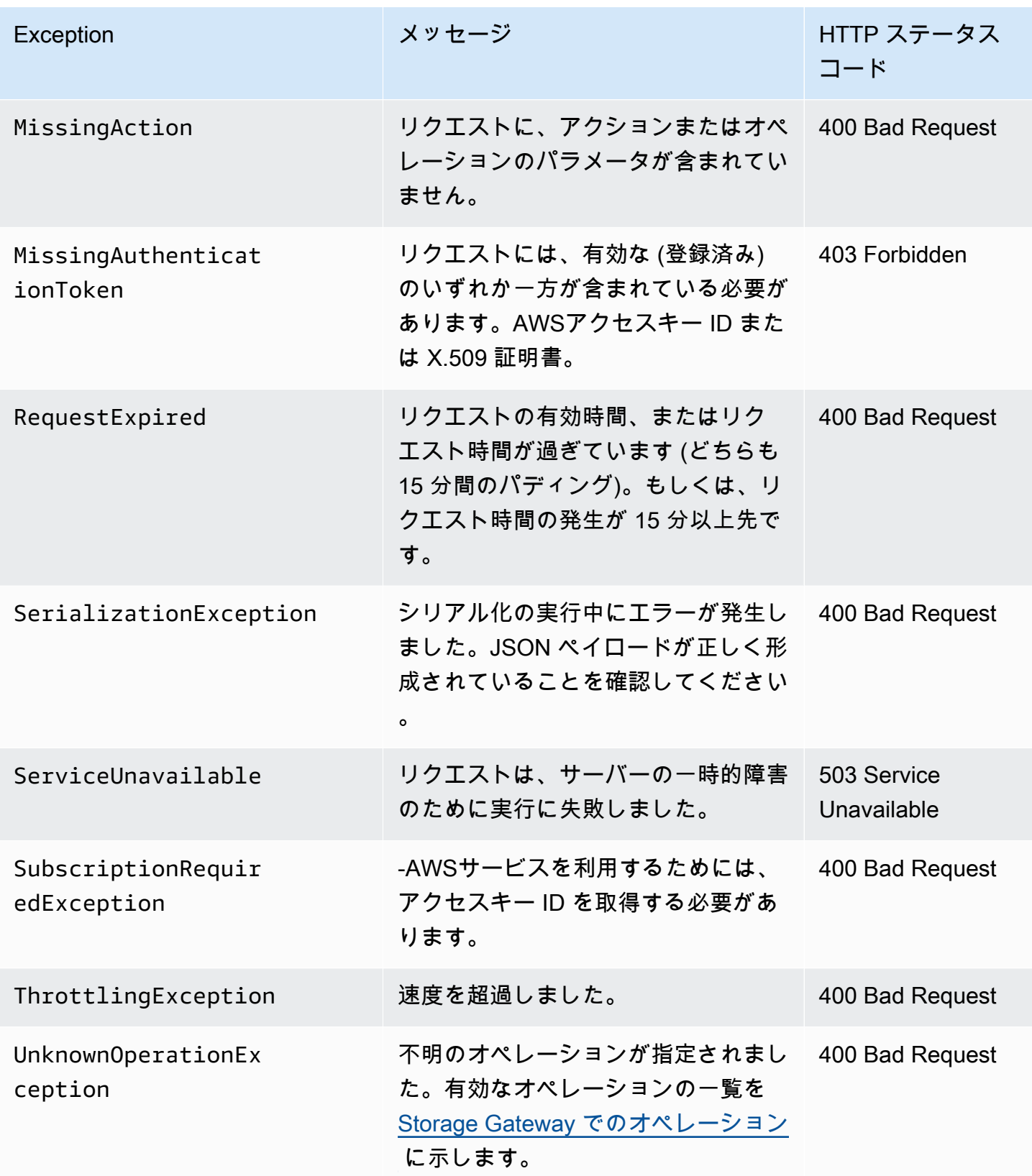

AWSStorage Gateway ユーザーガイド

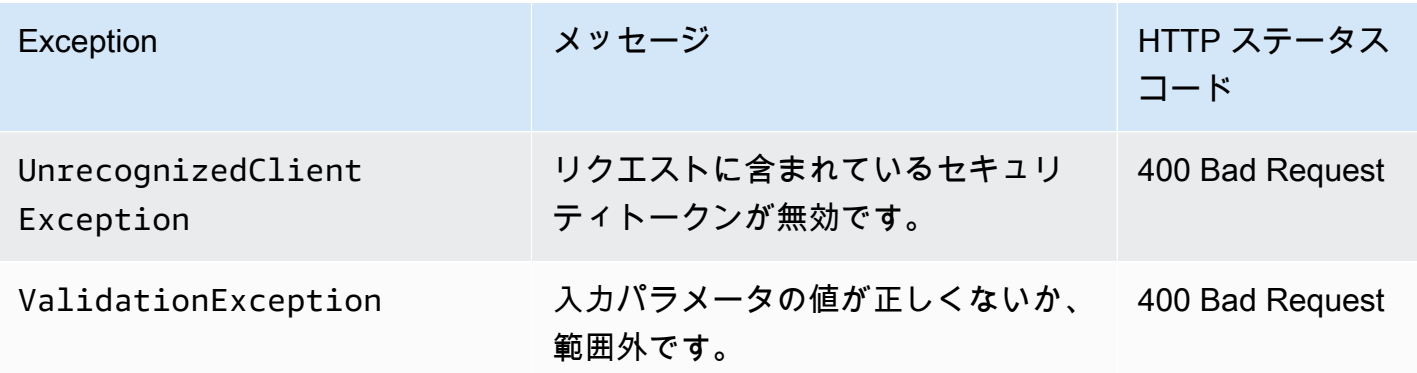

#### <span id="page-226-0"></span>オペレーションエラーコード

次のテーブルに、AWS Storage Gateway オペレーションエラーコードと、そのコードを返す API の対応を示します。すべての操作エラーコードは、2 つの一般的な例外のいずれかとともに返され ます。InternalServerErrorそしてInvalidGatewayRequestException—で説明していま す。[例外](#page-224-0)。

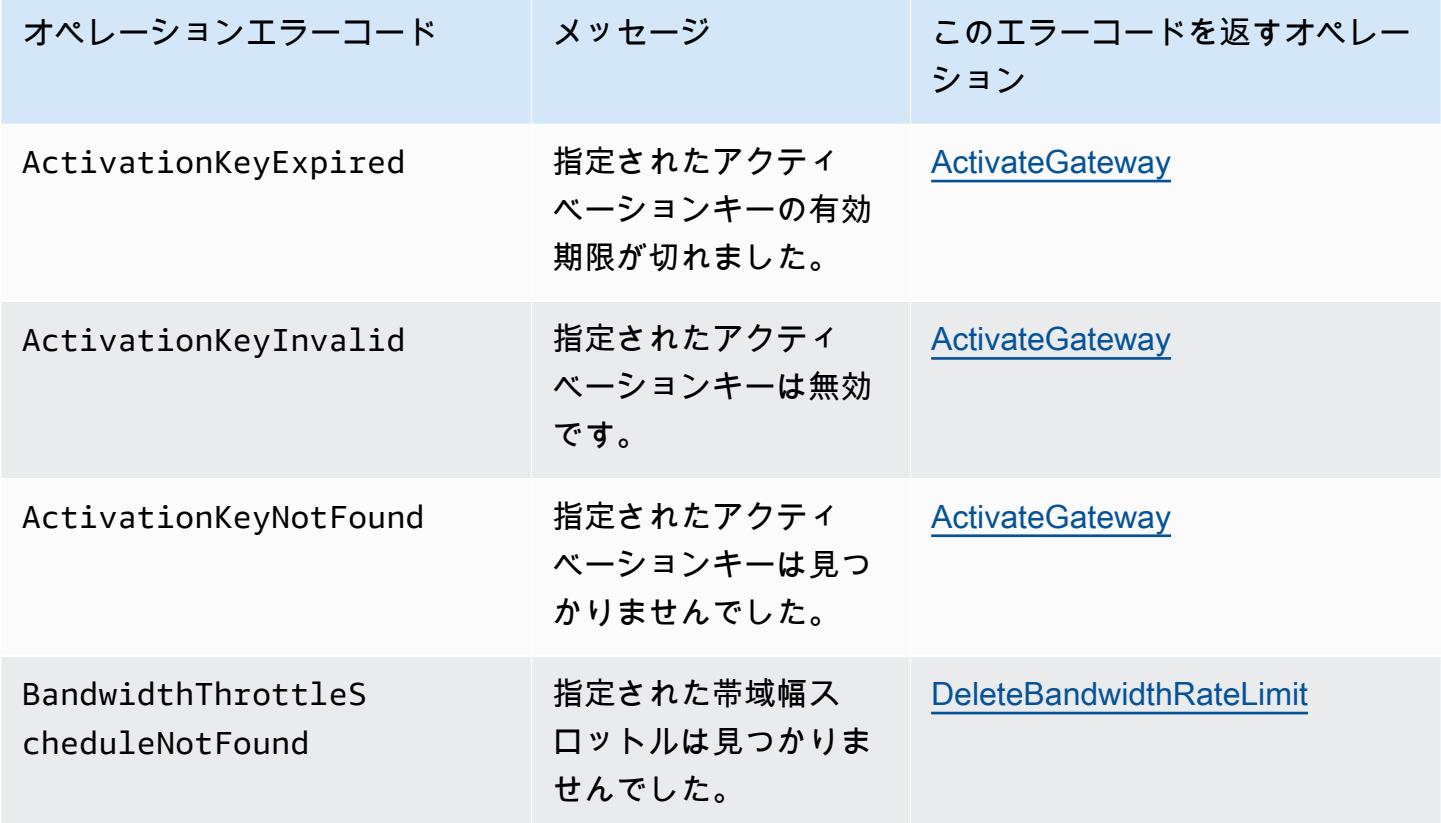

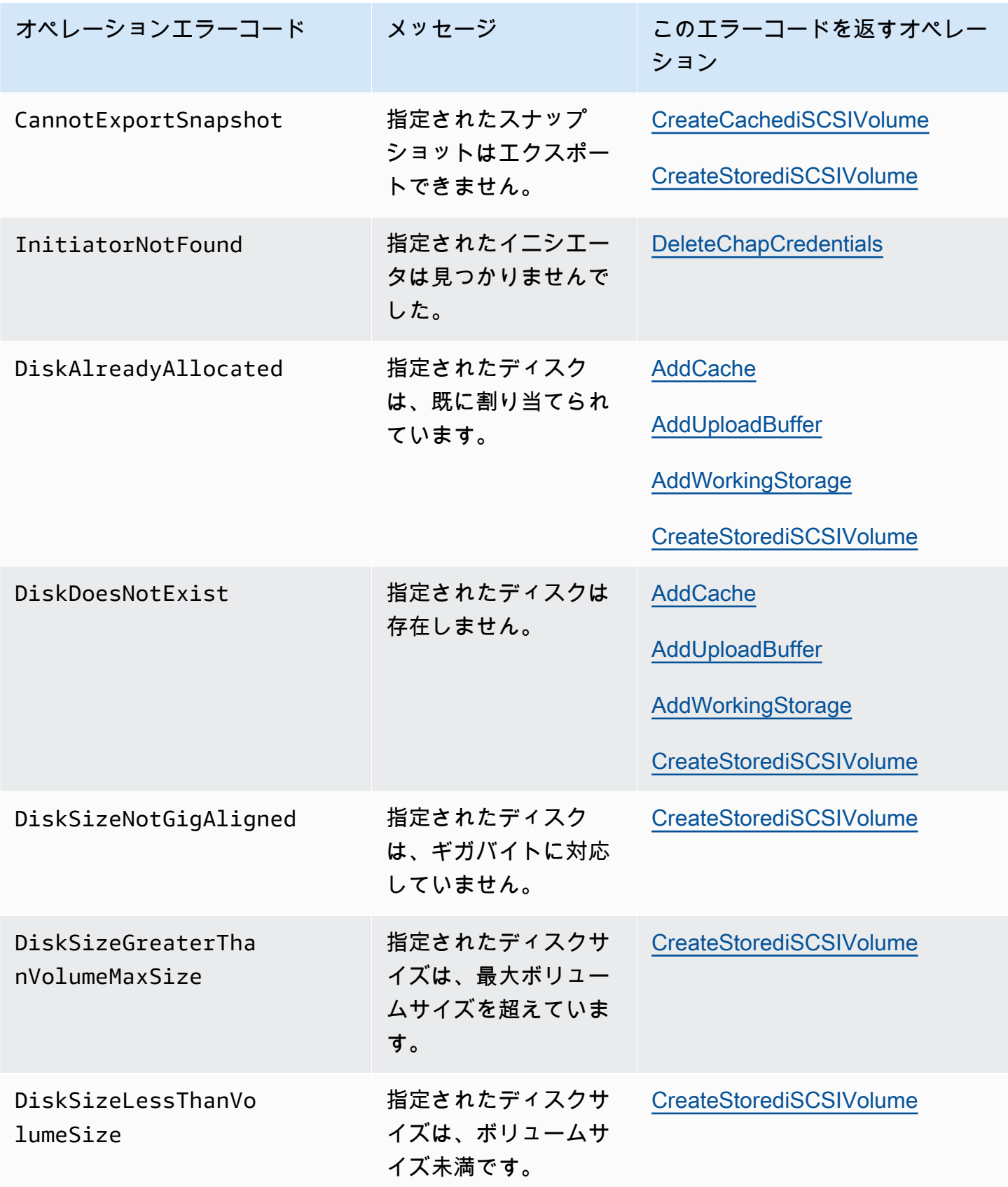

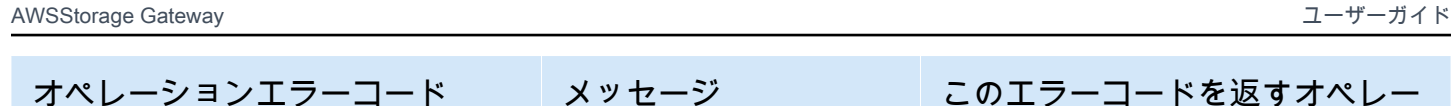

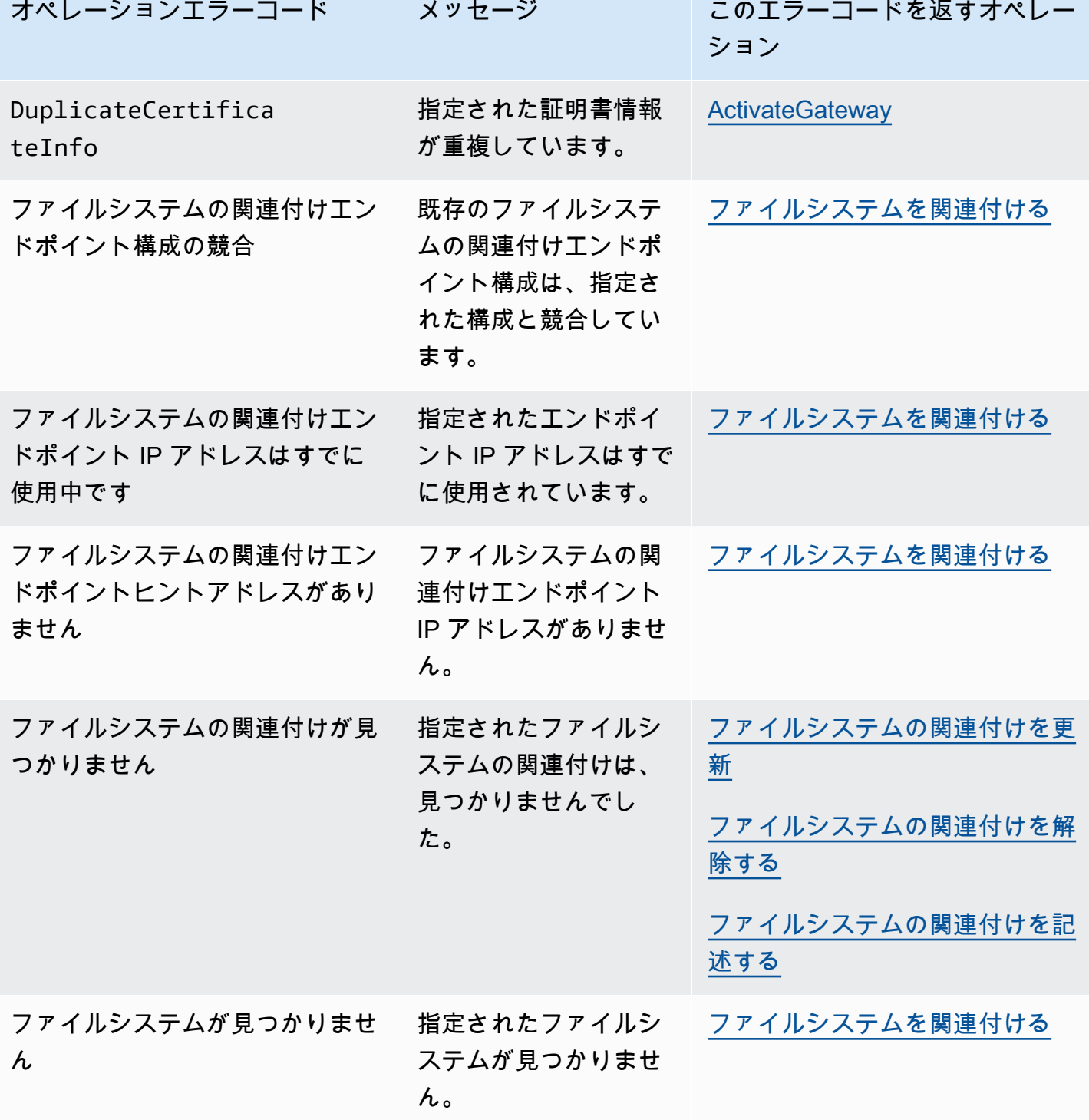

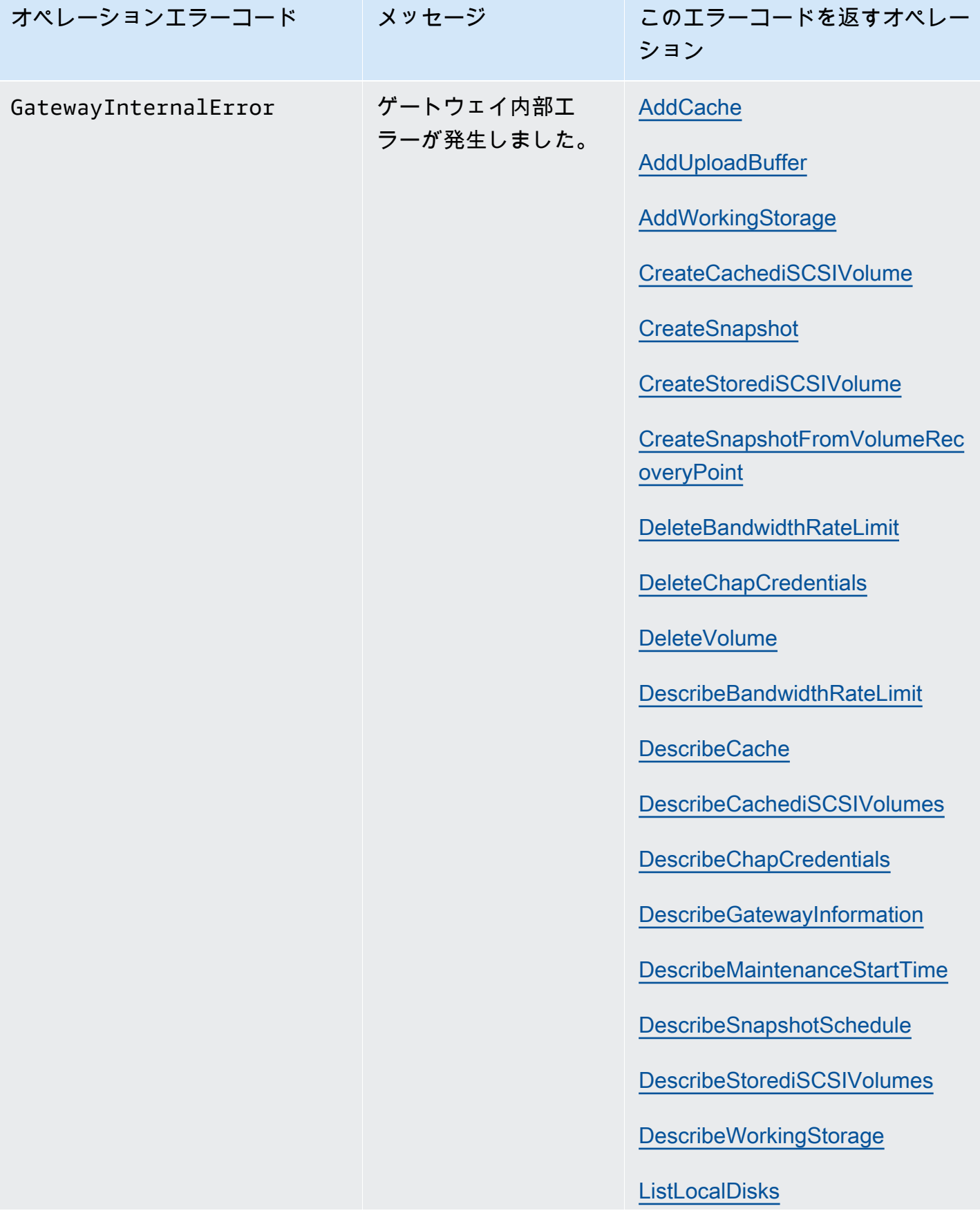

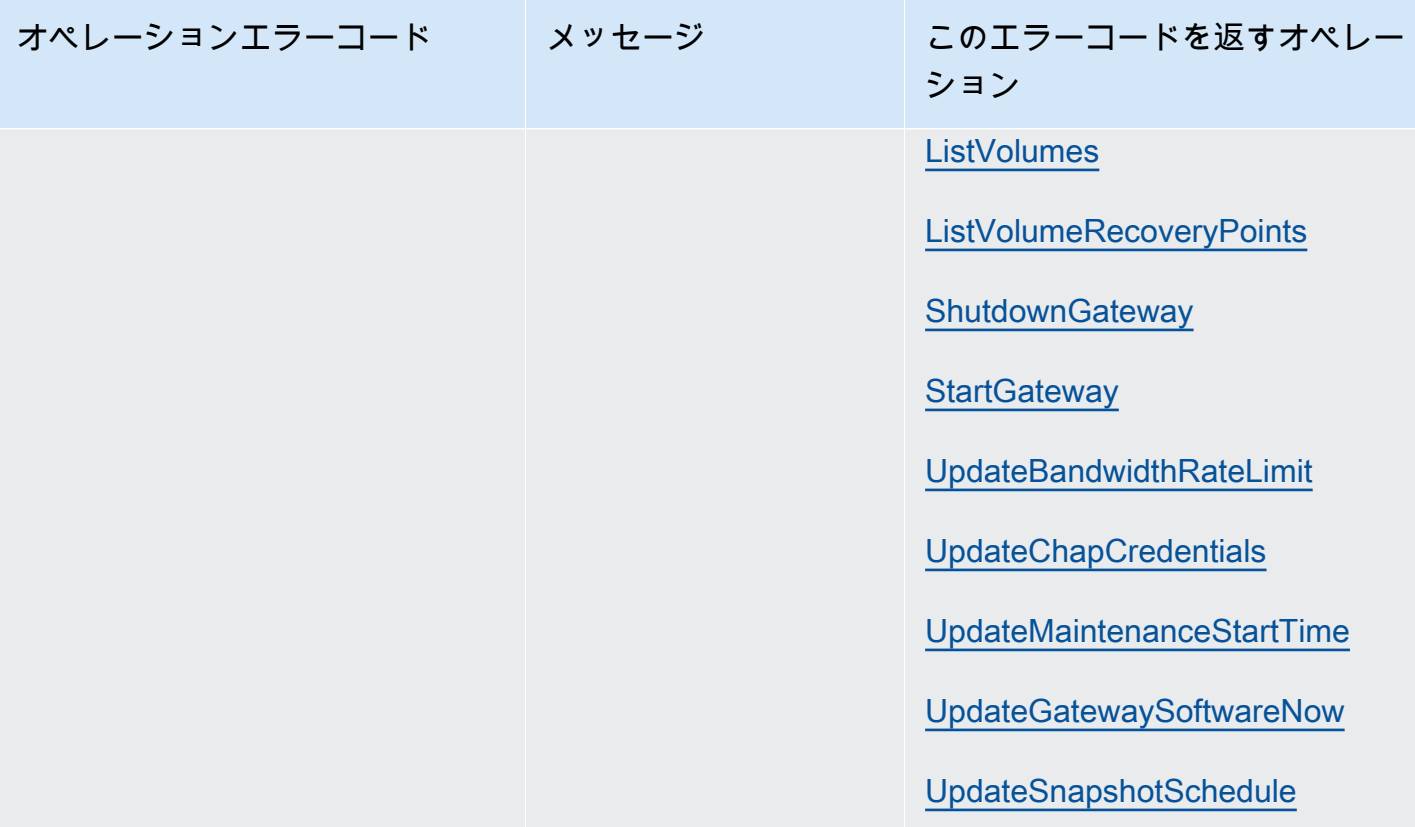

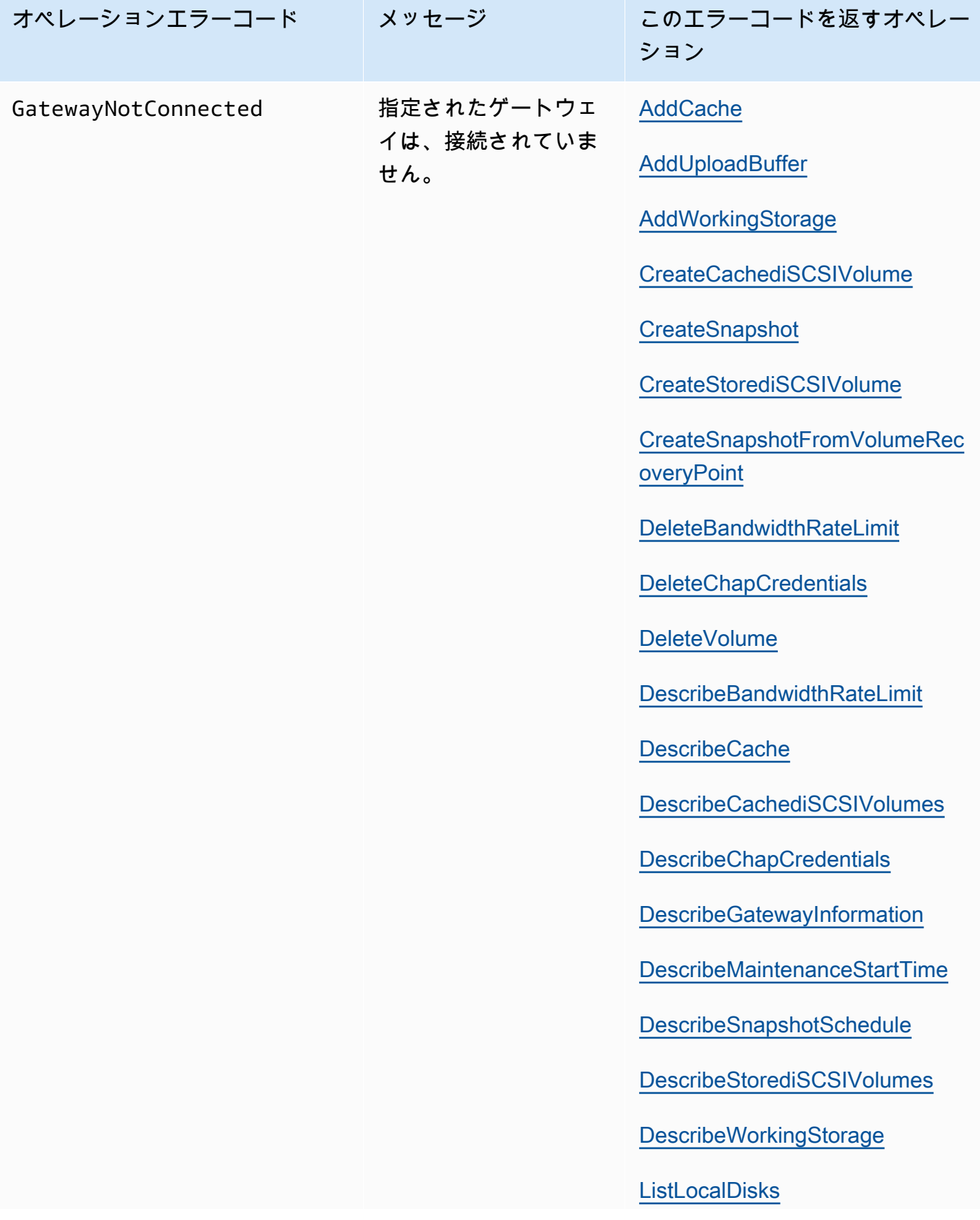

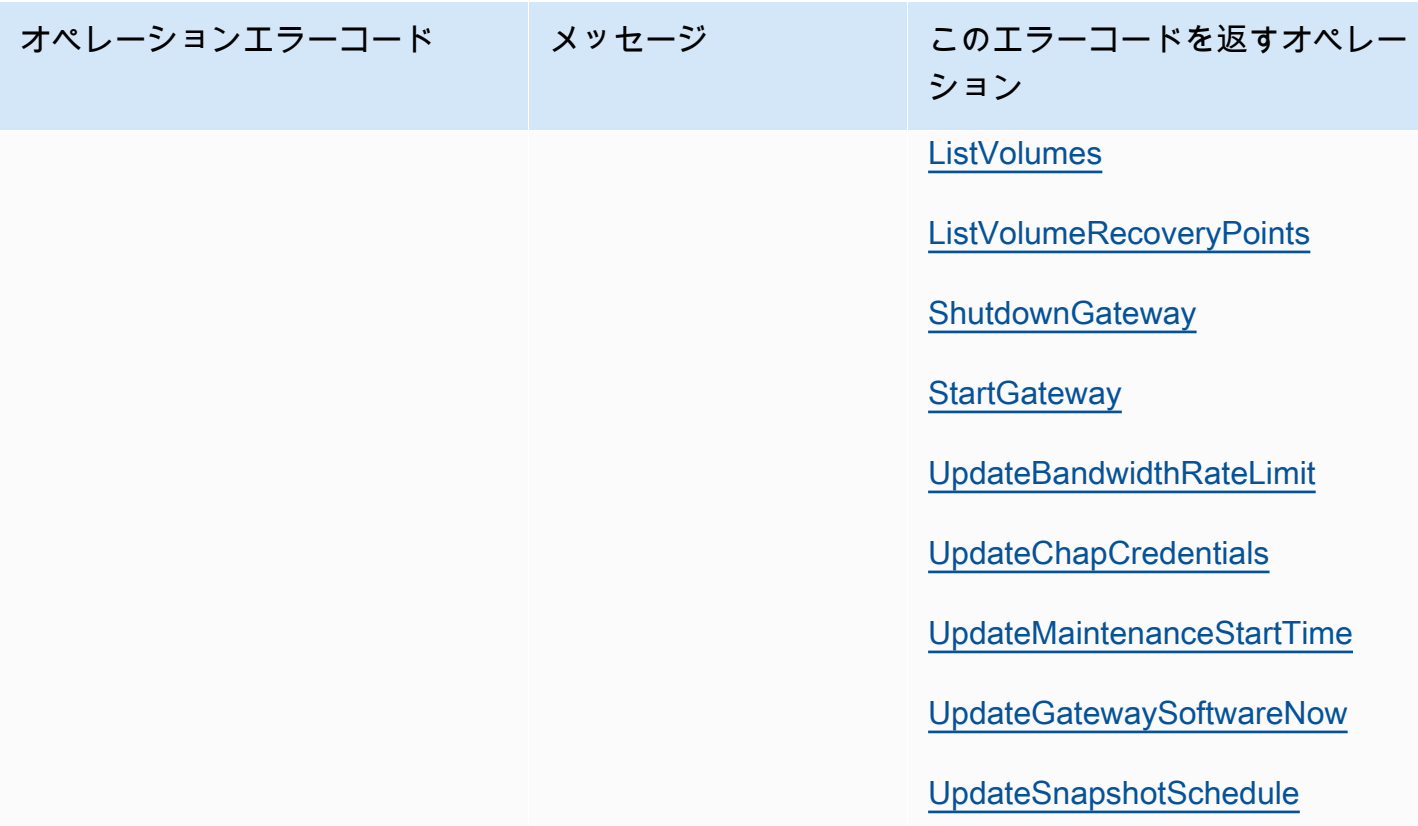

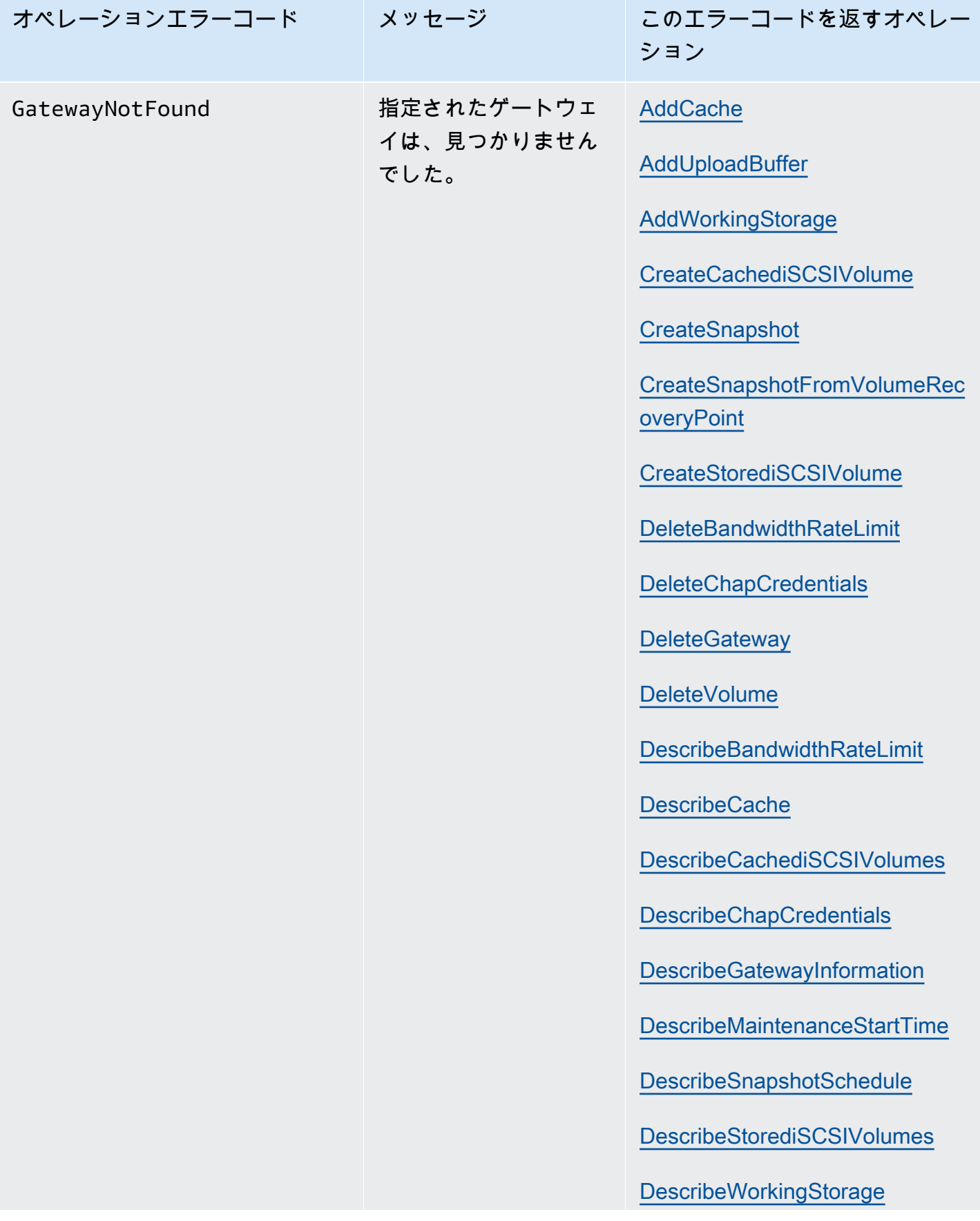

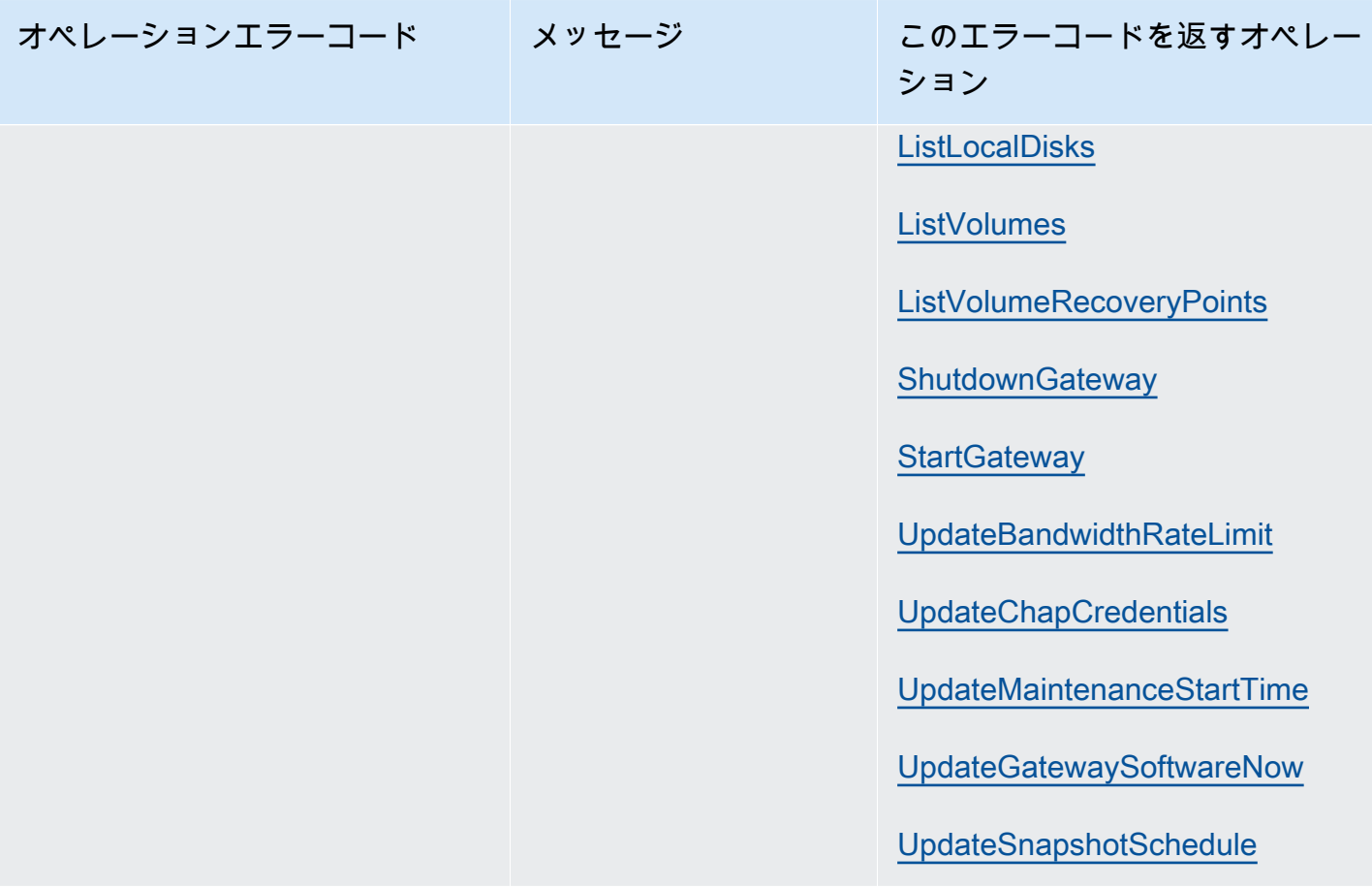

AWSStorage Gateway ユーザーガイド

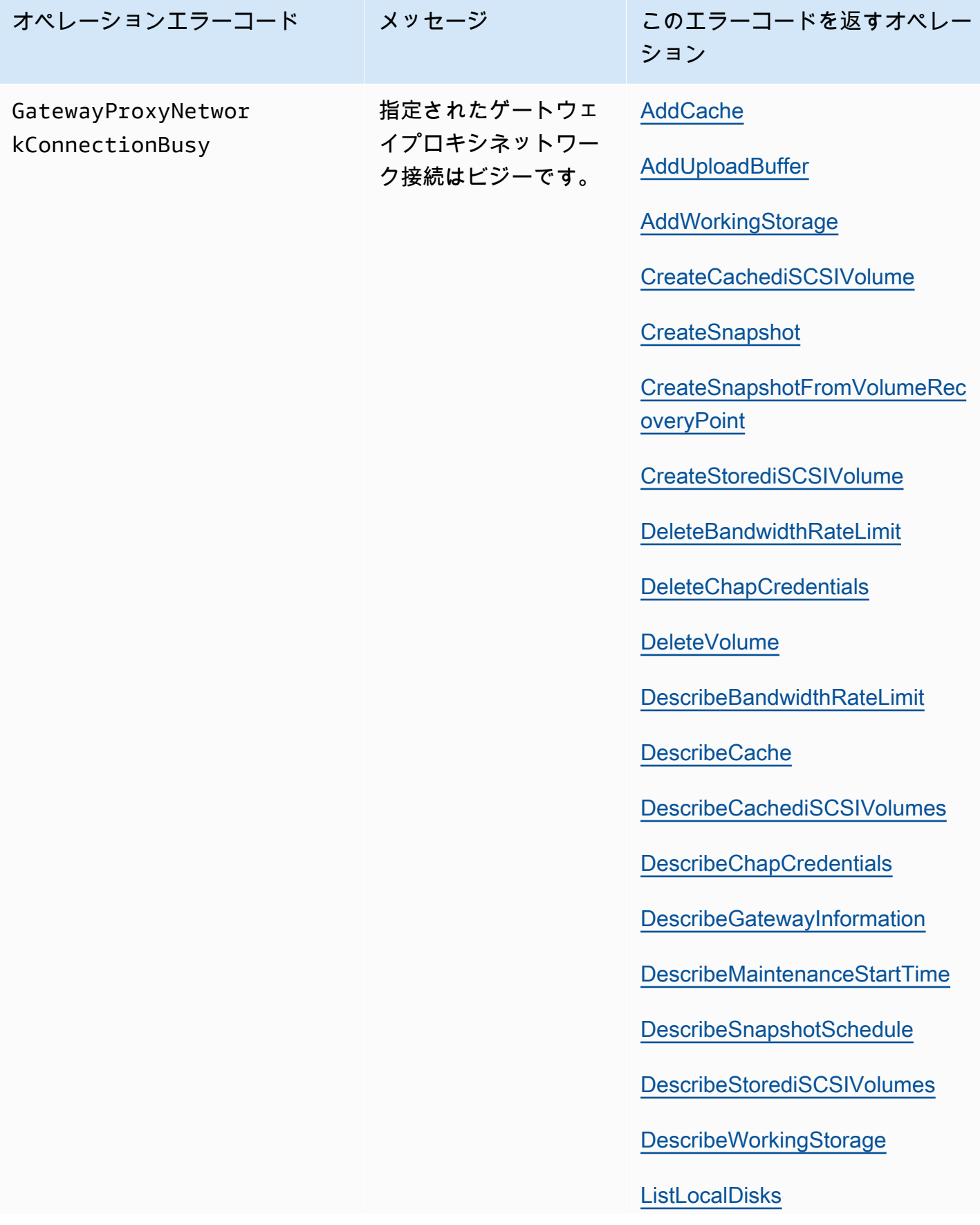

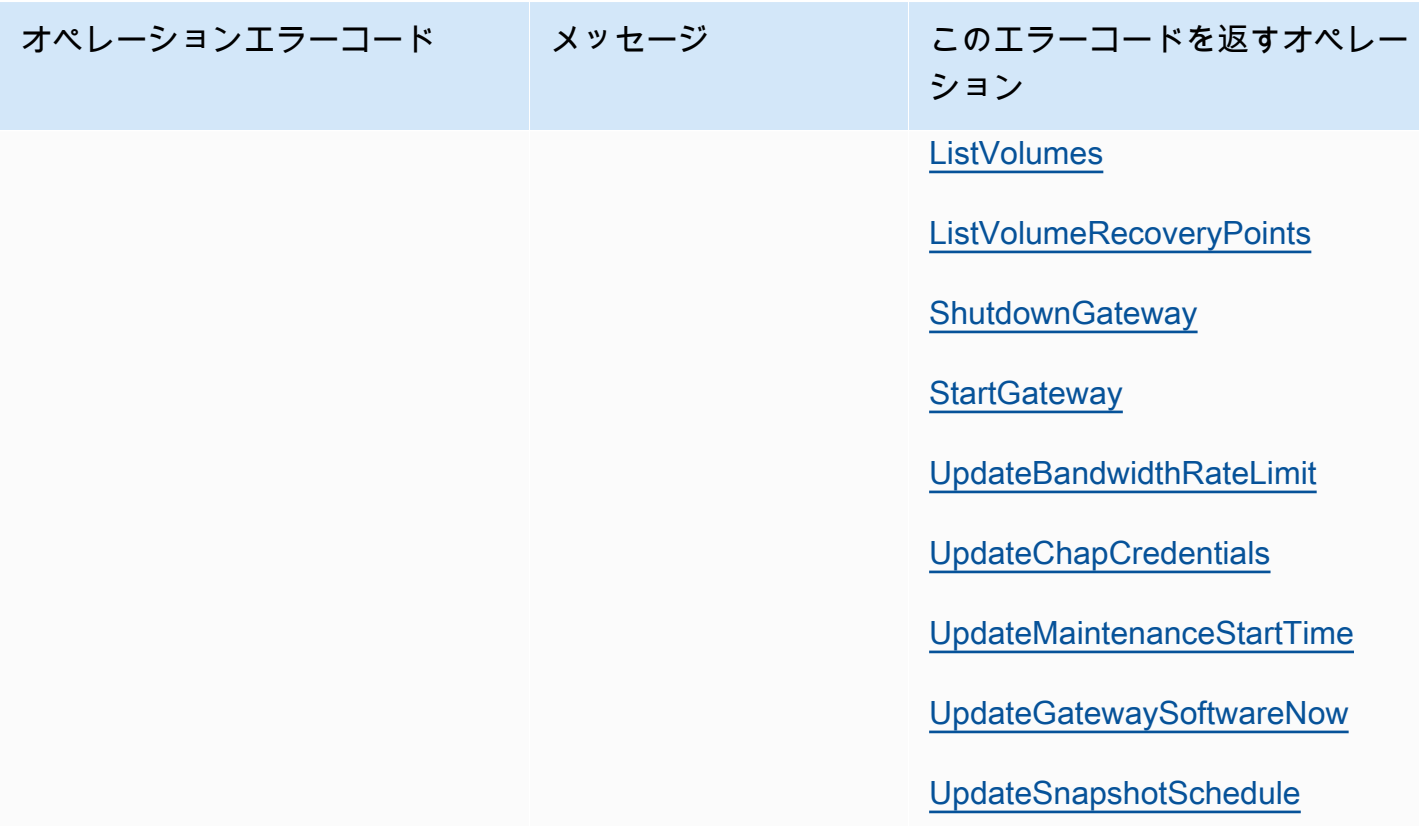

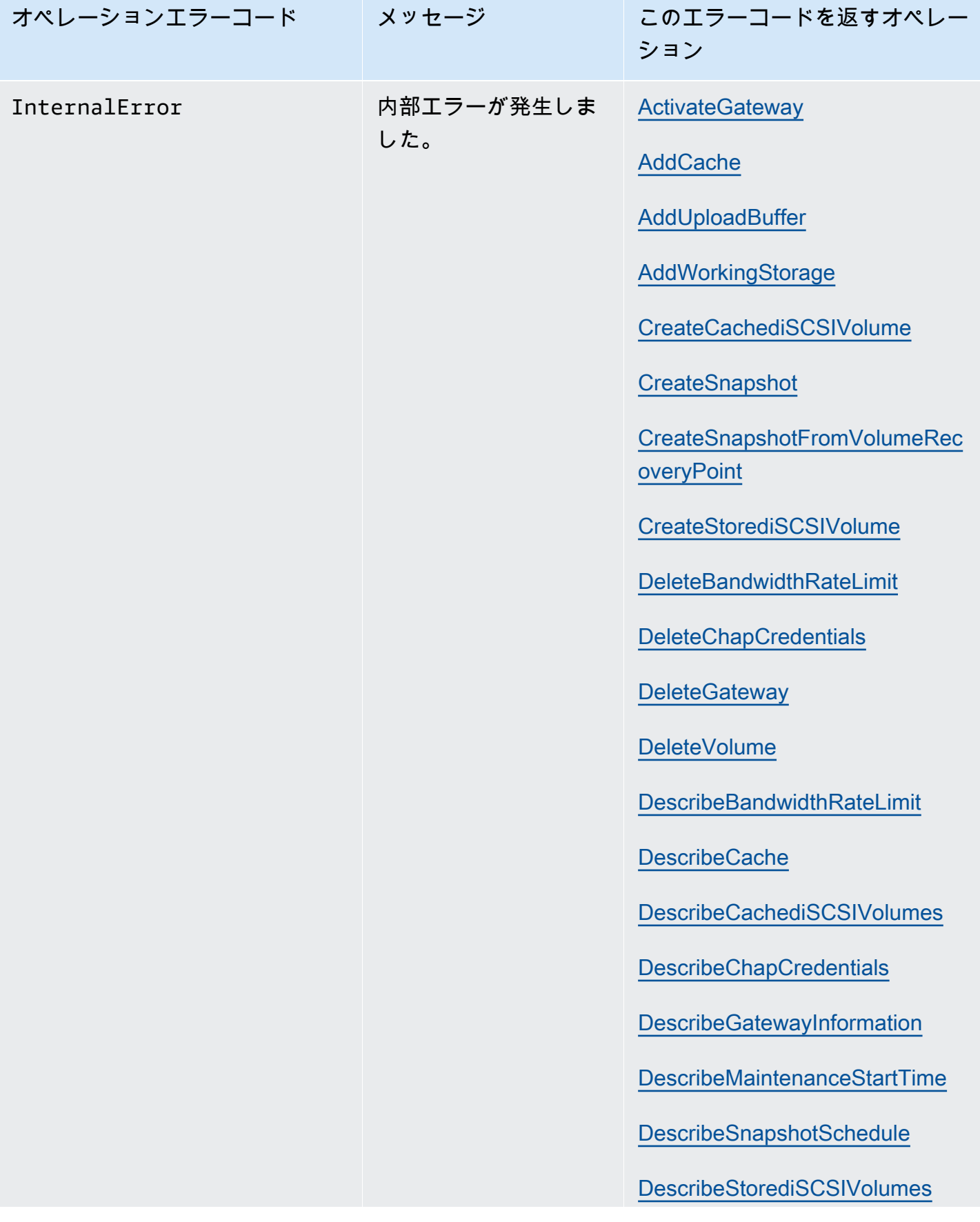

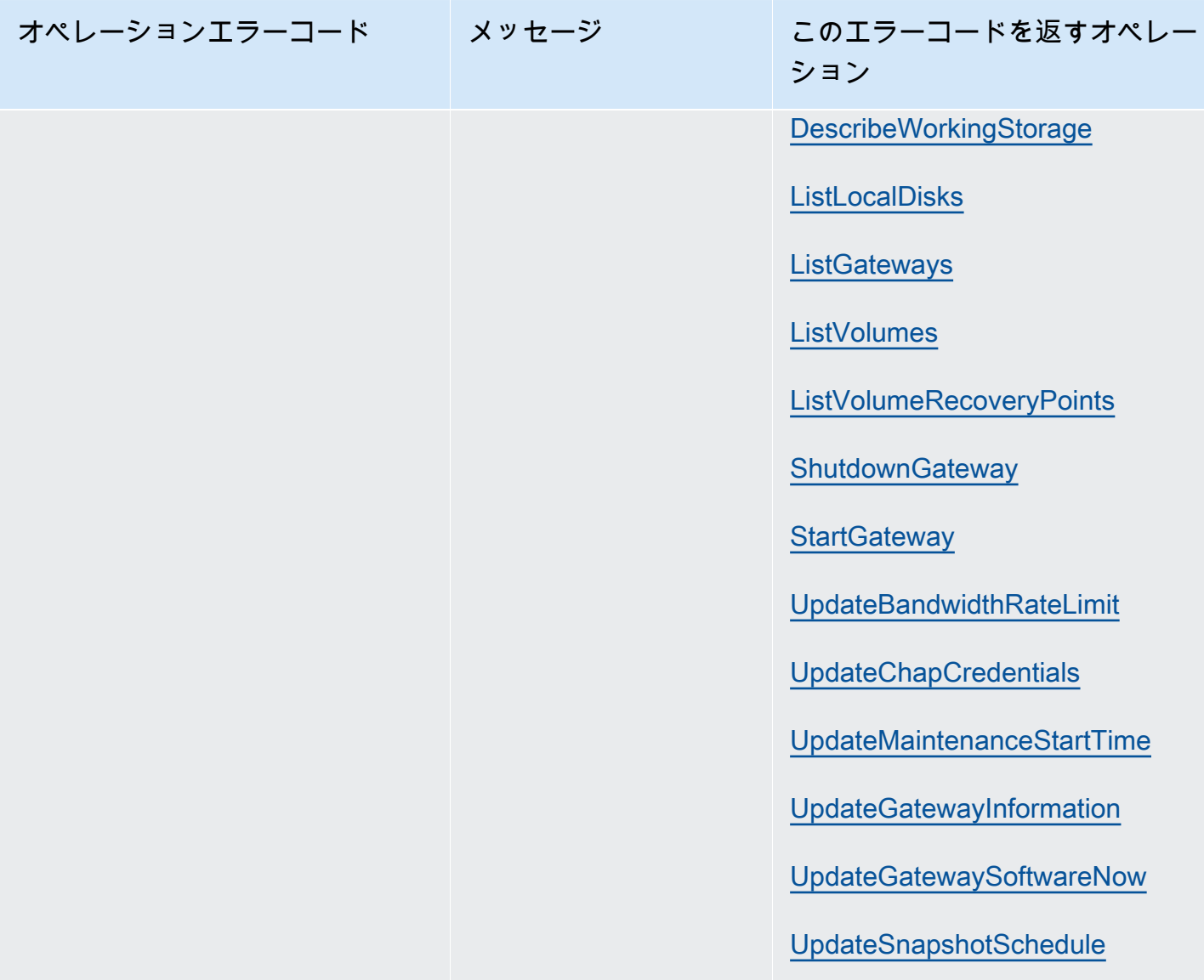

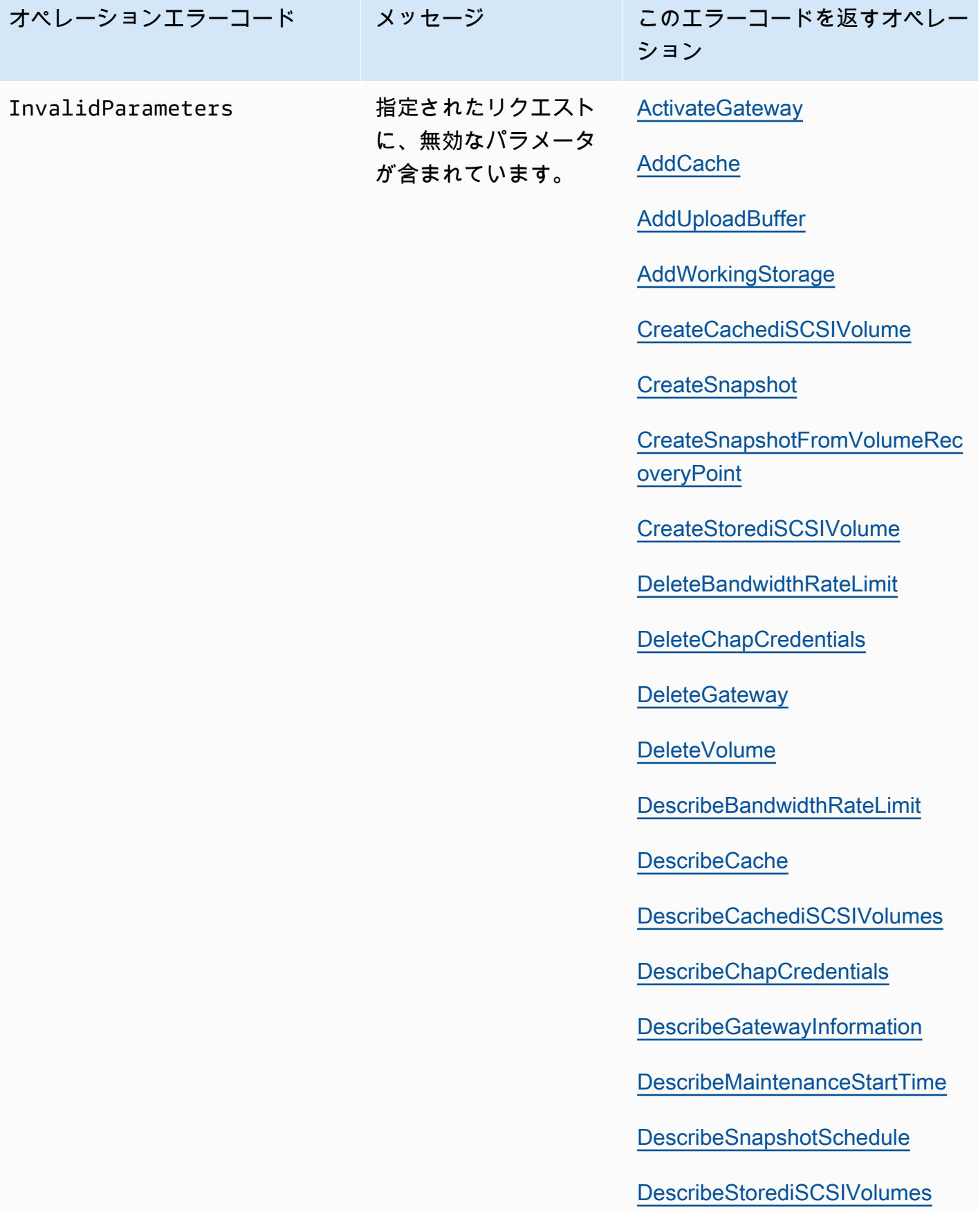

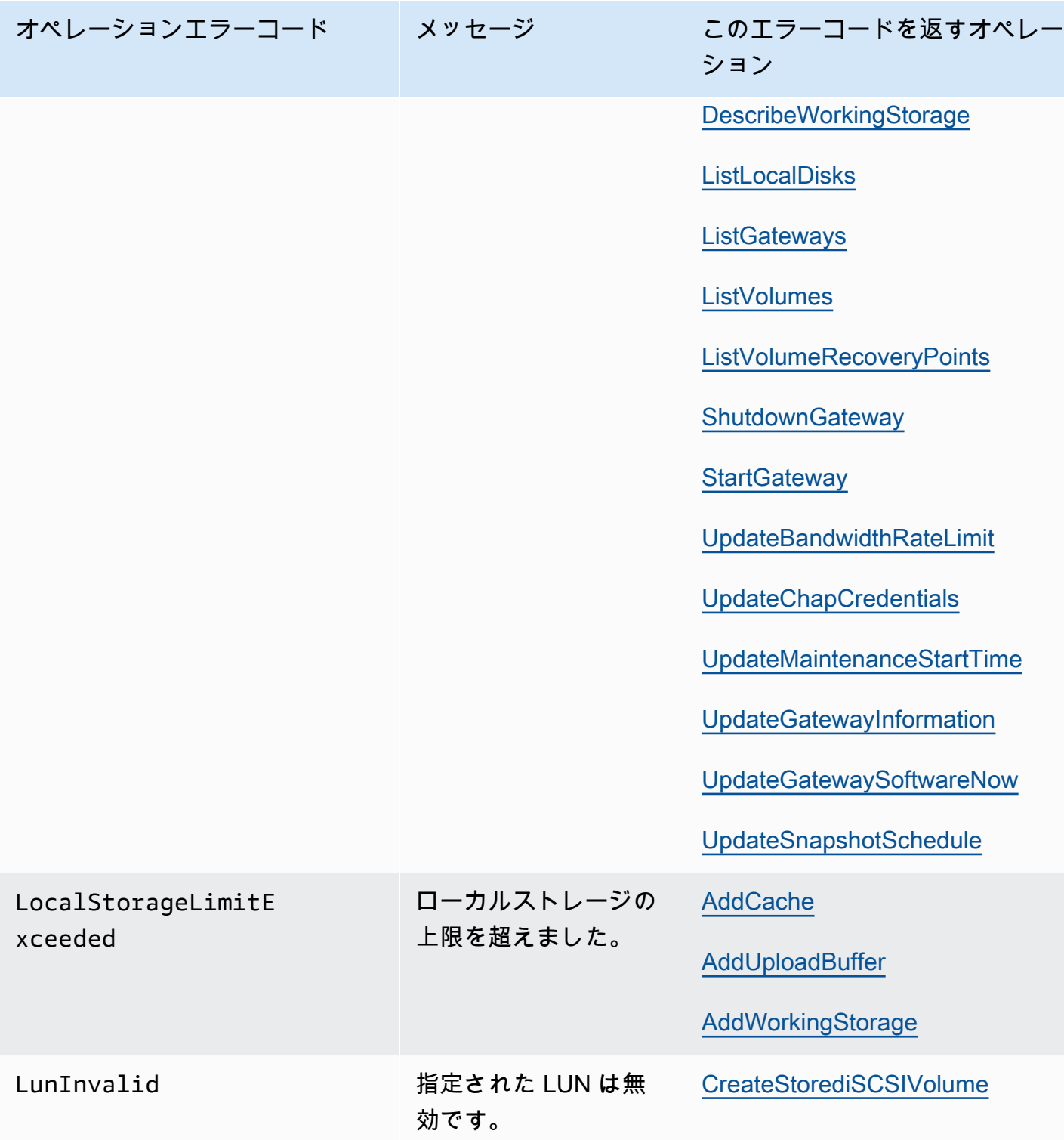

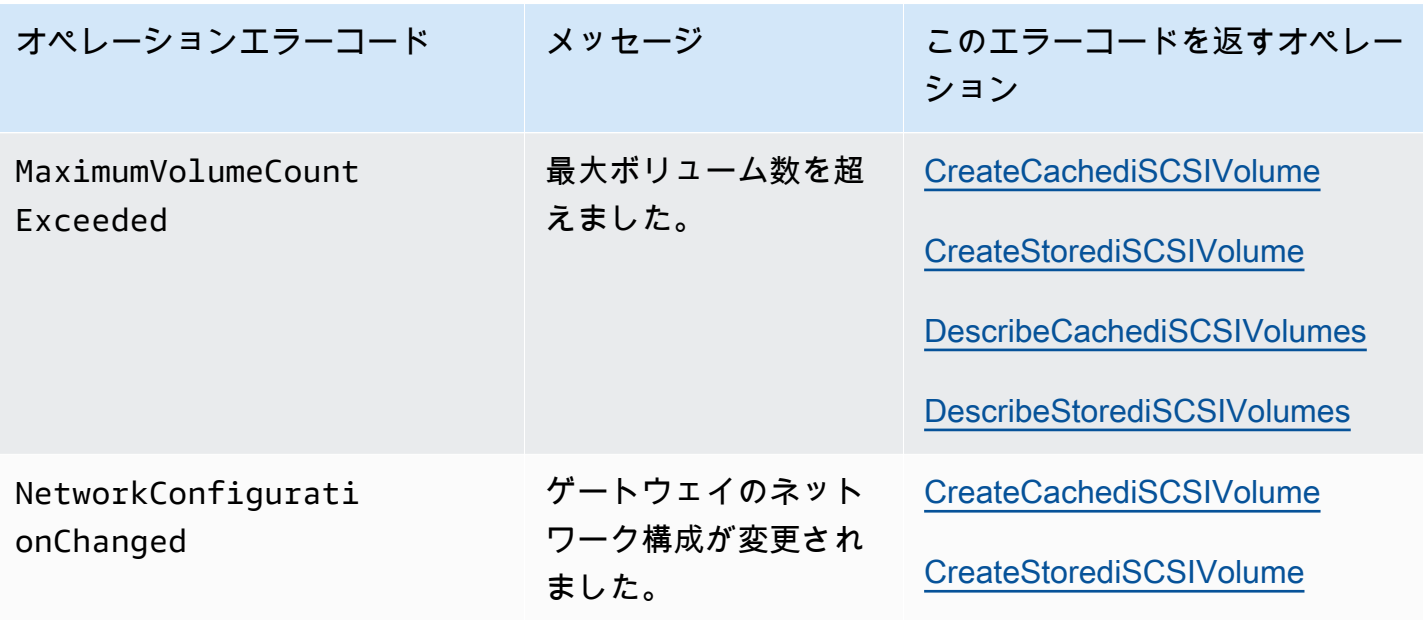

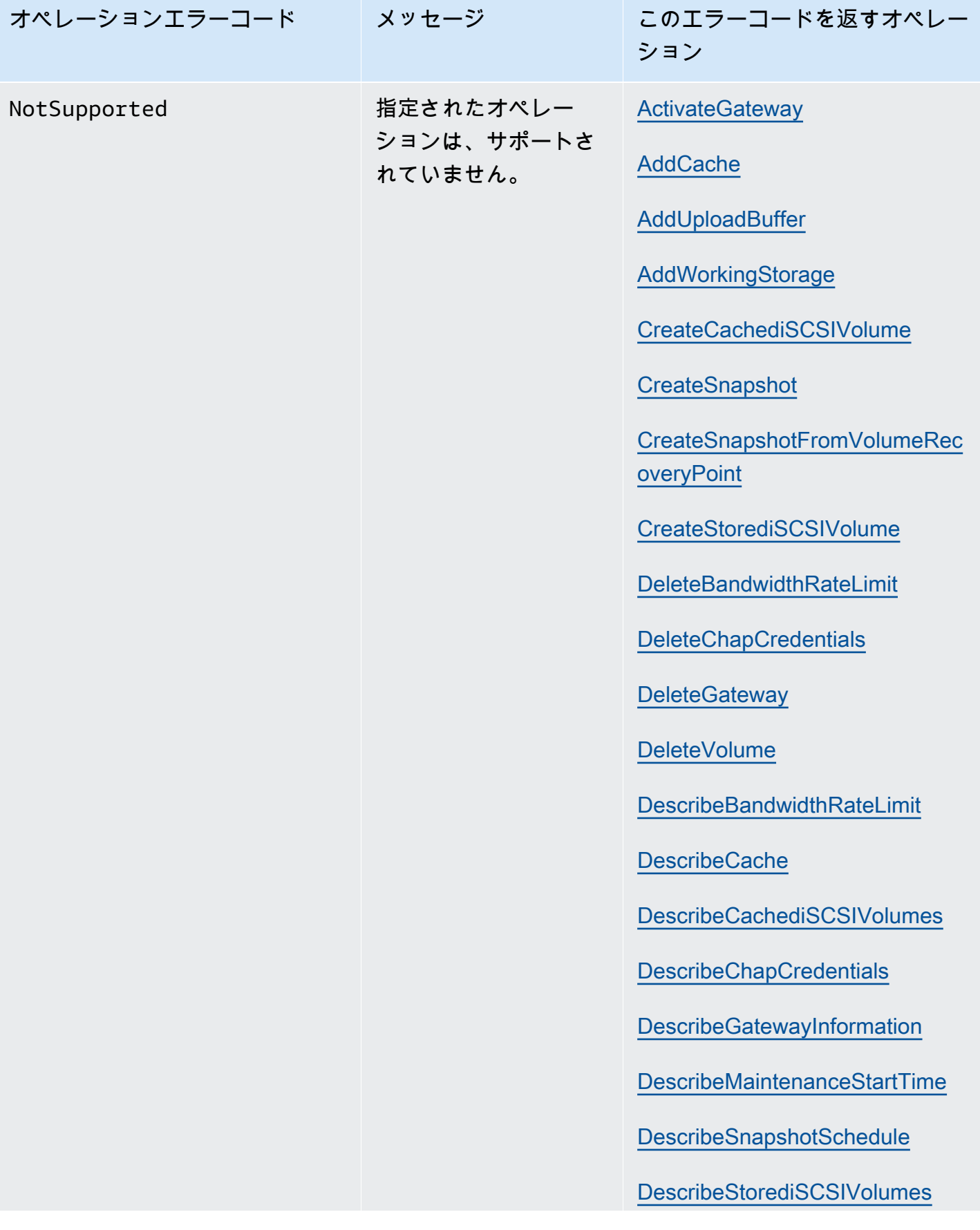

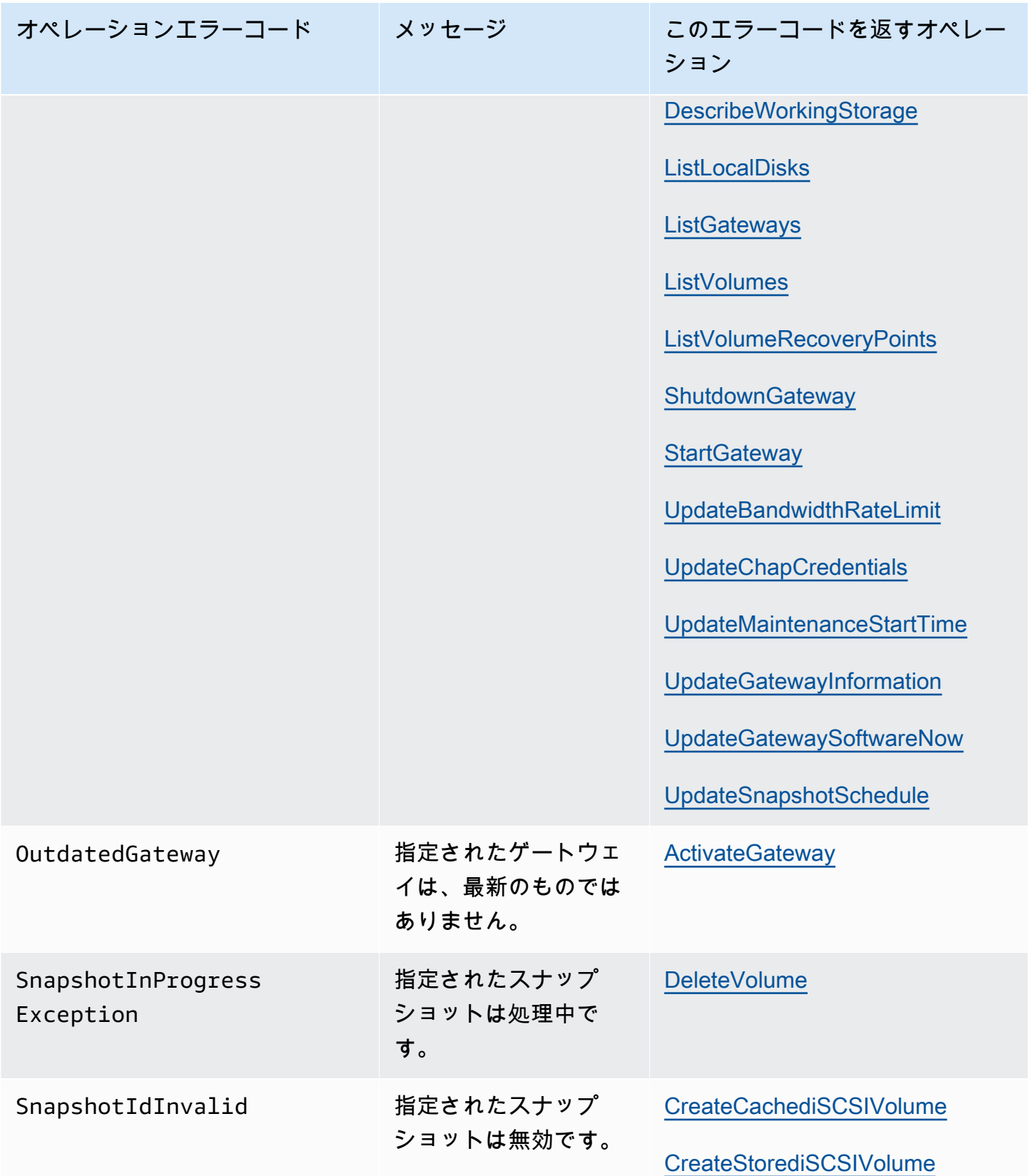

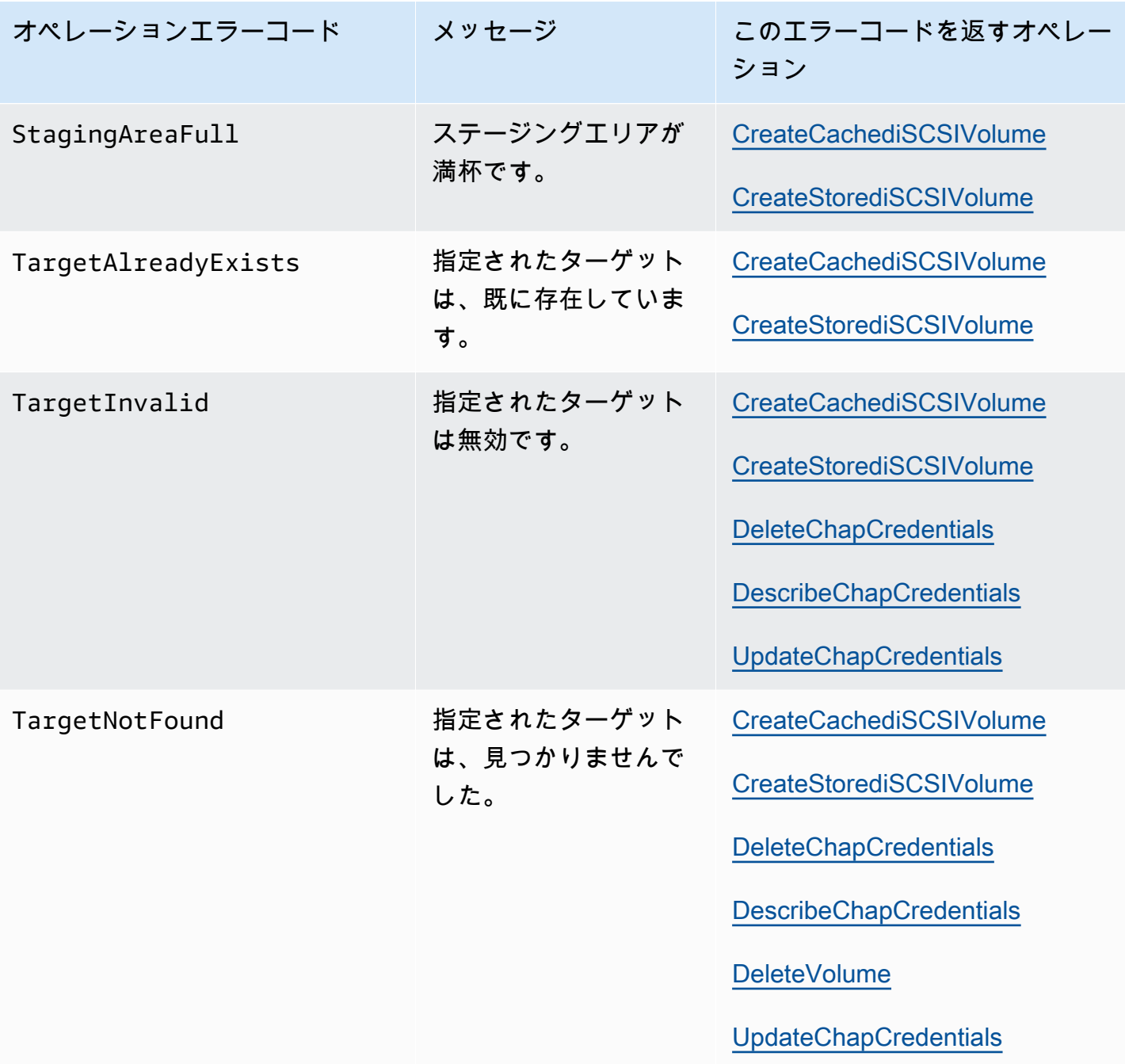

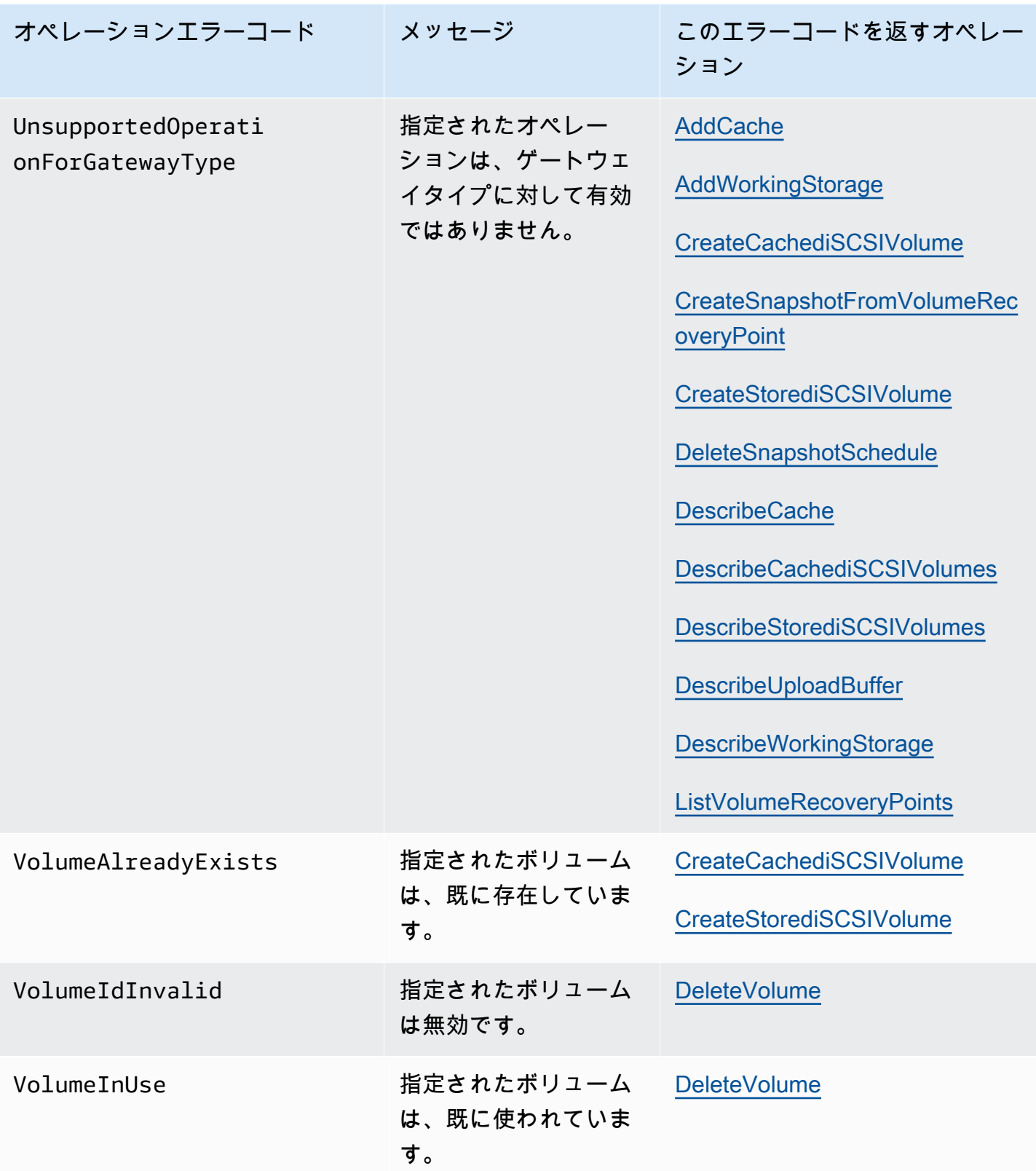

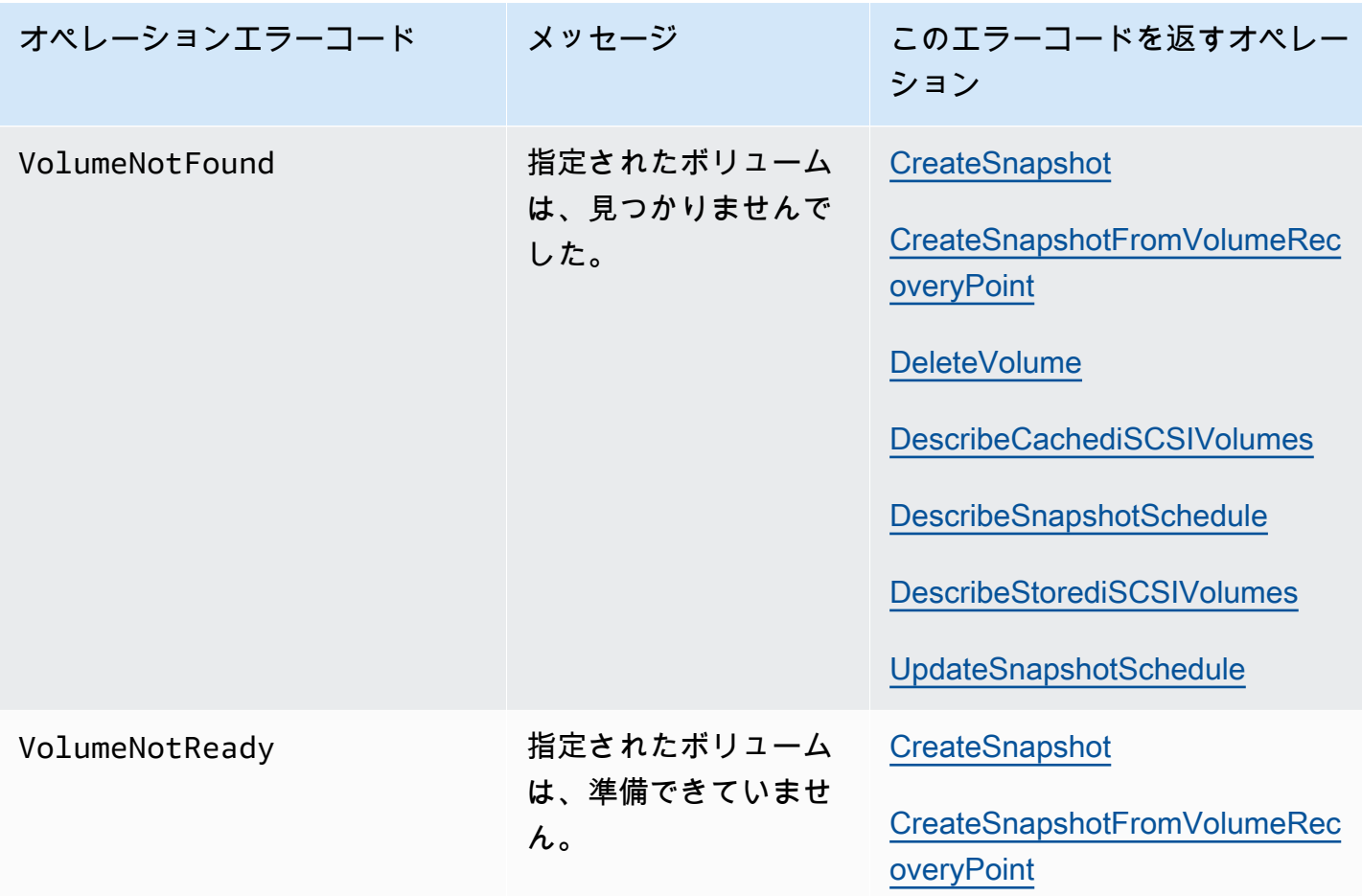

#### <span id="page-246-0"></span>エラーレスポンス

エラーが発生した場合、レスポンスヘッダー情報には、以下の項目が含まれています。

- コンテンツタイプ: application/x-amz-json-1.1
- 適切な 4xx または 5xx HTTP ステータスコード

エラーレスポンスの本文には、発生したエラーに関する情報が含まれています。次のサンプルエラー は、すべてのエラーレスポンスに共通する、レスポンスエレメントの出力構文を示します。

```
{ 
     "__type": "String", 
     "message": "String", 
     "error": 
          { "errorCode": "String", 
            "errorDetails": "String" 
          }
```
次の表では、前述の構文で表示される JSON エラーレスポンスフィールドを説明します。

 $_t$ type

}

[例外](#page-224-0) からの例外の 1 つ。

Type: 文字列

error

API 固有のエラー詳細が含まれています。特定の API に固有ではない一般的なエラーの場合、こ のようなエラー情報は表示されません。

Type: Collection

errorCode

オペレーションエラーコードの 1 つ。

Type: 文字列

errorDetails

このフィールドは、API の現在のバージョンでは使われていません。

Type: 文字列

メッセージ

オペレーションエラーコードメッセージの 1 つ .

Type: 文字列

エラーレスポンスの例

DescribeStorediSCSIVolumes API を使用して、存在しないゲートウェイ ARN リクエスト入力を指 定した場合、次の JSON 本文が返されます。

```
{ 
   "__type": "InvalidGatewayRequestException", 
   "message": "The specified volume was not found.", 
   "error": {
```

```
 "errorCode": "VolumeNotFound" 
   }
}
```
Storage Gateway が計算した署名とリクエストで送信された署名と一致しない場合、次の JSON 本 文が返されます。

```
{   
   "__type": "InvalidSignatureException",   
   "message": "The request signature we calculated does not match the signature you 
  provided." 
}
```
# <span id="page-248-0"></span>Storage Gateway でのオペレーション

Storage Gateway オペレーションのリストについては、「」を参照してください。[アクショ](https://docs.aws.amazon.com/storagegateway/latest/APIReference/API_Operations.html) [ン](https://docs.aws.amazon.com/storagegateway/latest/APIReference/API_Operations.html)のAWS Storage GatewayAPI リファレンス。

# <span id="page-249-0"></span>Amazon FSx ファイルゲートウェイユーザーガイドのドキュ メント履歴

- API バージョン: 2013-06-30
- ドキュメント最新更新日: 2021 年 7 月 07 日

以下の表は、Amazon FSx File Gateway のドキュメントリリースを示します。このドキュメントの 更新に関する通知については、RSS フィードでサブスクライブできます。

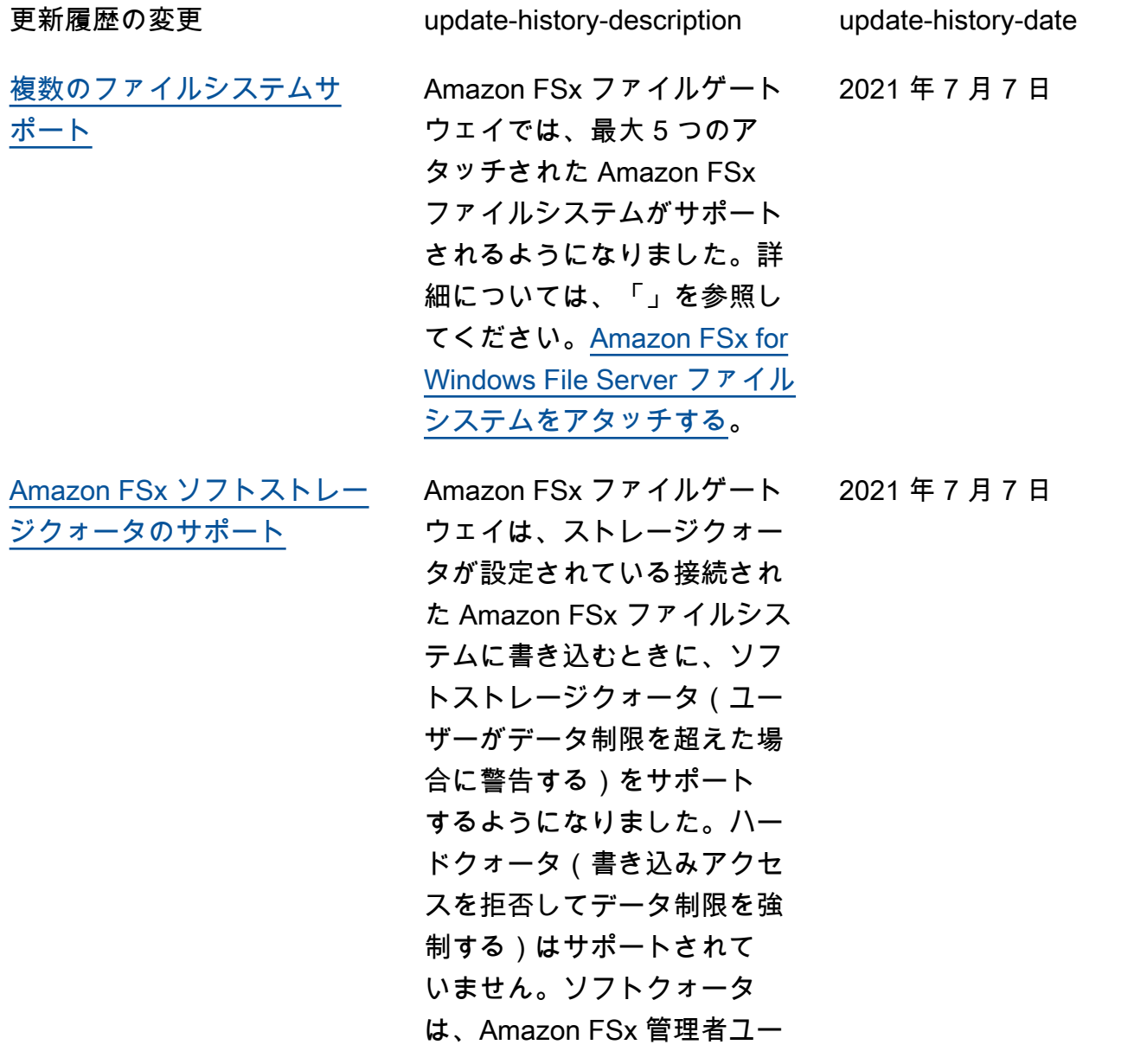

ザーを除くすべてのユーザー に対して機能します。スト レージクォータのセットアッ プの詳細については、「」を 参照してください。[ストレー](https://docs.aws.amazon.com/fsx/latest/WindowsGuide/managing-user-quotas.html) [ジクォータの](https://docs.aws.amazon.com/fsx/latest/WindowsGuide/managing-user-quotas.html)Amazon FSx for Windows File Server ユーザー ガイド。 [新規ガイド](#page-249-0) Storage Gateway ゲートウェ 2021 年 4 月 27 日 イは、元のファイルゲートウ ェイ(現在はAmazon S3 ファ

イルゲートウェイとして知ら れている)に加えて、Amazon FSx ファイルゲートウェイ (FSx File)を提供していま す。FSx ファイルは、オンプ レミス施設から Windows ファ イルサーバーファイル共有の ためのクラウド内 FSx に低 レイテンシーと効率的なアク セスを提供します。詳細につ いては、「」を参照してくだ さい。[Amazon FSx ファイル](https://docs.aws.amazon.com/filegateway/latest/filefsxw/what-is-file-fsxw.html) [ゲートウェイとは何ですか?](https://docs.aws.amazon.com/filegateway/latest/filefsxw/what-is-file-fsxw.html)

翻訳は機械翻訳により提供されています。提供された翻訳内容と英語版の間で齟齬、不一致または矛 盾がある場合、英語版が優先します。